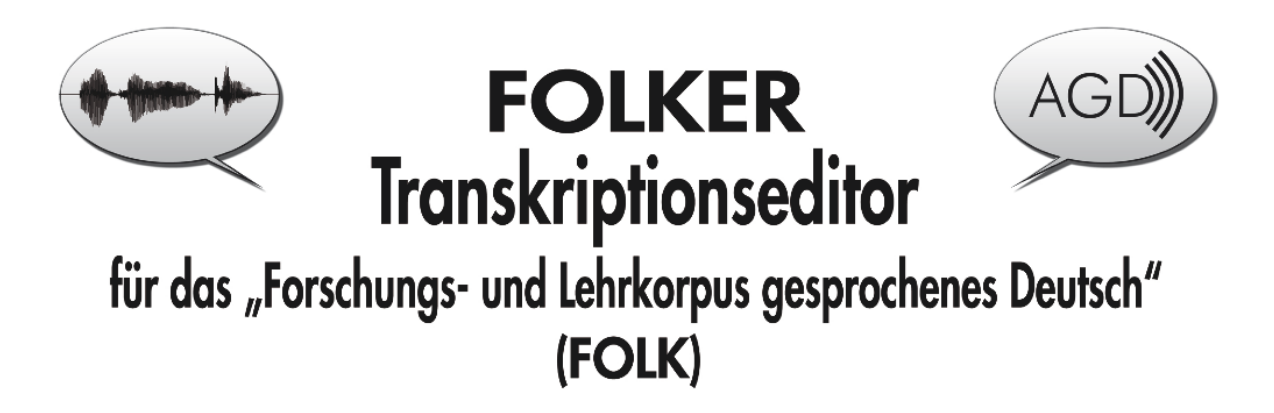

# **Transkriptionshandbuch**

Version für das Preview der Version 1.2

Thomas Schmidt / Wilfried Schütte

Bearbeitungsstand: 23.02.2016

Online unter

[http://agd.ids-mannheim.de/download/](http://agd.ids-mannheim.de/download/FOLKER-Transkriptionshandbuch_preview.pdf) [FOLKER-Transkriptionshandbuch\\_preview.pdf](http://agd.ids-mannheim.de/download/FOLKER-Transkriptionshandbuch_preview.pdf)

### Inhalt:

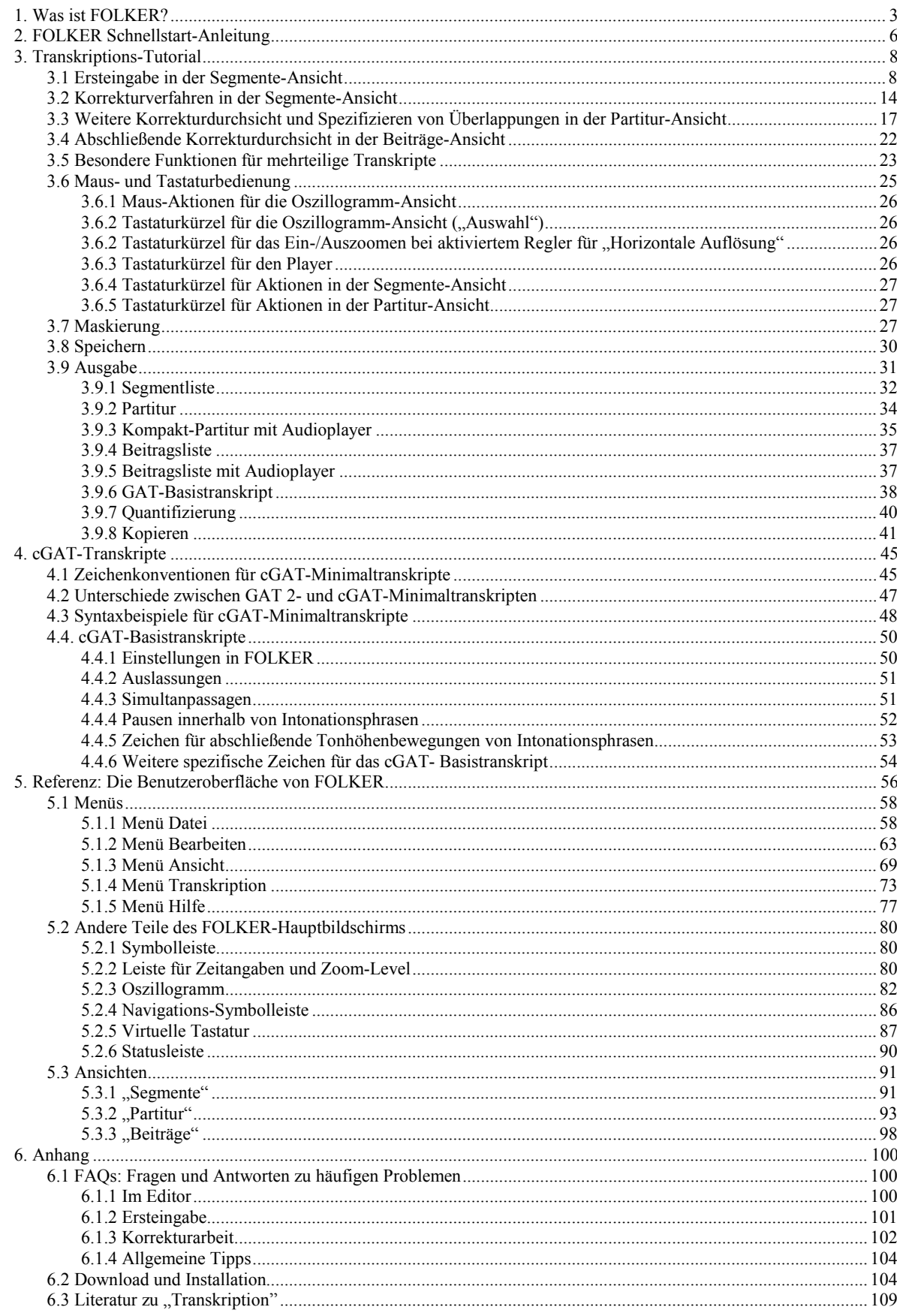

# <span id="page-2-0"></span>**1. Was ist FOLKER?**

Mit dem FOLKER-Editor werden Transkripte in einem spezifischen XML-Format für das Projekt "Forschungs- und Lehrkorpus gesprochenes Deutsch" (FOLK $<sup>1</sup>$  $<sup>1</sup>$  $<sup>1</sup>$ ) des Instituts für Deut-</sup> sche Sprache Mannheim (IDS) erstellt. FOLKER wurde entwickelt von Thomas Schmidt (früher Universität Hamburg, jetzt IDS) in Zusammenarbeit mit der Abteilung Pragmatik des IDS.

FOLKER ist für das FOLK-Nutzungsszenario ausgelegt und unterstützt dieses effizient. Dazu gehören u.a.:

- $\bullet$  eine Beschränkung auf Audiodateien<sup>[2](#page-2-2)</sup>,
- eine Syntaxkontrolle für cGAT-Minimal- und Basistranskripte (s. Abschnitt 4) in Anlehnung an das Gesprächsanalytische Transkriptionssystem 2 (GAT 2, Selting/Auer et al. 2009),
- eine präzise Notation von Pausen und Überlappungen sowie
- Interoperabilität mit der Datenbank Gesprochenes Deutsch (DGD).<sup>[3](#page-2-3)</sup>

Im Gegensatz dazu sind andere in der Gesprächsforschung verbreitete Transkriptionspro-gramme wie der EXMARaLDA-Partitur-Editor<sup>[4](#page-2-4)</sup>, ELAN<sup>[5](#page-2-5)</sup> und Praat<sup>[6](#page-2-6)</sup> Mehrzweckeditoren, die möglichst viele Nutzungsszenarien in einer Oberfläche unterstützen wollen.

In den FOLKER-Editor eingebaut sind ein Audioplayer und eine Darstellung des Sprachsignals als Oszillogramm. So kann man komfortabel Segmente zum Transkribieren auswählen und dabei automatisch Zeitmarken für diese Segmente setzen.

#### Zur **Gliederung dieses Handbuchs**:

Die **Schnellstart-Anleitung** für FOLKER (Abschnitt 2) führt auf zwei Seiten die wesentlichen Schritte bei der Anlage eines Transkripts auf. [7](#page-2-7)

Der Abschnitt 3 enthält als ein **Tutorial** eine **Anleitung zum Transkribieren**. Für die Arbeit mit FOLKER empfehlen wir, diesen Abschnitt mit einem Übungs-Transkript eigener Wahl ganz durchzuarbeiten. Im Tutorial werden zunächst Ersteingabe und Korrekturdurchgänge beschrieben. Im Editor lässt sich das Transkript wahlweise darstellen als Folge von Segmen-ten, als Partitur<sup>[8](#page-2-8)</sup> oder als Folge von Sprecherbeiträgen, die jeweils aufeinander folgende und

 $\overline{a}$ 

<span id="page-2-5"></span><sup>5</sup> Vgl. [http://tla.mpi.nl/tools/tla-tools/elan/.](http://tla.mpi.nl/tools/tla-tools/elan/)

<span id="page-2-1"></span><sup>1</sup> Vgl. [http://agd.ids-mannheim.de/folk.shtml.](http://agd.ids-mannheim.de/folk.shtml)

<span id="page-2-2"></span><sup>2</sup> Das gilt für die Zuordnung von Ausschnitten aus der Aufnahme zu Segmenten im Transkriptionstext bei der Transkription. Das FOLKER Video Panel (s. Abschnitt 5.1.3) soll derzeit ausschließlich eine Sprecherzuordnung anhand des Videos erleichtern, wenn es synchrone Audio- und Videodateien gibt, ist weder für die Transkription des Gesprochenen anhand des Videos noch für eine multimodale Transkription gedacht.

<span id="page-2-3"></span><sup>3</sup> Vgl. [http://dgd.ids-mannheim.de.](http://dgd.ids-mannheim.de/)

<span id="page-2-4"></span><sup>4</sup> Vgl. [http://www.exmaralda.org/tool/partitur-editor/.](http://www.exmaralda.org/tool/partitur-editor/)

<span id="page-2-6"></span><sup>6</sup> Vgl. [http://www.praat.org](http://www.praat.org/) bzw. [http://www.fon.hum.uva.nl/praat/.](http://www.fon.hum.uva.nl/praat/)

<span id="page-2-7"></span><sup>7</sup> Diese Kurzanleitung ist auch online unter<http://agd.ids-mannheim.de/download/FOLKER-Schnellstart.pdf> verfügbar. Die Schnellstartanleitung kann nicht das Tutorial in diesem Handbuch ersetzen, sie dient vielmehr einer ersten Orientierung zur Arbeitsweise in FOLKER. So kann man auch klären, ob FOLKER für die eigene Transkriptionsarbeit das geeignete Programm ist oder nicht.

<span id="page-2-8"></span><sup>&</sup>lt;sup>8</sup> In Anlehnung an die Visualisierung im EXMARaLDA-Partitur-Editor, vgl. [http://www.exmaralda.org/](http://www.exmaralda.org/tool/partitur-editor/) [tool/partitur-editor/.](http://www.exmaralda.org/tool/partitur-editor/)

einem Sprecher zugeordnete Segmente zusammenfassen. Die Ansichten sind unterschiedliche Visualisierungen desselben Transkript-Modells. Wer transkribieren möchte, muss sich also nicht vorab und unumkehrbar für eine Zeilen- oder Partitur-Darstellung entscheiden, sondern kann in FOLKER flexibel mit unterschiedlichen Visualisierungen derselben Transkript-Datei arbeiten. Diese Darstellungsmöglichkeiten passen zu einer sinnvollen Abfolge von Arbeitsschritten beim Transkribieren:

- Eine Rohversion ohne Berücksichtigung der genauen Extension von Überlappungen gibt man zweckmäßigerweise in der Segmente-Ansicht ein (s. Abschnitt 3.1), in der auch erste Korrekturen möglich sind (s. Abschnitt 3.2).
- In der Partitur-Ansicht editiert man dann in einer Korrektur-Durchsicht die Feinheiten von Überlappungen (s. Abschnitt 3.3).
- Die Beiträge-Ansicht dient dem abschließenden Korrekturhören (s. Abschnitt 3.4).
- Für den Umgang mit langen Gesprächsaufnahmen und entsprechend großen Transkripten gibt es spezielle Funktionen zum Aufteilen (s. Abschnitt 3.5).

Das Tutorial beschreibt zudem gesondert die Kommandos für Maus- und Tastaturbedienung (s. Abschnitt 3.6) und gibt Hinweise zur Maskierung von Transkript und Audiodatei mit FOLKER (s. Abschnitt 3.7), zum Speichern (s. Abschnitt 3.8) und zu den Ausgabeformaten: Ein Transkript lässt sich als Ganzes in allen Ansichten, z.T. mit Audioplayer, im HTML-Format ausgeben, auch zur Ansicht und Weiterbearbeitung in einer Textverarbeitung wie Microsoft Word (s. Abschnitt 3.9); cGAT-Basistranskripte lassen sich auch als "GAT-Basistranskript" ausgeben (s. Abschnitt 3.9.6). Man kann das Transkript außerdem aus allen drei Ansichten heraus ausschnittweise oder als Ganzes über die Zwischenablage in eine Textverarbeitung kopieren (s. Abschnitt 3.9.8).

Im Abschnitt 4 werden die **cGAT-Zeichenkonventionen** erläutert, nach denen in FOLKER wahlweise Minimal- oder Basistranskripte mit Syntaxkontrolle erstellt werden. FOLKER ar-beitet auf der Grundlage eines Datenmodells<sup>[9](#page-3-0)</sup> für GAT 2-Minimaltranskripte (cGAT, s. Abschnitt 4.1) und überprüft segmentweise bei der Texteingabe, ob die cGAT-Konventionen eingehalten werden und keine zeitlichen Inkonsistenzen auftreten (Näheres s. Abschnitt 5.3.1). Beispielsweise sind Transkriptions-Segmente unzulässig, die sich überlappen und demselben Sprecher zugeordnet werden ("Selbstüberlappungen"). FOLKER ist damit für cGAT-Minimal- oder Basistranskripte optimiert, es ist aber möglich, unter Verzicht auf eine Syntaxkontrolle nach anderen Transkriptionskonventionen zu arbeiten, z.B. nach HIAT.<sup>[10](#page-3-1)</sup> Allerdings stehen dann bestimmte Ausgabe-Möglichkeiten nicht zur Verfügung, insbesondere die Ausgabe als GAT-Basistranskript.

Die **Referenz** (Abschnitt 5) mit einer **Beschreibung der FOLKER-Benutzeroberfläche** dient zum Nachschlagen.

Der **Anhang** (Abschnitt 6) enthält "FAQs" – häufig bei der FOLKER-Nutzung gestellte Fragen und die Antworten dazu, Hinweise zum Herunterladen und zur Installation von FOLKER in der Windows- oder in der Mac OS X-Version sowie Auswahlliteratur zum Thema "Transkription".

*Bei den Beschreibungen in diesem Handbuch werden Besonderheiten und abweichende Tastaturkommandos unter Mac OS X in kursiv angegeben.*

<span id="page-3-0"></span><sup>9</sup> Vgl. Thomas Schmidt: "FOLKER‐Datenmodell", 15. Dezember 2008. Änderungen: 05. Februar 2009, 06. März 2009. Im Internet unter [http://agd.ids-mannheim.de/download/FOLKER-Datenmodell.pdf.](http://agd.ids-mannheim.de/download/FOLKER-Datenmodell.pdf)

<span id="page-3-1"></span><sup>&</sup>lt;sup>10</sup> Vgl.<http://www.ehlich-berlin.de/HIAT/HIAT.HTM> und [http://www.exmaralda.org/hiat/index.html.](http://www.exmaralda.org/hiat/index.html)

Die aktuelle Version dieses Handbuchs ist online auf dem Server des Archivs für Gesproche-nes Deutsch (AGD) auf der FOLKER-Seite<sup>[11](#page-4-0)</sup> sowie auf der Download-Seite für FOLKER (vgl. Abschnitt 6.2) verfügbar.

<span id="page-4-0"></span><sup>&</sup>lt;sup>11</sup> Vgl. [http://agd.ids-mannheim.de/download/FOLKER-Transkriptionshandbuch\\_preview.pdf.](http://agd.ids-mannheim.de/download/FOLKER-Transkriptionshandbuch_preview.pdf)

## <span id="page-5-0"></span>**2. FOLKER Schnellstart-Anleitung**

### **1. Neue Datei anlegen**

**Datei > Neu...** / eine Audio‐Datei im WAV‐Format angeben

 $\Rightarrow$  die Audio-Datei wird geöffnet und in der Oszillogramm-Ansicht angezeigt

Hinweis: Zoomen des Oszillogramms über Strg+Mausrad

### **2. Sprecher bearbeiten**

**Transkription > Sprecher bearbeiten...** / Sprecher hinzufügen über Button **Neuer Sprecher** / Ändern des Sprecherkürzels im Feld **ID** (dabei nicht mit einer Zahl anfangen) / Angabe eines Namens (optional) im Feld **Name**

 alle Sprecher stehen nun für die Sprecherzuordnung von Segmenten zur Verfügung

Sprecher bearbeiten  $\times$ Neuer Sprecher Sprecher entfernen **ABRAHAM** ID: **BEBRAHAM BEBRAHAM** Name: OK

1 1 1 1 1 1 1 1 1

00:02

00:01

Hinweis: Weitere Sprecher können später hinzugefügt werden

### **3. Segmente anlegen und transkribieren**

**Option 1: Segment am Ende anhängen (bei monologischen Passagen und geordnetem Turntaking)**

A) Button **Neues Segment anhängen** (2. Button von oben in der rechten Leiste der Segmente-Ansicht)

 $\Rightarrow$  in der Oszillogramm-Ansicht wird ein neuer Zwei-Sekunden-Abschnitt ausgewählt

 $\Rightarrow$  in der Segmente-Ansicht wird ein zugehöriges Segment angelegt.

 $\Rightarrow$  die Auswahl wird einmal abgespielt

B) Im Oszillogramm die rechte Grenze der Auswahl (roter Balken)

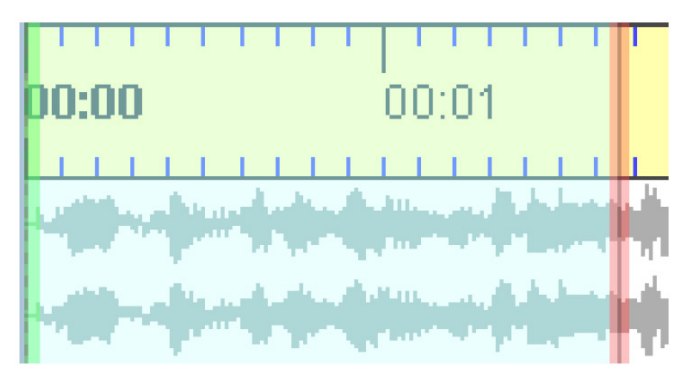

 $\triangleright$  [\*]

mit der Maus geeignet verschieben (z.B. bis Wortgrenze), dabei den Button **Auswahl abspielen (F3)** verwenden

 $\Rightarrow$  Mit der Grenze der Auswahl im Oszillogramm ändern sich auch die Zeitangaben des aktuellen Segments in der Segmente-Ansicht

C) Transkriptionstext eingeben, mit **<ENTER>** abschließen

 $\Rightarrow$  während der Eingabe wird die Syntax kontrolliert

1 L L

00:00

 $\Rightarrow$  die **Syntax-Spalte zeigt durch ein Häkchen oder Kreuz an, ob die Syntax korrekt ist** 

D) über die Drop‐Down‐Liste einen Sprecher zuordnen

 $\Rightarrow$  danach zeigt die **Zeit-Spalte** durch ein Häkchen oder Kreuz an, ob es eine "Selbstüberlappung" gibt

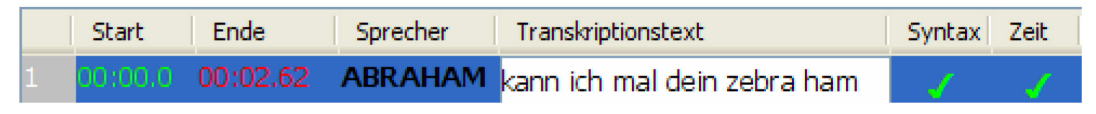

E) Nächstes Segment: weiter bei A), dabei wird automatisch der Sprecher des vorangegangenen Segments übernommen (über die Drop-Down-Liste kann ein anderer Sprecher zugeordnet werden).

**Option 2: Segment an beliebiger Stelle einfügen (z. B. bei Überlappungen für den neu hinzukommenden Sprecher)**

A) Geeignete Auswahl im Oszillogramm durch Drücken und Ziehen mit der Maus

B) Button **Neues Segment** (1. Button von oben in der rechten Leiste der Segmente-Ansicht)

 $\Rightarrow$  in der Segmente-Ansicht wird ein neues Segment angelegt

#### C) weiter wie oben ab C)

 $+1$ 

Hinweise: Ein Beitrag kann in mehreren Segmenten transkribiert werden. Segmente müssen nicht mit prosodischen Einheiten zusammenfallen. Segmente sollten nicht länger als 5 Sekunden sein. Bei Option 2 kann alternativ der Button **Pause einfügen** verwendet werden, wenn die Auswahl im Oszillogramm nur eine Pause umfasst.

### **4. Partitur- und Beiträge-Ansicht**

Durch Klicken auf die Reiter **Partitur** oder **Beiträge** kann man von der Segmente-Ansicht in die Partitur‐ bzw. Beiträge-Ansicht wechseln. Die Partitur-Ansicht eignet sich besonders zum Bearbeiten von Simultanpassagen. Die Beiträge-Ansicht fasst zusammenhängende Segmente zu Beiträgen zusammen, was z.B. zum Korrekturlesen hilfreich sein kann.

In den folgenden Abschnitten des FOLKER-Handbuchs werden diese Funktionen genauer beschrieben, dazu weitere wie Ausgeben von Transkriptionen, Bedienen des Players, Bearbeiten, Löschen etc. von Segmenten, Suchen und Ersetzen usw.

### <span id="page-7-1"></span><span id="page-7-0"></span>**3. Transkriptions-Tutorial**

 $\overline{a}$ 

#### **3.1 Ersteingabe in der Segmente-Ansicht**

Die folgenden Schritte bei der Anlage eines Transkripts werden an der Maptask-Aufnahme HBG1\_HBG2 (Länge 21:37 min) gezeigt.<sup>[12](#page-7-2)</sup>

Mit **Datei > Neu…** legt man ein neues Transkript an und ordnet ihm zunächst eine  $\Box$ WAV-Audiodatei zu.<sup>[13](#page-7-3)</sup> FOLKER unterstützt unkomprimiertes, lineares (PCM-)WAV mit verschiedenen Abtastraten, ein oder zwei Kanälen, verschiedener Datenblocklänge (16bit, 24bit etc.) und einer Dateigröße bis ca. 2,5 GB, aber keine komprimierten Audiodateien, also auch kei-ne im MP3-Format.<sup>[14](#page-7-4)</sup> Die Audio-Datei wird geöffnet und in der Oszillogramm-Ansicht angezeigt.

Über **Transkription > Sprecher bearbeiten…** fügt man einen oder mehrere Sprecher mit dem Button **Neuer Sprecher** hinzu. Vorgegebene Sprecherkürzel wie **X** oder **X-2** können im Feld **ID:** geändert werden. Dabei müssen IDs mit einem Buchstaben beginnen und dürfen nur aus Buchstaben, Ziffern, Unterstrich oder Bindestrich bestehen; andere Eingaben (z.B. Zahl als erstes Zeichen, Leerzeichen) sind nicht möglich. Die Angabe eines Namens im Feld **Name:** ist optional; hier kann zusätzlich oder ersatzweise auch eine Gesprächsrolle (wie hier "Aufnahmeleiter (…)") angegeben werden. In dieser Weise werden alle Sprecher mit Siglen, Namen und/oder Gesprächsrollen definiert. Alle Sprecher stehen nun für die Sprecherzuordnung von Segmenten zur Verfügung, weitere Sprecher können später hinzugefügt werden. **Achtung:** Hier sollte man bei anonymisierungsbedürftigen Transkripten von Anfang an die Maskennamen (Pseudonyme) verwenden, die auch im Transkriptionstext benutzt werden!

<span id="page-7-2"></span><sup>&</sup>lt;sup>12</sup> Diese "Maptask"-Aufnahmen sind entstanden im IDS-Projekt "Deutsch heute" (Informationen auf der Projektseite [http://www.ids-mannheim.de/prag/AusVar/Deutsch\\_heute/\)](http://www.ids-mannheim.de/prag/AusVar/Deutsch_heute/). Dabei werden zwei Blätter mit kleinen Zeichnungen an die beiden TeilnehmerInnen ausgegeben. Ein Blatt enthält einen Weg vom Start durch diese Zeichnungs-"Landkarte" zum Ziel – das andere Blatt keinen Weg. Zwischen den beiden TeilnehmerInnen ist ein Sichtschutz aufgebaut. Ein Teilnehmer muss dann dem anderen diesen Weg sprachlich vermitteln, ohne dass sie jeweils das andere Blatt sehen können.

In der Datenbank für Gesprochenes Deutsch (DGD, [http://dgd.ids-mannheim.de\)](http://dgd.ids-mannheim.de/) ist diese Maptask-Aufnahme im Korpus FOLK als "Ereignis FOLK E 00100" mit dem Transkript "FOLK E 00100 SE 01 T 01" enthalten.

<span id="page-7-3"></span><sup>13</sup> FOLKER notiert dabei absolute oder relative Pfade für Audiodateien, gegebenenfalls auch Pfade für Netzlaufwerke. Wenn absehbar ist, dass das Transkript später zusammen mit der Audiodatei an einen anderen Platz auf dem PC-Arbeitsplatz oder auf einen anderen PC transferiert werden soll, sollten beide Dateien sich entweder im selben Ordner befinden, d.h. man sollte die Audiodatei in den Ordner kopieren oder verschieben, in dem das Transkript im flk-Format gespeichert werden soll, oder der relative Pfad sollte erhalten bleiben. Das erspart die Neuzuordnung der Audiodatei, wenn nach dem Transfer der absolute Pfad nicht mehr stimmt. Näheres s. Abschnitt 5.1.1.

<span id="page-7-4"></span><sup>14</sup> Es gibt auch komprimierte Audiodateien mit der Extension ".wav", z.B. Dateien im ADPCM-Format ("Adaptive Differential Pulse Code Modulation"), die u.a. von Olympus-Diktiergeräten stammen. Solche Dateien lassen sich zwar mitunter in FOLKER einem neuen Transkript zuordnen, im Oszillogramm werden aber nur je nach Kanalzahl eine oder zwei waagerechte Null-Linien gezeigt. Solche Dateien lassen sich nicht korrekt abspielen, man kann auch keine Auswahl treffen und mit ihnen somit in FOLKER nicht sinnvoll transkribieren. Ob eine solche Datei vorliegt, kann man z.B. im Windows Explorer im Kontextmenü (rechte Maustaste) mit **Eigenschaften > Dateiinfo** oder im VLC-Player mit **Extras > Codecinformationen** überprüfen und gegebenenfalls die komprimierte Datei mit einem Audioeditor wie z.B. dem frei verfügbaren Audacity [\(http://www.audacityteam.org/download/\)](http://www.audacityteam.org/download/) in eine unkomprimierte WAV-Datei (16 bit PCM) umwandeln.

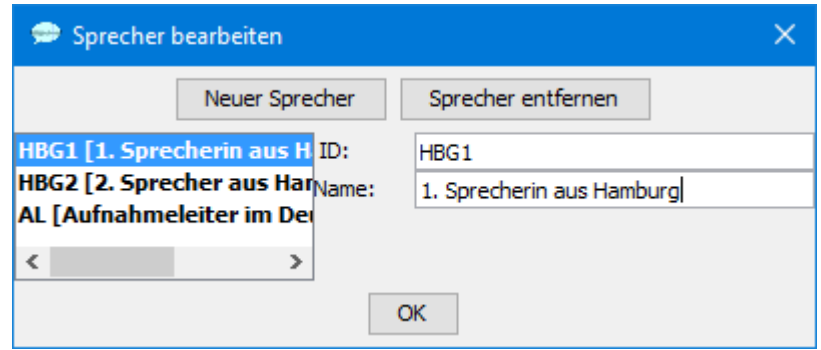

Die horizontale Auflösung für das Oszillogramm stellt man über den Button  $\circledcirc$ Ein-/Auszoomen und dann den Schieberegler "Horizontale Auflösung" oder mit **<Strg + Mausrad rollen>** auf einen geeigneten Zoomfaktor ein, sodass eine genaue Bestimmung der Segmentgrenzen möglich ist, Segmente von bis zu fünf Sek. Länge aber im Kontext vollständig sichtbar sind. Sichtbar sein sollten also ca. sieben bis neun Sekunden des Sprachsignals.

Die Ersttranskription lässt sich am besten in der Segmente-Ansicht durchführen.

Für das erste Segment markiert man im Oszillogramm eine passende Auswahl – z.B. eine durch sichtbare Pausen abgegrenzte Sprechsequenz – durch Überstreichen mit gedrückter linker Maustaste und definiert sie mit dem Button **Neues Segment** (oder der Tasten- $\triangleq$ kombination **<Strg + ENTER>**) als Segment. Dabei wird zunächst ein Syntaxfehler angezeigt – das ist beabsichtigt, weil es keine leeren Segmente ohne Transkriptionstext geben soll. Gegebenenfalls korrigiert man die Segmentgrenzen jeweils nach optischer und akusti-

scher Kontrolle (Button **Auswahl abspielen** oder Taste **<F3>**) durch  $\triangleright$  [\*]

- Ziehen mit der Maus,
- Tastaturkommandos (vgl. Abschnitt 3.6.2) oder
- Mausrad (vgl. Abschnitt 5.2.3).

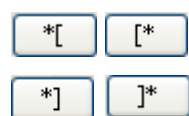

Bei Bedarf kann man die Segmentgrenzen zeitsparend und kleinräumig kontrollieren: die linke durch **Erste Sekunde vor der Auswahl abspielen** oder **Erste Sekunde der Auswahl** abspielen, die rechte durch **Letzte Sekunde der Auswahl abspielen** (Tastenkombination **<Shift + F3>**) oder **Erste Sekunde** 

#### **nach der Auswahl abspielen**.

Im Ausklappmenü (Combo-Box) der **Sprecher**-Spalte weist man einen Sprecher zu...

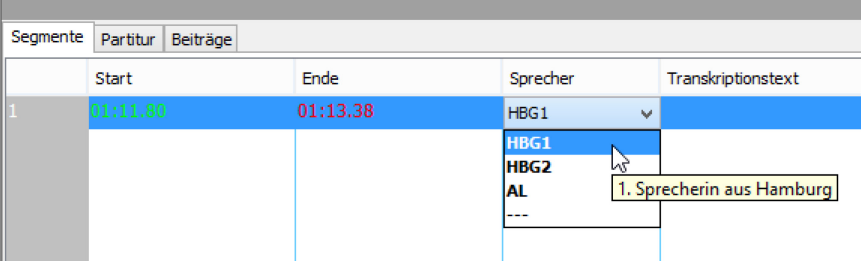

...und gibt in der nächsten Spalte den **Transkriptionstext** für das erste Segment ein. Dabei kann man das Segment wahlweise einmal (**Auswahl abspielen**, **<F3>**) oder als  $\triangleright$  [\*] Schleife wiederholt anhören (**Auswahl wiederholen**, **<Alt + F3>**), bis das Abspielen ß durch **Stop** (**<F6>**) gestoppt wird.

 $\Box$ 

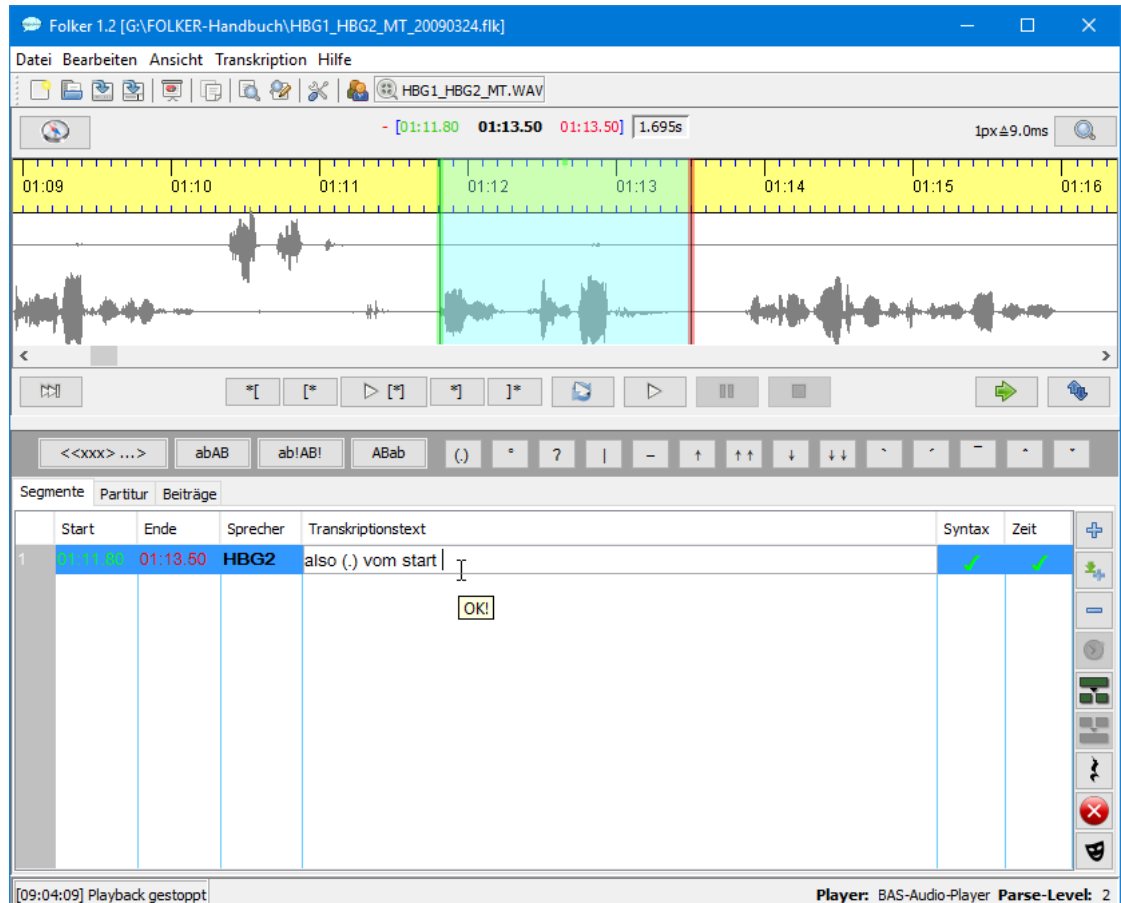

Die Eingabe muss durch **<ENTER>** bestätigt werden. [15](#page-9-0)

Für die weitere Transkription wird meist (d.h. solange nur ein Sprecher spricht oder die Sprecher sich diszipliniert abwechseln) dieselbe Folge von Aktionen wiederholt:

- 0) ggf. Auswahl des zuletzt transkribierten Segments in der Segmentliste
- 1) Weiterrücken der Auswahl in der Oszillogramm-Ansicht
- 2) geeignetes Verschieben der rechten Grenze der Auswahl in der Oszillogramm-Ansicht; zeitsparend ist dabei, nur die letzte Sekunde der Auswahl wiederholt mit dem  $*$ ] Button **Letzte Sekunde der Auswahl abspielen** (**<Shift + F3>**) anzuhören
- 3) entweder Hinzufügen eines neuen Segments oder Einfügen einer Pause
- 4) Transkription des neu hinzugefügten Segments (dazu: wiederholtes Abspielen der Auswahl)
- 5) ggf. Sprecherzuordnung des neuen Segments
- 6) zurück zu 1)

 $\overline{a}$ 

Die Schritte 0) und 1) stellen dabei sicher, dass die Transkription lückenlos ist, d.h. dass am Ende für jede Stelle in der Aufnahme eine Beschreibung existiert. Gleichzeitig sollen durch das systematische Weiterrücken Selbstüberlappungen weitestgehend vermieden werden, also Zuordnungen überlappender Segmente an denselben Sprecher.

<span id="page-9-0"></span><sup>&</sup>lt;sup>15</sup> Später, wenn man mehrere Segmente angelegt hat, kann man auch durch Wechseln in ein anderes Segment die Eingabe bestätigen.

Bei der Ersteingabe fällt in der Regel eine Segmentgrenze mit einer Wortgrenze zusammen. Dann muss das Segment nach dem letzten Wort mit einem Leerzeichen beendet werden. Andernfalls würden in der Beiträge-Ansicht Wörter zusammengeschrieben, die nicht zusammengehören, und auch die spätere Recherche nach Wörtern würde behindert. Ausnahme für diese Regel: Die Segmentgrenze geht mitten durch ein Wort; das ist insbesondere dann der Fall, wenn Anfang und Ende von Simultanpassagen durch Segmentgrenzen in den Äußerungen aller beteiligten Sprecher dargestellt werden sollen.[16](#page-10-0) Ob genau ein Leerzeichen am Schluss jedes Segments steht, das mit einem ganzen Wort endet, lässt sich besser später in der Partitur- oder Beiträge-Ansicht überprüfen – da sieht man den (vorhandenen, fehlenden oder auch bei mehreren Leerzeichen überreichlichen) Abstand rechts neben dem letzten Wort und der Segmentgrenze; in der Beiträge-Ansicht werden die Segmentgrenzen im unteren Feld durch Buttons angezeigt (vgl. Abschnitt 5.3.3). In der Segmente-Ansicht muss man mit dem Cursor rechts ans Ende des Transkriptionstextes im Segment klicken, um zu sehen, ob davor noch ein Leerzeichen steht – das ist aufwändiger und damit auch fehleranfälliger. Durch den Befehl **Whitespace normalisieren** im Menü **Transkription** bzw. durch die automatische Ersetzung doppelter Leerzeichen durch einfache vor dem Speichern (nach Voreinstellung im Menü **Bearbeiten**) werden überzählige Leerzeichen allerdings auch global und automatisch eliminiert.

Die Segmente im FOLKER-Transkript sollen unmittelbar aneinander anschließen. Man erzeugt sie je nach Inhalt mit verschiedenen Arbeitsverfahren:

- Bei Sprechtext (desselben oder eines anderen Sprechers) mit dem Button **Neues**  戋. **Segment anhängen**; mit diesem Befehl werden in einem Arbeitsgang eine 2 Sekunden lange Auswahl im Anschluss an das bisher Transkribierte gebildet, ein neues Segment dafür erzeugt und die Auswahl abgespielt; die schematisch gesetzte rechte Auswahlgrenze muss danach in der Regel korrigiert werden. Dem angehängten Segment wird automatisch der Sprecher des vorangehenden Segments zugeordnet. Das ist eine praktische Voreinstellung für monologische Passagen, die in mehreren Segmenten notiert werden. Bei Sprecherwechsel muss das angehängte Segment in der Combo-Box (Ausklapp-Menü in der **Sprecher**-Spalte) einem neuen Sprecher zugeordnet werden.
- Bei Sprechpausen mit dem Button **Auswahl weiterrücken.** Die Auswahllänge wird von der bisherigen übernommen – daher muss man die rechte Auswahlgrenze zumeist korrigieren. Das Pausensegment fügt man mit dem Button **Pause einfügen** (oder der Tastenkombination **<Alt + ENTER>)** ein, FOLKER trägt dabei die Länge auf Hundertstelsekunden genau ein. Die Pausenlänge muss unter 100 Sekunden liegen, andernfalls zeigt FOLKER einen Syntaxfehler an. Das ist beabsichtigt, denn längere Passagen, in denen das Gesprochene nicht transkribiert wird, sind in der Regel keine Sprechpausen, sondern Auslassungen im Transkript, die entsprechend gekennzeichnet werden sollten, z.B. mit ((Gruppenarbeit von 3 Minuten)) in einem Transkript einer Un-terrichtsstunde in der Schule.<sup>[17](#page-10-1)</sup> FOLKER akzeptiert bei Pausen unter 1 Sekunde Länge zwar auch die GAT 2-Zeichen für geschätzte Pausen (-), (--) oder (---), die man in Segmenten zusammen mit Sprechtext oder in eigenen Segmenten notieren kann. Wir empfehlen aber, auch solche Pausen von FOLKER in einem eigenen Segment zu notieren und ge-

<span id="page-10-0"></span><sup>16</sup> FOLKER zeigt die Leerzeichen nicht als Sonderzeichen an, so wie man z.B. in Word durch Klicken auf das Absatzmarken-Icon in der Symbolleiste die Sonderzeichen ein- und ausblenden kann, wobei das Leerzeichen dann als ein kleiner Punkt in halber Höhe gezeigt wird.

<span id="page-10-1"></span><sup>17</sup> Das GAT 2-Auslassungszeichen ((…)) (vgl. Selting/Auer et al. 2009: 357) wird von der FOLKER-Syntaxkontrolle allerdings nicht akzeptiert. Dieses Zeichen soll nach den GAT 2-Konventionen verwendet werden, wenn in einem im Analysetext zitierten Transkriptausschnitt kürzere Teile des Originaltranskripts weggelassen werden – in FOLKER werden dagegen immer Originaltranskripte erstellt. Zu weiteren Unterschieden zwischen den GAT 2- und den cGAT-Konventionen für Minimaltranskripte vgl. Abschnitt 4.2.

nau messen zu lassen<sup>18</sup>; ein solches Segment kann wahlweise einem der beteiligten Sprecher oder keinem Sprecher zugeordnet werden. Einen Sprecher wird man z.B. bei turninternen Pausen oder bei konditionellen Relevanzen wählen (nach einer Frage mit eindeutiger Sprecherauswahl wird eine Pause vor der Antwort dem Antwortenden zugeordnet), keinen Sprecher, wenn die Zuordnung z.B. bei einem Sprecherwechsel unklar ist.

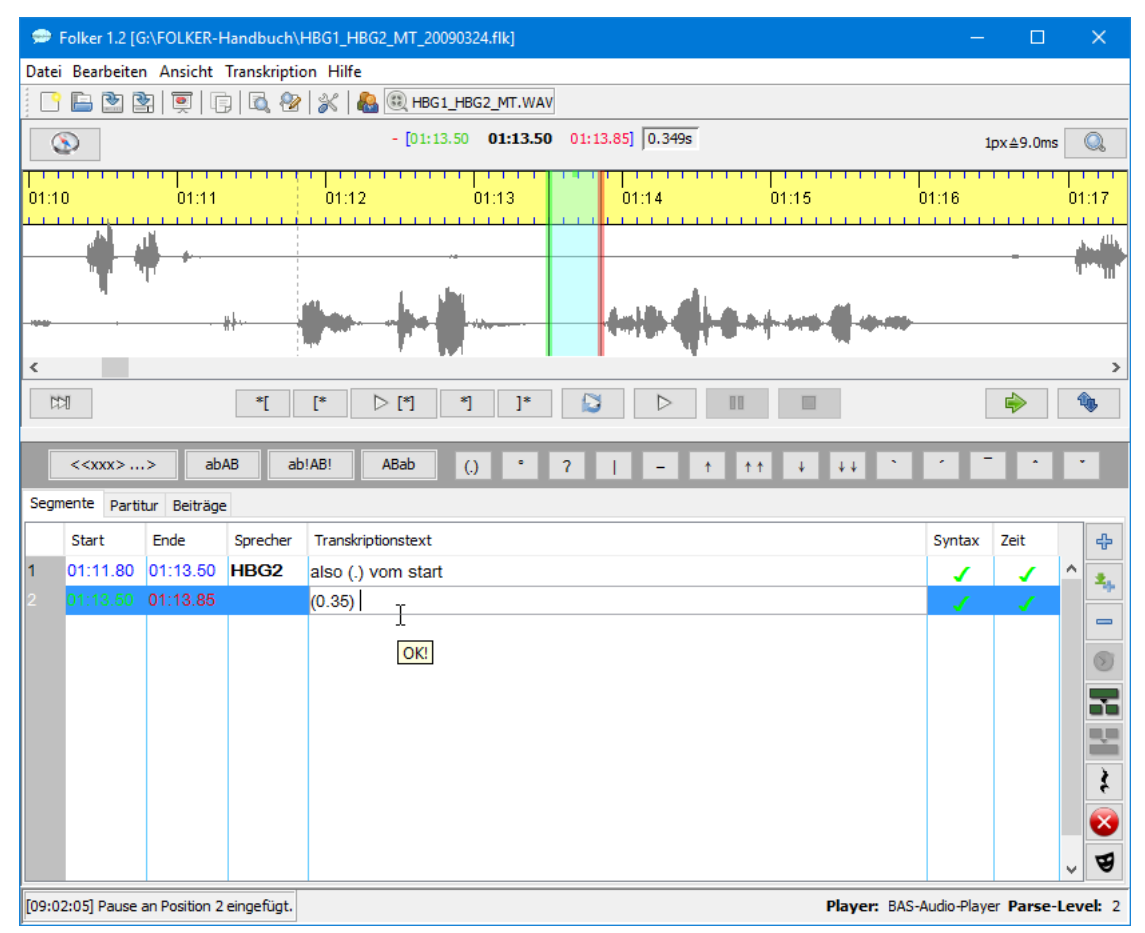

Das hat mehrere Vorteile: Neben der größeren Genauigkeit kann man die Pausenwerte nach Korrekturen der Segmentgrenzen mit **Transkription > Pausensegmente aktualisieren** automatisch korrigieren lassen (s. Abschnitt 5.1.4), und die Pausen werden bei der Quantifizierungs-Ausgabe gesondert erfasst (s. Abschnitt 3.9.7).

• Bei Simultanpassagen / Überlappungen / gleichzeitigem Sprechen markiert man nacheinander für jeden Sprecher je eine passende Auswahl, definiert sie mit dem Button **Neues Segment** als Segment und transkribiert. [19](#page-11-1) **Wichtig:** Die Segmente müssen bei Simultanpassagen unterschiedlichen Sprechern zugeordnet werden, sonst ergibt sich ein Zeitfehler!

<span id="page-11-0"></span><sup>&</sup>lt;sup>18</sup> Dagegen sollten Mikropausen (.) nicht in einem eigenen Segment, sondern fortlaufend im Transkriptionstext eines Segments notiert werden.

<span id="page-11-1"></span><sup>19</sup> Aufnahmen mit einer klaren Trennung der beiden Kanäle wie die Maptask-Aufnahmen, bei denen jeder Sprecher/jede Sprecherin ein Headset verwendet hat, sind besonders geeignet zur Identifizierung von Redebeiträgen in Simultanpassagen und somit auch für die Einarbeitung in FOLKER.

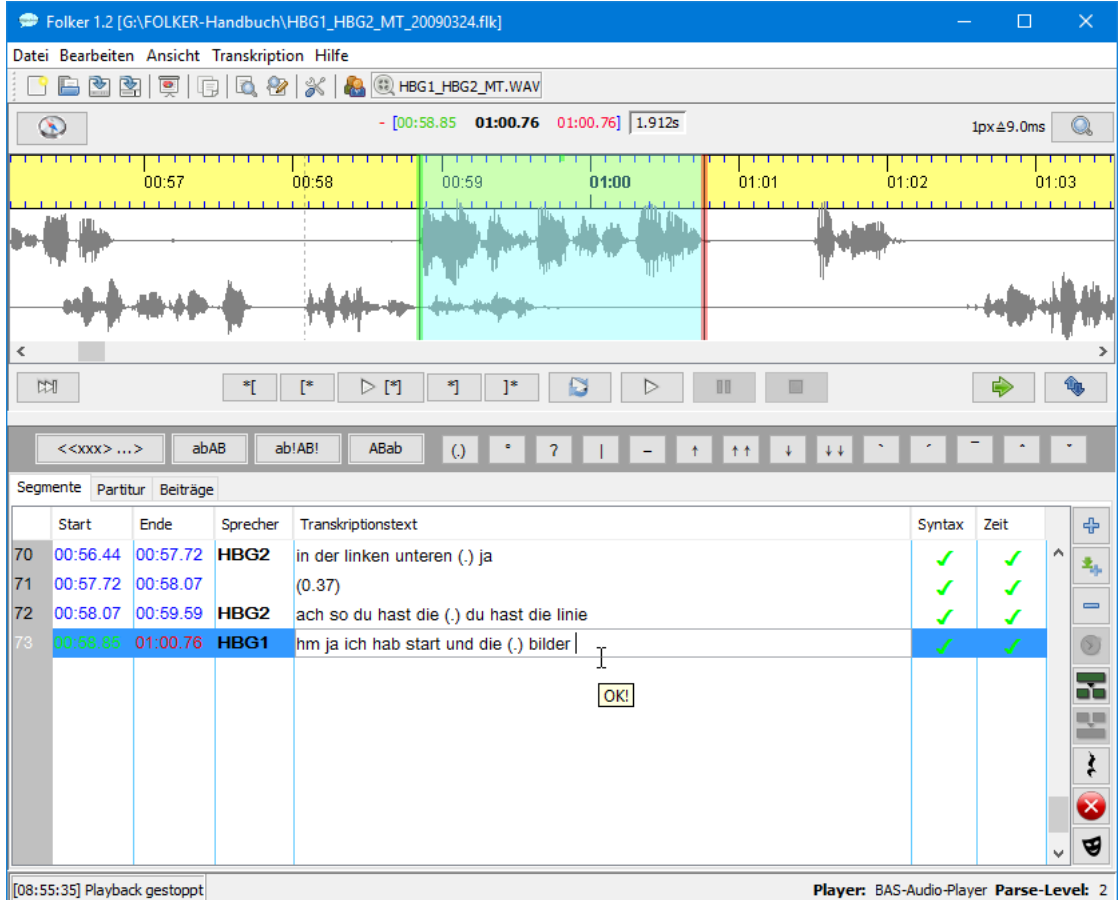

Im folgenden Bildschirmfoto wird ein Syntaxfehler gezeigt, nämlich eine doppelte schließende runde Klammer bei einer Mikropause (.). Sobald man ein syntaktisch falsches Zeichen eingibt, wechselt die Farbe des Transkriptionstextes von schwarz auf rot. Wird der Transkriptionstext trotzdem mit <**ENTER**> bestätigt erscheint in der Spalte "Syntax" ein liegendes rotes Kreuz:

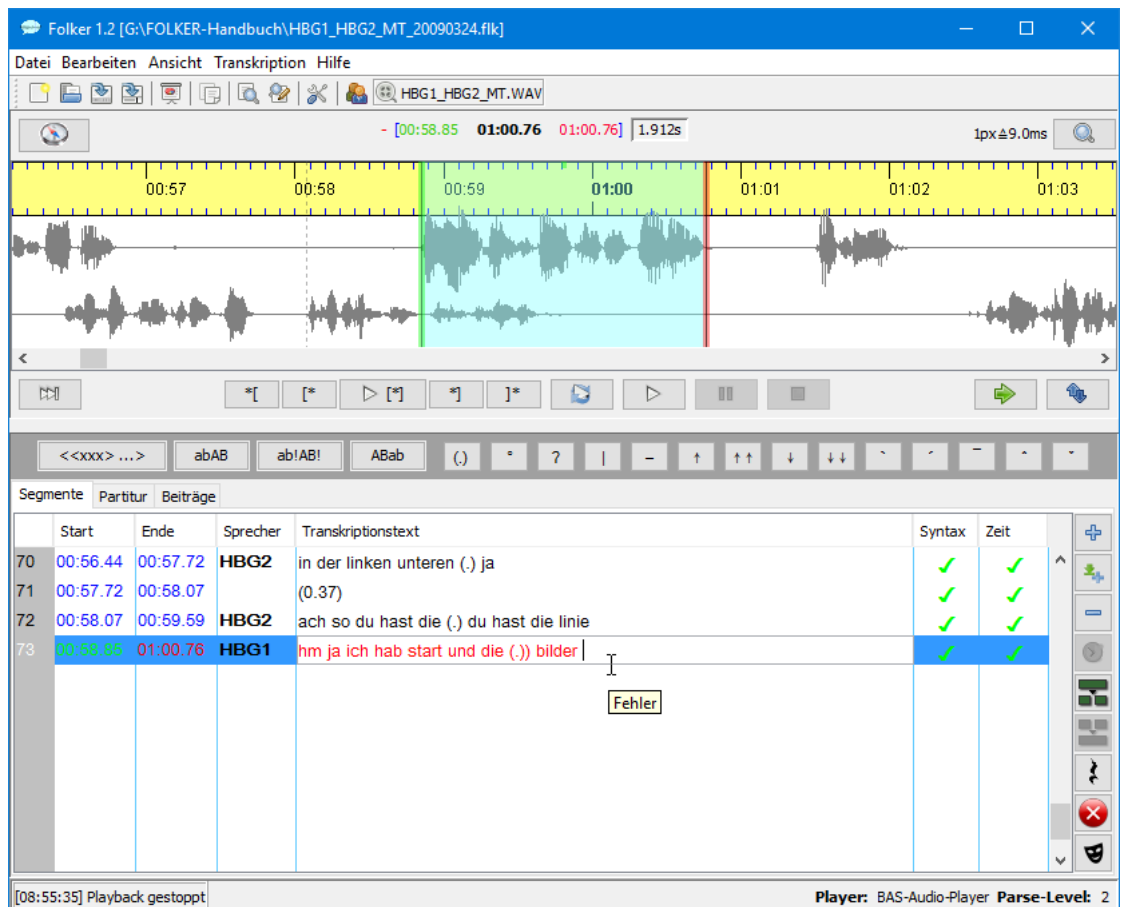

Das Kreuz wird nach Korrektur des Fehlers und Bestätigung mit **<ENTER>** wieder durch einen grünen Haken ersetzt.<sup>[20](#page-13-1)</sup>

### <span id="page-13-0"></span>**3.2 Korrekturverfahren in der Segmente-Ansicht**

 $\overline{a}$ 

Ein in der Ersteingabe fertiges Transkript kann zu Korrekturzwecken bequem mit M dem Button **Nächstes Segment abspielen** (Tastaturkommando **<Shift+F4>**) durchgesehen werden.

Mit dem Button **Nächster Fehler** kann man zum nächsten Segment mit einem Syntaxoder einem Zeitfehler springen. Wenn das Transkript keine (weiteren) fehlerhaften Segmente enthält, erhält man eine entsprechende Meldung.

Durch Klicken in die entsprechende Zeile wird ein Segment markiert und die zugehörige Auswahl im Oszillogramm mit grüner Grenze links und roter Grenze rechts angezeigt:

<span id="page-13-1"></span><sup>&</sup>lt;sup>20</sup> Unter Windows sollte man daher die Fensterfarbe für "Ausgewählte Elemente" beim Standard-Blau belassen, nicht etwa auf rot umstellen, da man dann als fehlerhaft markierten Transkriptionstext nicht mehr erkennen kann.

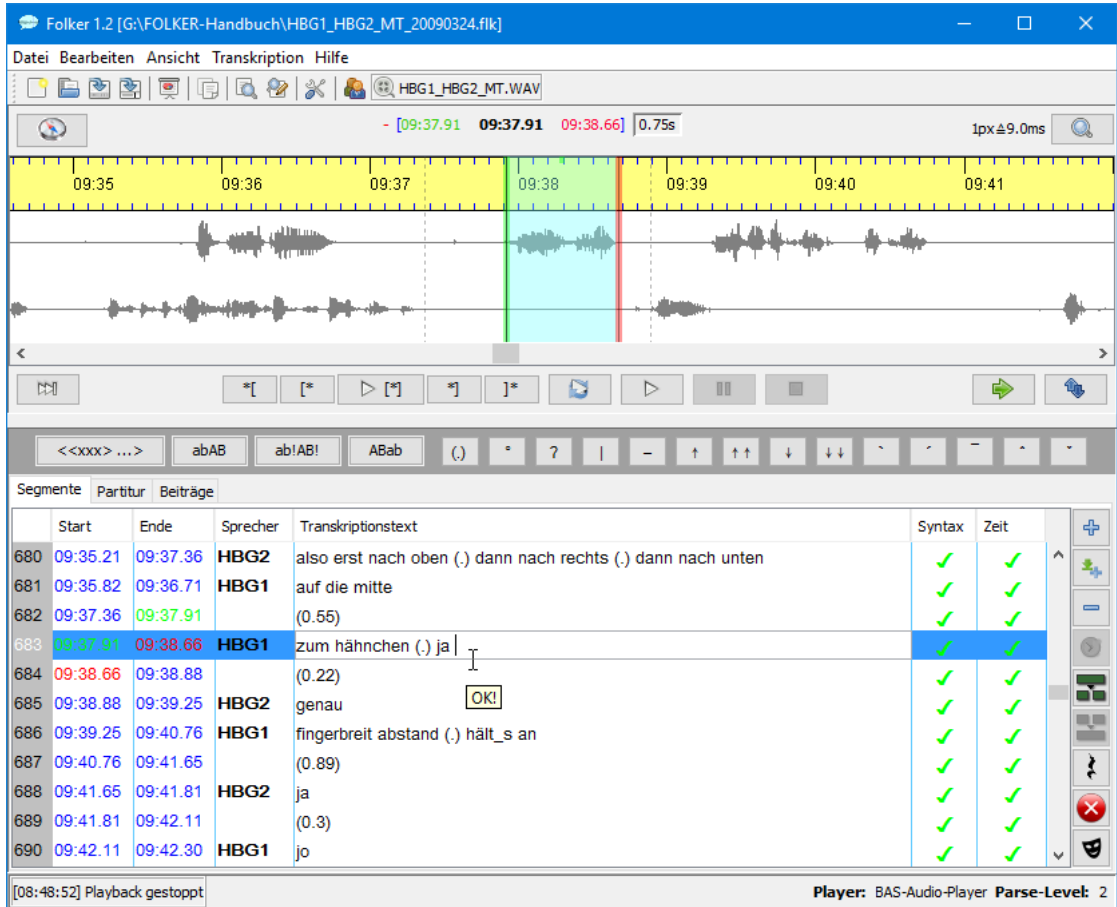

Segmentgrenzen können auch nachträglich durch Ziehen mit gedrückter linker Maustaste (Mauscursor wird zum Doppelpfeil) verschoben werden, allerdings höchstens bis ganz in die Nähe des vorigen bzw. nächsten Zeitpunkts, der in der Transkription verwendet wird. Diese Zeitpunkte sind im Oszillogramm kenntlich an senkrechten gestrichelten Linien außerhalb der Auswahl: Man kann die Auswahl nicht über diese Punkte hinausziehen, solange sie mit einem Segment verbunden ist. Das soll verhindern, dass bei dieser Operation unabsichtlich zeitlich widersprüchliche Strukturen erzeugt werden.

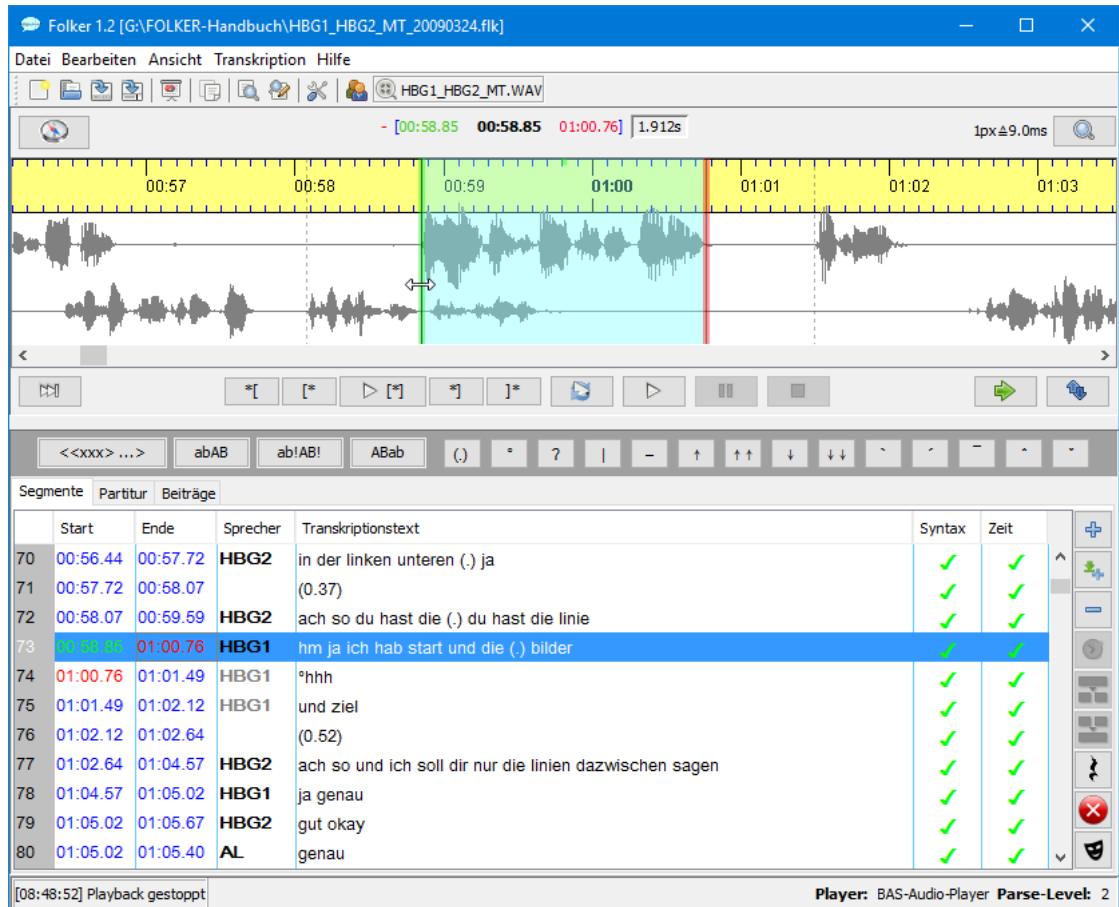

Pausensegmente können in der Auswahllänge durch Verschieben einer der beiden oder beider Auswahlgrenzen korrigiert werden. Dann sollten die Pausenwerte für das ganze Transkript aktualisiert werden. Das macht man entweder manuell mit der Funktion **Transkription > Pausensegmente aktualisieren**. FOLKER berechnet dann die Pausenwerte für das gesamte Transkript neu. Die Pausenwerte können auch automatisch vor dem Speichern des Transkripts neu berechnet werden. Dazu muss unter **Bearbeiten > Voreinstellungen… > Transkriptstufe** die Option **Pausensegmente vor dem Speichern aktualisieren** aktiviert sein..

Bei vermuteten Sprechpausen sollte man überprüfen, ob wirklich nichts gesagt wird oder ob vielmehr die Pause "**gefüllt"** ist, z.B. durch deutlich hörbares Einatmen, was man mit °h / °hh / °hhh transkribiert, oder durch leise Verzögerungs-/Häsitationspartikel wie äh.

Irrtümlich angelegte Segmente können mit dem Button **Segment(e) entfernen** gelöscht werden, dabei gibt es eine Sicherheitsabfrage:

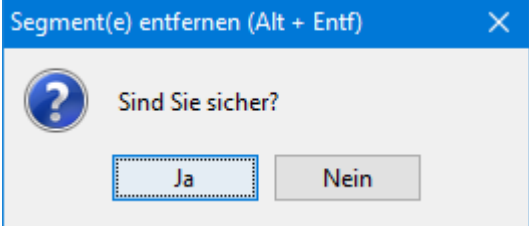

Die Sprecherzuordnung kann man über die Combo-Box (Ausklapp-Menü in der **Sprecher**-Spalte) modifizieren. Wenn das Segment nichts außer einer Pause oder einem nichtsprachlichen Ereignis enthält, kann man das Segment auch keinem Sprecher zuordnen (in der Combo-Box mit  $, --$ "):

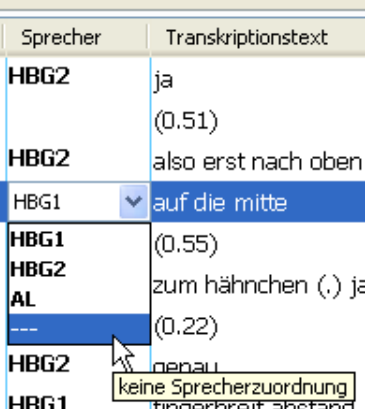

### <span id="page-16-0"></span>**3.3 Weitere Korrekturdurchsicht und Spezifizieren von Überlappungen in der Partitur-Ansicht**

In der Partitur-Ansicht lässt sich der zeitliche Gesprächsverlauf besonders gut nachvollziehen. Diese Ansicht ist daher auch am besten geeignet, überlappende Redebestandteile zweier Sprecher genau zueinander in Beziehung zu setzen. **Wichtig:** Simultanpassagen werden im FOL-KER-Editor **nicht** wie in einer Textverarbeitungssoftware durch manuelle Eingabe eckiger Klammern [ und ] markiert, sondern durch Feinsegmentierung, d.h. Segmentgrenzen am Beginn und am Ende der Simultanpassage in allen betroffenen Sprecherzeilen. Die eckigen Klammern für in dieser Weise vollständig definierte simultane Segmente fügt FOLKER bei der Ausgabe des Transkripts hinzu.

Nach der Ersttranskription in der Segmente-Ansicht...

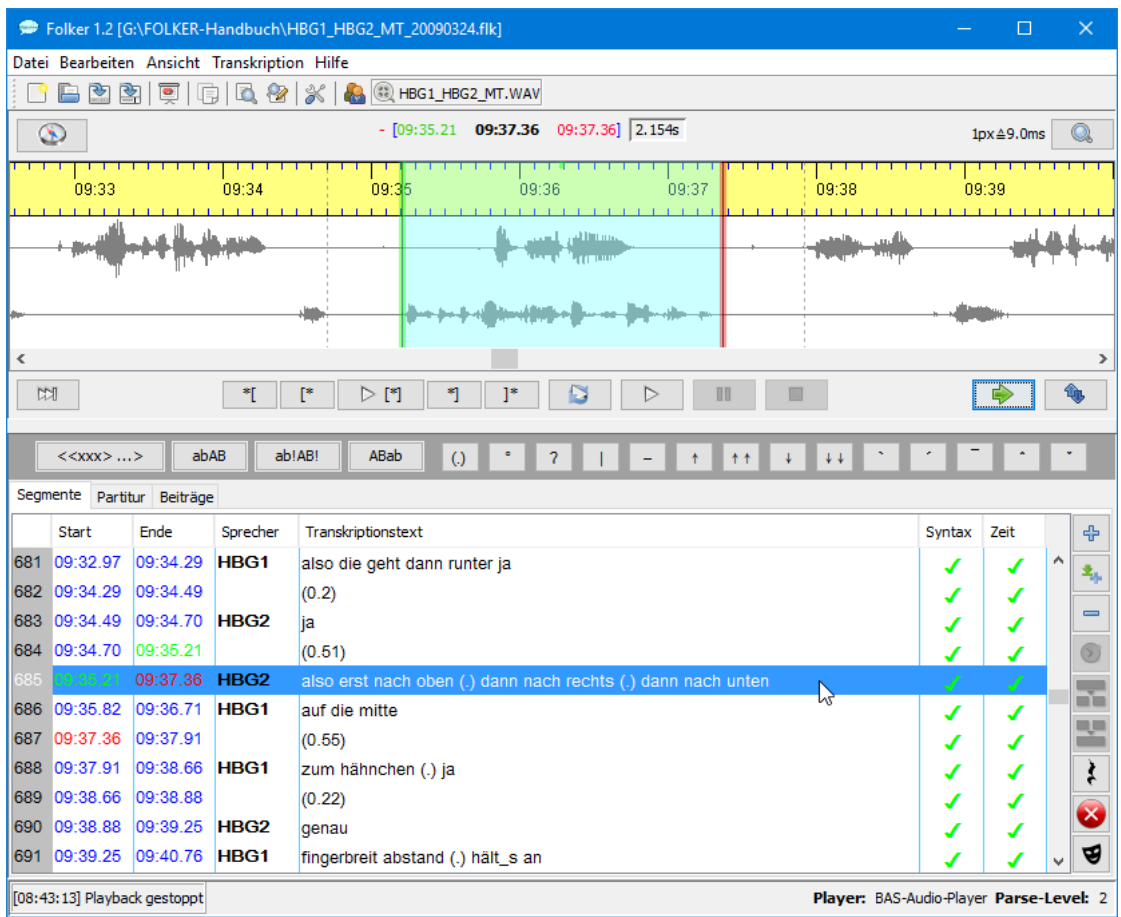

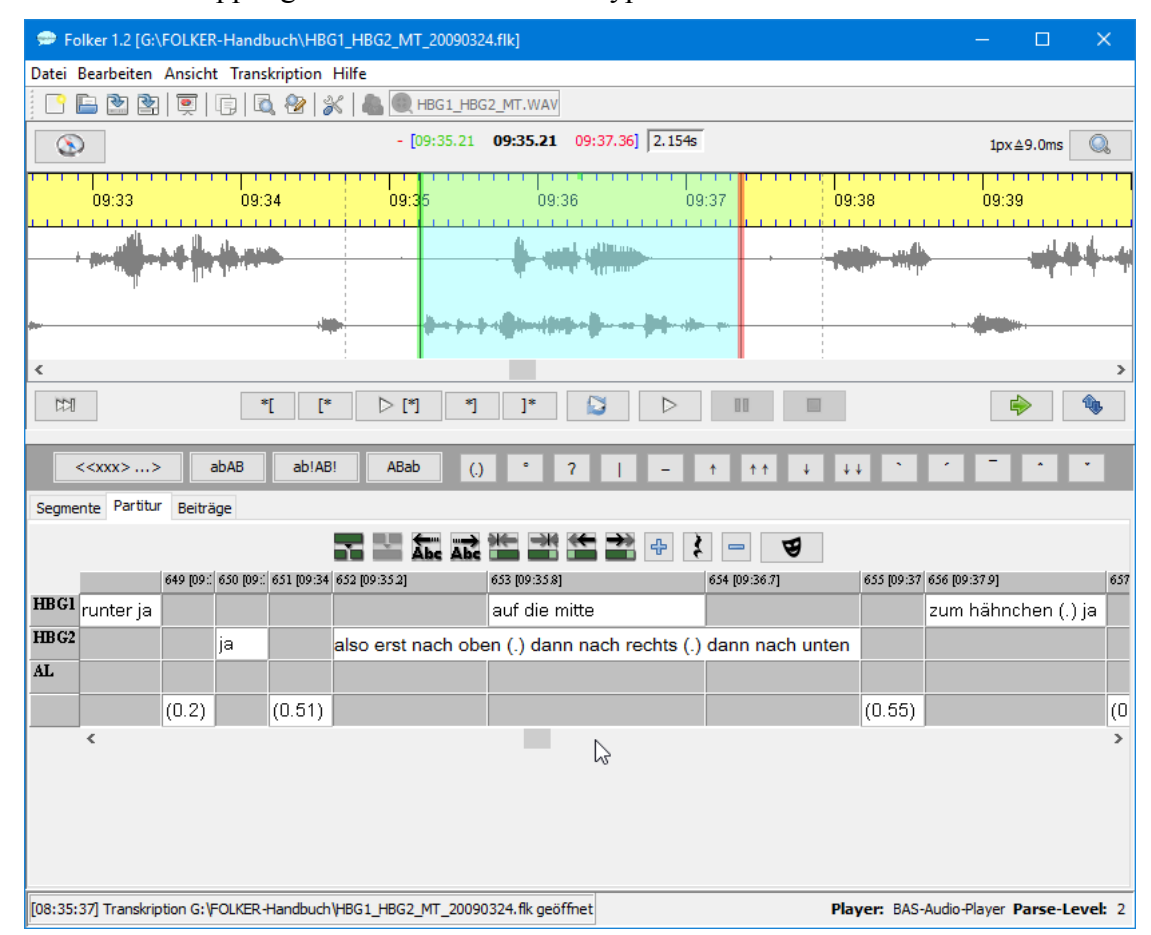

...sieht eine Überlappung in der Partitur-Ansicht typischerweise so aus:

D.h. es ist festgelegt, dass das betreffende Segment von Sprecher HBG2 (also erst nach oben (.) dann nach rechts (.) dann nach unten) vor dem Beginn des Segments von Sprecher HBG1 (auf die mitte) beginnt und nach dessen Ende aufhört. Eine Überlappung zu präzisieren bedeutet nun, im Segment von Sprecher HBG2 die Stellen zu finden, die dem Startund Endpunkt des Segments von Sprecher HBG1 entsprechen, und das Segment von Sprecher HBG2 entsprechend zu teilen. Dazu geht man wie folgt vor:

1) Man **markiert das erste Zeitintervall** durch Mausklick auf die Zeitleiste oberhalb der Sprecherspuren – die Auswahl in der Oszillogramm-Ansicht passt sich entsprechend an:

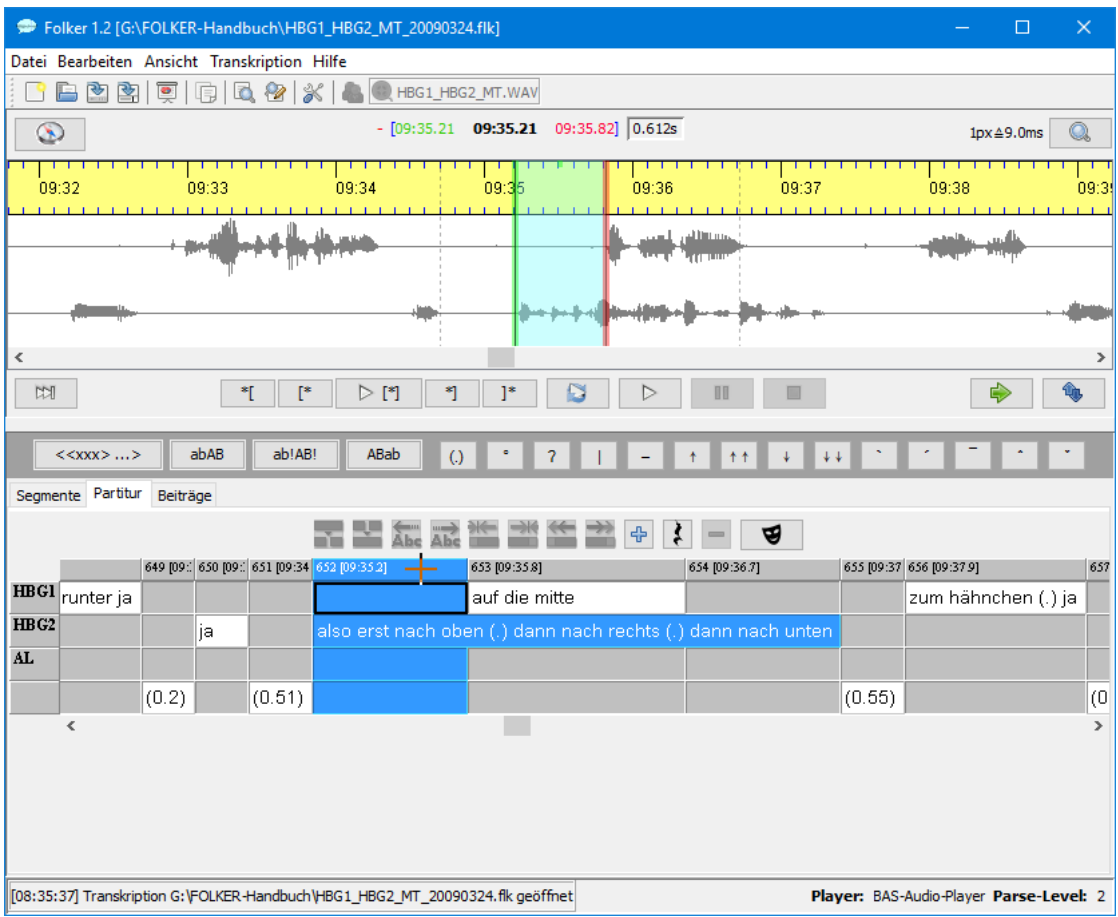

- 2) Man **spielt wiederholt die Auswahl ab**. Die Auswahl entspricht dabei dem Teil des Segments von Sprecher HBG2, der vor dem Beginn des Segments von Sprecher HBG1 liegt. Man wird dabei z.B. zu dem Schluss kommen, dass Sprecher HBG2 in diesem Zeitintervall die Wörter also erst nach sowie das o von oben äußert.
- 3) Man **teilt das Segment** an der ermittelten Stelle im Text. Dazu wird der Cursor hinter die betreffende Stelle in der Segmentbeschreibung (also hinter das o im Wort oben) gesetzt und der Button **Segment teilen** (oder **<Strg + 2>**) gedrückt. Es werden zwei Zeitpunkte zur Auswahl angeboten, von denen in diesem Fall der erste (TLI 653) gewählt wird, der den Beginn der Simultanpassage angibt. [21](#page-18-0)

<span id="page-18-0"></span><sup>&</sup>lt;sup>21</sup> Wenn ein Segment mehrere Simultanpassagen enthält, können hier auch mehr als zwei Zeitpunkte angeboten werden.

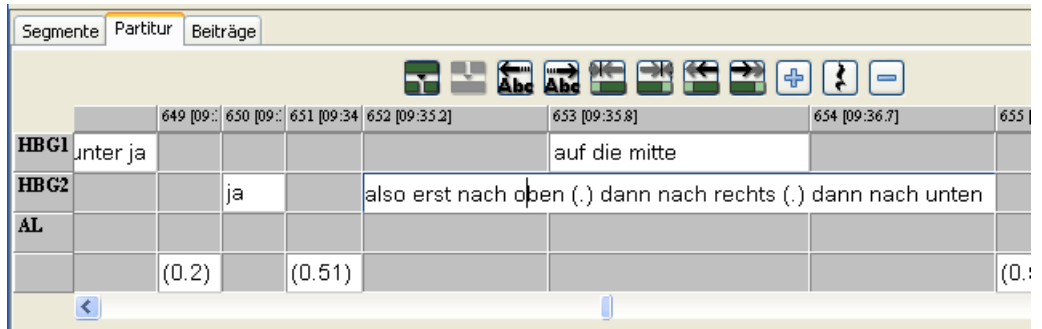

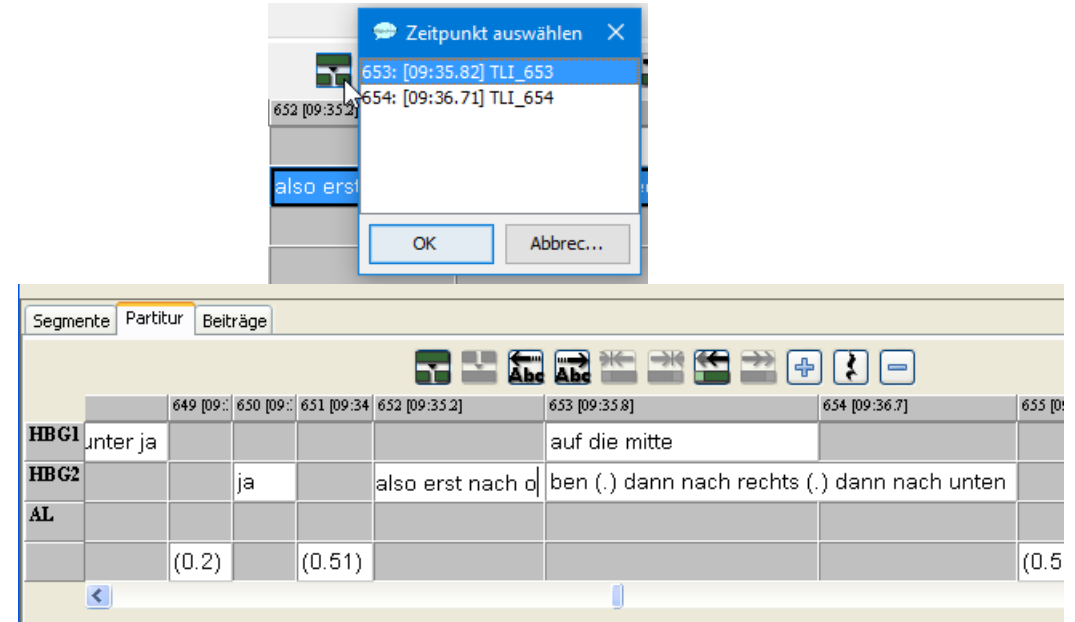

4) Man **markiert das dritte Zeitintervall**, die Auswahl in der Oszillogramm-Ansicht passt sich entsprechend an.

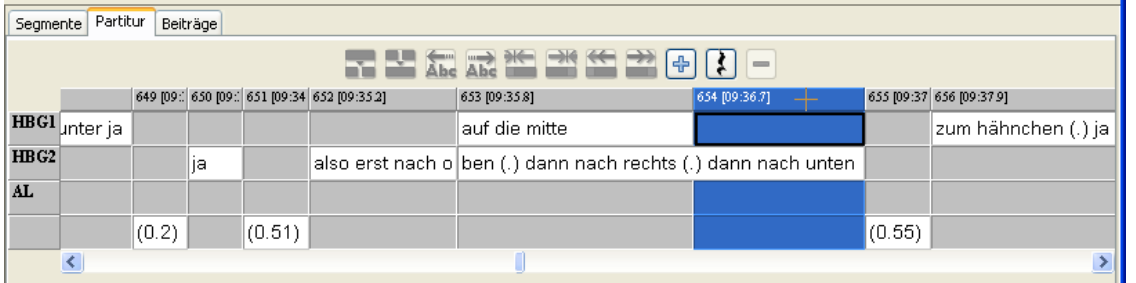

- 5) Man **spielt wiederholt die Auswahl ab.** Die Auswahl entspricht dabei dem Teil des Segments von Sprecher HBG2, der nach dem Ende des Segments von Sprecher HBG1 liegt. Man wird dabei z.B. zu dem Schluss kommen, dass Sprecher HBG2 in diesem Zeitintervall nn vom Wort dann sowie die Wörter nach unten äußert.
- 6) Man **teilt das Segment** an der ermittelten Stelle im Text. Dazu wird der Cursor an die betreffende Stelle in der Segmentbeschreibung (also vor das erste n im Wort dann)  $\mathbf{r}$ gesetzt und der Button **Segment teilen** (oder **<Strg + 2>)** gedrückt; jetzt entfällt eine Abfrage zur Auswahl des Zeitpunkts, da nur einer (TLI 654) noch in Frage kommt:

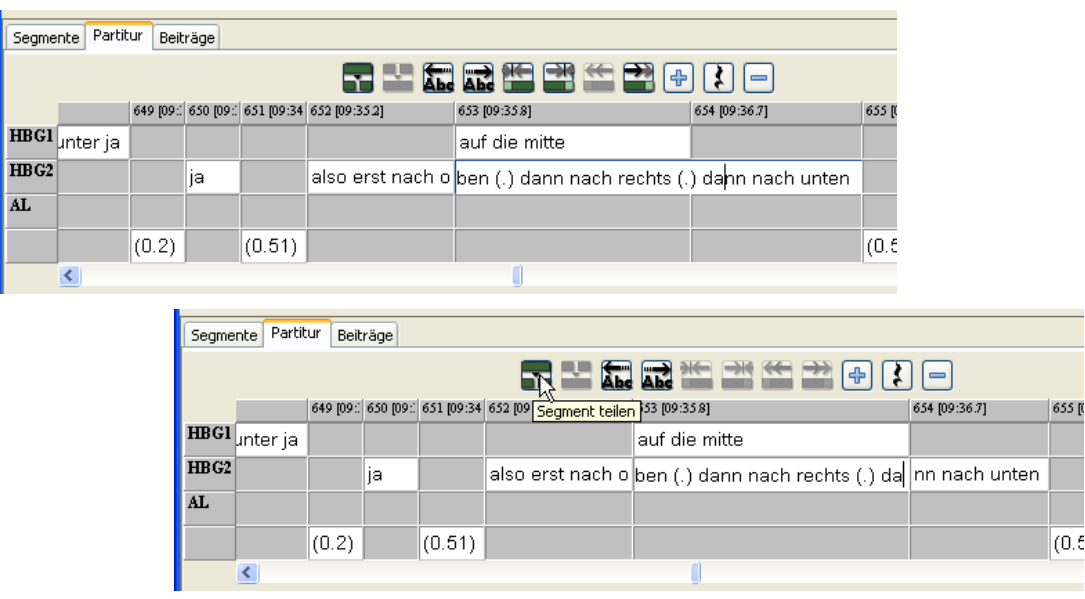

Die Überlappung ist damit vollständig spezifiziert. In der Segmente-Ansicht sind durch diese Schritte aus einem Segment von Sprecher HBG2 drei Segmente geworden – 680: also erst nach o, 682: ben (.) dann nach rechts (.) da und 683: nn nach unten. Das Segment 682 hat dabei die gleichen Werte für Start und Ende wie die simultane Äußerung von HBG1 auf die mitte in Segment 681 erhalten.<sup>[22](#page-20-0)</sup>

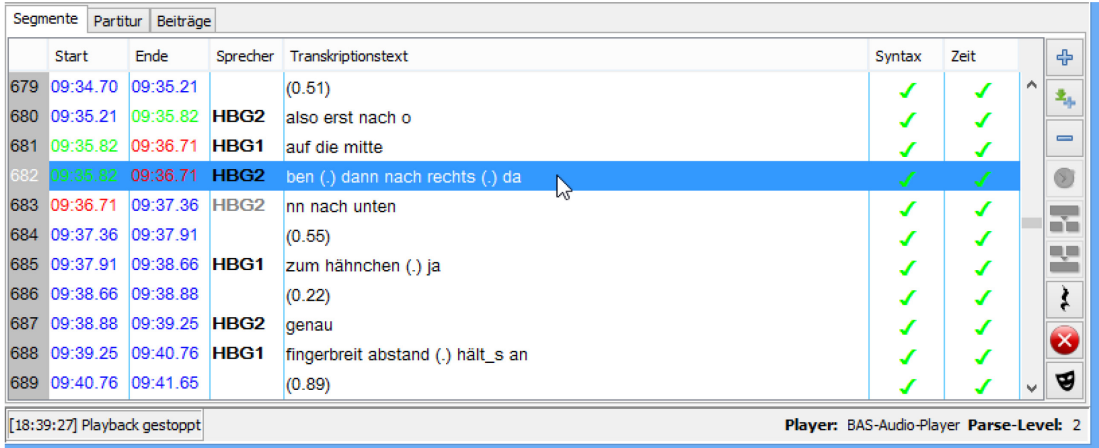

Irrtümer bei der Festlegung, an welchen Stellen im Transkriptionstext die Simultanpassage beginnt oder endet, lassen sich in der Partitur-Ansicht mit den Buttons **Zeichen nach links verschieben** und **Zeichen nach rechts verschieben** korrigieren. Dazu platziert man den Cursor z.B. im Segment nach der Überlappung an die Stelle im Transkriptionstext, wo die Überlappung tatsächlich endet, und verschiebt die Zeichen zwischen der Segmentgrenze und der Cursorposition mit **Zeichen nach links verschieben** in das überlappte Segment. Beispielsweise könnte man feststellen, dass das nn von HBGs dann und sein nachfolgendes na von nach tatsächlich noch in die Simultanpassage gehören:

<span id="page-20-0"></span><sup>&</sup>lt;sup>22</sup> Das Beispiel zeigt, dass die Nummerierung von Segmenten nicht mit der von TLIs in der Partitur-Ansicht übereinstimmt. Weder diese Nummerierungen noch die von Beiträgen in der Beiträge-Ansicht sollten daher in einem Analysetext als Referenz für Transkriptausschnitte genommen werden, sondern ausschließlich Zeitwerte (s. auch Abschnitt 3.8).

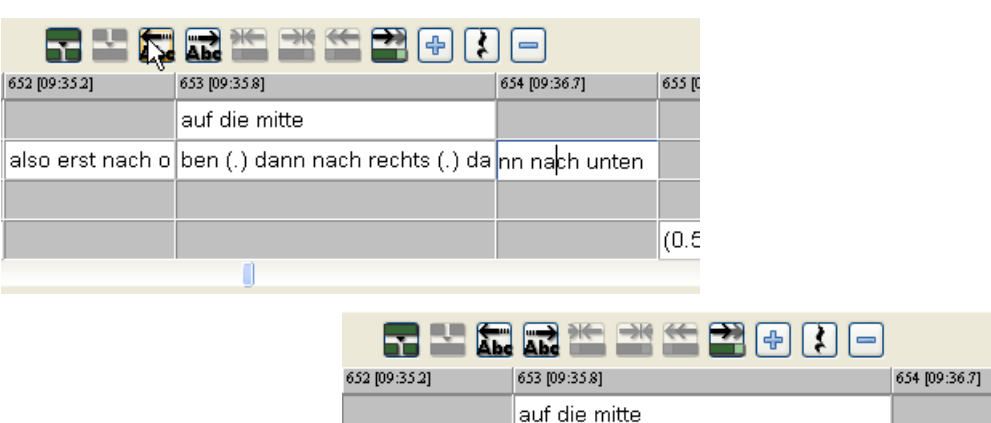

65510

 $(0.5)$ 

Wenn man Segmente zur genauen Bestimmung von Überlappungen teilt, muss man

• beim Trennen zwischen Wörtern den Cursor vor das zweite Wort (also hinter das Leerzeichen, z.B. aus |dem) und

О

also erst nach o ben (.) dann nach rechts (.) dann na ch unten

• beim Trennen von Wörtern mit markierten Verschleifungen den Cursor vor den Unterstrich (z.B. aus| em) platzieren.

Eine genauere Segmentierung als eine phonemgenaue ist nicht möglich und sinnvoll. Beginnt oder endet die Simultanpassage während eines Phonems, das länger artikuliert werden kann als etwa ein Plosiv (also z.B. Vokal, Frikativ oder Nasal), muss dieses Phonem entweder innerhalb oder außerhalb der Simultanpassage platziert werden – es sollte auch in der Transkription nicht künstlich verdoppelt werden, etwa durch eine Verschleifungsnotation wie a\_a, weil das die Sprechweise nicht korrekt wiedergeben würde.

Komplexe Transkriptionszeichen – z.B. langes Einatmen, °hhh – dürfen nicht segmentiert, also getrennt und geteilt werden, ebenso wenig Beschreibungen von nonverbalem Verhalten oder nichtsprachlichen Ereignissen – z.B. ((lacht)).

### <span id="page-21-0"></span>**3.4 Abschließende Korrekturdurchsicht in der Beiträge-Ansicht**

Ein in der Ersteingabe fertiges Transkript kann mit dem Button **Nächstes Segment CCI abspielen** (Tastaturkommando **<Shift+F4>**) in allen drei Ansichten bequem zu Korrekturzwecken durchgesehen werden.

Mit dem Button **Nächster Fehler** kann man zum nächsten Beitrag mit Syntax- oder Zeitfehler springen. Wenn das Transkript keine (weiteren) fehlerhaften Segmente enthält, erhält man eine entsprechende Meldung.

Die Beiträge-Ansicht eignet sich am besten zum abschließenden Korrekturhören. In der Liste oben in der Beiträge-Ansicht kann man einen Beitrag nur auswählen, nicht editieren. Zum Editieren erscheint der jeweilige Beitragstext in einem eigenen Textfenster unterhalb der Liste. Dabei müssen Änderungen mit **<ENTER>** bestätigt werden, bevor man einen anderen Beitrag editiert oder die Ansicht wechselt. Bestätigte Änderungen erscheinen dann auch in der Beitragsliste. Im folgenden Bildschirmfoto wird der Rechtschreibfehler winnkel (in Beitrag 933) im Textfenster korrigiert:

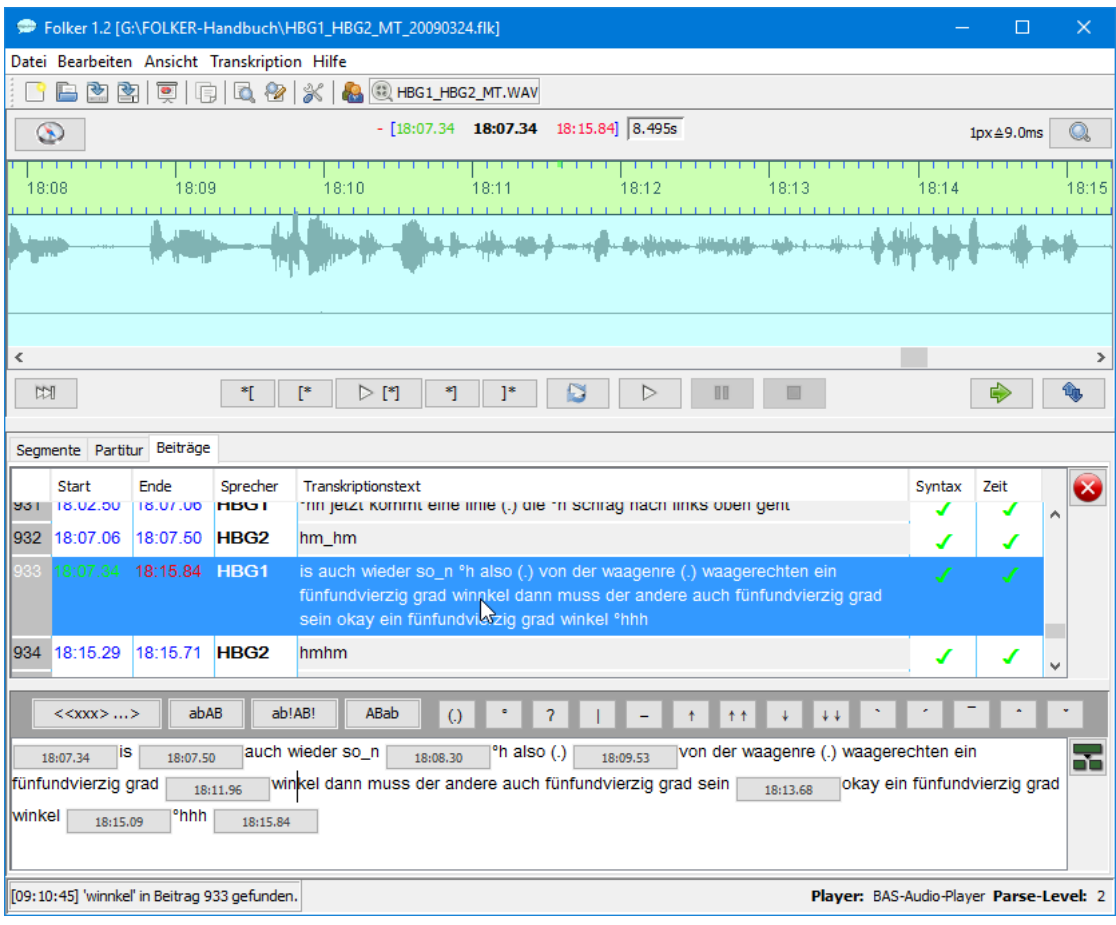

### <span id="page-22-0"></span>**3.5 Besondere Funktionen für mehrteilige Transkripte**

Das Menü **Datei** enthält ein Untermenü **Mehrteilige Transkription** mit drei Operationen:

- **Fortsetzen…** legt eine neue Transkription mit identischen Audio- und Sprecherdaten an, die genau dort ein erstes Segment beginnt, wo das letzte Segment der aktuell geöffneten Transkription endet. Die aktuelle Auswahl ist dabei nicht relevant. Bei der Arbeit an einem Transkript sollte mit dem Befehl **Fortsetzen…** ein neues Teiltranskript angelegt werden, wenn es mehr als 1500 Segmente enthält; dieses ist keine strikte Vorgabe, sondern ein Erfahrungswert aus dem FOLK-Projekt. Bei großen Transkripten steigt die Verarbeitungszeit exponentiell an; insbesondere das Umschalten zur Partitur-Ansicht (s. Abschnitt 5.3.2) kann dann sehr lange dauern und ein flüssiges Arbeiten mit FOLKER behindern.
- **Zusammenführen…** addiert zur aktuellen Transkription eine zweite Transkription. Dazu wird über das Dateiauswahlfenster **Transkriptionen zusammenführen** nach einem Transkript gefragt, das mit dem aktuell geladenen zusammengeführt werden soll. Sprecher mit gleichen Siglen werden als identisch behandelt, Segmente gemäß ihrer zeitlichen Ordnung eingefügt. Die Audio-Zuordnung der zweiten Datei wird ignoriert, da davon ausgegangen wird, dass sie identisch zur ersten ist. Beim Zusammenführen zweier Transkript-Teile sollte man darauf achten, dass man der Datei einen neuen Namen gibt, da sonst der Dateiname des ersten Teils für die gesamte Datei verwendet wird. Wenn man an dem Transkript nichts mehr verändert, erscheint beim Verlassen des Programms eine Sicherheitsabfrage, damit man nicht übersieht, die Zusammenführung zu fixieren. Wenn man Transkripte zusammenführt, die sich teilweise überschneiden oder sogar identisch sind, verdoppelt FOLKER die doppelten Segmente. Dies ist allerdings nicht problematisch, da die

nun fehlerhaften Segmente durch die roten Markierungen in der Zeit-Kontrollleiste hervorgehoben werden und leicht gelöscht werden können.

• **Teilen…** teilt die aktuelle Transkription an dem Zeitpunkt, zu dem das aktuell markierte Segment endet.

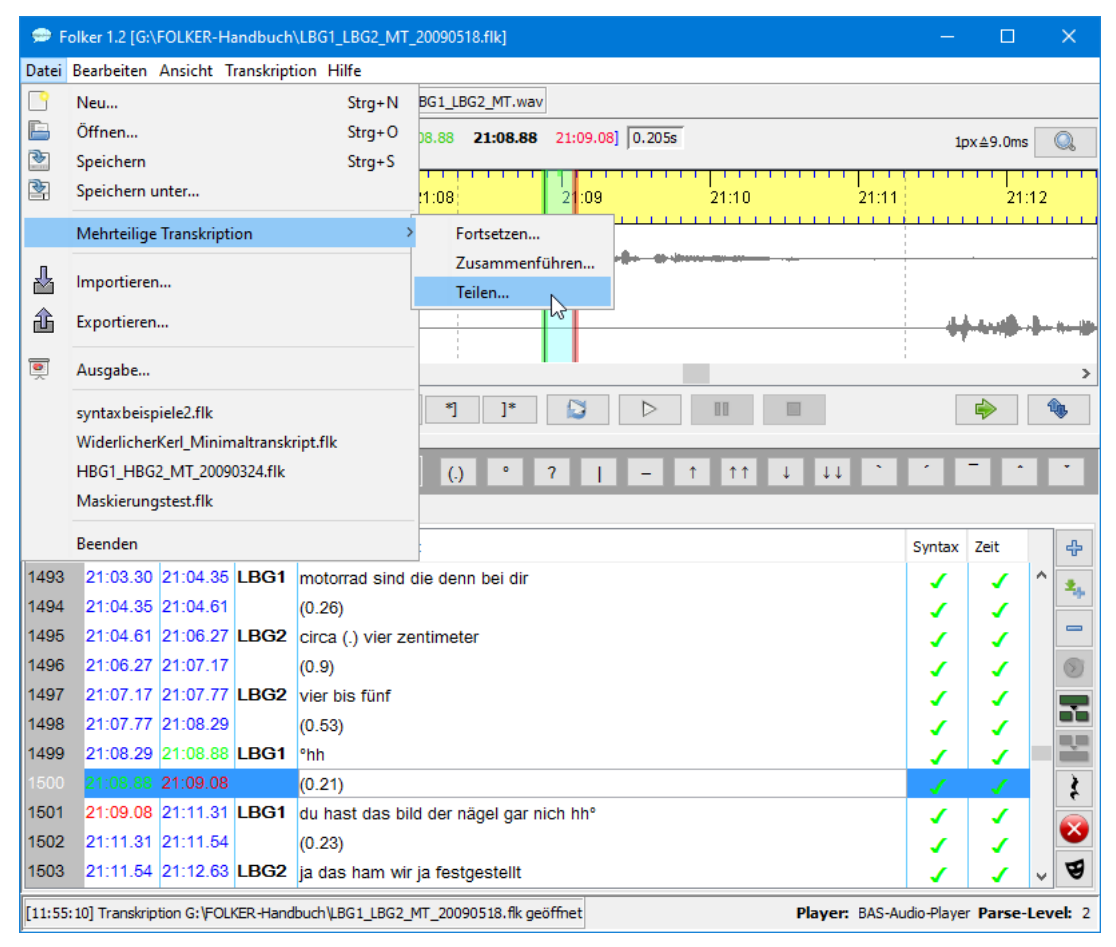

Dazu wird in einem Dateiauswahlfenster **Transkription teilen: Zweiten Teil speichern** nach dem Dateinamen des zweiten Teils gefragt:

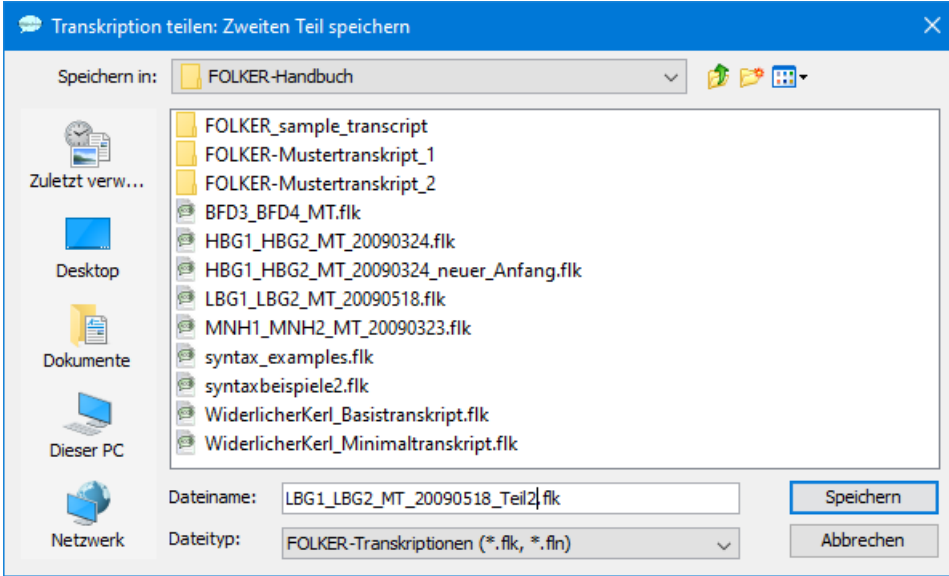

Die Operation lässt sich in allen drei Ansichten (s. Abschnitt 5.3) ausführen, hat aber immer einen Wechsel in die Segmente-Ansicht zur Folge. Der Teil der Transkription **bis** 

**einschließlich** dem aktuell markierten Segment wird im Editor beibehalten, der Teil ab dem Zeitpunkt, zu dem das das aktuell markierten Segment endet, in eine neue Datei geschrieben. Sollte es sich bei dem ausgewählten Segment um einen Teil einer Simultanpassage handeln, dann teilt FOLKER das Transkript erst nach den parallel geäußerten Segmenten. Wenn man für den zweiten Teil einen vorhandenen Dateinamen wählt, insbesondere den schon für das ungeteilte Transkript vergebenen, gibt es eine Sicherheitsabfrage, um ein ungewolltes Überschreiben zu verhindern:

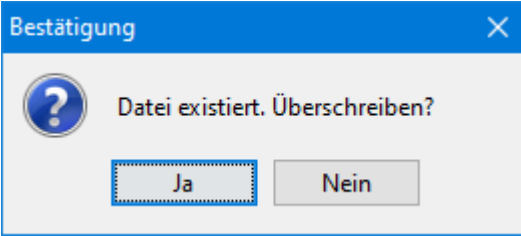

Bei Klick auf **Nein** kehrt man zum Fenster **Transkription teilen: Zweiten Teil speichern** zurück. Dort kann man einen anderen Dateinamen vergeben oder den Vorgang abbrechen. Ein Dateiname für das 2. Teiltranskript sollte nach dem Muster "<Dateiname> Teil2.flk" gebildet werden, im obigen Beispiel also "LBG1 LBG2 MT 20090518 Teil2.flk". Wenn man ein Transkript geteilt, den zweiten Teil unter einem anderen Namen abgelegt hat und das restliche Transkript schließen möchte, erscheint ebenfalls eine Sicherheitsabfrage.

Für **Teilen…** gilt Ähnliches wie für **Fortsetzen…**: Man sollte ein vorhandenes großes Transkript nach (jeweils) 1500 Segmenten teilen. **Wichtig:** Vor dem Teilen sollte im Windows Explorer *bzw. Mac OS X Finder* eine Kopie des Transkripts angelegt werden, um einen Datenverlust durch Fehlbedienung zu verhindern!

### <span id="page-24-0"></span>**3.6 Maus- und Tastaturbedienung**

 $\overline{a}$ 

Tastaturkommandos zu verwenden ist zweckmäßig, wenn man regelmäßig mit dem Programm arbeitet und mit diesen Tastenkombinationen vertraut ist, sie also nicht ständig nachschlagen muss. Wenn man Tastaturkommandos an Stelle eines Ziehens mit der Maus benutzt, braucht man die Hände nicht von der Tastatur zu nehmen.

Die Maus- und Tastaturbedienung wird unter Windows *und Mac OS X* angegeben. Die Taste **<Strg>** wird auf einigen Tastaturen auch als "Ctrl" bezeichnet, die Taste <**ENTER**> als "Return". <Shift> bezeichnet die Umschalttaste.<sup>2</sup>

<span id="page-24-1"></span><sup>&</sup>lt;sup>23</sup> Es ist möglich, dass einzelne dieser Tastaturkommandos auf bestimmten PCs nicht funktionieren, weil sie von anderen Programmen, vom Betriebssystem oder von der Tastatursteuerung der Grafikkarte vorbelegt sind. So sind z.B. die Tastenkombinationen **<Strg + Alt + Cursor links>** (für **Segment von links kürzen**) und **<Strg + Alt + Cursor rechts>** (für **Segment von rechts kürzen**, vgl. Abschnitt 3.6.5) vom "Intel Graphics Media Accelerator Driver" (als sog. "Abkürzungstasten") für Drehungen des Bildschirms um 90° bzw. 270° reserviert. Um in FOLKER auf diese Tastenkombinationen zugreifen zu können, muss man die Vorbelegung in der Steuerung des Grafiktreibers deaktivieren. Auch "Global Hotkeys" in anderen Programmen, mit denen sich Funktionen dieser Programme steuern lassen, können mit FOLKER-Tastaturkommandos kollidieren, z.B. bei der Transkriptionssoftware F4 [\(http://www.audiotranskription.de/f4.htm\)](http://www.audiotranskription.de/f4.htm), bei der etwa die Taste F4 standardmäßig mit Play/Pause und die Taste F mit Zurückspulen belegt ist. Das behindert eine Reihe von Tastaturkommandos in FOLKER: Man kann bei aktivierten f4-Global Hotkeys Segmente nur abspielen, wenn FOLKER dafür auf **<Strg+F3>** statt auf **<F3>** voreingestellt ist.

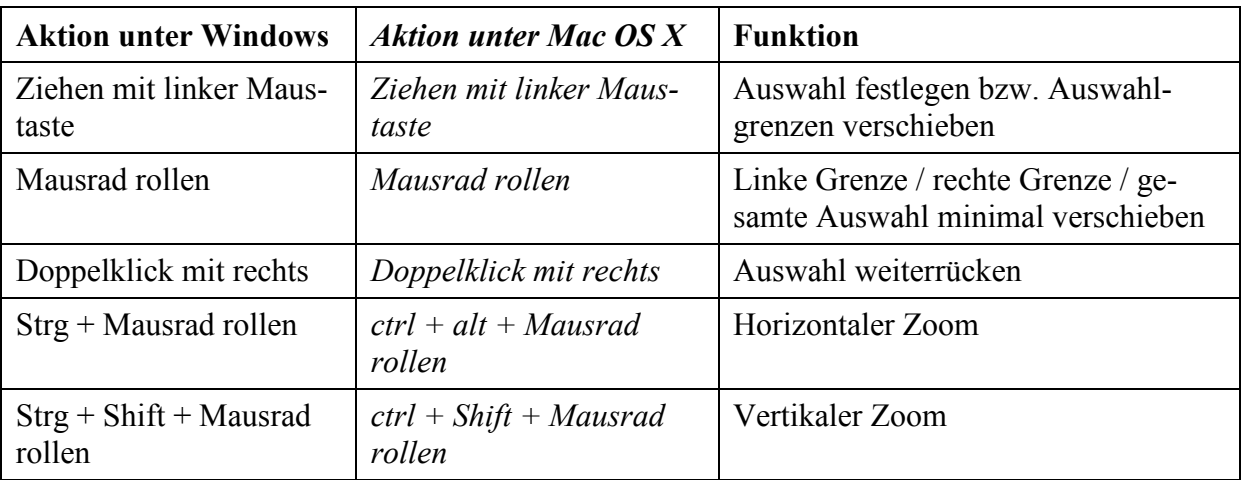

#### <span id="page-25-0"></span>**3.6.1 Maus-Aktionen für die Oszillogramm-Ansicht**

### <span id="page-25-1"></span>**3.6.2 Tastaturkürzel für die Oszillogramm-Ansicht ("Auswahl")**

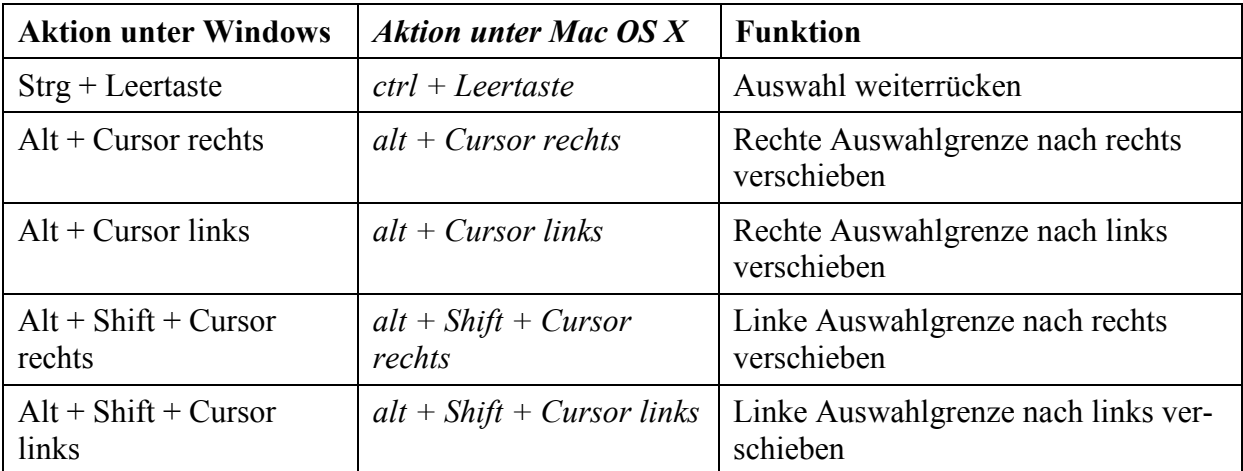

#### <span id="page-25-2"></span>3.6.2 Tastaturkürzel für das Ein-/Auszoomen bei aktiviertem Regler für "Hori**zontale Auflösung"**[24](#page-25-4)

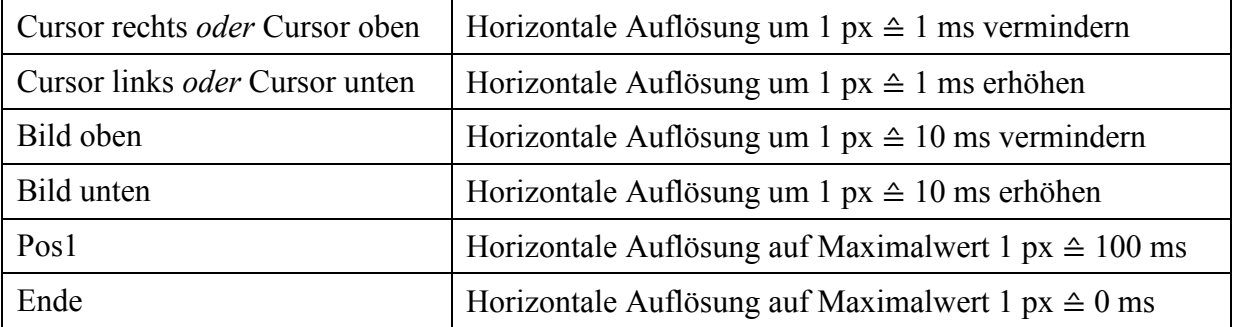

#### <span id="page-25-3"></span>**3.6.3 Tastaturkürzel für den Player**

<span id="page-25-4"></span><sup>&</sup>lt;sup>24</sup> "Aktiviert" heißt, der Schieberegler ist blau markiert und rings um die Skala ist ein Rechteck mit punktierter Linie.

<span id="page-25-5"></span><sup>&</sup>lt;sup>25</sup> mit oder ohne <Strg>Taste je nach Einstellung unter Bearbeiten > Voreinstellungen... > Player > Optio**nen**; vgl. Abschnitt 5.1.2.

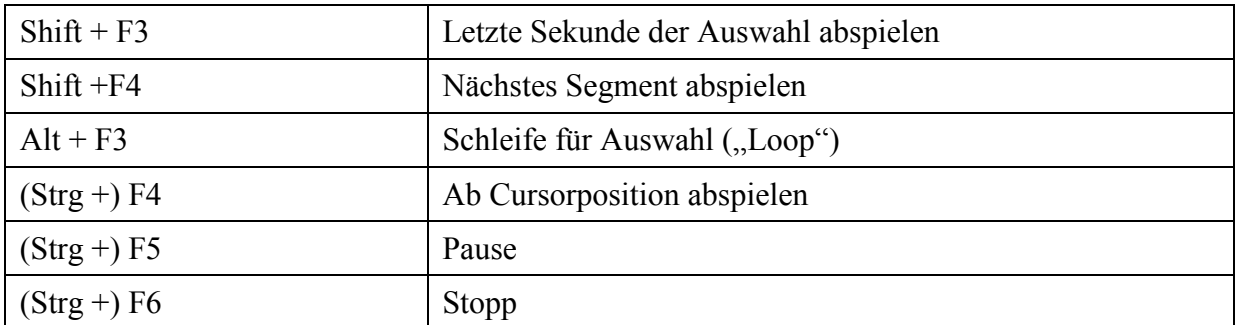

### <span id="page-26-0"></span>**3.6.4 Tastaturkürzel für Aktionen in der Segmente-Ansicht**

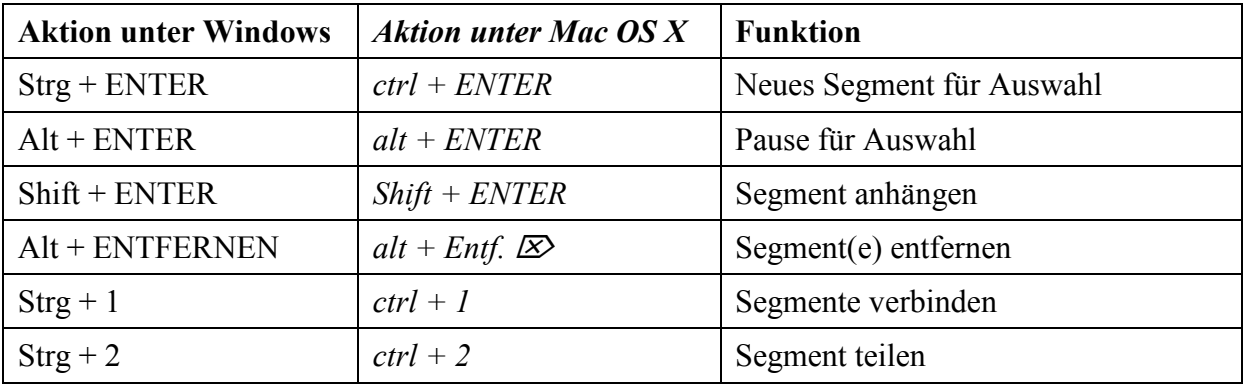

#### <span id="page-26-1"></span>**3.6.5 Tastaturkürzel für Aktionen in der Partitur-Ansicht**

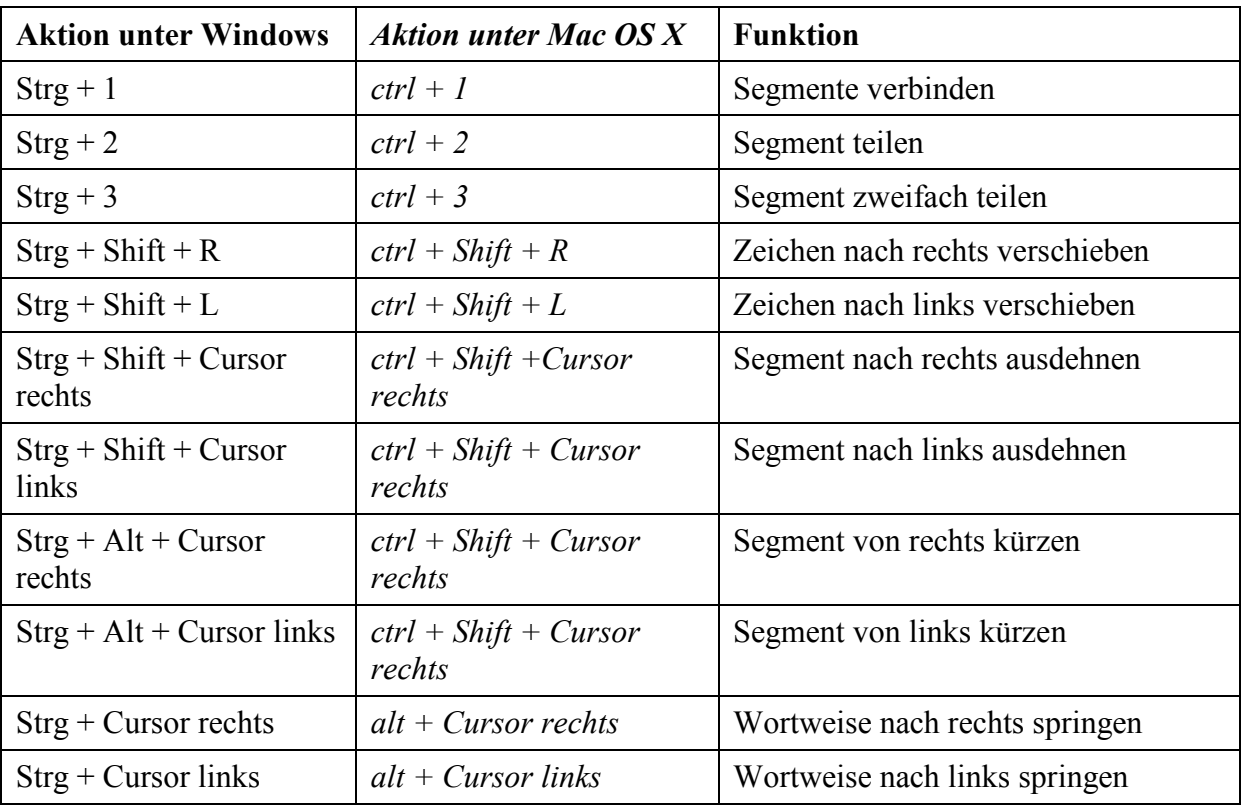

### <span id="page-26-2"></span>**3.7 Maskierung**

Aus forschungsethischen Gründen sind Transkripte vor einer Vorführung, Publikation und Weitergabe zu maskieren, d.h. alle Realnamen von Gesprächsbeteiligten, Orte und andere Angaben, über die Gesprächsbeteiligte identifiziert werden können, müssen durch Pseudonyme ersetzt werden und der zugehörige Ausschnitt in der Audiodatei muss so verfremdet wer-den, dass die Angaben nicht mehr zu verstehen sind.<sup>[26](#page-27-0)</sup>

In FOLKER ist eine Reihe von Funktionen zur Verwaltung von Maskierungseinträgen und zur Maskierung der zugeordneten Audiodatei eingebaut. Neben dem Button **Maskierung**, der in der Segmente- und Partituransicht zur Verfügung steht, sind das die Menübefehle **Ansicht > Maskierungseinträge anzeigen…** (vgl. auch Abschnitt 5.1.3), **Transkription > Audiodatei maskieren…** und **Transkription > Maskierungseinträge löschen…** (vgl. auch Abschnitt 5.1.4). Die Funktionen sollten in folgender Reihenfolge verwendet werden:

Mit dem Button **Maskierung** kann man vor, während oder nach der Transkription ಳ beim Durchhören der Audioaufnahme mit FOLKER maskierungsbedürftige Stellen markieren, einen Markierungsschlüssel anlegen und den bei der Transkription verwendeten Maskennamen in eine Maskierungsvorlage eintragen. Hierzu markiert man im Oszillogramm genau die maskierungsbedürftige Stelle und klickt auf den Button **Maskierung.** Im Fenster **Neues Maskierungssegment** trägt man in den Feldern **Realname:** und **Maskenname:** den realen und den gewählten Maskennamen (Pseudonym) ein. Diese Namen werden durch Klick auf den <sup>+</sup>Button in die Tabelle oben links als Maskierungsschlüssel übernommen. Durch Klick auf den -Button kann man ein markiertes Namenpaar als Maskierungsschlüssel wieder löschen. Durch Doppelklick auf ein Namenpaar wird dieser Maskierungsschlüssel als Maskierung in die rechte Fläche übernommen; die aktuelle Auswahl im Oszillogramm wird dieser Maskierung zugeordnet. Das wird im folgenden Screenshot an einem fiktiven Beispiel aus einem an sich nicht maskierungsbedürftigen öffentlichen Schlichtungsgespräch gezeigt:

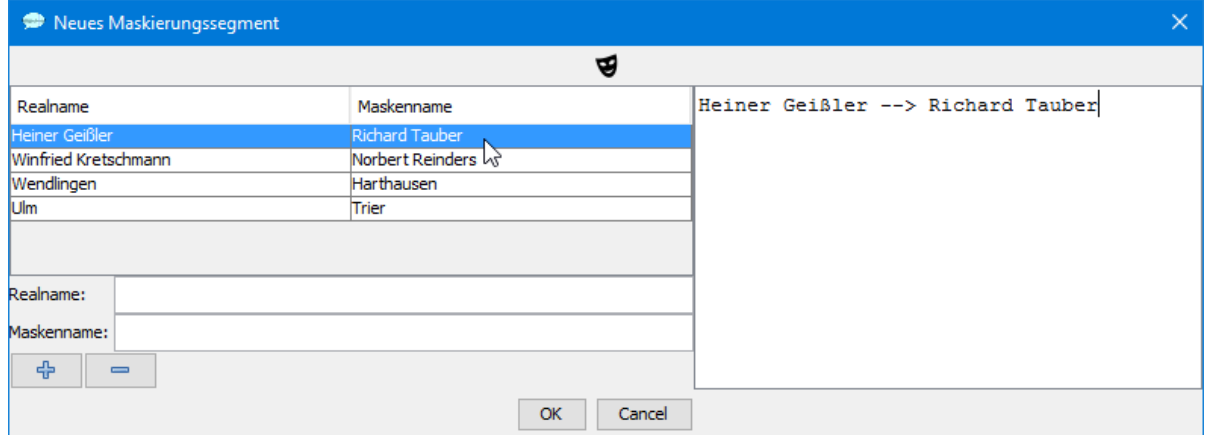

Der Maskierungsbutton erspart so einen separat, z.B. in einem Textverarbeitungsprogramm geführten Maskierungsschlüssel sowie eine Maskierungsvorlage, in der steht, an welchen Stellen das Transkript in welcher Weise maskiert werden soll.

Mit **Ansicht > Maskierungseinträge anzeigen…** kann man diese Maskierungsvorlage einsehen: Die Tabelle enthält Maskierungseinträge mit jeweiligen Start- und Endzeiten.

<span id="page-27-0"></span><sup>&</sup>lt;sup>26</sup> Nähere Angaben zur Maskierung und den einzelnen Arbeitsschritten dabei finden sich im Gesprächsanalytischen Informationssystem (GAIS) unter [http://prowiki.ids-mannheim.de/bin/view/GAIS/MasKierung.](http://prowiki.ids-mannheim.de/bin/view/GAIS/MasKierung)

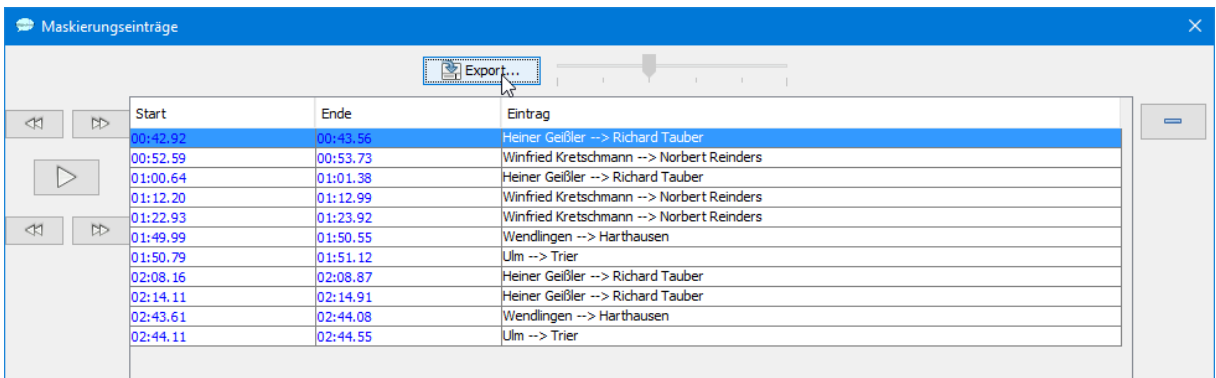

Mit den Buttons im linken Teil dieses Fensters kann man (von links nach rechts und oben nach unten) die Startzeit der zu maskierenden Stelle als Auswahl im Oszillogramm in kleinen Schritten nach links oder nach rechts korrigieren, die zu maskierende Stelle abspielen oder ihre Endzeit in ebensolchen Schritten nach links oder rechts korrigieren.

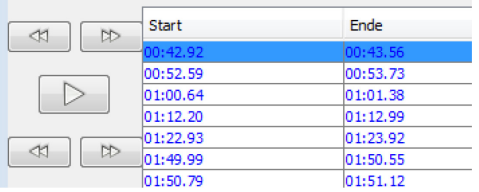

Daneben kann man durch Doppelklick auf die einzelnen Einträge diese selbst redigieren oder mit Hilfe des  $\Box$ -Buttons löschen.

Diese Tabelle lässt sich mit dem Button **Export…** in eine HTML-Datei exportieren:

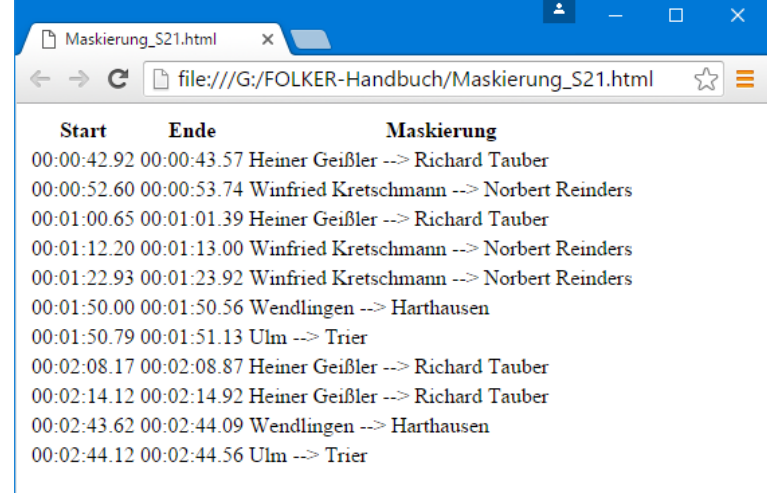

Um die Audiodatei tatsächlich zu maskieren, lässt man FOLKER mit **Transkription > Audiodatei maskieren…** alle zuvor über die Maskierungsfunktion festgelegten Maskierungsstellen in der zugeordneten Audiodatei bearbeiten. Als Methoden dafür kann man Stille ("Silence"), "Brownian Noise (Generated)" oder "Brownian Noise (Copied)" wählen. Anzugeben sind eine Quell- und eine Zieldatei; voreingestellt für die Quelldatei ist die aktuell zugeordnete Audiodatei; voreingestellt für die Zieldatei ist eine Audiodatei im selben Verzeichnis wie die Quelldatei, deren Name durch " mask" erweitert wird. Während der Erzeugung der Zieldatei kann man in FOLKER weiterarbeiten (nicht-modaler Dialog). Für die Maskierung sollte man die Verrauschung einer Ersetzung durch Stille vorziehen, da durch Stille maskierte Stellen sich oft nicht zweifelsfrei von Pausen unterscheiden lassen.

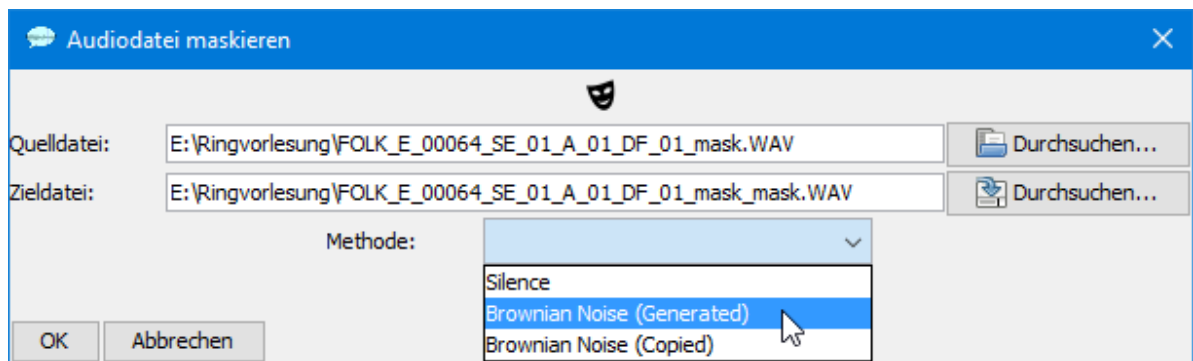

Nach Abschluss der Maskierung erscheint die Abfrage "Maskierte Audiodatei zuordnen?". Bei Klick auf **Ja** wird die neu erzeugte maskierte Audiodatei dem Transkript an Stelle der bisherigen Audiodatei zugeordnet.

Nach der Maskierung der Audiodatei und bevor man das Transkript weitergibt oder publiziert, sollte es an keiner Stelle mehr, auch nicht in der Tabelle der Maskierungseinträge, einen Realnamen enthalten. Daher muss man vor einer solchen Weiterverwendung des Transkripts mit **Transkription > Maskierungseinträge löschen…** die Maskierungseinträge löschen; dabei gibt es eine Sicherheitsabfrage. Danach ist auch die Liste im Fenster **Neues Maskierungssegment** leer.

### <span id="page-29-0"></span>**3.8 Speichern**

Das zuletzt eingegebene Segment muss vor dem Speichern mit **<ENTER>** übernommen werden, andernfalls würde es nicht mit gespeichert.

FOLKER speichert im Hintergrund – während des Speicherns kann im Editor weitergearbeitet werden. Die Funktionen **Datei > Beenden, Speichern** und **Speichern unter…** sind deaktiviert, während der Speichervorgang läuft. Um dem Nutzer klarer zu signalisieren, dass ein Speichervorgang läuft, wird währenddessen ein Fortschrittsbalken in der Statusleiste eingeblendet. Wenn die Anwendung durch Klicken auf das rote Kreuz in der rechten oberen Fensterecke geschlossen wird, wartet FOLKER mit dem Schließen, bis ein evtl. laufender Speichervorgang abgeschlossen ist.

Das Transkript sollte zweckmäßigerweise unter demselben Dateinamen wie die WAV-Audiodatei gespeichert werden, z.B. zur Audiodatei HBG1\_HBG2\_MT1.wav" als "HBG1 HBG2 MT1", die Extension "flk" wird vom Programm hinzugefügt. FOLKER-Transkripte haben die Extension "flk", sind aber von der Dateistruktur her xml-Dateien.

Der Befehl **Speichern unter...** kann genutzt werden, um das Transkript unter einem an-图 deren Namen und/oder an einem anderen Ort abzuspeichern. Ein anderer Name ist sinnvoll, wenn man Varianten des Transkripts erhalten oder die Ergebnisse von Arbeitssitzungen voneinander unterscheiden möchte. Dazu kann man etwa das Speicherdatum im Dateinamen beifügen (z.B. "HBG1\_HBG2\_MT\_20090324.flk"). Man kann auch das Transkript auf einen mobilen Datenträger (z.B. USB-Stick) in Kopie speichern, um es an einem anderen PC weiter zu bearbeiten. Dabei sollte man daran denken, die Audiodatei gleichfalls zu kopieren, am besten in denselben Ordner wie die Transkript-Datei oder unter Beibehaltung der Ordnerstruktur. Dann ist beim Öffnen am neuen Ort keine Neuzuordnung der Audiodatei notwendig. **Wichtig:** Man sollte bei der Arbeit mit mehreren Versionen von Transkripten darauf achten, nicht versehentlich an einer älteren Version weiterzuarbeiten!

Die Arbeit an einem Transkript wird durch Öffnen der flk-Datei fortgesetzt. Dabei wird automatisch die WAV-Audiodatei geladen, die zuvor bei der Anlage des Transkripts verknüpft wurde. Sollte die Audiodatei zwischenzeitlich an einen anderen Speicherort verschoben oder die im Header der flk-Datei abgelegte Verknüpfung, z.B. bei einer Bearbeitung der flk-Datei in einem externen XML-Editor, gelöscht worden sein, gibt es zur erneuten Verknüpfung eine Abfrage zum neuen Speicherort. **Achtung:** Wenn ein FOLKER-Transkript mit einer Audiodatei neu verknüpft wird, die eine andere zeitliche Extension hat als die ursprünglich verknüpfte, die z.B. nur einen Ausschnitt enthält oder bei der eine Passage am Anfang abge-schnitten wurde, stimmen alle segmentbezogenen zeitlichen Zuordnungen nicht mehr.<sup>[27](#page-30-1)</sup> Sie müssen dann mit dem Befehl **Transkription > Absolute Zeitwerte ändern…** korrigiert werden (Näheres s. Abschnitt 5.1.4).

FOLKER legt keine automatischen Sicherungskopien (bzw. AutoWiederherstellungs-Dateien) an. Daher sollte man regelmäßig in kurzen Intervallen (z.B. alle 15 Minuten) speichern.

### <span id="page-30-0"></span>**3.9 Ausgabe**

Über den Menüpunkt **Datei > Ausgabe…** lassen sich FOLKER-Transkripte als HTML- $\boxed{\bullet}$ Dateien ausgeben, die dann u.a. mit einer Textverarbeitung wie Microsoft Word geöffnet, weiterbearbeitet und ausgedruckt werden können. Diese Ausgabe ist für alle drei Ansichten (Segmente, Partitur, Beiträge) möglich, zusätzlich gibt es eine Ausgabe als GAT-Basistranskript und eine Auszählungsfunktion (Quantifizierung). Transkripte können als Partitur und als Beitragsliste wahlweise auch mit Audioplayer ausgegeben werden. Für das gewünschte Ausgabeformat wählt man im Fenster **Transkription ausgeben** im Ausklappmenü bei **Dateityp:** einen der Dateitypen:

- $Segmentliste (*.html)$ "
- "Partitur  $(*.$ html)"

 $\overline{a}$ 

- "Kompakt-Partitur mit Audioplayer (\*.html)"
- "Beitragsliste  $(*.$ html)"
- "Beitragsliste mit Audioplayer (\*.html)"
- "GAT Basistranskript (\*.html)" oder
- "Quantifizierung (\*.html)"

Die Ausgabe als GAT Basistranskript ist nur für cGAT-Basistranskripte sinnvoll.

Für alle Ausgaben wird unabhängig von der Schrift, die für die Anzeige im Editor eingestellt wurde (vgl. Abschnitt 5.1.2), passend zu den GAT 2-Konventionen (Selting/Auer 2009:358) ein äquidistanter Schrifttyp (Festbreitenschriftsatz) benutzt; für die Segment- und die Beitragsliste ist das Courier New mit dem Schriftgrad 12, für die Partitur Courier New mit dem Schriftgrad 10. Unter **Dateiname:** sollte ein Name vergeben werden, der die spätere Zuordnung zur flk-Datei erleichtert, z.B. zum Transkript "HBG1 HBG2 MT.flk" für eine Segmentliste "HBG1\_HBG2\_MT\_Segmentliste.html". Die Ausgabe ist in FOLKER (im Unterschied etwa zu EXMARaLDA und ELAN) nicht parametrisierbar, d.h. Werte für u.a. Zeichensatz und -größe sowie Satzspiegel sind fest vorgegeben, nicht vom Benutzer unterschiedlich einstellbar. Das soll eine Standardisierung der Ausgabe ermöglichen.

<span id="page-30-1"></span><sup>&</sup>lt;sup>27</sup> Allenfalls das Abschneiden eines nicht transkribierten Schlussteils einer Audioaufnahme ist in dieser Hinsicht unkritisch.

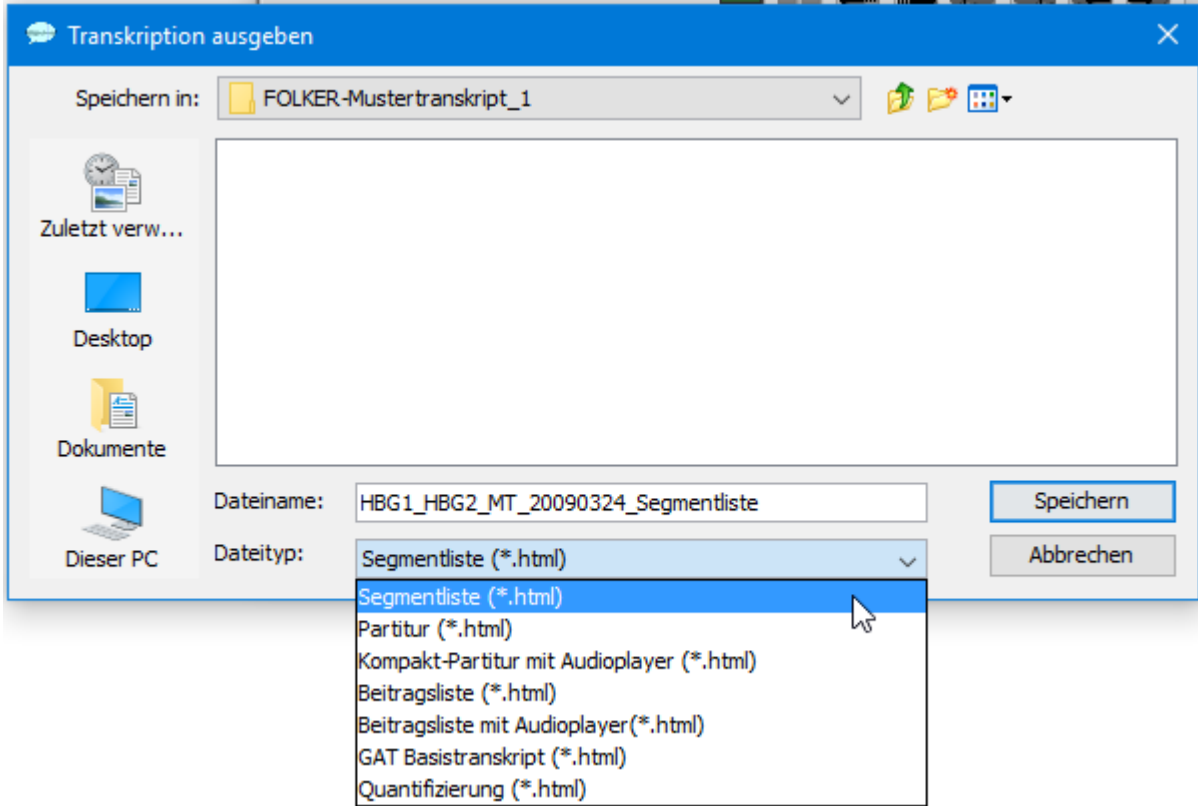

Die folgenden Beispiele geben jeweils den Anfang des GAT-Mustertranskripts "Der widerliche Kerl" (vgl. Selting/Auer et al. 2009:394-397) wieder, das in FOLKER als cGAT-Minimaltranskript retranskribiert wurde. In der Segmentliste, in der Partitur und in der Beitragsliste werden die Überlappungen gemäß den GAT-Konventionen mit eckigen Klammern [ und ] markiert. Die eckigen Klammern werden allerdings von FOLKER nicht vertikal ausgerichtet – das muss man bei Bedarf nachträglich in der Textverarbeitung erledigen. In der Partitur- und der Kompakt-Partitur-Ausgabe stehen simultan geäußerte Beitragsteile übereinander. Zudem werden in der Segment- und in der Beitragsliste Segmente bzw. Beiträge, in der Kompakt-Partitur-Ansicht Zeilen und in der Partitur-Ansicht die Partiturflächen durchnummeriert. Die Nummerierung in der Segment- und Beitragsliste (in der 2. Spalte von links) entspricht der Nummerierung in der jeweiligen Editor-Ansicht, kann also für handschriftliche Korrekturen in Ausdrucken zur späteren Eingabe im Editor verwendet werden. Die Nummerierung der Partiturflächen und der Kompakt-Partitur-Zeilen entsteht erst durch einen Umbruch bei der Ausgabe der Partitur oder Kompakt-Partitur; sie ist in der Partitur-Ansicht im Editor nicht vorhanden.

Da die Nummerierungen der FOLKER-Ausgabe je nach gewählter Ansicht unterschiedlich ausfallen und sich zudem durch (weitere) Korrekturvorgänge automatisch verändern, sollten sämtliche Varianten der Nummerierung (also Segment-, Beitrags- und Intervallnummern in der Partitur-Ansicht, Zeilennummern in der Kompakt-Partitur-Ansicht sowie Partiturflächen-Nummern) nicht als Referenz benutzt werden, auf die etwa bei Transkript-Zitaten im Analysetext zurückgegriffen wird. Als Referenz ist vielmehr der Zeitwert zu empfehlen, wie er im kleineren Schriftgrad 8 für die Segment- und Beitragsliste sowie die Kompaktpartitur in der linken Spalte im Format {mm:ss} und für die Partitur in einer Zeitleiste oberhalb der Sprecherspuren im Format [mm:ss] mit ausgegeben wird.

#### <span id="page-31-0"></span>**3.9.1 Segmentliste**

{00:00} **0001 S1** ja (.) die vierziger generation so

```
{00:02} 0002 das_s wahnsinnig viele die sich da ham 
{00:04} 0003 [schei]
{00:04} 0004 S2 [ja ]
{00:04} 0005 S1 den lasse
{00:04} 0006 [n ]
{00:04} 0007 S2 [hm ]
{00:05} 0008 S1 oder scheiden lassen überhaupt 
{00:06} 0009 S2 hm 
{00:06} 0010 (0.44) 
{00:07} 0011 S1 heute noch 
{00:08} 0012 ((atmet 2.1 Sek. aus)) 
              {00:10} 0013 s_is der umbruch 
{00:10} 0014 S2 n besonders gutes beispiel das warn mal unsere 
              nachbarn 
{00:13} 0015 (0.83) 
{00:14} 0016 S2 ähm 
{00:14} 0017 (1.1) 
{00:16} 0018 S2 dreißig jahre verheiratet °hh 
{00:18} 0019 das letzte kind (.) endlich aus_m haus 
             {00:20} 0020 zum studiern 
{00:20} 0021 (0.37) 
{00:21} 0022 S2 weggegangen ne °h 
{00:22} 0023 nach berlin °h 
              und (.) die ältere tochter is auch in berlin
              gewesen 
{00:25} 0025 °hhh 
              {00:27} 0026 und (.) der kerl 
{00:28} 0027 das war aber ein penetranter widerling also °hhh 
              {00:31} 0028 der hat (.) äh sein garten wie (.) pik as 
{00:33} 0029 (0.28) 
{00:34} 0030 S2 gepflegt ne 
{00:34} 0031 kein blättchen
{00:35} 0032 und nichts 
{00:36} 0033 englischer rasen °hh 
              {00:37} 0034 und bei jeder gelegenheit hat er die polizei
              gerufen 
{00:40} 0035 und sich mit den nachbarn ange
{00:41} 0036 [legt ne ]
{00:41} 0037 S1 [phhh hohoho ]
{00:41} 0038 (1.16) 
[…]
```
#### <span id="page-33-0"></span>**3.9.2 Partitur**

Eine HTML-Partitur ist vor allem für die Anzeige in einem Internet-Browser (wie unten in Safari) gedacht. Sie kann zwar auch in Word geöffnet werden, diese Ausgabeform ist aber nicht zweckmäßig, wenn man später Transkript-Ausschnitte als Zitate in einen fortlaufenden Analysetext einbauen möchte, denn für die Partitur muss dabei in Word als Seitenausrichtung Querformat gewählt werden – wegen des breiten voreingestellten Satzspiegels der umbrochenen Partitur-Flächen. Überlappungen innerhalb einer Spur werden für die Ausgabe wie im Interface selbst auf mehrere Spuren verteilt. Sprecherlose Spuren werden außerhalb des Partitur-Rahmens platziert und mit grauer Hintergrundfarbe versehen, damit die Ausdehnung klarer ersichtlich ist. Die Partitur führt die Zeitmarken zu Beginn jedes Segments in einer Zeitachsen-Zeile oben in den Partitur-Flächen auf und zählt die Partitur-Flächen durch – in eckigen Klammern oberhalb der zugehörigen Fläche und mit Leerzeilen davor und danach:

 $A \cap A$ WiderlicherKerl Minimaltranskript Partitur.html <sup>1</sup> + **O** file:///Volumes/TREKSTOR/FOLKER-Handbuch/WiderlicherKerl\_Minimaltranskript\_Partitur.html  $\overline{c}$   $\overline{Q}$  Google  $\overline{a}$ **Inches** WiderlicherKerl\_Minimaltranskrip  $[1]$  $100 - 001$  $100.021$  $100:031$  $100 - 04$  $0.00 - 0.01$ S1 ja (.) die vierziger generation so das\_s wahnsinnig viele die sich da ham [schei] den lasse [n ]  $[hm]$  $s<sub>2</sub>$  $[ia]$  $121$  $[00:04]$ [00:06] [00:06] [00:06]  $[00:07]$  $[00:09]$ \$1 oder scheiden lassen überhaupt heute noch ((atmet 2.1 Sek. aus)) s is der umbruch **S2** hm  $(0.44)$  $[3]$  $[00:10]$  $100:131$  $[00:14]$   $[00:14]$   $[00:15]$ \$2 n besonders gutes beispiel das warn mal unsere nachbarn ähm dreißig jahre  $(0.83)$  $(1.1)$  $[4]$  $100:191$ F00:201 F00:201  $100:171$ 82 verheiratet °hh das letzte kind (.) endlich aus\_m haus zum studiern weggegangen ne  $^{\circ}$ h  $(0.37)$  $[5]$  $100:211$  $100.231$  $[00:25]$   $[00:26]$  $100.27$ \$2 nach berlin °h und (.) die ältere tochter is auch in berlin gewesen  $^{\circ}$ hhh  $und(.)$ der kerl das  $[6]$  $[00:31]$  $100:331$ s2 war aber ein penetranter widerling also °hhh der hat (.) äh sein garten wie (.) pik as  $(0.28)$  $[7]$  $100:331$  $100:341$  $100:351$  $100:351$  $100:371$ 82 gepflegt ne kein blättchen und nichts englischer rasen °hh und bei jeder gelegenheit hat er die  $[8]$  $100:391$  $100:401$ [00:41] [00:42]  $<sub>21</sub>$ </sub> [phhh hohoho ] 82 polizei gerufen und sich mit den nachbarn ange [legt ne ] un wenn da einmal jemand zum  $(1.16)$  $[9]$  $[00:44]$  $[00:46]$  $[00:46]$ s2 abschied gehupt hat da war der in null komma nix draußen und hat da rumgeschrienich hol die  $[10]$ [00:481 [00:48]  $100:491$  $[00:51] [00:51] [00:52]$ [das ] gibs doch wohl nich  $\overline{\mathbf{s}}$ <sub>1</sub> ja vollkommen widerlich °hh und s2 polizei und [so ] dann hatte er do  $(0.59)$  $\cdot$ 

### <span id="page-34-0"></span>**3.9.3 Kompakt-Partitur mit Audioplayer**

Ein FOLKER-Transkript kann auch als Kompakt-Partitur mit Audioplayer ausgegeben werden. Die Kompaktpartitur ist eine Partitur-Darstellung, die das Partitur-Prinzip beibehält, dabei aber den Platzbedarf minimiert und für Stellen ohne Simultanpassagen einen möglichst "zeilenartigen" Look anstrebt. Der Platzbedarf wird durch folgende Maßnahmen minimiert:

• Die Kompaktpartitur führt Zeitmarken in einer Spalte am Beginn jeder Zeile auf.

• Sie zählt in der nächsten Spalte die Zeilen durch, verzichtet also auf die Nummerierung von Partitur-Flächen.

Eine größtmögliche Annäherung an das GAT-Zeilenprinzip, bei dem trotzdem noch Simultanpassagen untereinander stehen, wird dadurch erreicht, dass die Kompaktpartitur im Gegensatz zur Partitur keine feste Spurreihenfolge hat. Stattdessen wird jede neue Partitur immer mit dem Sprecher begonnen, der in der vorherigen Partitur als letztes gesprochen hat (vgl. im folgenden Bildschirmfoto die wechselnde Abfolge von S1 und S2).

Wie unten in Firefox gezeigt, wird der Pfad der Audiodatei in der ersten Zeile des schwarzen Rahmen oberhalb des Transkripts genannt. Die Audiodatei spielt man durch einen einfachen Klick die Audiodatei ab der betreffenden Stelle im Transkript ab; hier begann das Abspielen in der Zeile 001 und ist gerade bis zur Zeile 007 gekommen, kenntlich an der unterbrochenen blauen Linie. Durch einen Doppelklick wird das Abspielen gestoppt. Um die Abspielfunktion nutzen zu können, muss die HTML-Datei mit einem Browser geöffnet werden. Geeignet dafür sind Firefox (Version 8 oder höher), Chrome (Version 15 oder höher) oder Safari (Version 5 oder höher). Beim Zugriff mit anderen Browsern (insbesondere dem Internet Explorer), älteren Versionen der genannten (insbesondere solchen ohne HTML5-Unterstützung) oder mit einer Textverarbeitung wie Microsoft Word steht die Abspielfunktion nicht zur Verfügung.

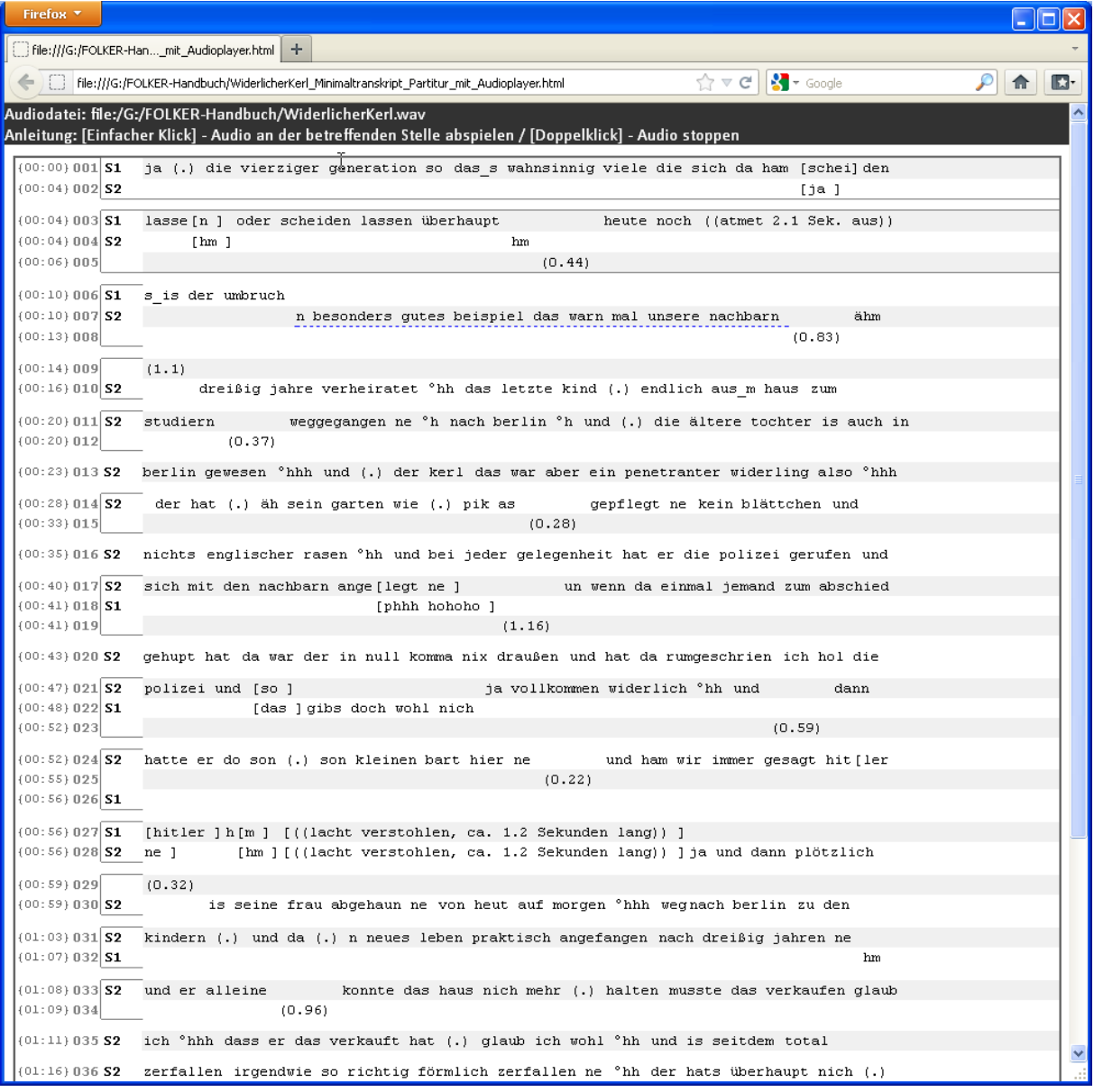
#### **3.9.4 Beitragsliste**

{00:00} **001 S1** ja (.) die vierziger generation so das\_s wahnsinnig viele die sich da ham [schei]den lasse[n ]oder scheiden lassen überhaupt {00:04} **002 S2** [ja ] {00:04} **003 S2** [hm ] {00:06} **004 S2** hm {00:06} **005** (0.44) {00:07} **006 S1** heute noch ((atmet 2.1 Sek. aus)) s\_is der umbruch {00:10} **007 S2** n besonders gutes beispiel das warn mal unsere nachbarn {00:13} **008** (0.83) {00:14} **009 S2** ähm {00:14} **010** (1.1) {00:16} **011 S2** dreißig jahre verheiratet °hh das letzte kind (.) endlich aus\_m haus zum studiern {00:20} **012** (0.37) {00:21} **013 S2** weggegangen ne °h nach berlin °h und (.) die ältere tochter is auch in berlin gewesen °hhh und (.) der kerl das war aber ein penetranter widerling also °hhh der hat (.) äh sein garten wie (.) pik as {00:33} **014** (0.28) {00:34} **015 S2** gepflegt ne kein blättchen und nichts englischer rasen °hh und bei jeder gelegenheit hat er die polizei gerufen und sich mit den nachbarn ange[legt ne ] {00:41} **016 S1** [phhh hohoho ] {00:41} **017** (1.16) […]

#### **3.9.5 Beitragsliste mit Audioplayer**

Ein FOLKER-Transkript kann auch als Beitragsliste mit Audioplayer ausgegeben werden. Die zugeordnete Audiodatei wird im schwarzen Rahmen oberhalb des Transkripts genannt. Durch einen einfachen Klick kann man die Audiodatei ab der betreffenden Stelle im Transkript abspielen, durch einen Doppelklick wird das Abspielen gestoppt. Bei Mouseover an Simultanpassagen, die im Transkript durch paarig gesetzte eckige Klammern [ und ] kenntlich sind, werden die zusammengehörigen Überlappungen durch blaue Rechteckrahmen hervorgehoben. Das ist besonders nützlich, um bei Beiträgen mit mehreren Überlappungen die zugehörigen Stellen in anderen Beiträgen zu erkennen, wie hier in Google Chrome gezeigt: schei in S1' Beitrag ist simultan mit S2' ja, nicht etwa mit S2' hm, das sich mit einer späteren Stelle in S1' Beitrag überlappt. Um diese Funktionen nutzen zu können, die auch im schwarzen Rahmen oberhalb des Transkripts genannt werden, muss die HTML-Datei mit einem Browser geöffnet werden. Geeignet dafür sind Firefox (Version 8 oder höher), Chrome (Version 15 oder höher) oder Safari (Version 5 oder höher). Beim Zugriff mit anderen Browsern (insbesondere dem Internet Explorer), älteren Versionen der genannten (insbesondere solchen ohne HTML5-Unterstützung) oder mit einer Textverarbeitung wie Microsoft Word steht die Abspielfunktion nicht zur Verfügung:

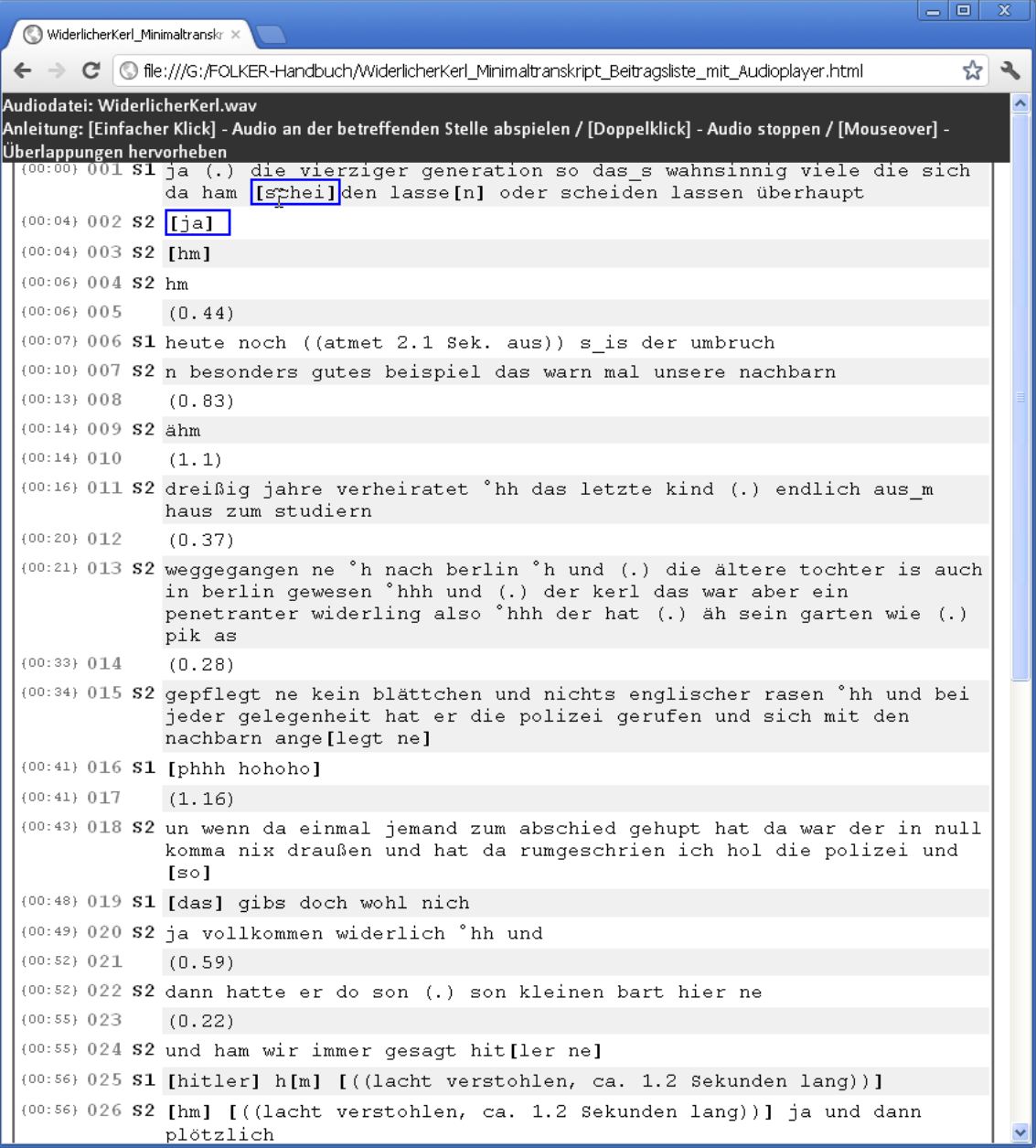

#### **3.9.6 GAT-Basistranskript**

Eine Ausgabe als GAT-Basistranskript ist nur sinnvoll, wenn das Transkript in FOLKER als cGAT-Basistranskript (**Bearbeiten > Voreinstellungen > Transkriptstufe > Stufe 3 – cGAT-Basistranskript**) angelegt wurde. Im cGAT-Basistranskript werden zeilenweise Intonationsphrasen dargestellt. Jede Intonationsphrase enthält mindestens einen Fokusakzent (kenntlich an Großschreibung der Silbe) und eine Tonhöhenbewegung am Ende.

Transkripte, die noch Syntax- oder Zeitfehler enthalten, sollten nicht ausgegeben werden, da die Ausgabe dann unvollständig wird. Man muss daher zuvor sicherstellen, dass die Syntaxkontrolle eingeschaltet ist und **weder in der Segmente- noch in der Beiträge-Ansicht** Fehler angezeigt werden. Andernfalls erhält man eine Fehlermeldung:

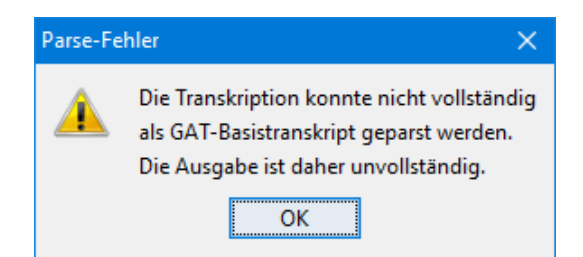

Nachfolgend der Anfang des Mustertranskripts "Der widerliche Kerl" als cGAT-Basistranskript:

```
001 S1 ja:; 
002 S1 (.) die VIERziger generation so;=
003 S1 =das_s: !WA!:!HN!sinnig viele die sich da ham [SCHEI]den 
      lasse[n.=]
004 S2 [ja; ]
005 S2 [hm, ]
006 S1 =oder scheiden lassen Überhaupt. 
007 S2 hm, 
008 (0.44)
009 S1 heute noch–
010 S1 ((atmet 2.1 Sek. aus)) s_is der UMbruch. 
011 S2 n besonders GUtes beispiel das warn mal unsere NACHbarn. 
012 (0.83)
013 S2 ähm 
014 (1.1)
015 S2 DREISsig jahre verheiratet, 
016 S2 °hh das letzte kind (.) endlich aus_m HAUS, 
017 S2 zum stuDIERN, 
018 (0.37)
019 S2 WEGgegangen,=ne, 
020 S2 °h nach berLIN, 
021 S2 °h und (.) die ältere tochter is AUCH in berlin gewesen? 
022 S2 °hhh und (.) der KE::RL, 
023 S2 das war aber ein peneTRANter: !WI!derling.=also °hhh der 
      hat (.) äh sein GARten wie (.) !PIK! AS 
024 (0.28)
025 S2 gePFLEGT,=ne, 
026 S2 !KEIN! BLÄTTchen,=
027 S2 =und NICHTS,=
028 S2 =englischer RAsen, 
029 S2 °hh un:d: bei !JE!der gelegenheit hat er die poliZEI ge-
      rufen, 
030 S2 und sich mit den NACHbarn ange[legt,=ne, ]
031 S1 [phhh hohoho ]
032 (1.16)
```
Bei Simultanpassagen sollten die Anfangs- und Endpunkte (eckige Klammern) genau untereinander stehen. Das wird von FOLKER bei der Ausgabe nicht automatisch gemacht, sondern ist nur durch eine Nachbearbeitung in einer Textverarbeitung wie Microsoft Word möglich. Man fügt dazu entsprechend Leeranschläge (keine Tabs!) ein.<sup>[28](#page-39-0)</sup> So wird in einem anderen Transkript aus…

```
020 WH RUdi (.) darf ich zu dem spiel HEUte noch mal
      zurückkom[men, ] 
021 RV [ja ] GERne;
```
…durch Einrücken und Ausrichten der eckigen Klammern…

```
020 WH RUdi (.) darf ich zu dem spiel HEUte noch mal
      zurückkom[men, ] 
021 RV [ja ]GERne;
```
Dabei können Zeilenumbrüche und Zeilen, die nur eine schließende eckige Klammer enthalten, notwendig sein:

```
044 WH nee ich hab (.) ged[acht, ] 
045 RV [ich hab ][doch ich hab doch die 
    MANNschaft– ]
046 WH [in der EINzelnen
    position
               ]wenn ich [eins zu ][eins verGLEIche;
      ]
047 RV [!NEIN! ][ich hab doch die MANN-
    schaft ]ich HAB doch die mannschaft kritisiert is doch 
    ganz KLAR–
```
#### **3.9.7 Quantifizierung**

 $\overline{a}$ 

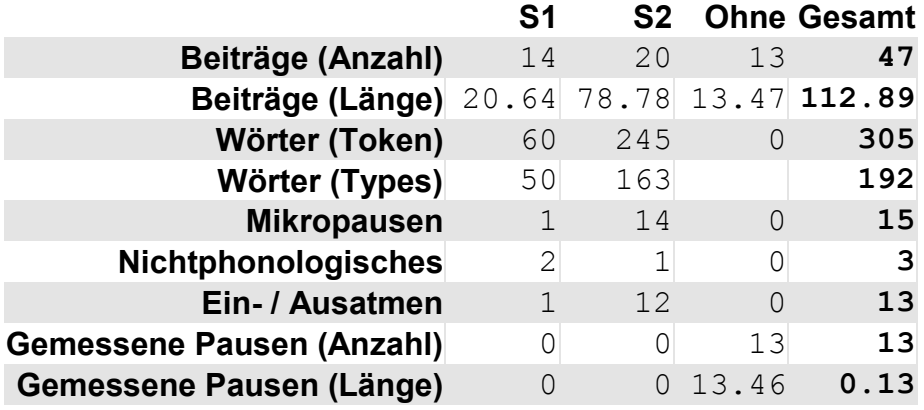

**0 Stunden, 1 Minuten, 47.42 Sekunden** transkribierte Gesamtlänge. **47** Beiträge insgesamt, davon **0** mit Syntaxfehlern und **0** mit Zeitfehlern.

<span id="page-39-0"></span><sup>&</sup>lt;sup>28</sup> Tabs führen zu nicht kolonnengenauen Einrückungen und sind abhängig von den PC-Einstellungen. Die Nachbearbeitung durch Leeranschläge ist zweckmäßig erst bei der Endversion des Transkripts, nicht schon dann, wenn noch Überarbeitungen und darauf neue Versionen der Ausgabe zu erwarten sind.

Die Quantifizierung zeigt hier übersichtlich an, dass keiner der Beiträge im Minimaltranskript "Der widerliche Kerl" Fehler nach der cGAT-Syntax oder Zeitfehler aufweist. Auf dieser Grundlage lassen sich Beiträge, Wörter, Pausen, Ein- und Atmen und Nichtphonologisches sinnvoll auszählen, jeweils aufgeschlüsselt nach den beiden Sprechern bzw. ohne Sprecherzuordnung. Die 15 Mikropausen wurden stets in Segmenten mit Transkriptionstext notiert und somit einer der beiden Sprecherinnen zugeordnet. Die 13 Pausen, die länger als Mikropausen sind, wurden hier stets in eigenen Segmenten und ohne Sprecherzuordnung notiert und von FOLKER gemessen.[29](#page-40-0) Die Quantifizierung zeigt bei der Anzahl und Länge der Beiträge auch summarisch die unterschiedliche Beteiligungsweise der beiden Sprecherinnen; hier äußert S2 zwar nur 6 Beiträge mehr als S1, aber mit einer nahezu vierfachen Gesamtlänge gegenüber den Beiträgen von S1.

#### **3.9.8 Kopieren**

 $\overline{a}$ 

Über den Menübefehl **Bearbeiten > Kopieren** (oder **<Strg + C>** unter Windows *bzw.* 围 *<cmd + C> unter Mac OS X*) wird ein Ausschnitt aus einer der drei Ansichten als RTF-Text in die Zwischenablage kopiert; dabei wird die gerade gewählte Ansicht übernommen. Hierfür können im Transkript-Editor ein Segment oder mehrere aufeinander folgende Segmente markiert werden. In der Segmente- und in der Partitur-Ansicht wird bei mehreren markierten Segmenten der zugehörige Ausschnitt im Oszillogramm entsprechend erweitert, man kann also die Länge des markierten Abschnitts ablesen – im folgenden Bildschirmfoto in der Segmente-Ansicht 11.1 Sekunden.<sup>[30](#page-40-1)</sup>

In der Segmente-Ansicht lassen sich mehrere Segmente auf unterschiedliche Weise markieren:

- durch Ziehen mit gedrückter linker Maustaste;
- ausgehend von einem Segment mit den Tastenkombinationen **<Shift + Cursor oben>** und **<Shift + Cursor unten>**;
- indem man zunächst die erste gewünschte Zeile (hier 2), dann bei gedrückter **<Shift>** Taste die letzte gewünschte Zeile (hier 14) markiert:

<span id="page-40-0"></span><sup>&</sup>lt;sup>29</sup> Im Unterschied zum Mustertranskript bei Selting/Auer et al. (2009:394-397), wo mitunter Pausen mit  $(·)$ " inmitten einer Intonationsphrase notiert werden.

<span id="page-40-1"></span><sup>30</sup> Erweiterungen der Markierung gehen beim Wechsel der Ansicht verloren, man sollte also zunächst die gewünschte Ansicht einstellen, dann die Markierung erweitern!

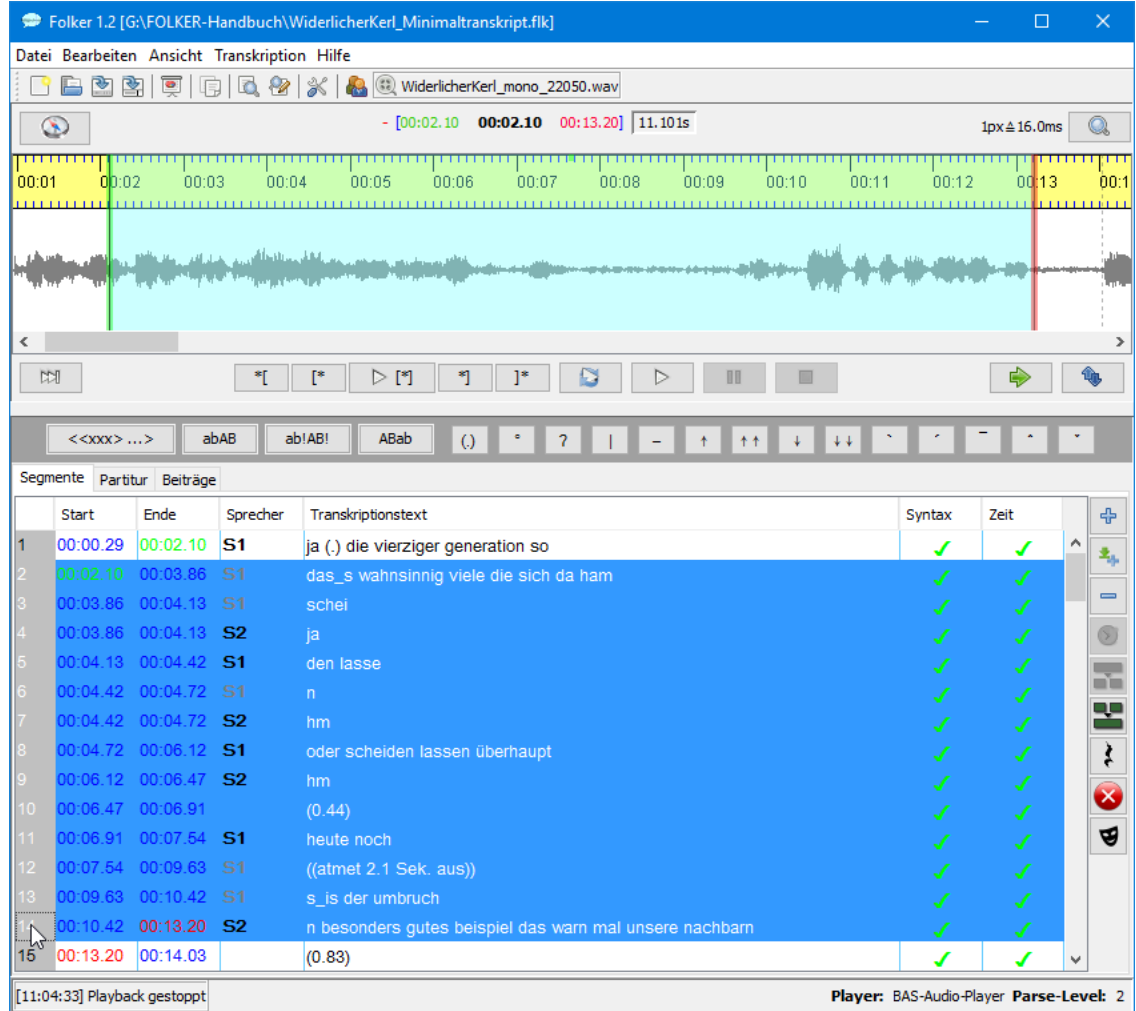

Die markierten Segmente können dann in der gerade aktuellen Ansicht kopiert und über die Zwischenablage in Word eingefügt werden, hier also als Segmentliste. Den Segmenten werden in der linken Spalte Zeitmarken im Format {mm:ss} zugeordnet. Der über **<Strg + C>** unter Windows *und <cmd + C> unter Mac OS X* in die Zwischenablage kopierte Transkript-Ausschnitt stellt – in Word eingefügt – die Begrenzungen der Simultanpassagen durch eckige Klammern [ und ] dar. Im folgenden Beispiel gibt es zwei Simultanpassagen: schei (von S1) und ja (von S2) sowie n (von S1) und hm (von S2):

```
{00:00} 0001 S1 ja (.) die vierziger generation so 
{00:02} 0002 das_s wahnsinnig viele die sich da ham 
{00:04} 0003 [schei]
{00:04} 0004 S2 [ja ]
{00:04} 0005 S1 den lasse
{00:04} 0006 [n ]
{00:04} 0007 S2 [hm ]
{00:05} 0008 S1 oder scheiden lassen überhaupt 
{00:06} 0009 S2 hm 
{00:06} 0010 (0.44) 
{00:07} 0011 S1 heute noch 
{00:10} 0012 ((atmet 2.1 Sek. aus)) 
{00:010} 0013 s_is der umbruch 
{00:10} 0014 S2 n besonders gutes beispiel das warn mal unsere nachbarn
```
Ähnlich können in der Partitur-Ansicht durch Anklicken in der Zeitleiste Intervalle markiert werden. Die Markierung lässt sich erweitern – durch Ziehen mit gedrückter linker Maustaste in der Zeitleiste oder durch Klicken auf das erste und dann bei gedrückter **<Shift>**-Taste auf das letzte Intervall:

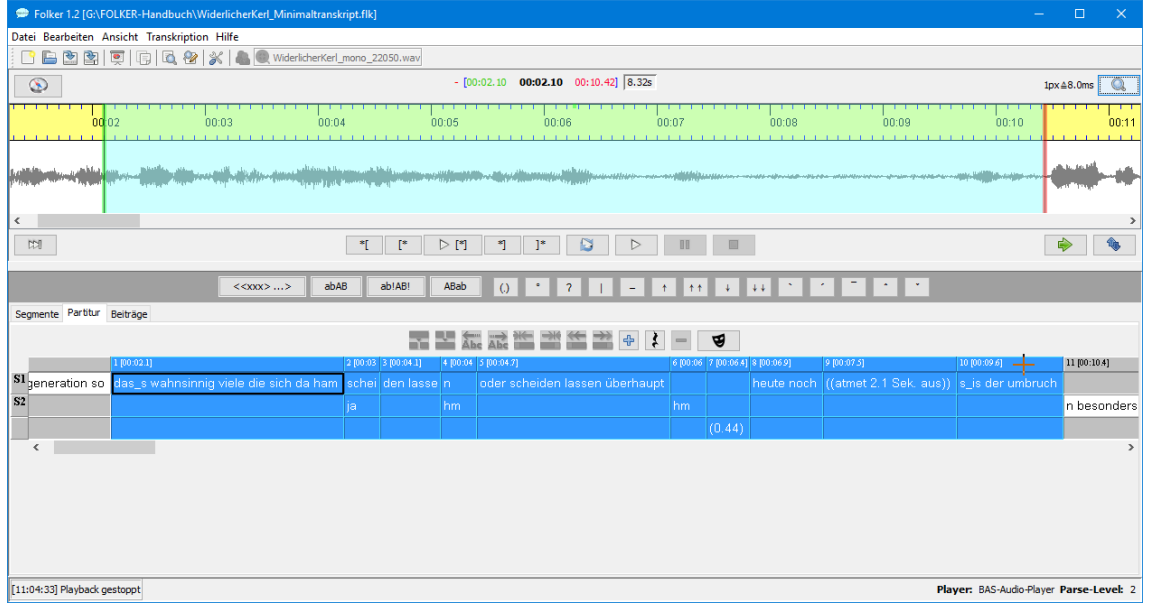

Dann kann der markierte Transkriptausschnitt kopiert und als Partitur in ein Word-Dokument eingefügt werden. Die Partitur wird am voreingestellten Word-Satzspiegel in Flächen umbrochen, hier in zwei; die Flächen werden in eckigen Klammern durchnummeriert:

[1]

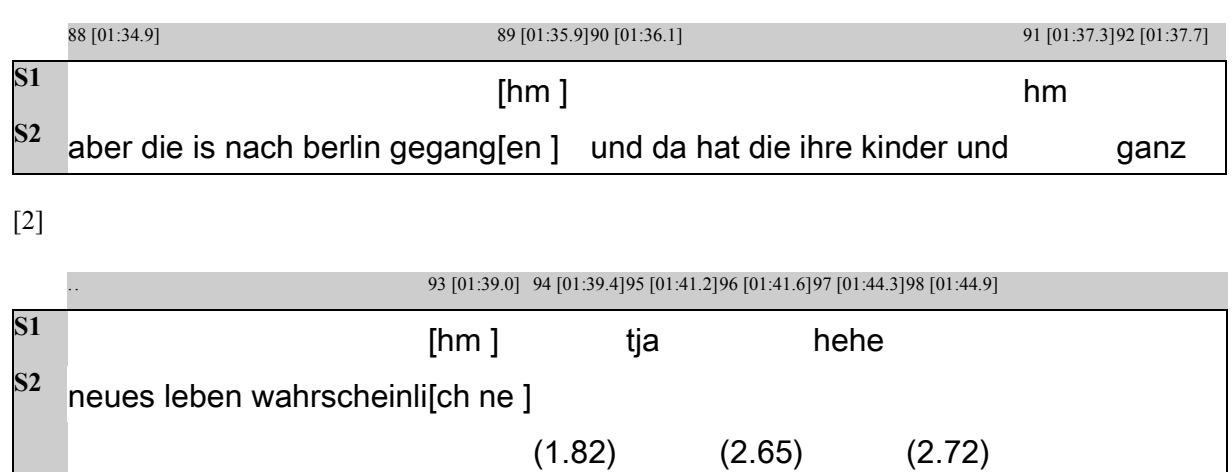

Die über die Zwischenablage ausgegebene Partitur unterscheidet sich von der HTML-Ausgabe einer Partitur in mehreren Punkten. Die Partitur aus der Zwischenablage

- zeigt die Zeitleiste grau unterlegt (mit durchnummerierten TLIs);
- gibt die Zeitwerte pro TLI im Format [mm:ss.z] aus;
- formatiert den Transkriptionstext und die Sprechersiglen in der Schriftart, die im Editor gewählt wurde, nicht wie in der HTML-Ausgabe in der Schriftart Courier New;
- passt zum DIN-A4-Seitenformat (Hochformat mit Satzspiegel 16 cm);
- setzt zwischen die Wörter des Transkriptionstextes normale Leerzeichen. Gelegentlich wird die Laufweite der Textzeichen in einem Segment skaliert, um Zeilenumbrüche in solchen Textzellen zu vermeiden. In der HTML-Datei werden stattdessen geschützte Leerzeichen zwischen die Wörter gesetzt.

Auch in der Beiträge-Ansicht wird eine erweiterte Markierung von Beiträgen für die Kopie in die Zwischenablage übernommen. Im folgenden Beispiel sind ausgehend von Beitrag 1 die Beiträge 1-7 markiert. Im Textfenster unten (zum Editieren) wird bei erweiterter Beiträge-Auswahl nichts angezeigt:

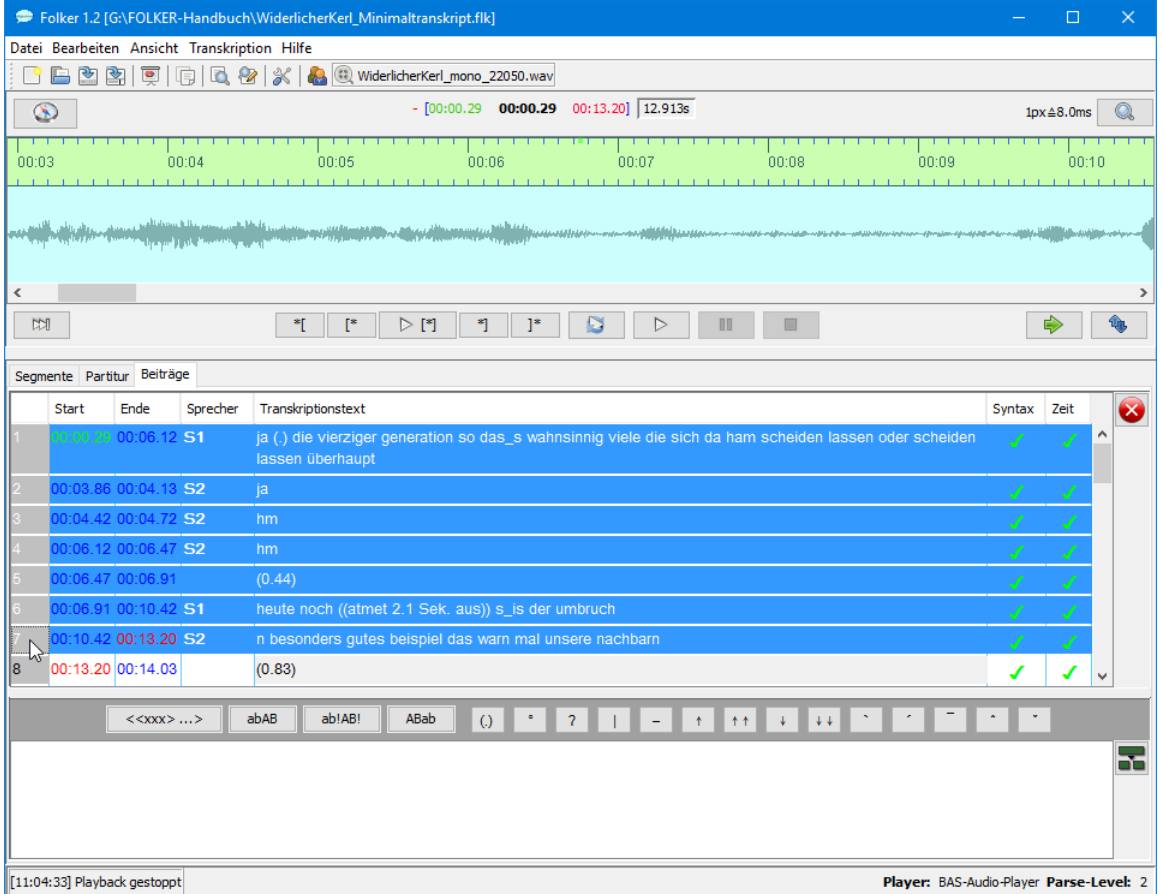

Auch in der Beiträge-Ansicht werden zu den Beiträgen des Transkript-Ausschnitts, der über **<Strg + C>** unter Windows *bzw. <cmd + C> unter Mac OS X* in die Zwischenablage kopiert wurde, nach dem Einfügen in Word in der linken Spalte Zeitmarken im Format {mm:ss} angegeben und im Transkriptionstext die Begrenzungen der Simultanpassagen durch eckige Klammern [ und ] dargestellt. Im folgenden Beispiel gibt es zwei Simultanpassagen während des längeren Beitrags von S1: schei (von S1) und ja (von S2) sowie n (von S1) und hm (von S2); bei solchen multiplen Simultanpassagen erscheinen zunächst der vollständige Beitrag (hier 001) des etablierten Sprechers (hier S1), dann nacheinander die simultanen Beiträge (hier 002 und 003) des anderen Sprechers bzw. der anderen Sprecher (hier beide von S2):

```
{00:00} 001 S1 ja (.) die vierziger generation so das_s wahnsinnig viele die 
             sich da ham [schei]den lasse[n ]oder scheiden lassen überhaupt 
{00:04} 002 S2 [ja ]
{00:04} 003 S2 [hm ]
{00:06} 004 S2 hm 
{00:06} 005 (0.44) 
{00:07} 006 S1 heute noch ((atmet 2.1 Sek. aus)) s_is der umbruch 
{00:10} 007 S2 n besonders gutes beispiel das warn mal unsere nachbarn
```
Die simultanen Beiträge und ihre eckigen Begrenzungsklammern werden also nicht vertikal ausgerichtet; bei Bedarf muss man das nachträglich in der Textverarbeitung erledigen (vgl. Abschnitt 3.8.6).

# **4. cGAT-Transkripte**

In diesem Abschnitt werden die cGAT-Transkriptionskonventionen nur kurz und vor allem im Hinblick auf ihre Syntax dargestellt. Eine ausführliche Darstellung findet sich im cGAT-Handbuch (Schmidt/Schütte/Winterscheid 2015). Mit diesem Handbuch stellt das FOLK-Projekt eine Richtlinie für das computergestützte Transkribieren nach GAT 2 zur Verfügung. Das Handbuch wurde anhand der Transkriptionspraxis in FOLK entwickelt und enthält eine Vielzahl von authentischen Beispielen, die mit dem zugehörigen Audio auch über die Daten-bank für Gesprochenes Deutsch (DGD) abgerufen werden können.<sup>[31](#page-44-0)</sup>

# **4.1 Zeichenkonventionen für cGAT-Minimaltranskripte**

Im FOLK-Projekt werden prinzipiell cGAT-Minimaltranskripte angelegt, die in FOLKER eingebaute Syntaxkontrolle ist bei Einstellung unter **Voreinstellungen… > Transkriptstufe** auf "cGAT-Minimaltranskript (Stufe 2)" darauf ausgelegt. "cGAT" ist eine leichte Modifikation der GAT 2-Minimaltranskripte (vgl. Selting/Auer et al. 2009; zu den Unterschieden s. Abschnitt 4.2). Eine Modifikation ist notwendig, damit FOLK-Transkripte konsistent notiert und computergestützt weiterverarbeitet, insbesondere im Sinne des FOLK-Datenmodells geparst werden können. Diese cGAT-Transkripte umfassen:

• **Wörter:** den gesprochenen Text als Folge von Kleinbuchstaben, die an den Wortgrenzen durch Leerzeichen unterbrochen ist, also sind z.B. erlaubt:

der haus während

Dabei sind eine orthografische Transkription<sup>[32](#page-44-1)</sup> oder eine Transkription in literarischer Umschrift möglich (vgl. Selting/Auer et al. 2009:360). Zahlen müssen ausgeschrieben werden, zudem sollten keine Abkürzungen verwendet werden (außer bei Akronymen wie folker für FOLK-Editor). Der Bindestrich wird bei der Transkription von Wörtern grundsätzlich nicht verwendet, da er im GAT 2-Basistranskript mit dem Zeichen für die gleichbleibende Tonhöhenbewegung am Ende einer Intonationsphrase (Selting/Auer et al. 2009: 373) verwechselt werden könnte. Wenn der Bindestrich nach der Standardorthografie obligatorisch ist, werden zwei Wörter transkribiert – aus "Schleswig-Holstein" wird also schleswig holstein. Wenn der Bindestrich optional ist, werden die Wortbestandteile hingegen als ein Wort transkribiert – aus "Bild-Zeitung" wird also bildzeitung.

• **Verzögerungssignale** (sog. "gefüllte Pausen"), z.B.

äh öh ahm

 $\overline{a}$ 

Die Schreibweise "eh" sollte bei Verzögerungssignalen vermieden werden, weil eine Verwechslung mit dem Modalwort eh' nicht immer ausgeschlossen werden kann

• **Lachen** wird entweder als Beschreibung des Lachens notiert

<span id="page-44-0"></span><sup>&</sup>lt;sup>31</sup> Das cGAT-Handbuch in der Version 1.0 vom November 2015 kann man herunterladen unter  $\frac{http://agd.ids-\n mannheim.de/download/cgat handbuch version 10.pdf$  bzw. http://nbn-resolving.de/ [mannheim.de/download/cgat\\_handbuch\\_version\\_1\\_0.pdf](http://agd.ids-mannheim.de/download/cgat_handbuch_version_1_0.pdf) bzw. [urn/resolver.pl?urn:nbn:de:bsz:mh39-46169.](http://nbn-resolving.de/urn/resolver.pl?urn:nbn:de:bsz:mh39-46169)

<span id="page-44-1"></span><sup>&</sup>lt;sup>32</sup> Wenn in Abweichung von den GAT 2-Transkriptionskonventionen eine orthografische Transkription mit Großschreibung von Nomina und Anreden gewünscht ist, sollte man unter **Bearbeiten > Voreinstellungen > Transkriptstufe > Alphabet:** aus dem Ausklappmenü **German (Deutsch) + Capitals** wählen. Diese Änderung wird nach einem Neustart von FOLKER wirksam.

((lacht))

oder bei kürzerem und "silbischem" Lachen entsprechend der Anzahl der Pulse bzw. Lachsilben notiert, z.B.

hahaha hehe hihi

Auch Weinen kann beschrieben werden:

((weint))

• **Rezeptionssignale:** in Form von einsilbigen Signalen wie z.B.

hm ja nein nee

oder in Form von zweisilbigen Signalen wie z.B.

hmhm jaha neihein neehe

- **Pausen:** einfache runde Klammern um Punkt, 1-3 Bindestriche oder Dezimalzahlen mit Punkt als Dezimaltrennzeichen nach englischem Brauch (jeweils 1 oder 2 Ziffern vor und nach dem Punkt an Stelle des Kommas):
	- (.) (Mikropause, geschätzt, bis ca. 0,2 Sek. Dauer)
	- (-) (kurze geschätzte Pause von ca. 0,2-0,5 Sek. Dauer)
	- (--) (mittlere geschätzte Pause von ca. 0,5-0,8 Sek. Dauer)
	- (---) (längere geschätzte Pause von ca. 0,8-1,0 Sek. Dauer)
	- (1.23) (gemessene Pause von 1,23 Sek. Dauer)<sup>[33](#page-45-0)</sup>

Vorzugsweise sollten Pausen in FOLKER in der Segmente- oder Partitur-Ansicht mit dem Button **Pause einfügen** automatisch in einem eigenen Segment notiert werden; sie werden dabei auf zwei Stellen hinter dem Punkt genau vom Programm gemessen. Das gilt auch für Pausen unter 1 Sek. Dauer, sofern sie nicht Mikropausen sind. Solche Pausen können nach den GAT 2-Konventionen geschätzt oder gemessen werden. Da man mit dem Oszillogramm immer messen kann, sollte die Notation für "geschätzte Pausen" vermieden werden. In der Segmente-Ansicht erzeugt der Button **Pause einfügen** eine Pause in einem Segment, das zunächst keinem Sprecher zugewiesen wird. In der Partitur-Ansicht wird die Pause eingetragen, wo aktuell der Cursor steht; das kann in einer der Sprecherspuren oder in der sprecherlosen Spur sein. Im FOLK-Projekt werden Pausen im cGAT-Minimaltranskript, abgesehen von Mikropausen, in eigenen Segmenten notiert und prinzipiell keinem Sprecher zugeordnet.

• **Nonverbales:** doppelte runde Klammern um Folge beliebiger Zeichen, die nicht mit Bindestrich, Punkt, Ziffer oder öffnender runder Klammer beginnt. Erlaubt sind also z.B.

((hustet)) ((unverständlich, 2.5s))

Nicht erlaubt sind z.B.:

 $\overline{a}$ 

((2 Sekunden Gemurmel)) ((hustet)

<span id="page-45-0"></span><sup>33</sup> FOLKER akzeptiert nur Pausenwerte unter 100 Sekunden. Das ist beabsichtigt, weil es sich bei längeren Passagen, in denen nicht das Gesprochene transkribiert wird, i.d.R. nicht um Sprechpausen, sondern um Auslassungen im Transkript handelt, z.B. ((Gruppenarbeit von 3 Minuten)) in einem Transkript einer Unterrichtsstunde in der Schule.

- **Ein- und Ausatmen:** ein- bis dreifache Wiederholung des Buchstabens h, für Einatmen mit vorangestelltem, für Ausatmen mit nachfolgendem Gradzeichen °, also sind erlaubt:
	- °h h° (hörbares Ein- bzw. Ausatmen bis 0,5 Sek. Dauer) °hh hh° (hörbares Ein- bzw. Ausatmen von ca. 0,5-0,8 Sek. Dauer)
	- °hhh hhh° (hörbares Ein- bzw. Ausatmen von ca. 0,8-1,0 Sek. Dauer)

Nicht erlaubt sind z.B.:

°hhhh

°°hh

• **Unverständliches:** beliebige Wiederholung der Zeichenkette +++. Dabei entspricht eine solche Zeichenkette +++ einer Silbe. Sofern Wortgrenzen gemutmaßt werden, können geeignete Leerzeichen eingefügt werden. Erlaubt sind also z.B.:

+++ +++++++++ +++ ++++++

• Nicht erlaubt sind  $z \cdot B$ .

++ +++++

• **Schwer Verständliches / Alternativlautung:** Einfache runde Klammern um Folgen von einem oder mehreren Wörtern (s.o.), durch Leerzeichen getrennt, ein oder mehrere Alternativlautungen können mit dem Schrägstrich / hinzugefügt werden. Erlaubt sind also z.B.:

(was) (was ist) (was/das) (was ist/das frisst) (was/das/nass)

• Grenzmarkierer bei Wortgrenzen sind Leerzeichen bei "normalen" Wortgrenzen und ein Unterstrich bei auffälligen Verschleifungen. Erlaubt sind also z.B.:

das is ja das is ja

Die hier als "nicht erlaubt" beschriebenen Zeichen(ketten) werden von der FOLKER-Syntaxkontrolle moniert – durch **roten** Transkriptionstext im ganzen Segment und **rotes** Kreuz in der **Syntax**-Spalte in der Segmente- und Beiträge-Ansicht. Dabei ist es möglich, dass sich die Segmente- von der Beiträge-Ansicht bei der Anzeige bestimmter Syntaxfehler unterscheidet. Beispielsweise wird ein Fehler wie (das)(is) (schließende runde Klammer trifft nach einer Segmentgrenze ohne Leerzeichen auf öffnende) nur in der Beiträge-Ansicht angezeigt.

## **4.2 Unterschiede zwischen GAT 2- und cGAT-Minimaltranskripten**

**1. Keine Intonationsphrasen:** Bei der Ersteingabe von Transkripten in FOLKER nach cGAT-Konventionen sollte man arbeitspraktisch segmentieren und sich nicht am GAT 2- Konzept der Intonationsphrasen orientieren. Arbeitspraktische Segmente sind insbesondere durch im Oszillogramm sichtbare Pausen abgegrenzte Sprechsequenzen oder Segmente, die mit einer Länge von ca. 3-5 Sekunden eine effiziente Ersteingabe ohne die Notwendigkeit eines wiederholten Abspielens erlauben. Wenn man versucht, sich bei der Segmentierung in der Ersteingabe am GAT 2-Konzept der Intonationsphrasen (vgl. Selting/Auer et al. 2009: 370) zu orientieren, werden bei der Feinnotation von Überlappungen und Simultanpassagen (s. Abschnitt 3.3) i.d.R. zusätzliche Segmentgrenzen erzeugt, die nicht mit den Grenzen von Intonationsphrasen zusammenfallen.

**2. Pausen messen:** Wir empfehlen, auch Pausen unter 1 Sekunde abgesehen von Mikropausen (.) in eigenen Segmenten zu notieren, sodass sie in FOLKER auf Hundertstelsekunden genau gemessen werden können. Das hat mehrere Vorteile: Neben der größeren Genauigkeit kann man die Pausenwerte nach Korrekturen der Segmentgrenzen mit **Transkription > Pau-** **sensegmente aktualisieren** automatisch korrigieren lassen (s. Abschnitt 5.1.4), und die Pausen werden bei der Quantifizierungs-Ausgabe gesondert erfasst (s. Abschnitt 3.9.7). Die GAT-2-Notation für kurze geschätzte Pausen (vgl. Selting/Auer et al. 2009: 365) durch (-), (--) oder (---) ist freilich in FOLKER ebenso möglich und wird von der Syntaxkontrolle akzeptiert.

**3. Keine Spitzklammern-Notation:** Die GAT 2-Notation mit doppelten Spitzklammern für Beschreibungen der Sprechweise kommt vor allem im Basis- und im Feintranskript vor. Sie wird für bestimmte Phänomene aber auch schon im GAT 2-Minimaltranskript verwendet: für Lachpartikeln in der Rede, "smile voice" und für sprachbegleitende para- und außersprachliche Handlungen und Ereignisse (z.B. << lachend> soo>, <<:-> soo>, <<hustend> soo>. Diese Notation ist im cGAT-Minimaltranskript nicht möglich.

**4. Keine Notation des Glottalverschlusses:** Im cGAT-Minimaltranskript wird kein Glottalverschluss notiert, z.B. bei reduplizierten Rezeptionssignalen wie ʔhmʔhm.

**5. Verständlichkeit:** Unverständliche Passagen werden in cGAT durch +++-Folgen ohne runde Klammern notiert, nicht wie im GAT 2-Minimaltranskript durch ( ) oder (xxx xxx xxx). Die cGAT-Notationen für vermuteten Wortlaut – z.B. (solche) –, für Alternativlautungen – z.B. (also/alo) – und für unverständliche Passagen mit Angabe der Dauer – z.B. ((unverständlich, ca. 3 Sek.)) – stimmen mit denen im GAT 2-Minimaltranskript überein.

**6. Auslassungen:** Das GAT 2-Auslassungszeichen ((…)) (vgl. Selting/Auer et al. 2009: 357) wird von der FOLKER-Syntaxkontrolle nicht akzeptiert. Dieses Zeichen soll nach den GAT 2-Konventionen verwendet werden, wenn in einem im Analysetext zitierten Transkript-Ausschnitt kürzere Teile des Original-Transkripts weggelassen werden – in FOLKER werden dagegen immer Original-Transkripte erstellt, das Auslassungszeichen kann also allenfalls nachträglich per Textverarbeitung bei Kürzungen in mit FOLKER ausgegebenen Transkripten gesetzt werden.

Wenn man statt cGAT den GAT 2-Konventionen für das Minimaltranskript nach Selting/Auer et al. 2009 folgen möchte, sollte man im Hinblick auf diese Abweichungen die FOLKER-Syntaxkontrolle unter **Bearbeiten > Voreinstellungen… > Transkriptstufe** abschalten (s. Abschnitt 5.1.2), da sie ansonsten irreführende Fehlermeldungen produzieren würde.

# **4.3 Syntaxbeispiele für cGAT-Minimaltranskripte**

FOLKER-Einsteigern bieten wir als didaktische Hilfe auf der FOLKER-Download-Webseite ein Schulungs-Transkript "syntaxbeispiele2.flk" zur Demonstration von Syntaxbeispielen an; dieses FOLKER-Transkript muss beim ersten Start mit einer beliebigen, aber mindestens einstündigen WAV-Audiodatei verknüpft werden, die keine Gesprächsaufnahme enthalten muss. Zweckmäßigerweise legt man dazu mit einem Audioeditor wie Audacity<sup>[34](#page-47-0)</sup> eine gleichnamige WAV-Datei "syntaxbeispiele2.wav" von 60 Minuten Länge an, die nur "braunes Rauschen" enthält. [35](#page-47-1) FOLKER sollte unter **Bearbeiten > Voreinstellungen... > Transkriptstufe** auf **Stufe 2 – cGAT-Minimaltranskript** eingestellt werden, damit die hier absichtlich herbeigeführten Syntaxfehler korrekt angezeigt werden.

<span id="page-47-0"></span><sup>&</sup>lt;sup>34</sup> Frei verfügbar unter [http://www.audacityteam.org/download/.](http://www.audacityteam.org/download/)

<span id="page-47-1"></span><sup>35</sup> Man sollte dazu Parameter wie 22.050 kHz Abtastrate, mono verwenden, um die Dateigröße zu verringern. Braunes Rauschen ist niederfrequenter als weißes und rosa Rauschen und damit angenehmer anzuhören. Im Audacity-Fenster "Rauschgenerator" sollte zudem die Amplitude auf einen niedrigen Wert (z.B. 0,2) eingestellt werden.

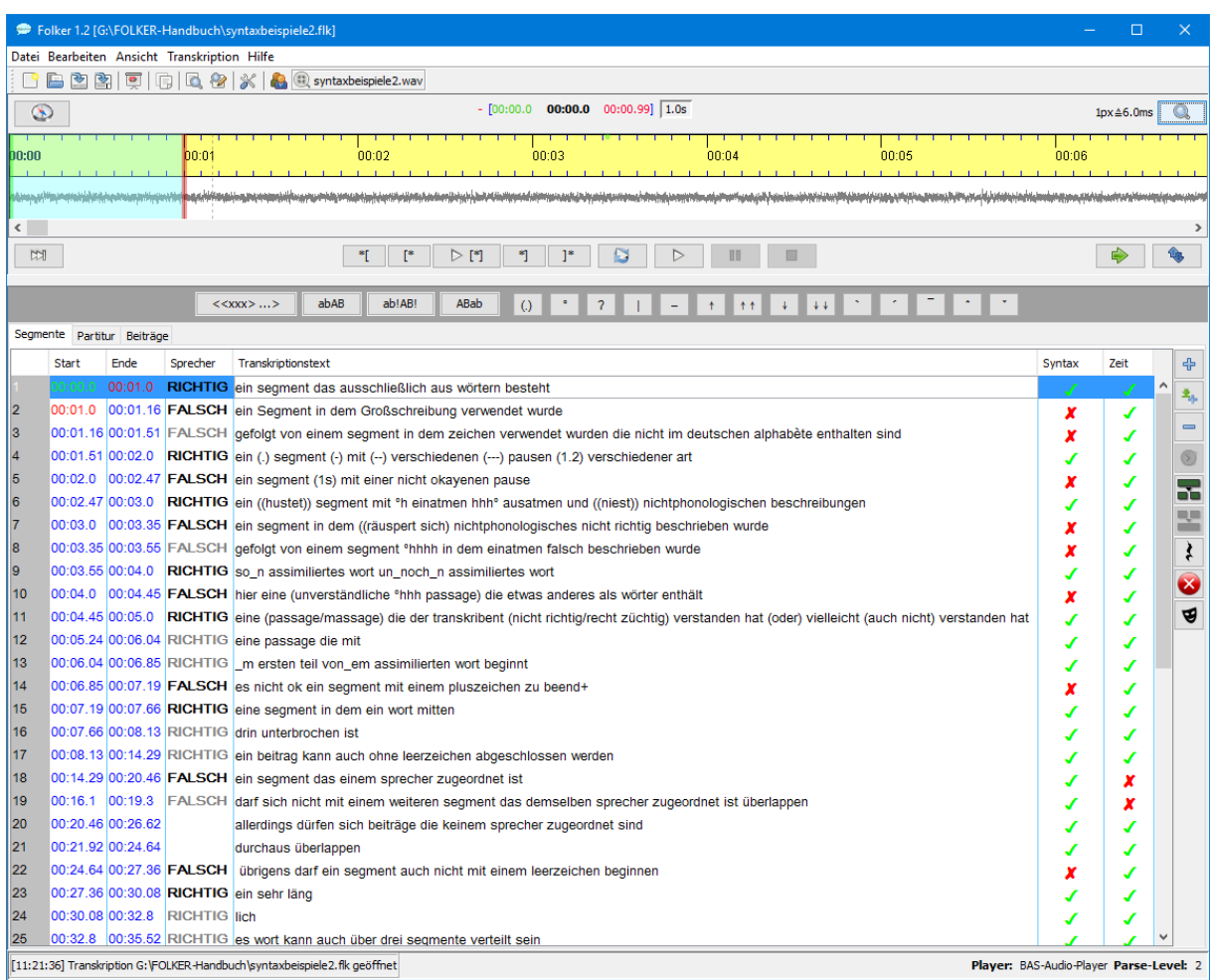

In der **Sprecher-Spalte von** "syntaxbeispiele2.flk" steht, ob das Segment syntaktisch gesehen richtig oder falsch transkribiert wurde. Dazu wurden in der Sprechertabelle zwei "Pseudo-Sprecher" RICHTIG und FALSCH eingetragen, die in der **Sprecher**-Spalte entsprechend dem bewusst richtig oder falsch formulierten **Transkriptionstext** ausgewählt wurden. In den Spalten **Syntax** und **Zeit** wird die Transkript-Eingabe doppelt kontrolliert – nach der cGAT-Syntax (vgl. Segmente 1-17 und 20-38) und nach der zeitlichen Konsistenz der Segmente (vgl. Segmente 18+19). Der **Transkriptionstext** enthält allerdings keine Verschriftung der Audiodatei, sondern Transkriptionsregeln als metasprachliche Zitate oder Beschreibungen, die entsprechend auch syntaxkonform oder falsch formuliert werden.

#### Einige Beispiele für "RICHTIG" sind:

- 1: ein segment das ausschließlich aus wörtern besteht
- 4: ein (.) segment (-) mit (--) verschiedenen (---) pausen (1.2) verschiedener art
- 6: ein ((hustet)) segment mit °h einatmen hhh° ausatmen und ((niest)) nichtphonologischen beschreibungen
- 9: so\_n assimiliertes wort un\_noch\_n assimiliertes wort
- 11: eine (passage/massage) die der transkribent (nicht richtig/recht züchtig) verstanden hat (oder) vielleicht (auch nicht) verstanden hat
- 12/13: eine passage die mit m ersten teil von em assimilierten wort beginnt
- 15/16: ein segment in dem ein wort mitten|drin unterbrochen ist. Diese Unterbrechung kann bei der Feinarbeit in der Partitur-Ansicht entstehen, bei der Segmente an An-

fangs- und Endstellen von Überlappungen und damit phonemgenau mitten in Wörtern be-ginnen und enden können – es entstehen dadurch Wortfragmente (vgl. Abschnitt 3.3).<sup>[36](#page-49-0)</sup>

Einige Beispiele für "FALSCH" sind:

- 2: ein Segment in dem Großschreibung verwendet wurde. Großschreibung nach schriftsprachlichen Konventionen für die Anfangsbuchstaben von Nomina und Eigennamen ist in cGAT-Minimaltranskripten nicht vorgesehen, erst ab der Transkriptstufe des GAT 2-Basistranskripts und hier nur für Akzente, dabei bei den sog. "Fokusakzenten" (Selting/Auer 2009:370) für die ganze betonte Silbe, bei den "Nebenakzenten" (Selting/Auer 2009: 377) für den Vokalbuchstaben in der Silbe.
- 3: ein segment in dem zeichen verwendet wurden die nicht im deutschen alphabète enthalten sind. Das sind beispielsweise diakritische Zeichen wie die Akzente im Französischen. Diese Regelung dient auch dazu, Akzente ausschließlich für das GAT 2- Feintranskript zu reservieren; die deutschen Umlaute ä, ö und ü sind natürlich zulässig.
- 7: ein segment in dem ((räuspert sich) nichtphonologisches nicht richtig beschrieben wurde. Hier fehlt die doppelte runde Klammer am Ende der nichtphonologischen Beschreibung; einfache Klammern werden für nicht zweifelsfrei verständliche Transkript-Teile verwendet, eine ungleiche Zahl von öffnenden und schließenden Klammern ist falsch.
- 18/19: ein segment das einem sprecher zugeordnet ist darf sich nicht mit einem weiteren segment das demselben sprecher zugeordnet ist überlappen. Solche sog. "Selbstüberlappungen" sind Zeitfehler.

# **4.4. cGAT-Basistranskripte**

Wenn man cGAT-Basistranskripte in FOLKER eingeben möchte, sollte man das neueste Preview der FOLKER-Version 1.2 benutzen. Diese Transkripte sind nicht abwärts-kompatibel, d.h. sie sollten auch zur späteren Bearbeitung (Editieren, Ausgabe, Abspielen) mit der Version 1.2 geöffnet werden, nicht mit der "offiziellen" Version 1.1 von der AGD-Website.

## **4.4.1 Einstellungen in FOLKER**

 $\overline{a}$ 

In FOLKER muss unter **Bearbeiten > Voreinstellungen > Transkriptstufe** die Option **Stufe 3 – cGAT-Basistranskript** ausgewählt sein.

<span id="page-49-0"></span><sup>36</sup> Durch den senkrechten Strich soll hier die FOLKER-Segmentgrenze dargestellt werden – das Zeichen wird nicht im Editor eingegeben. Die Unterbrechung von Wörtern durch Segmentgrenzen hat im Übrigen nichts mit dem Phänomen des Wortabbruchs zu tun, das in GAT allenfalls im Zusammenhang mit einem Glottalverschluss (vgl. Abschnitt 5.2.5) notiert werden kann.

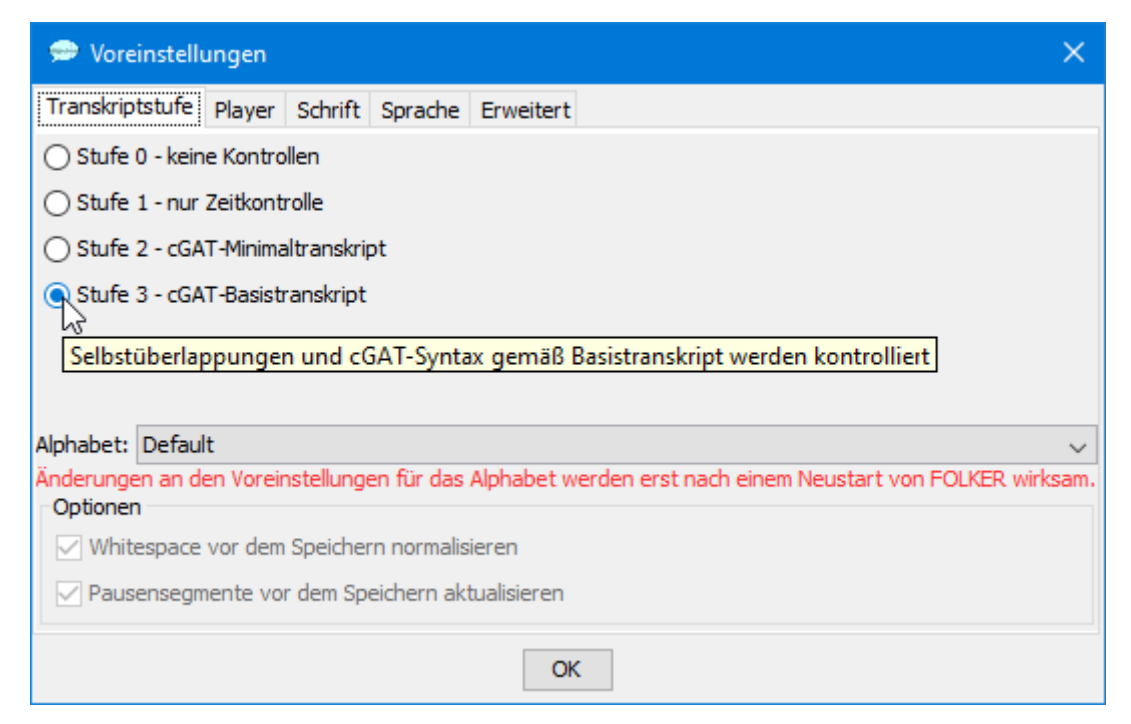

Die virtuelle Tastatur wird zum Einfügen der Zeichen für die gleichbleibende Tonhöhenbewegung und den Glottalverschluss benötigt und ist zudem nützlich, um mit einem Mausklick Kommentare <<xxx> … > oder Mikropausen (.) einzugeben, Silben zur Markierung von Fokusakzenten in Großschreibung umzuwandeln (abAB) bzw. zur Markierung von extra starken Akzenten in Großschreibung mit Einfassung durch Ausrufezeichen (ab!AB!) umzuwandeln. Fälschlich groß geschriebene Silben können in Kleinschreibung überführt werden (ABab). Die virtuelle Tastatur sollte daher über **Ansicht > Virtuelle Tastatur** eingeblendet werden.

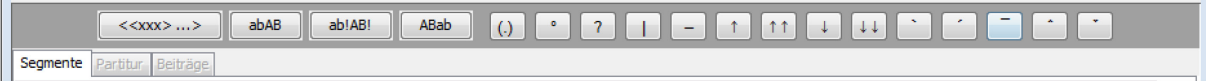

#### **4.4.2 Auslassungen**

Auslassungen im Transkript sollten entweder ohne Zeitangabe als ((Auslassung)) oder mit Zeitangabe z.B. als ((Auslassung, 5.01s)) notiert werden. Da bei FOLKER-Transkripten Beschreibungen in doppelten runden Klammern weder mit einem Punkt noch mit einer Zahl beginnen dürfen, sind Notationen, wie sie in den GAT 2-Konventionen mit ((…)) oder ((5,01 Sek. Auslassung)) beispielhaft angeführt werden, nicht möglich.

#### **4.4.3 Simultanpassagen**

Bei Simultanpassagen sollte man möglichst auf eine phonemgenaue Feinsegmentation in der Partituransicht am Anfang und Ende der Überlappung achten, wie in Abschnitt 3.3 beschrieben.

Ausnahmen: Nicht durch eine Segmentgrenze unterteilt werden können und dürfen Dehnungen wie ja::: (hier ist eine Segmentgrenze allenfalls vor dem a möglich) oder Beschreibungen wie ((lacht)). Solche Beschreibungen dürfen auch nicht nur zum Zweck der Feinsegmentierung verdoppelt werden, wenn das Phänomen tatsächlich nur einmal hörbar ist. In diesen Fällen muss man auf eine Feinsegmentierung in der Partituransicht verzichten.

### **4.4.4 Pausen innerhalb von Intonationsphrasen**

Damit Intonationsphrasen von FOLKER als Einheit behandelt werden, müssen sie aus zeitlich unmittelbar aufeinanderfolgenden Segmenten bestehen. Das bedeutet insbesondere, dass Pausen innerhalb von Intonationsphrasen dem betreffenden Sprecher zugeordnet werden müssen $37$ 

Wenn man gemäß den GAT 2-Konventionen Pausen innerhalb einer Intonationsphrase, in FOLKER also innerhalb eines Segments notieren möchte, sollte man besser die Pause zunächst in einem eigenen Segment notieren und dann dieses Segment mit dem davor und dem danach verbinden. Wenn diese beiden Segmente mit Transkriptionstext demselben Sprecher zugeordnet sind, ist es auch gar nicht notwendig, die Pause explizit demselben Sprecher zuzuordnen – das geschieht bei der Verbindung der 3 Segmente automatisch.

Die Sprecherzuordnung einer vorhandenen, in einem Segment isolierten Pause kann man am besten in der Segmente- oder der Beiträge-Ansicht vornehmen:

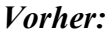

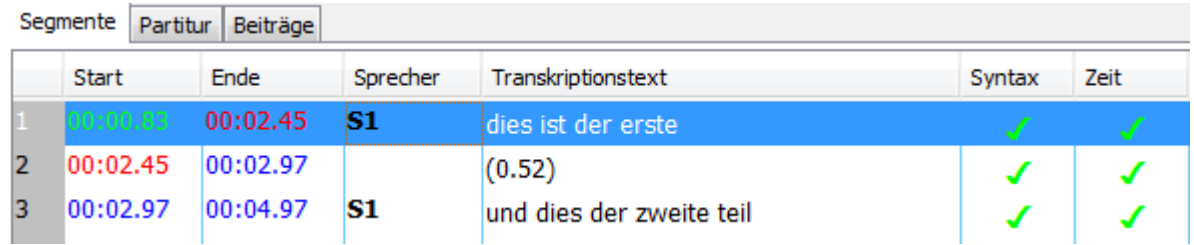

*Nachher:*

 $\overline{a}$ 

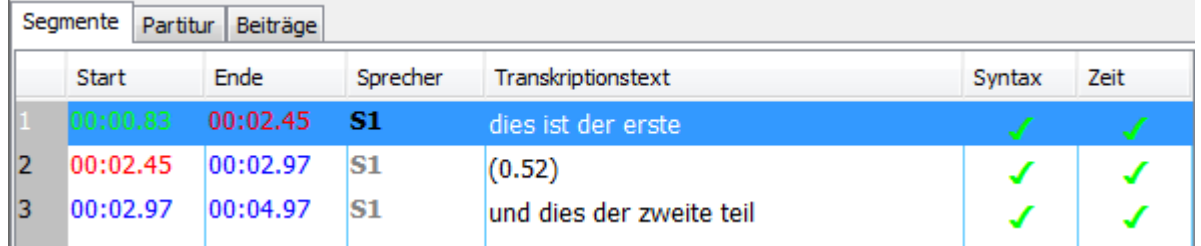

Die FOLKER-Syntaxkontrolle erlaubt zwar auch, dass solche Pausen von vornherein innerhalb eines Segments transkribiert werden:

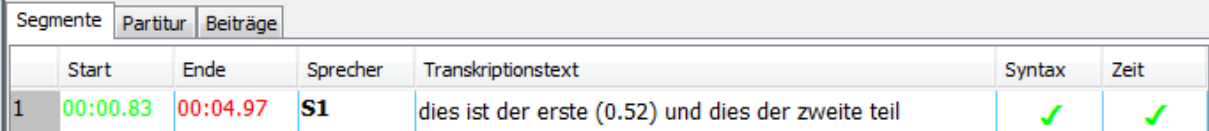

Dieses Vorgehen ist aber aus zwei Gründen unzweckmäßig:

- Man kann so beim Transkribieren nicht die Länge der Pause automatisch von FOLKER eintragen lassen, sondern muss statt der für das Segment getroffenen Auswahl provisorisch die entsprechende kürzere Auswahl für die Pause treffen, die Pausenlänge ablesen und von Hand im Transkriptionstext eintragen.
- Eine Aktualisierung der Pausenzeit über **Transkription > Pausensegmente aktualisieren** bzw. automatisch vor dem Speichern erfasst solche segmentinternen Pausen nicht.

<span id="page-51-0"></span><sup>&</sup>lt;sup>37</sup> Dies ist eine interpretatorische Entscheidung, die beim Erstellen von cGAT-Minimaltranskripten im FOLK-Projekt bewusst nicht getroffen werden soll – dort werden grundsätzlich alle gemessenen Pausen in einem sprecherlosen Segment notiert.

Gerade bei Unsicherheiten bzgl. der Zuordnung einer Pause zu einem Sprecher ist aber das Notieren der Pause in einem eigenen Segment vorzuziehen, da das es einfacher macht, die Sprecherzuordnung der Pause ggf. zu ändern.

### **4.4.5 Zeichen für abschließende Tonhöhenbewegungen von Intonationsphrasen**

Bei längeren Redebeiträgen sollte man auf eine Unterteilung in Intonationsphrasen und dabei auf die Zeichen für die Tonhöhenbewegung am Ende der Intonationsphrasen (Grenzintonation) achten. Diese Zeichen werden gemäß Selting/Auer et al. (2009:373-375) eingesetzt. Dabei sind folgende Punkte zu beachten:

- 1. Das Zeichen für eine gleichbleibende Tonhöhenbewegung ist **nicht** der über die Tastatur zugängliche Bindestrich, sondern ein Gedankenstrich, der über die virtuelle Tastatur eingegeben werden muss (Zeichen U+2013).
- 2. In Fällen, in denen keine Entscheidung über eine abschließende Tonhöhenbewegung getroffen werden kann oder soll, wird das Pipe-Zeichen | (auf den meisten Tastaturen über **AltGr+<** zugänglich, sonst auch über die virtuelle Tastatur) als Abschlusszeichen für eine Intonationsphrase eingesetzt. **Achtung:** FOLKER gibt ein GAT-konformes Basistranskript mit Zeilenumbrüchen zwischen den Intonationsphrasen nur dann korrekt aus, wenn entweder ein Zeichen für eine abschließende Tonhöhenbewegung oder das Pipe- Zeichen | verwendet werden.
- 3. Wenn ein Zeichen für eine abschließende Tonhöhenbewegung verwendet wird, muss es am Ende eines Segments (evtl. gefolgt von einem Leerzeichen) stehen. Wenn ein solches Zeichen innerhalb eines Segments eingefügt werden soll, muss dieses anschließend geeignet geteilt werden.
- 4. Auf das Zeichen für eine abschließende Tonhöhenbewegung dürfen damit auch weder eine Mikropause (.) noch Ein- oder Ausatmen im selben Segment folgen. Mikropausen sollten am Anfang des Folgesegments notiert werden (gleichgültig, ob dabei ein Sprecherwechsel vorkommt oder nicht); in der Regel werden so Mikropausen am Beginn eines Segments oder mittendrin im laufenden Transkriptionstext notiert, aber nicht in eigenen Segmenten. Ein- oder Ausatmen sollte in einem eigenen Segment notiert werden, damit die Länge in FOLKER leicht zu messen ist und so die richtige Notation gewählt werden kann; derart ohne abschließende Tonhöhenbewegung notierte Atemvorgänge werden mit dem nachfolgenden Transkriptionstext zu einer Intonationsphrase zusammengefasst.
- 5. Der Transkriptionstext von Segmenten in Simultanpassagen darf nicht mit Mikropausen beginnen oder enden, vielmehr müssen die Segmentgrenzen der Reichweite der Simultanpassage genau angepasst werden. Ausnahmefall ist eine Mikropause zwischen dem Ende einer Intonationsphrase (mit dem Zeichen für abschließende Tonhöhenbewegung) und einer Simultanpassage: Hier darf ausnahmsweise die Mikropause in einem eigenen Segment notiert werden.
- 6. Nachlaufende "Unakzentuierte Anhängsel" werden von eigenständigen Intonationsphrasen dadurch unterschieden, dass sie ohne Leerzeichen und mit einem Gleichheitszeichen an die zugehörige Intonationsphrase angeschlossen werden. Wenn Nachlaufelemente keine eigene Tonhöhenbewegung haben, sollte auch nach ihnen ein Pipe-Zeichen | gesetzt werden, sonst unterlässt FOLKER bei einer GAT-Basistranskript-Ausgabe an dieser Stelle einen Zeilenumbruch.
- 7. Ebenfalls muss nach dem Zeichen für die abschließende Tonhöhenbewegung ein vermuteter Wortlaut mit einem Gleichheitszeichen an die Intonationsphrase angeschlossen wer $den - z.B.$  (ne).

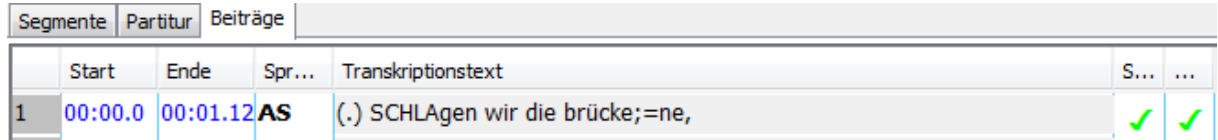

## **4.4.6 Weitere spezifische Zeichen für das cGAT- Basistranskript**

#### **Latching**

Ein schneller, unmittelbarer Anschluss neuer Intonationsphrasen wird durch zwei Gleichheitszeichen am Ende der vorhergehenden und am Anfang der nächsten Intonationsphrase notiert. Vor dem Zeichen am Ende der Intonationsphrase ist ein Zeichen für die abschließende Tonhöhenbewegung erforderlich. Nach einem Latching-Zeichen am Segmentende darf kein Leerzeichen gesetzt werden, denn dies führt zu einem Syntaxfehler, der nur in der Beiträge-Ansicht angezeigt wird.

#### **Akzente**

Im Basistranskript können Fokusakzente (Zeilen 5, 7 und 9 im Beispiel unten) und extra starke Akzente (Zeile 9 im Beispiel unten) gemäß den GAT 2-Konventionen durch Großschreibung der Akzentsilbe bzw. in Ausrufezeichen eingefasste großgeschriebene Akzentsilben kenntlich gemacht werden.

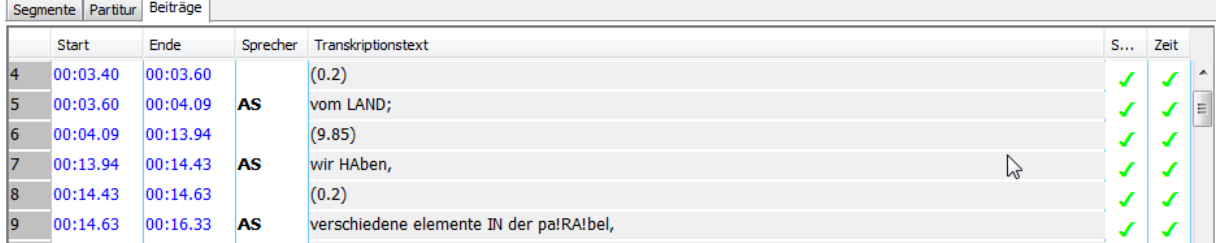

Wenn ein cGAT-Minimaltranskript zu einem Basistranskript erweitert werden soll, müssen dabei kleingeschriebene Silben zu großgeschriebenen umgewandelt und bei einem extra starken Akzent zusätzlich durch Ausrufezeichen eingefasst werden. Diese Arbeitsschritte werden erleichtert durch zwei Buttons in der "virtuellen Tastatur" für Akzent (abAB) und extra starken Akzent (ab!AB!). FOLKER wandelt dabei auch ß in SS um. Mit einem dritten Button (ABab) kann man beide Typen von Akzenten löschen und die Stelle wieder in Kleinschreibung überführen. Bevor man einen der Buttons benutzt, muss man die entsprechende Stelle im Transkriptionstext markieren:

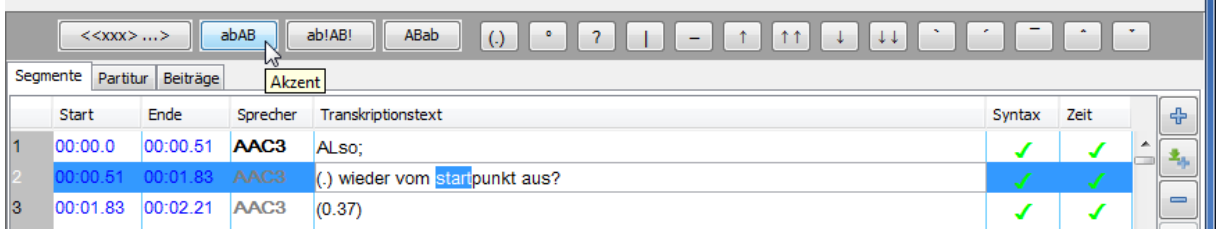

#### **Dehnungen**

Im Basistranskript können Dehnungen gemäß den GAT 2-Konventionen durch ein bis drei Doppelpunkte kenntlich gemacht werden (Zeilen 15 und 19 im Beispiel unten)

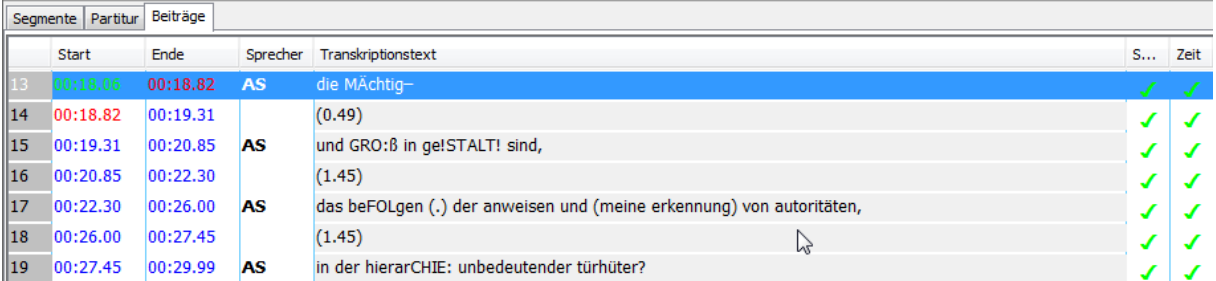

## **Kommentare**

Im Basistranskript können Kommentare in Spitzklammern gemäß den GAT 2-Konventionen verwendet werden (Zeilen 55, 56 und 60 im Beispiel unten). Dabei ist folgendes zu beachten:

• Der Beginn des Kommentars hat die Form <<*beschreibender Kommentar*>LEERZEICHEN. Das Ende der Reichweite des Kommentars wird durch >LEER-ZEICHEN markiert. Wenn man etwa notieren möchte, dass jemand lachend was denn gesagt hat, schreibt man <<lachend> was denn >

Kommentare in Spitzklammern enthalten also 2 Leerzeichen vor und nach dem Transkriptionstext, auf den sich der Kommentar bezieht und ein weiteres Leerzeichen nach der abschließenden Spitzklammer.

- Zeichen zum Markieren einer abschließenden Tonhöhenbewegung müssen außerhalb des Kommentars stehen.
- Beginn und Ende eines Kommentars dürfen über mehrere Segmente verteilt sein (Zeilen 55 und 56 im Beispiel unten).
- Wörter oder klitisierte Paare von Wörtern dürfen nicht durch Kommentare getrennt werden, d.h. die die Reichweite eines Kommentars darf nicht mitten in einem Wort oder innerhalb einer klitisierten Wortverbindung enden.

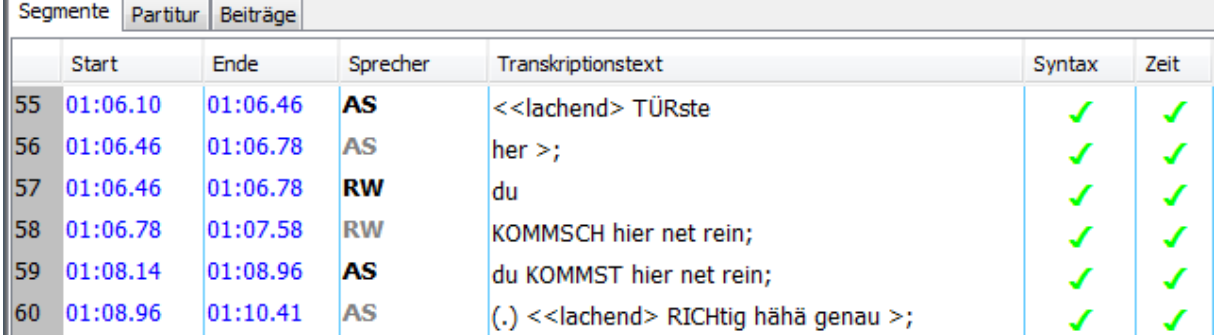

# **5. Referenz: Die Benutzeroberfläche von FOLKER**

Die nachfolgende Beschreibung bezieht sich auf die Windows-Version von FOLKER, die Bildschirmfotos zeigen FOLKER unter Windows (*die Mac OS X-Version ist funktional weitgehend äquivalent*). Viele Objekte der Benutzeroberfläche werden durch "Tooltipps" in kleinen gelblich hinterlegten Textboxen erläutert. Sie erscheinen für ein paar Sekunden, wenn der Mauszeiger mehr als 1 Sekunde über dem Objekt verbleibt; zu diesen Objekten gehören

• die Symbolleiste unterhalb der Menüleiste, z.B.

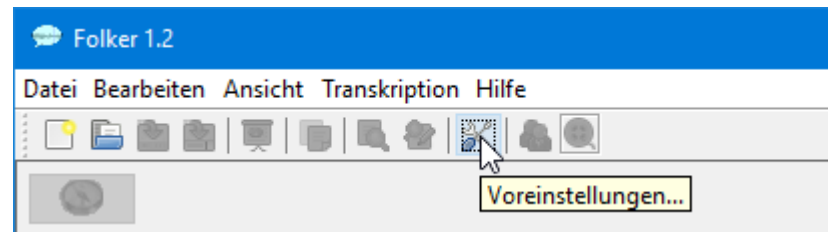

• die Buttons, z.B.

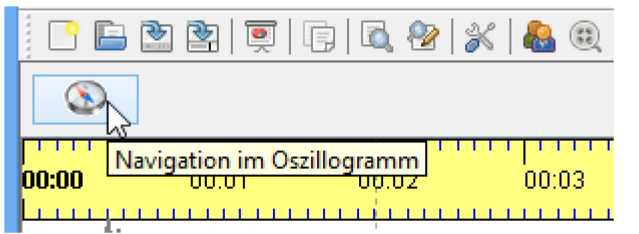

• und die Karteikarten bzw. Reiter für die drei Ansichten, z.B.

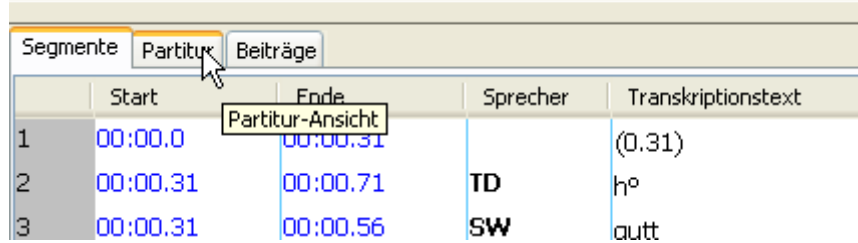

Wenn es für eine Funktion ein Tastaturkommando gibt (wie je nach Voreinstellung **<F3>** oder **<Strg + F3>** für **Auswahl abspielen**), wird auch dieses Tastaturkommando im Tooltipp genannt; dabei wird auch die Voreinstellung berücksichtigt:

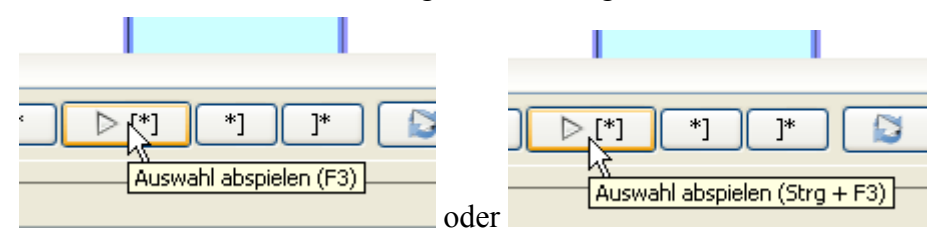

Hier ein Bildschirmfoto der gesamten Benutzeroberfläche von FOLKER in der Segmente-Ansicht:

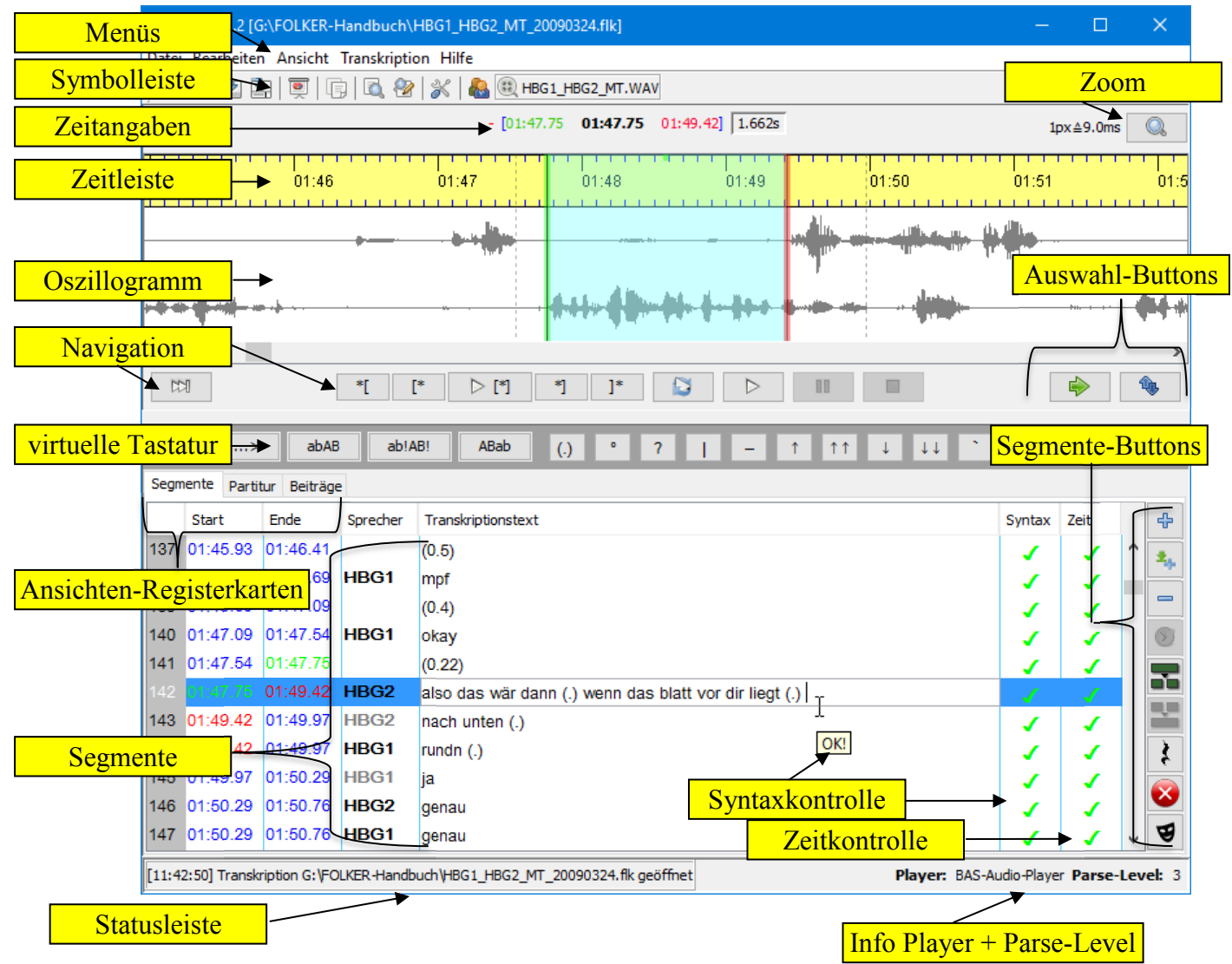

## **5.1 Menüs**

 $\overline{a}$ 

## **5.1.1 Menü Datei**

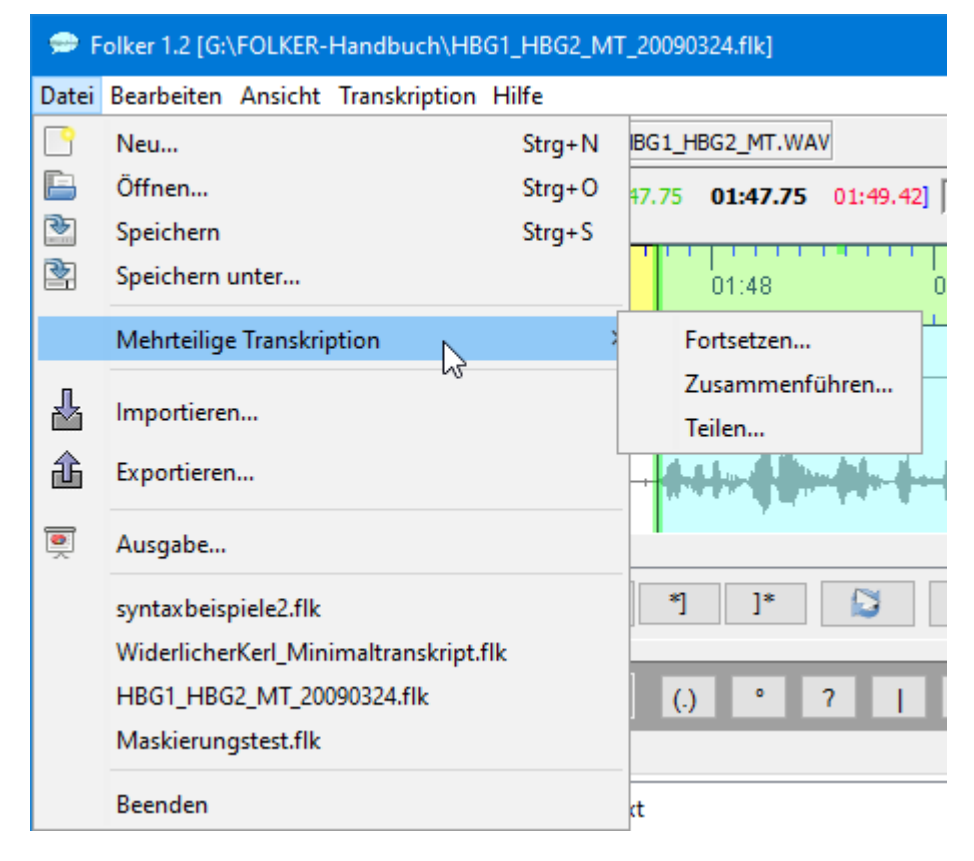

| Menü-Unterpunkt  | <b>Funktion</b>                                                                                                  |
|------------------|----------------------------------------------------------------------------------------------------|
| Neu              | Anlegen einer neuen Transkription                                                                                |
|                  | Tastaturkommando unter Windows: <strg +="" n=""> / unter<br/>Mac OS X: <math>\leq ctr</math>l + N &gt; 38</strg> |
| Öffnen           | Offnen einer vorhandenen Transkription durch Auswahl einer<br>flk- oder fln-Datei <sup>39</sup>                  |
|                  | Tastaturkommando unter Windows: $\leq$ Strg + O> / <i>unter</i><br>Mac OS X: $\leq c$ trl + O>                   |
| <b>Speichern</b> | Speichern der momentan geöffneten Transkription unter ihrem<br>aktuellen Namen                                   |
|                  | Tastaturkommando unter Windows: $\langle$ Strg + S>/ <i>unter Mac</i><br>$OS X: \leq ctr1 + S$                   |

<span id="page-57-0"></span><sup>38</sup> *<ctrl> wird in den Verweisen der Programm-Menüs der Mac OS X-Version als ^ dargestellt; als Tastenkombination unter dem jeweiligen Menübefehl erscheint z.B. bei Datei >Neu "^N")*.

<span id="page-57-1"></span><sup>&</sup>lt;sup>39</sup> Die Extension ".flk" ist nach der Installation von **FOLKER** in Windows *und Mac OS X* mit dem Programm verknüpft, durch einen Doppelklick auf eine flk-Datei wird das Programm gestartet und dieses Transkript geladen. *Beim Öffnen von Dateien auf externe Datenquellen (z.B. Festplatten oder USB-Sticks) kann man unter Mac OS X in Java-Programmen wie FOLKER nicht wie im Finder gewohnt aus der "Geräte"-Liste in der linken Spalte auswählen, sondern bekommt diese Geräteliste nur über "Macintosh HD > Volumes".*

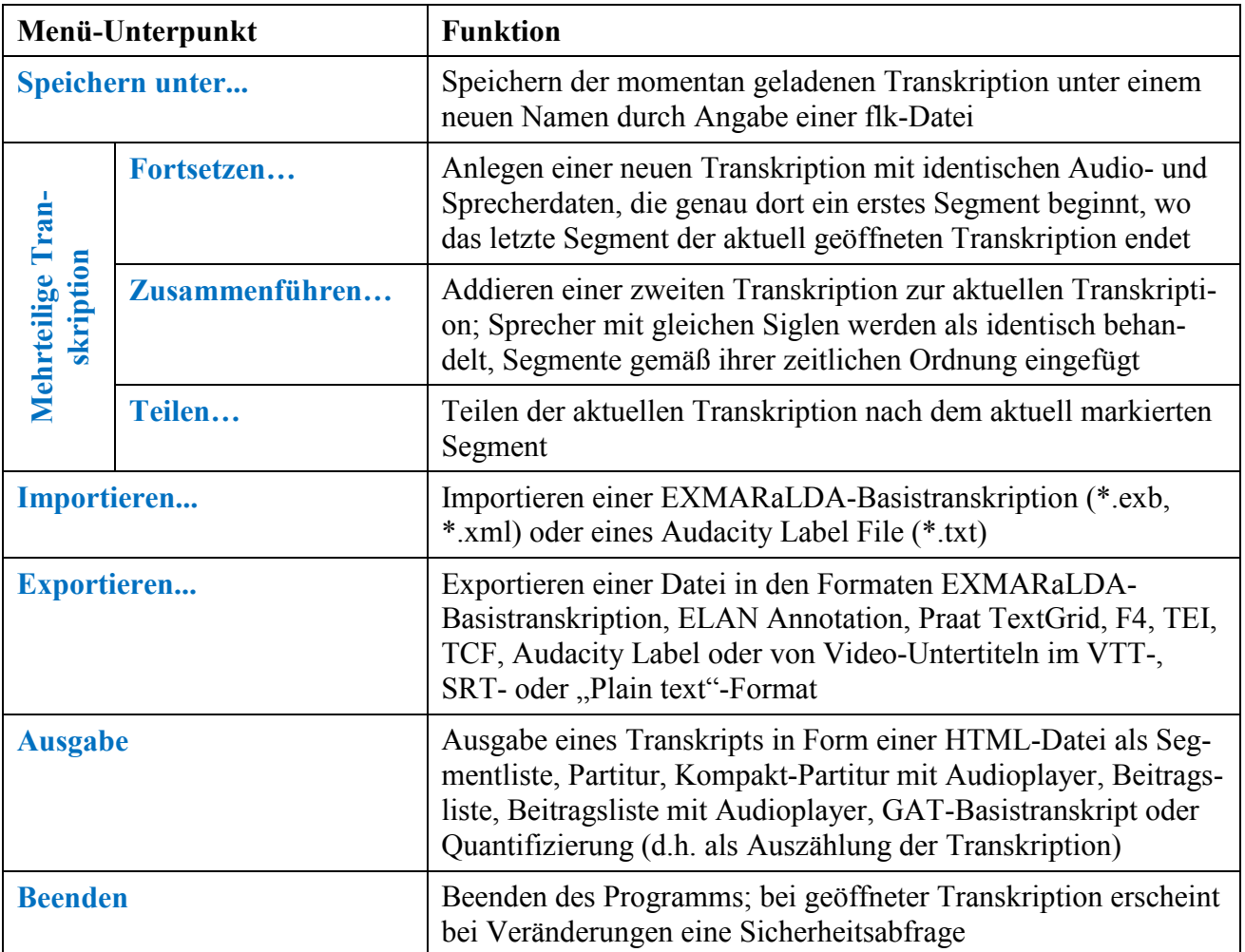

Mit dem Menüpunkt **Neu...** wird ein neues Transkript angelegt. Obligatorischer erster E Schritt ist dabei die Auswahl einer WAV-Datei. FOLKER unterstützt unkomprimiertes, lineares (PCM-)WAV mit verschiedenen Abtastraten, ein oder zwei Kanälen und verschiedener Datenblocklänge (16bit, 24bit etc.) und einer Dateigröße bis ca. 2,5 GB, aber keine komprimierten Audiodateien, also auch keine im MP3-Format. [40](#page-58-0) Die Audio‐Datei wird geöffnet und als Oszillogramm angezeigt.

Mit **Öffnen…** wird eine vorhandene Transkription durch Auswahl einer flk-Datei geöffnet. Wenn FOLKER dabei feststellt, dass die zugehörige WAV-Audiodatei unter dem zuvor angegebenen Pfad und Dateinamen nicht zu finden ist, erscheint die Fehlermeldung:

<span id="page-58-0"></span>Es gibt auch Audiodateien mit der Extension "wav", die komprimiert sind, z.B. Dateien im ADPCM-Format ("Adaptive Differential Pulse Code Modulation"). Solche Dateien lassen sich zwar mitunter in FOLKER einem neuen Transkript zuordnen, im Oszillogramm werden aber nur je nach Kanalzahl eine oder zwei waagerechte Null-Linien gezeigt. Solche Dateien lassen sich nicht korrekt abspielen, man kann auch keine Auswahl treffen und mit ihnen in FOLKER nicht sinnvoll transkribieren. Ob eine sol-che Datei vorliegt, kann man z.B. im Windows Explorer im Kontextmenü (rechte Maustaste) mit **Ei-genschaften > Dateiinfo** oder im VLC-Player mit **Extras > Codecinformationen** überprüfen und ge-gebenenfalls die komprimierte Datei mit einem Audioeditor wie z.B. dem frei verfügbaren Audacity [\(http://www.audacityteam.org/\)](http://www.audacityteam.org/) in eine unkomprimierte WAV-Datei (16 bit PCM) umwandeln.

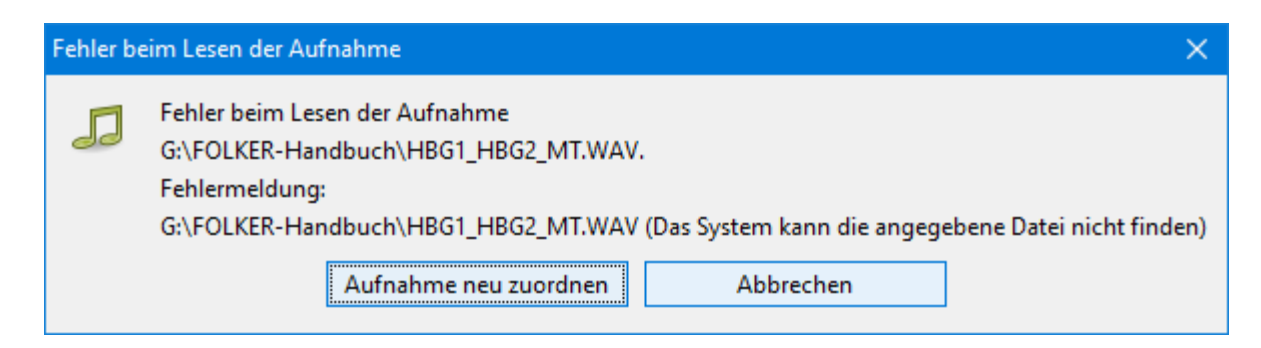

Mit dem Button **Aufnahme neu zuordnen** lässt sich der Zugriff auf die Audiodatei wiederherstellen:

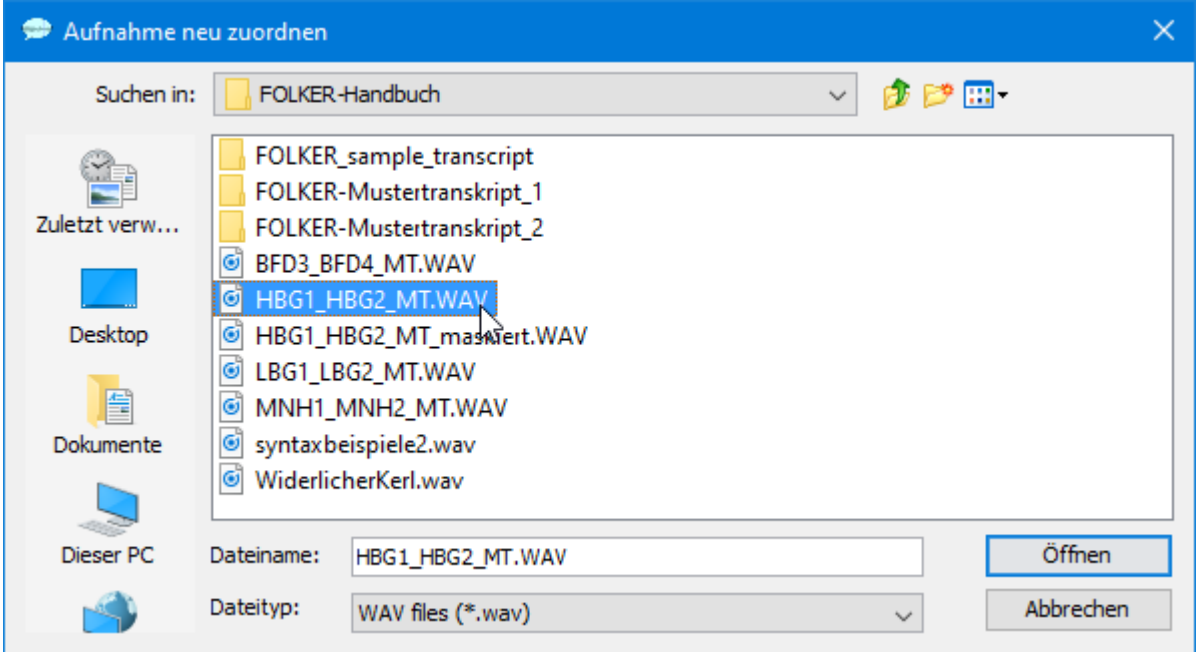

Mit dem Button **Abbrechen** wird das Öffnen des Transkripts abgebrochen; es ist nicht möglich, in FOLKER ein Transkript ohne zugehörige Audiodatei zu öffnen.

FOLKER notiert beliebige absolute oder relative Pfade für zugeordnete Audiodateien, auch Pfade für Netzlaufwerke. Wenn absehbar ist, dass das Transkript zusammen mit der Audiodatei an einen anderen Platz auf dem PC-Arbeitsplatz oder auf einen anderen PC transferiert werden soll, sollten beide Dateien sich entweder im selben Ordner befinden, d.h. man sollte die Audiodatei in den Ordner kopieren oder verschieben, in dem das Transkript im flk-Format gespeichert werden soll, oder der relative Pfad sollte erhalten bleiben. Das erspart die Neuzuordnung der Audiodatei, wenn nach dem Transfer der absolute Pfad nicht mehr stimmt. Wenn die Audiodatei und das FOLKER-Transkript im selben Ordner sind, wird in der FOLKER-XML-Transkript-Datei (mit der Extension \*.flk) nur der Dateiname der Audiodatei, nicht der Pfad eingetragen; bei Audiodateien auf demselben Laufwerk wird der relative Pfad eingetragen. Beim Verschieben auf demselben Rechner oder beim Datenaustausch mit einem anderen Rechner sollten im erstgenannten Fall der Ordner, im letzteren die Ordnerstruktur verschoben bzw. kopiert werden – das erspart eine Neuzuordnung der Audiodatei beim Öffnen des Transkripts.

Bei mit dem Werkzeug OrthoNormal normalisierten fln-Transkripts erscheint die Warnung, dass Normalisierungs-, Lemmatisierungs- und POS-Informationen (Part-of-speech Tagging) beim Öffnen und Speichern in FOLKER verloren gehen:

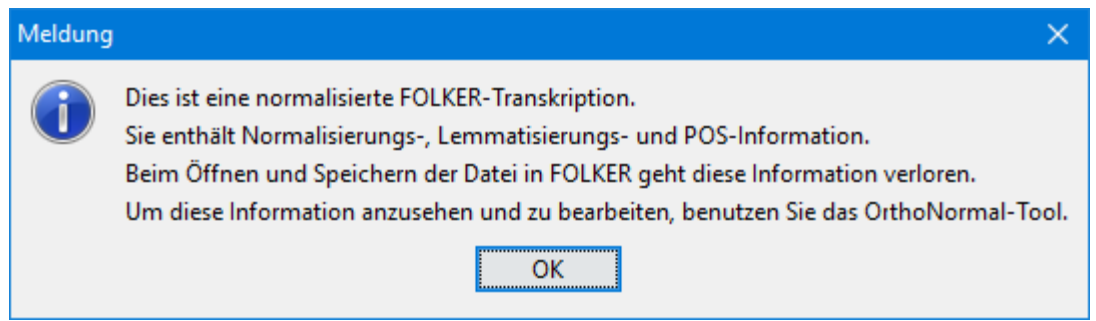

In FOLKER kann immer nur ein Transkript geöffnet sein.<sup>[41](#page-60-0)</sup> Vor dem Öffnen eines weiteren Transkripts oder der Neuanlage eines Transkripts gibt es eine Sicherheitsabfrage, ob das aktuell geöffnete Transkript gespeichert werden soll:

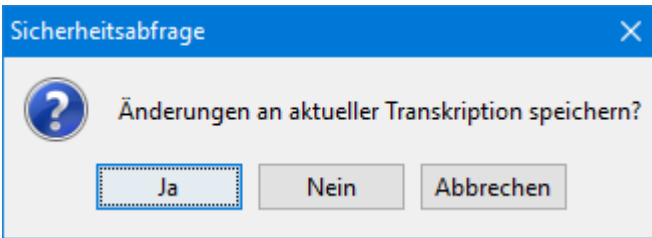

Diese Sicherheitsabfrage wird nur dann gestellt, wenn nach der letzten Sicherung Änderungen am Transkript vorgenommen worden sind. Mit **Ja** wird das aktuelle Transkript gespeichert, mit **Nein** werden alle Änderungen seit dem letzten Speichern verworfen; mit **Abbrechen** kehrt man in das Programm zurück.

Das Untermenü **Mehrteilige Transkription** im Menü **Datei** gibt einen Zugriff auf die drei Operationen **Fortsetzen...**, **Zusammenführen...** und **Teilen...**. Diese Funktionen erleichtern die Transkription von langen Gesprächsaufnahmen (d.h. von mehr als 30 Minuten) und den Umgang mit großen Transkripten (d.h. mit mehr als 1500 Segmenten). Diese Funktionen werden in Abschnitt 3.5 näher erläutert.

Die Menüpunkte **Importieren...** und **Exportieren...** betreffen u.a. Schnittstellen zu den Transkript-Editoren EXMARaLDA<sup>[42](#page-60-1)</sup> (Import und Export), ELAN<sup>43</sup>, f4<sup>[44](#page-60-3)</sup> und Praat<sup>[45](#page-60-4)</sup> (nur Export) und zum Audio-Editor Audacity<sup>[46](#page-60-5)</sup> (Import und Export). So kann man z.B. ein FOLKER-Transkript nach EXMARaLDA exportieren, dort parametrisiert in einem RTF-Textformat ausgeben, in dieser Formatierung drucken oder das Transkript über EXMA-RaLDA in ein Praat-TextGrid überführen. Der Export nach ELAN lässt sich z.B. nutzen, um in FOLKER anhand einer Audiodatei zunächst nur die verbalen Anteile der Interaktion zu transkribieren, dann in ELAN zusätzlich das Transkript mit einer synchronen Videodatei zu verknüpfen und multimodal zu annotieren. Bei diesem Export bleibt die Verknüpfung mit der Audiodatei einschließlich des MIME-Typs "audio/x-wav" erhalten. Den Export nach f4 kann man nutzen, um das Transkript einschließlich der segmentweisen Zeitmarken sowie die zuge-

<span id="page-60-0"></span>Zwar kann das FOLKER-Programm auch mehrfach gestartet werden, das ist allerdings nicht empfehlenswert.

<span id="page-60-1"></span><sup>42</sup> Vgl. [http://www.exmaralda.org.](http://www.exmaralda.org/)

<span id="page-60-2"></span><sup>43</sup> Vgl. [http://www.lat-mpi.eu/tools/elan/.](http://www.lat-mpi.eu/tools/elan/)

<span id="page-60-3"></span><sup>44</sup> Vgl. [http://www.audiotranskription.de/f4.htm.](http://www.audiotranskription.de/f4.htm)

<span id="page-60-4"></span><sup>45</sup> Vgl. [http://www.praat.org](http://www.praat.org/) bzw. [http://www.fon.hum.uva.nl/praat/.](http://www.fon.hum.uva.nl/praat/)

<span id="page-60-5"></span><sup>46</sup> Vgl. [http://www.audacityteam.org/.](http://www.audacityteam.org/)

hörige Audiodatei in einer QDA-Software wie atlas.ti<sup>[47](#page-61-0)</sup> oder MAXQDA<sup>[48](#page-61-1)</sup> zu importieren. Den Export in ein Praat-TextGrid kann man für prosodische Analysen nutzen, etwa für F0- Kurven, z.B. zur apparativen Überprüfungen auditiver Entscheidungen zu Tonhöhenbewegungen am Einheitenende. Der Export als Audacity Label File lässt sich u.a. nutzen, um im Audioeditor Audacity[49](#page-61-2) anhand des Transkripts Ausschnitte aus Audiodateien zu Präsentationszwecken zu bestimmen oder Stellen zur Maskierung gezielt anzusteuern. Möglich ist auch ein Export von Videountertiteln in den Formaten "VTT" (Web Video Text Tracks), "SRT"  $(SubRip)$  oder  $n$ -Plain Text".

Über den Import von Audacity Label Files (\*.txt) lassen sich Textdateien importieren, die in Audacity zur Vorbereitung eines Transkription von Audioaufnahmen erstellt wurden. Über die Labelfunktion in Audacity können bestimmte Stellen gelabelt, d.h. ansatzweise transkribiert werden. Vor allem dient diese Funktion dazu, Pausen-Labels zu importieren, die in Audacity mit der Funktion "Analyse > Silence Finder…" automatisch und parametrisiert detektiert wurden.

Beim Import von Transkripten können bestimmte Typen von Informationen verlorengehen. So werden beim Import von EXMARaLDA-Transkripten nur Spuren vom Typ "(T)ranscription", nicht aber von den Typen "(D)escription" und "(A)nnotation" (z.B. Kommentarzeilen) berücksichtigt. EXMARaLDA-Transkripte, die nach GAT 2-Konventionen erstellt wurden, können Syntaxfehler enthalten. Sie werden in EXMARaLDA nicht angezeigt, wohl aber in FOLKER, da EXMARaLDA keine cGAT-Syntaxkontrolle hat.

Der Menüpunkt **Ausgabe…** erzeugt eine HTML-Datei des Transkripts, die auch in ei- $\overline{\bullet}$ nem Textverarbeitungsprogramm (z.B. Microsoft Word) geöffnet werden kann. Dabei kann man im Ausklappmenü wählen, ob man eine Segmentliste, eine Partitur, eine Beitragsliste, ein GAT-Basistranskript oder eine Quantifizierung (Ausgabefunktion für eine Auszählung der Transkription) erhalten möchte; zusätzlich können mit Audioplayer eine Kompakt-Partitur oder eine Beitragsliste ausgegeben werden. Bei der Segment-, der Beitragsliste, dem GAT-Basistranskript und in beiden Partitur-Versionen werden Überlappungen in der Ausgabe durch paarig gesetzte eckige Klammern [ und ] markiert, sofern sie an derselben Intervallgrenze beginnen oder enden. Die mitausgegebene Nummerierung betrifft die in einer Tabellenzeile notierten Segmente (Segmentliste) bzw. Beiträge (Beitragsliste), bei der Partitur die Partitur-Flächen. Der Transkriptionstext wird bei der Segment- und Beitragsliste in einer Tabellenzelle dargestellt, in der bei längerem Text Umbrüche möglich sind. Diese Folgezeilen einer Zelle werden nicht mitnummeriert.

<span id="page-61-0"></span><sup>47</sup> Vgl. [http://www.atlasti.com/de/index.html.](http://www.atlasti.com/de/index.html)

<span id="page-61-1"></span>Vgl. [http://www.maxqda.de.](http://www.maxqda.de/)

<span id="page-61-2"></span>Vgl. [http://www.audacityteam.org/.](http://www.audacityteam.org/)

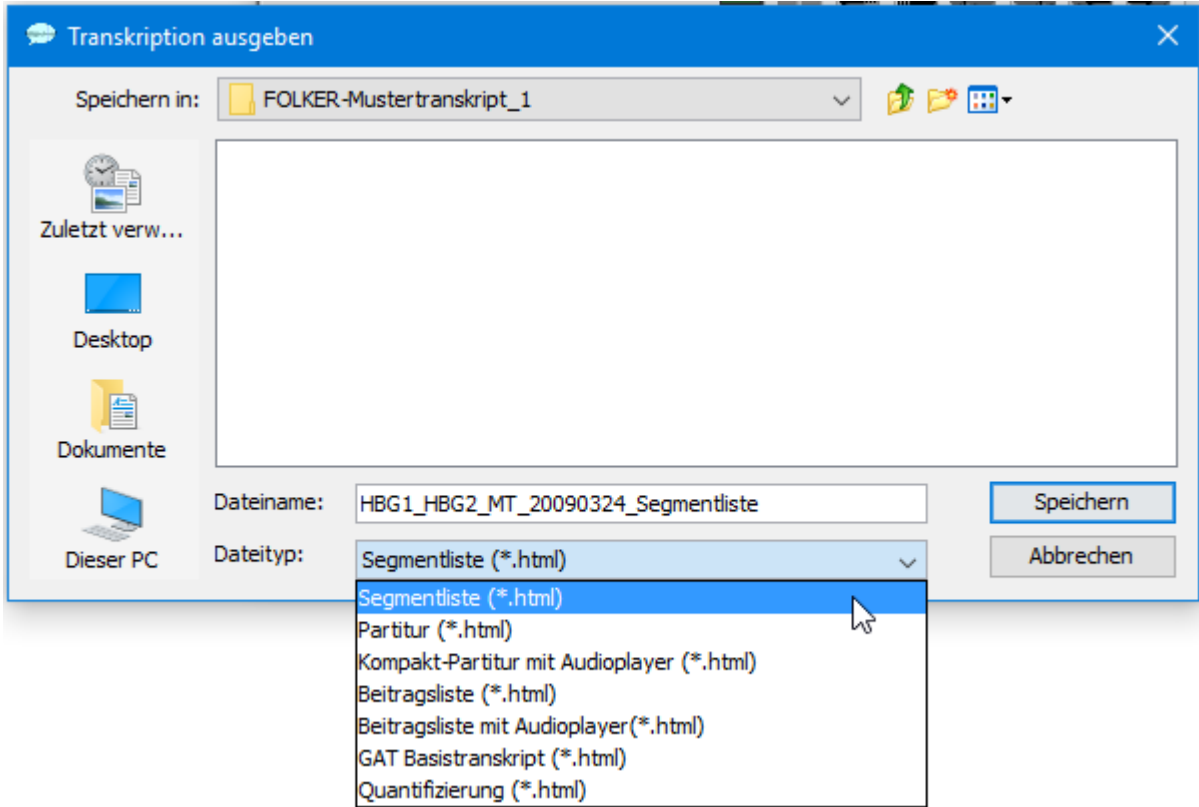

Näheres s. Abschnitt 3.8. Unterhalb des Menüpunkts **Ausgabe…** werden für den Schnellzugriff die 4 Transkripte angezeigt, die lokal zuletzt bis zur vorangegangen Sitzung geöffnet waren.

#### **5.1.2 Menü Bearbeiten**

Das **Bearbeiten**-Menü enthält die vier Menüpunkte **Kopieren**, **Suchen…**, **Ersetzen…** und **Voreinstellungen…**:

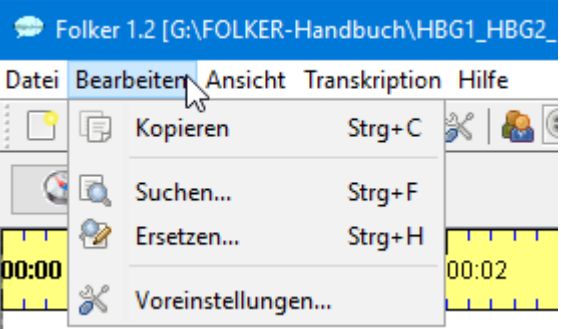

Mit Kopieren (bzw. dem Tastaturkommando <Strg + C> unter Windows *und <cmd* + 同 *C> unter Mac OS X*) hat man die Möglichkeit, einen Ausschnitt aus einer der drei Ansichten in die Zwischenablage zu kopieren. Dabei wird die gerade gewählte Ansicht herangezogen. Der Ausschnitt kann dann in Word eingefügt werden (Näheres s. Abschnitt 3.8.5).

Mit dem Befehl **Suchen…** (bzw. dem Tastaturkommando **<Strg + F>** unter Windows 局 *und <cmd + F> unter Mac OS X*) wird ein Suchdialog geöffnet. Im Feld **Suchen nach:** wird die gesuchte Zeichenkette eingegeben. Als Optionen sind **Reguläre Ausdrücke** und ein Filter für **Groß-/Kleinschreibung** vorgesehen; bei einer Suche nach regulären Ausdrücken steht die Option **Groß-/Kleinschreibung** nicht zur Verfügung. Um komplexe Muster im aktuell geöffneten Transkript zu finden, kann man reguläre Ausdrücke als Suchausdrücke verwenden. Ein regulärer Ausdruck ist ein Textmuster, das aus normalen Zeichen und Meta-Zeichen besteht und mit einfachen Zeichenketten im Transkript verglichen wird. Hier sind einige Beispiele:

- Das Muster "[Ww]as" entspricht den Zeichenketten "was" und "Was".
- Das Muster "komm. $\{1,2\}$ " entspricht "komme", "kommst", "kommen", "komma", .kommun" usw.
- Das Muster "([Ii]ch|[Dd]u)" entspricht "ich", "Ich", "du" und "Du".
- Das Muster  $\phi$ bge[A-Za-z]+?t $\phi$ " entspricht  $\phi$ gemacht",  $\phi$ gesagt",  $\phi$ gewusst",  $\phi$ geht" usw.

So ergibt eine Suche nach dem regulären Ausdruck " $\beta$ ge[A-Za-z]+?t $\beta$ " ...

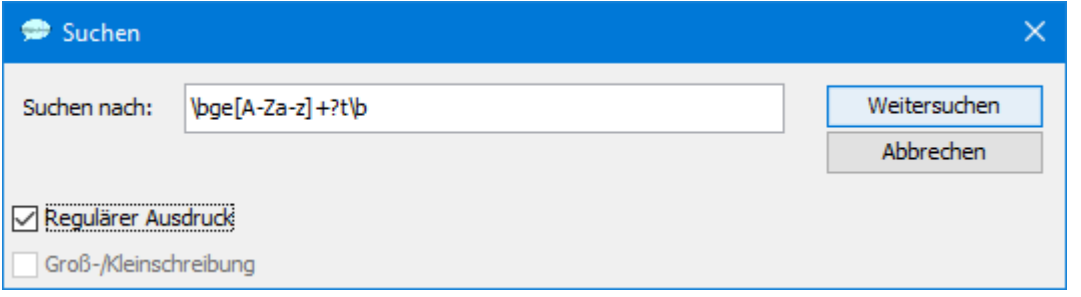

…bei Klick auf **Weitersuchen** u.a. den folgenden Treffer im GAT-Mustertranskript "Der widerliche Kerl" (als cGAT-Minimaltranskript, vgl. Selting/Auer et al. 2009:394-397):

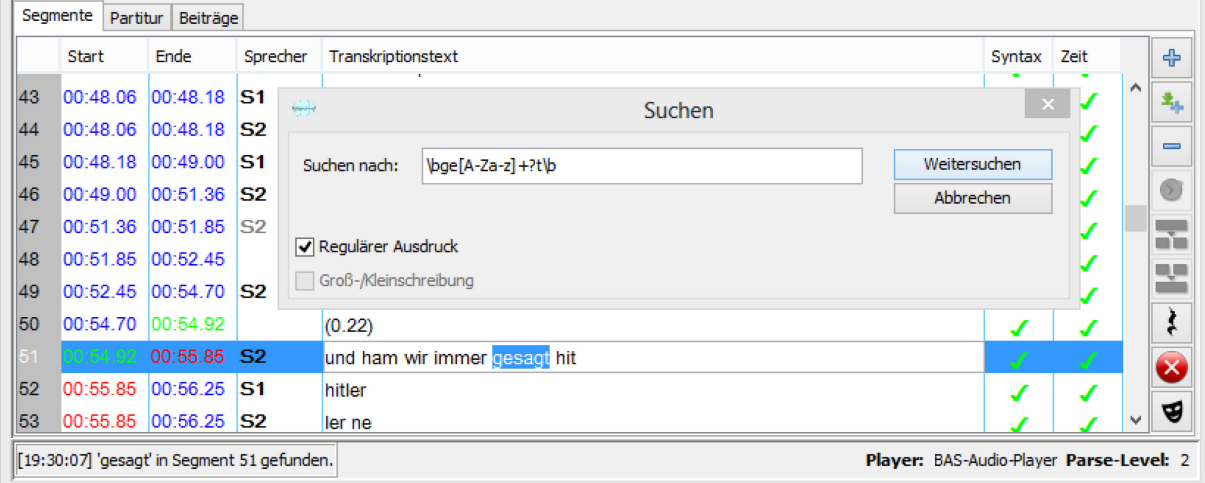

Wenn man reguläre Ausdrücke in unterschiedlicher Weise kombiniert, kann man mit ihnen sehr komplexe Suchanfragen formulieren.<sup>[50](#page-63-0)</sup>

Mit dem Befehl Ersetzen... (oder der Tastenkombination  $\leq$ Strg + H> unter Windows; *unter Mac OS X ist hier keine Tastenkombination verfügbar*) lassen sich Zeichenketten ersetzen – einzeln (Button **Ersetzen**) oder global im ganzen Transkript (Button **Alle ersetzen**). Typische Anwendungsfälle für die Funktion **Alle ersetzen** sind eine Korrektur von systematischen Rechtschreibfehlern und ein Austausch von Real- gegen Maskennamen (Pseudonyme) bei der Maskierung des Transkripts. Im nachfolgenden Beispiel soll die zunächst unmaskiert transkribierte Ortsangabe berlin zwecks Maskierung durch hamburg ersetzt werden:

<span id="page-63-0"></span><sup>&</sup>lt;sup>50</sup> Die Syntax und der Gebrauch regulärer Ausdrücke werden für Nutzer mit Vorkenntnissen in formalen Sprachen unter<http://java.sun.com/javase/6/docs/api/java/util/regex/Pattern.html> umfassend erklärt.

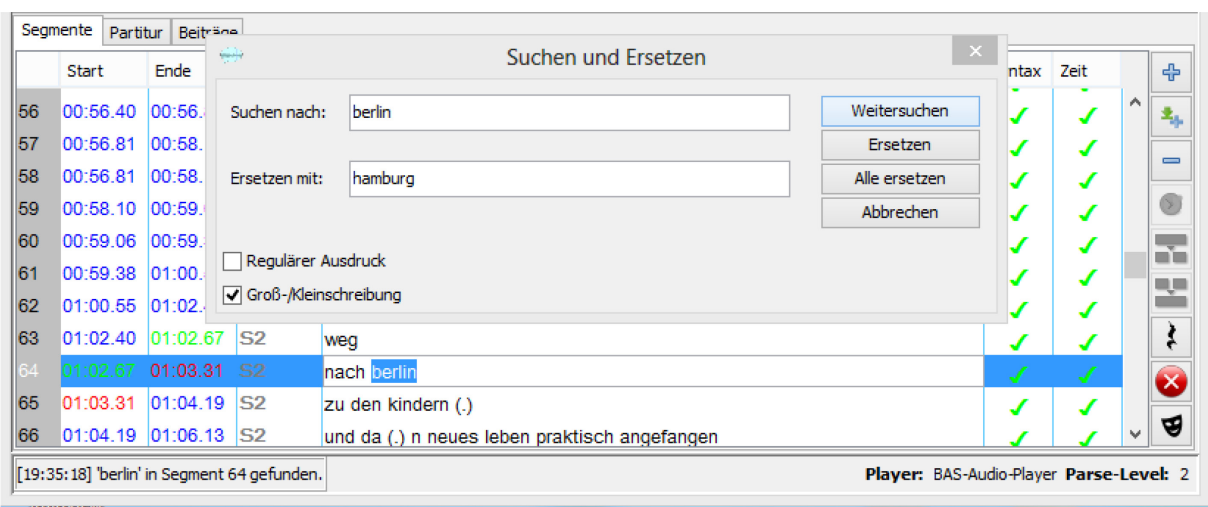

Die Funktion **Alle ersetzen** ist für die Beiträge-Ansicht ausgeschaltet, weil sie für den Nutzer schwer zu überschauende Konsequenzen hat, falls das Gesuchte innerhalb eines Beitrags über eine Segmentgrenze hinweggeht.

Mit dem Befehl **Voreinstellungen…** erhält man ein Fenster **Voreinstellungen** mit fünf Registerkarten. *Unter Mac OS X kann man die Voreinstellungen auch über FOLKER\_1.2 > Einstellungen aufrufen.* Unter **Transkriptstufe** lässt sich einstellen, welche Kontrollen FOLKER durchführen soll: keine Kontrollen (Stufe 0), nur eine Zeitkontrolle (Stufe 1), cGAT-Minimaltranskript (Stufe 2) oder cGAT-Basistranskript (Stufe 3). Voreingestellt ist Stufe 2, bei der Selbstüberlappungen und die cGAT-Syntax für das Minimaltranskript kontrolliert werden:

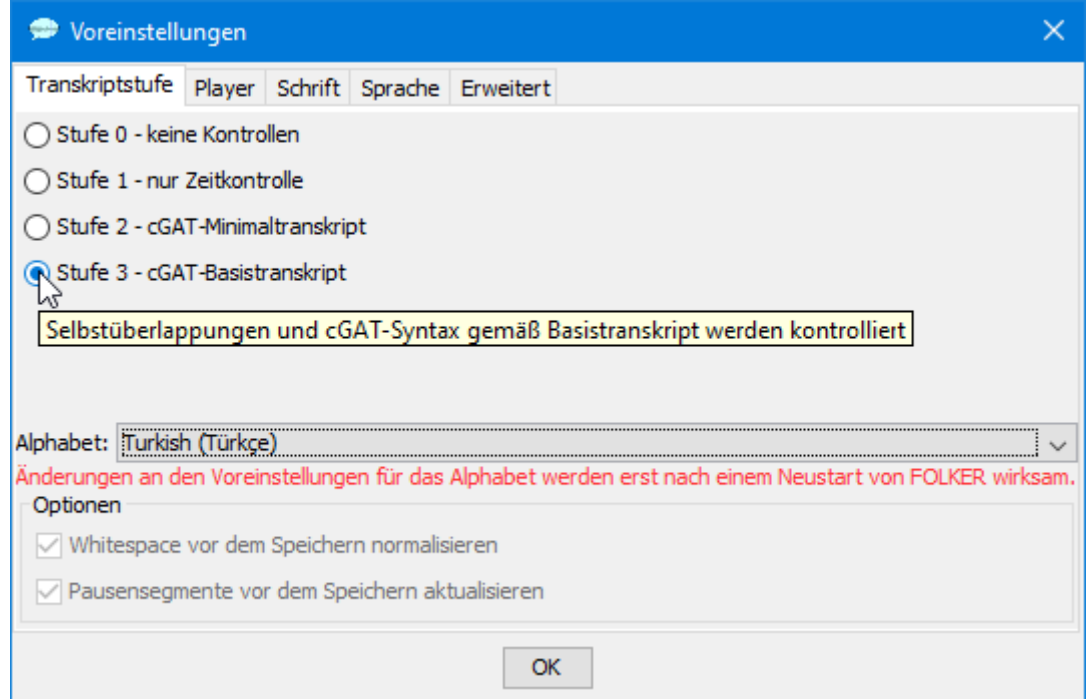

Die Stufe 2 sollte abgeschaltet werden, wenn nicht nach den Konventionen des cGAT-Minimaltranskripts, sondern nach anderen Konventionen transkribiert wird, z.B. nach HI-AT[51,](#page-64-0) da andernfalls viele unzutreffende Fehlermeldungen in der Syntaxkontrolle auftauchen.

<span id="page-64-0"></span><sup>51</sup> Vgl.<http://www.exmaralda.org/hiat/index.html> oder [http://www.ehlich-berlin.de/HIAT/.](http://www.ehlich-berlin.de/HIAT/) 

Mit der Ausklappbox bei **Alphabet:** lässt sich FOLKER auf die Eingabe unterschiedlicher europäischer Sprachen umstellen, sodass auch die Sonderbuchstaben dieser Sprachen von der FOLKER-Syntaxkontrolle akzeptiert werden. Im Bildschirmfoto oben ist FOLKER für eine Eingabe auf Türkisch eingestellt. Neben Deutsch sind derzeit Englisch, Französisch, Portugiesisch, Ungarisch, Türkisch, Dänisch, Spanisch, Italienisch, Tschechisch und Russisch in lateinischer Transliteration möglich. "Default" ermöglicht die Eingabe in der Sprache des Betriebssystems. Die Einstellung **Universal** erlaubt die Eingabe der Vereinigungsmenge aller Alphabete, die Einstellung **German (Deutsch) + Capitals** ermöglicht (in Abweichung von den GAT 2-Konventionen) orthografische Transkripte im Deutschen mit der Großschreibung von z.B. Nomina und Anreden. Änderungen an den Voreinstellungen für das Alphabet werden erst nach einem Neustart von FOLKER wirksam.

Die beiden Checkboxen für Optionen stehen nur zur Verfügung, wenn als Transkriptstufe "2 - cGAT-Minimaltranskript" gewählt ist. Mit **Whitespace vor dem Speichern normalisieren** werden vor dem Speichern automatisch mehrfache Leerzeichen durch einfache ersetzt. Diese Option zu aktivieren ist sinnvoll, wenn man sicher gehen will, dass überzählige Leerzeichen eliminiert werden, die versehentlich am Ende eines Segmenttextes oder zwischen Wörtern gesetzt wurden. Solche Folgen von Leerzeichen sind insbesondere in der Segmente-Ansicht nicht gut zu erkennen. Die Funktion **Pausensegmente vor dem Speichern aktualisieren** dient dazu, Pausenlängen anhand der Segmentlänge vor dem Speichern neu zu berechnen. Diese Option ist sinnvoll, wenn die Länge von Pausensegmenten durch Verschieben von Auswahlgrenzen nachträglich korrigiert wurde, nachdem diese Segmente mit der **Pause einfügen**-Funktion erzeugt wurden (vgl. Abschnitt 5.3.1). Hier bei den Optionen wird eingestellt, ob die beiden Funktionen vor dem Speichern automatisch ablaufen sollen; von Hand können sie jederzeit während der Transkript-Bearbeitung über das **Transkription**-Menü angestoßen werden (vgl. Abschnitt 5.1.4).

Mit der Registerkarte **Player** lässt sich einstellen, welchen Audioplayer man verwenden möchte:

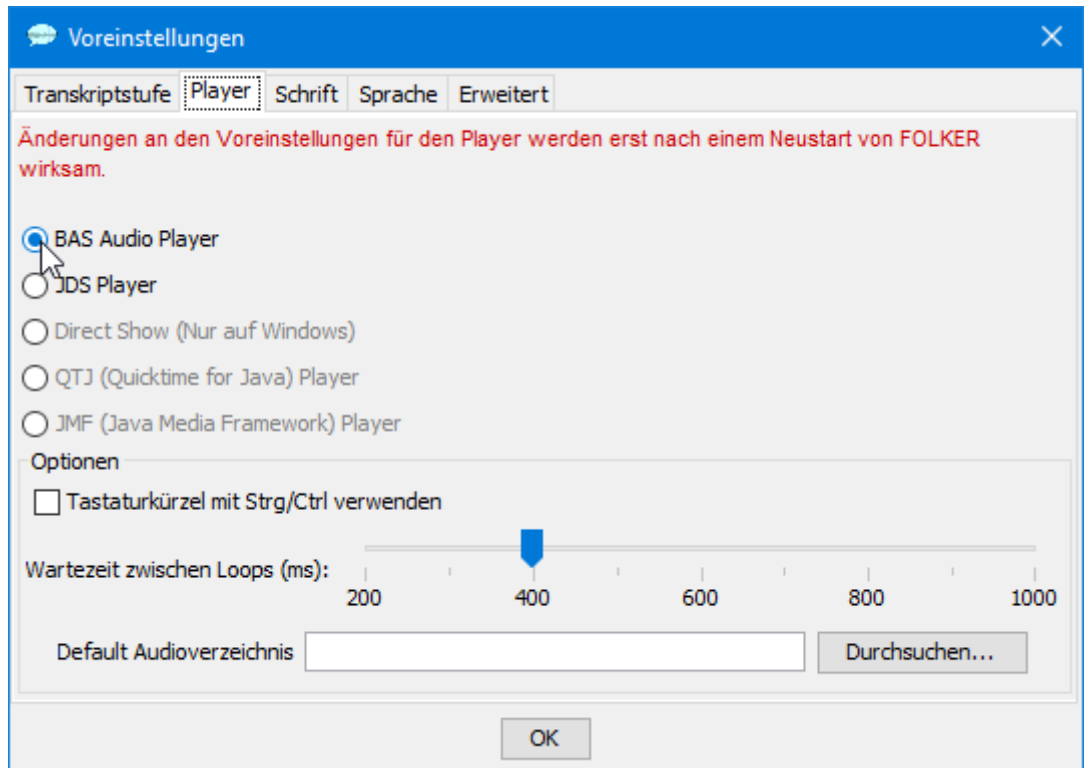

Voreingestellt ist der "BAS Audio Player", entwickelt vom Bayerischen Archiv für Sprachsignale. Er ist insbesondere dann empfehlenswert, wenn man in einer Arbeitsumgebung mit unterschiedlichen Plattformen Segmentgrenzen mit hoher Genauigkeit und Reproduzierbarkeit bestimmen möchte, weil er sowohl unter Windows *als auch unter Mac OS X* funktioniert und markierte Audiosegmente auf den meisten PCs vollständig, ohne Ruckeln und Unterbrechungen abspielt. [52](#page-66-0) *Auf dem Macintosh ist der Quicktime-Player voreingestellt und zu empfehlen* – *nicht zu verwechseln mit dem alternativ angebotenen OTJ(. Quicktime for Java* ")-*Player!* Alternativ kann man den den JDS-Player nutzen, einen Java-Direct-Show-Player vom MPI Nijmegen. Änderungen an den Voreinstellungen für den Player werden erst nach einem Neustart von FOLKER wirksam. Für alle Player-Versionen kann man als Option einstellen, ob die Tastaturkommandos für den Player auf die Funktionstasten **<F3>** (**Auswahl abspielen**), **<F4>** (**Abspielen**), **<F5>** (**Pause**) und **<F6>** (**Stop**) oder auf diese Funktionstasten in Verbindung mit der **<Strg>**-Taste gelegt werden; voreingestellt sind Tastaturkommandos ohne **<Strg>**-Taste.[53](#page-66-1) Bei der Player-Funktion **Schleife für Auswahl** (Button oder Tastaturkommando **<Alt + F3>**, vgl. Abschnitt 5.2.4) ist eine Wartezeit zwischen den Schleifendurchgängen notwendig; voreingestellt ist eine Wartezeit von 500 ms, die auf der Skala unten im Fenster auf einen Wert zwischen 200 und 1000 ms verändert werden kann. Dabei kann man sich danach richten, welche Pause zwischen den Durchgängen man als angenehm empfindet. Während der Wartezeit kann man die Schleife nicht durch **Stop** oder **<F6>** beenden, sondern nur während des Abspielens, man sollte also die Wartezeit nicht zu groß wählen.

Mit der Registerkarte **Schrift** lässt sich bei aktivierter Checkbox **Schriftart vorgeben:** eine Schriftart für die Anzeige in allen drei Ansichten auswählen. Insbesondere kann diese Funktion genutzt werden, um von den auf dem Rechner installierten Schriftarten eine zu nehmen, bei der die GAT 2-Sonderzeichen korrekt dargestellt werden. Dies ist beispielsweise gegeben für den Schriftsatz Arial Unicode MS, der in den meisten Distributionen von Microsoft Office enthalten ist. Dazu dient das **Test**-Vorschaufenster:

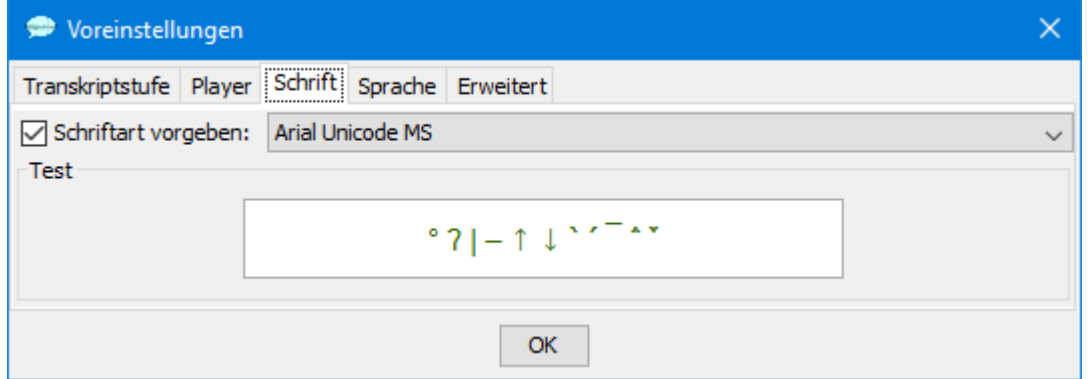

Durch Klicken auf **OK** wird die gewählte Schriftart für die Transkript-Darstellung in den drei Ansichten übernommen. Die gewählte Schriftart wird auch sofort für die Darstellung der Buttons für Sonderzeichen in der virtuellen Tastatur verwendet (vgl. Abschnitt 5.2.5).

<span id="page-66-0"></span>Angeboten werden auch der "Direct Show (Nur auf Windows)"-Player, der QTJ("Quicktime for Java") und der JMF("Java Media Framework")-Player. "Direct Show" steht unter Mac OS X nicht zur Verfügung. Der JMF-Player funktioniert auf manchen Windows- *und Macintosh-Rechnern* nur unzulänglich. Die Namen der nicht empfohlenen Player sind grau dargestellt.

<span id="page-66-1"></span><sup>53</sup> Auf einigen Tastaturen, z.B. der iMac-Tastatur unter Windows (mit Boot Camp), lassen sich die Funktionstasten ohne Modifizierer nicht auf programmspezifische Befehle umlegen, sodass hier die Tastenkombinationen mit **<Strg>**-Taste notwendig sind. *Unter Mac OS X funktionieren diese Tastenbefehle aber nicht unter*  der Einstellung "Tastaturkommandos mit <Strg> Taste"; je nachdem wie man auf seinem Mac die Funkti*onstasten belegt hat (Einstellung: primär Funktionstasten oder primär andere Funktionen (Bildschirmhelligkeit, Ansicht, etc.) muss entsprechend die <fn>+Funktionstaste betätigt werden.*

Mit der Registerkarte Sprache lässt sich FOLKER auf eine englische oder französische Benutzeroberfläche (einschließlich der Menüs, Dialogfenster, Statusmeldungen und Warnhinweise) umstellen. Änderungen werden erst nach einem Neustart von FOLKER wirksam:

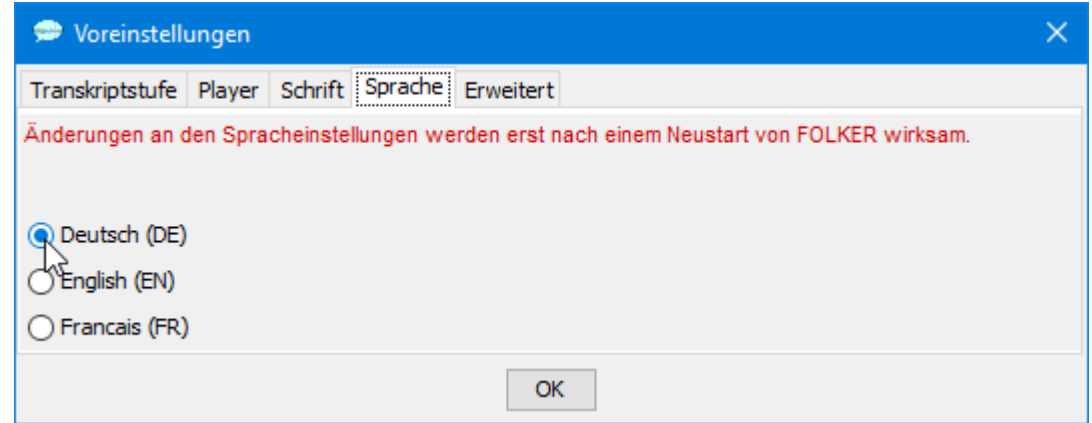

Hier z.B. die FOLKER-Benutzeroberfläche auf Französisch:

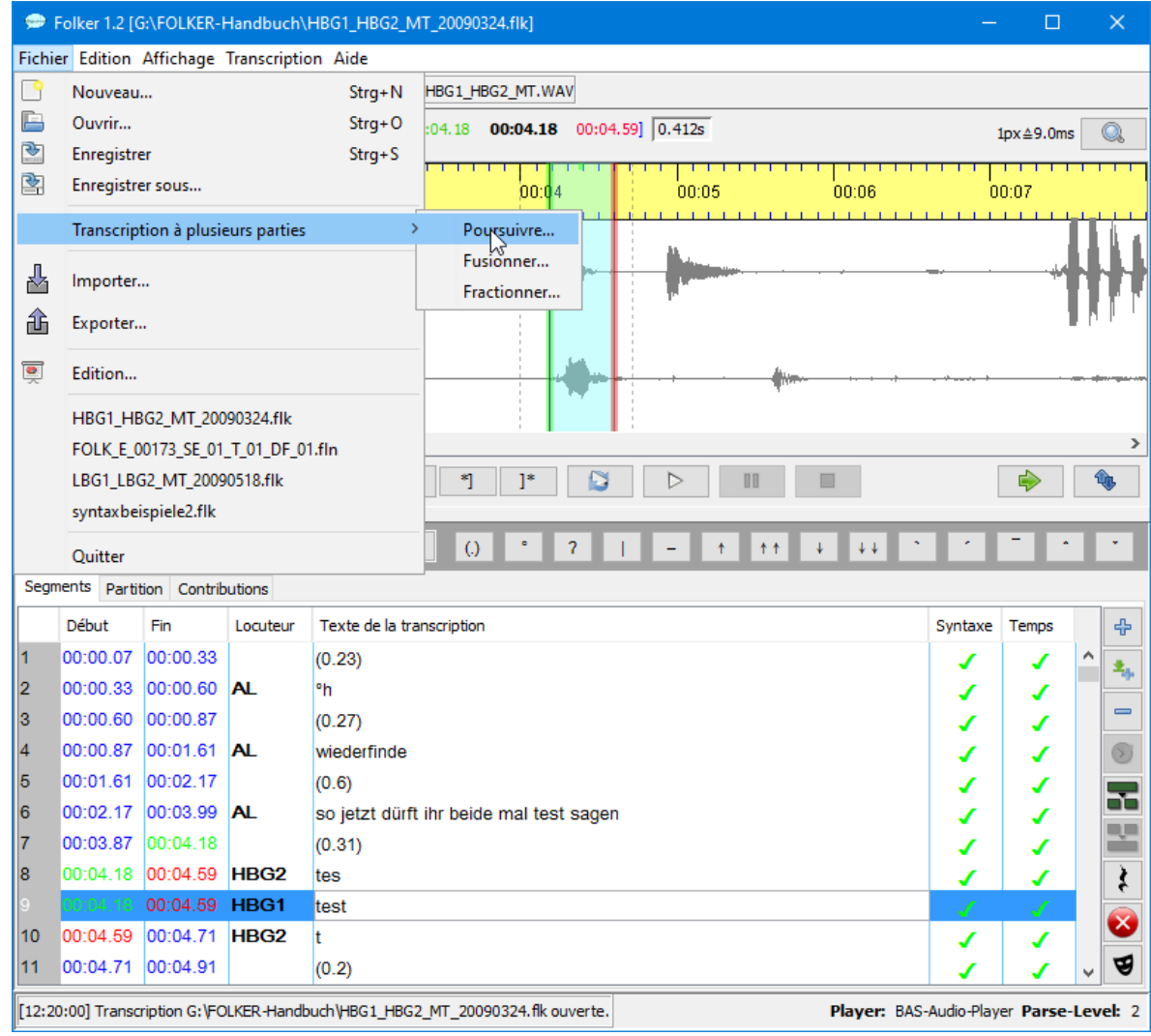

In der Registerkarte **Erweitert** kann man über eine Checkbox ein Logging aktivieren:

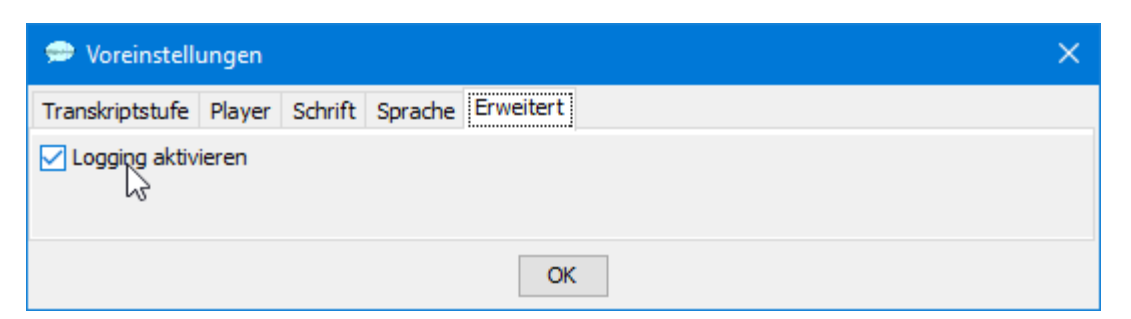

Beim Beenden von FOLKER kann man dann einen neuen Eintrag ins Logbuch vornehmen, z.B. die Stelle bezeichnen, bis zu der man im aktuellen Transkript gearbeitet hat:

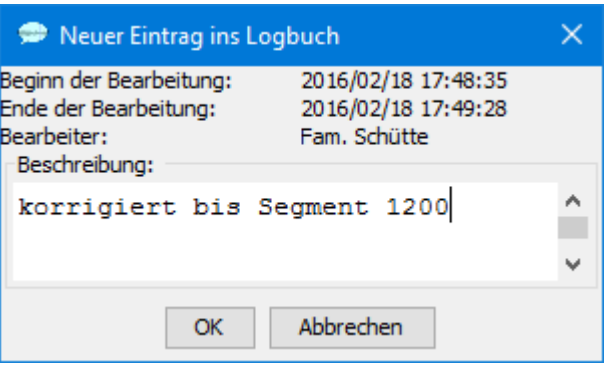

#### **5.1.3 Menü Ansicht**

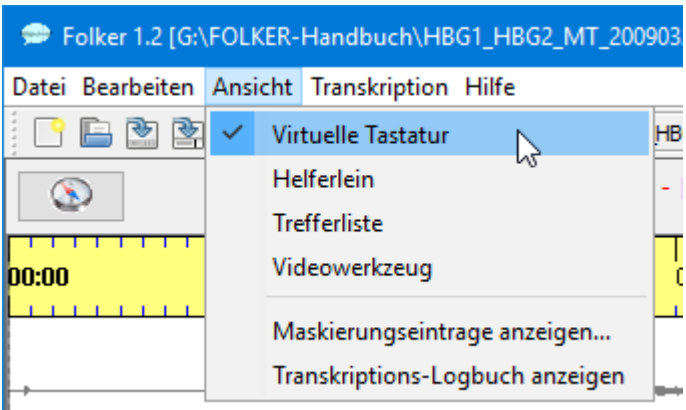

Unter dem Menüpunkt **Ansicht** lässt sich die Leiste mit der virtuellen Tastatur für GAT 2- Sonderzeichen (vgl. Abschnitt 5.2.5) ein- und ausblenden. Zudem wird eine kleine Palette mit **Helferlein**

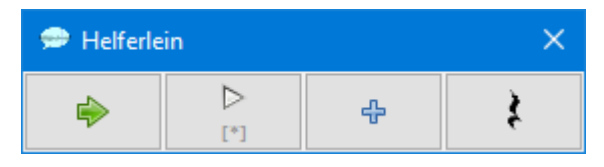

angeboten, mit einer Auswahl von Buttons entsprechend den Buttons, die im Hauptfenster zwischen Oszillogramm und Transkriptionsbereich (**Auswahl weiterrücken** und **Auswahl abspielen**) bzw. rechts neben dem Transkriptionsbereich (**Neues Segment** und **Pause einfügen**) vorhanden sind. In der **Helferlein**-Palette stehen diese Buttons unmittelbar nebeneinander und in der Reihenfolge, in der sie beim Transkribieren typischerweise gebraucht werden. Diese Palette steht immer im Bildschirm-Vordergrund.

Mit **Trefferliste** kann man ein Referenz- und ein Arbeitsverzeichnis für Treffer bestimmen und eine Trefferliste als XML-Datei öffnen:

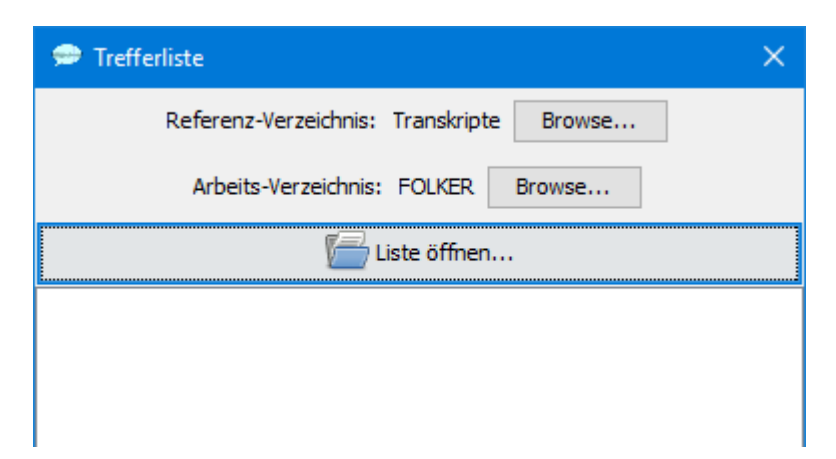

Für die Benutzung des **Videowerkzeugs** ist ein FOLKER-Preview der Version 1.2 ab dem Build 20160203.1600 notwendig. Für die Arbeit mit dem "FOLKER Video Panel" benötigt man für jeden Datensatz drei Dateien:

- FOLKER- oder mit OrthoNormal normalisiertes Transkript,
- WAV-Audiodatei,
- synchrone Videodatei im MPEG-1-Format (Extension \*.mpg oder \*.mpeg).

Das "FOLKER Video Panel" wird über **Ansicht > Videowerkzeug** geöffnet. Es ist ein zusätzliches FOLKER-Fenster, das im Vordergrund bleibt, auch wenn man das FOLKER-Hauptfenster aktiviert und darin arbeitet. Alle Befehle im FOLKER-Hauptfenster stehen auch bei geöffnetem Video-Panel zur Verfügung.

Das Videowerkzeug dient hauptsächlich der Sprecheridentifizierung bei der Ersteingabe und bei Kontrolldurchgängen zu solchen Aufnahmen, für die synchrone Audio- und Videodateien vorliegen. Das Video kann die Sprecherzuordnung vor allem in folgenden Fällen erleichtern:

- Es sind mehrere Sprecher oder Sprecherinnen mit ähnlichen Stimmen beteiligt.
- Die Ortung des Sprechers/der Sprecherin im Raum über die Stereo-Audiodatei ist nicht zweifelsfrei möglich.
- Der/die Transkribierende ist mit den Gesprächsbeteiligten nicht vertraut (kennt sie nicht persönlich, war nicht bei der Aufnahme dabei usw.).

Daneben kann das Videowerkzeug auch dazu verwendet werden, bei der Transkription Gegenstände im gemeinsamen Wahrnehmungsraum der Gesprächsbeteiligten zu identifizieren, über die sie sprechen, wenn das auditiv nicht oder nicht zweifelsfrei möglich ist. Möglicherweise ist im Video eine Beschriftung zu erkennen, auf die die Beteiligten referieren, oder sie benutzen eine Abkürzung, die ohne Kenntnis des Kontexts unverständlich oder zweifelhaft ist.

Das Videowerkzeug dient **nicht** einer Transkription nonverbaler Ereignisse und **nicht** dazu, Segmentgrenzen zu bestimmen.

Für das Videowerkzeug gelten derzeit folgende Beschränkungen:

- Das Videowerkzeug funktioniert nur mit MPEG-1-Dateien (mit der Extension \*.mpg oder \*.mpeg) und sollte nur mit Videos der Auflösung 352x288 Pixel verwendet werden.
- Bei diesen MPEG-1-Videos, die als Arbeitskopien aus AVCHD-Videos mit der HD-Auflösung 1920x1080 erstellt wurden, stimmt im "FOLKER Video Panel" das Bildseitenverhältnis (aspect ratio) nicht, das Video erscheint horizontal gestaucht, die Köpfe werden "eiförmig".
- Videodateien in anderen Formaten (z.B. MPEG-2, MP4) lassen sich im "FOLKER Video Panel" nicht öffnen.

Die niedrige Auflösung kann dazu führen, dass man den aktuellen Sprecher nicht über Lippenbewegungen identifizieren kann. Das gilt vor allem bei Totalen von größeren Sprechergruppen, z.B. Schulklassen. Oft kann man den aktuellen Sprecher aber durch Gestik und Kopfbewegungen sowie durch Kopfhaltung und Körperpositur der Hörer erkennen. Man muss allerdings darauf achten, sprechbegleitende Kopfbewegungen etwa vom Nicken als Rezeptionssignal zu unterscheiden!

Das Video wird über den Button **Videodatei öffnen…** rechts unten im Panel geöffnet. Als Dateityp stehen dabei nur "MPEG-1 Videodateien (\*.mpg, \*.mpeg)" zur Verfügung.

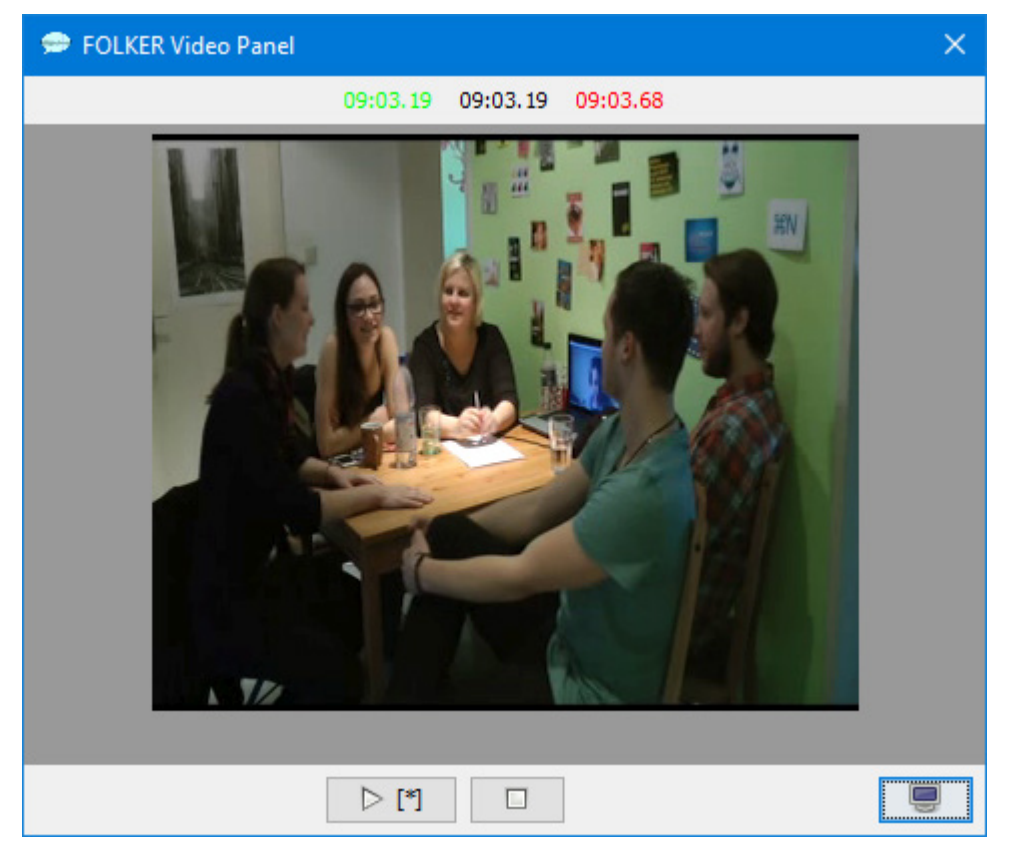

Bei der Navigation im FOLKER-Hauptfenster (z.B. beim Bilden einer Auswahl im Oszillogramm, beim Anklicken eines Transkriptionssegments, das mit einer Auswahl verknüpft ist) springt das Video immer an den Beginn dieser Auswahl. Das ist trotz der genannten Beschränkungen der wesentliche Vorteil des in FOLKER integrierten Videofensters gegenüber der Arbeit mit einem separaten Videoplayer wie VLC: Dort kann man zwar Videos beliebiger Formate und Auflösungen betrachten, muss aber die zur Auswahl im Transkript und in der Audiodatei korrespondierende Stelle erst mühsam suchen.

Der Button Auswahl abspielen im "FOLKER Video Panel" spielt die Auswahl, die im Transkript bzw. der Audiodatei getroffen wurde, im Video ab. Dabei hört man auch die Tonspur des Videos. Für diesen Button gibt es kein Tastaturkommando (wie **F3** für den Button **Auswahl abspielen** in der FOLKER-Navigationsleiste).

Wenn man mit dem Cursor an eine bestimmte Stelle in der Audiodatei klickt, ohne eine Auswahl zu bilden, springt das Video zwar auch an diese Stelle, der Button **Auswahl abspielen** im Panel steht aber nicht zur Verfügung (d.h. bleibt grau).

Die Buttons in der Navigationsleiste des FOLKER-Hauptfensters (**Erste Sekunde vor der Auswahl abspielen**, **Erste Sekunde der Auswahl abspielen**, **Auswahl abspielen (F3)**, **Letzte Sekunde der Auswahl abspielen (Shift + F3)**, **Erste Sekunde nach der Auswahl**  **abspielen**, **Schleife für Auswahl (Alt + F3)**, **Abspielen (F4)**, **Pause (F5)** und **Stop (F6)**) sind für das Video funktionslos.

Der Stop-Button (rechts neben dem Button Auswahl abspielen im "FOLKER Video Panel") stoppt die Videowiedergabe; bei erneutem Klick auf **Auswahl abspielen** wird das Video wieder vom Anfang der Auswahl an abgespielt. Der **Stop**-Button ist z.B. nützlich und zeitsparend, wenn man in der Beiträge-Ansicht lange Beiträge abspielen will und für die Sprecheridentifizierung dabei nicht der ganze Beitrag notwendig ist.

Das "FOLKER Video Panel" kann durch Anfassen der Titelleiste mit gedrückter linker Maustaste beliebig auf dem Bildschirm verschoben werden und so für die jeweilige Ansicht günstig platziert werden. Beispielsweise kann für eine Partitur-Ansicht mit wenigen Spuren eine Position am unteren Bildrand günstig sein, an der die Partitur nicht verdeckt wird, bei der Segmente- oder Beiträge-Ansicht eher eine Position rechts oben über dem Oszillogramm, sodass dieses nur teilweise verdeckt wird – der Button **Auswahl weiterrücken** sollte aber frei bleiben. Man kann aber auch das FOLKER-Hauptfenster verkleinern und das Video-Panel außerhalb platzieren, sodass kein Teil des FOLKER-Hauptfensters verdeckt wird. Generell lässt sich das "FOLKER Video Panel" besser auf einem Bildschirm mit höherer Auflösung (z.B. 1920x1080) verwenden als z.B. auf dem Bildschirm eines Notebook mit VGA-Auflösung.

Das "FOLKER Video Panel" kann durch Anfassen an einem Fensterrand oder einer Fensterecke mit gedrückter linker Maustaste skaliert, d.h. das Video kann verkleinert oder vergrößert werden. Dabei ändert sich das Bildseitenverhältnis nicht. Gegebenenfalls erscheinen also leere graue Flächen im Panel.

Das "FOLKER Video Panel" kann durch nochmaligen Befehl **Ansicht > Videowerkzeug** oder mit dem **Schließen**"-Button (liegendes weißes Kreuz rechts oben) geschlossen werden. Um es wieder zu öffnen, muss man den Befehl **Ansicht > Videowerkzeug** erneut ausführen, wenn man das Panel mit dem **Schließen**-Button geschlossen hat, sogar zweimal. Nach wie vor ist dann die zuvor angezeigte Videodatei an derselben Stelle sichtbar.

Für das geöffnete Video wird beim Speichern des Transkripts keine Zuordnung mitgespeichert. Das Video muss also in der nächsten Sitzung erneut geöffnet werden.

Mit **Ansicht > Maskierungseinträge anzeigen…** kann man die Maskierungsvorlage (vgl. Abschnitt 3.7) einsehen: Die Tabelle enthält Maskierungseinträge mit jeweiligen Start- und Endzeiten.

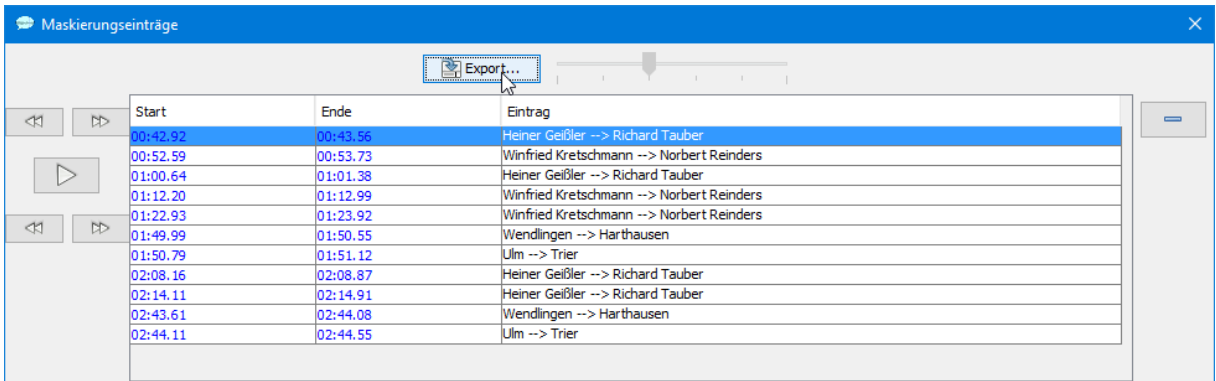

Mit den Buttons im linken Teil dieses Fensters kann man (von links nach rechts und oben nach unten) die Startzeit der zu maskierenden Stelle als Auswahl im Oszillogramm in kleinen Schritten nach links oder nach rechts korrigieren, die zu maskierende Stelle abspielen oder ihre Endzeit in ebensolchen Schritten nach links oder rechts korrigieren.
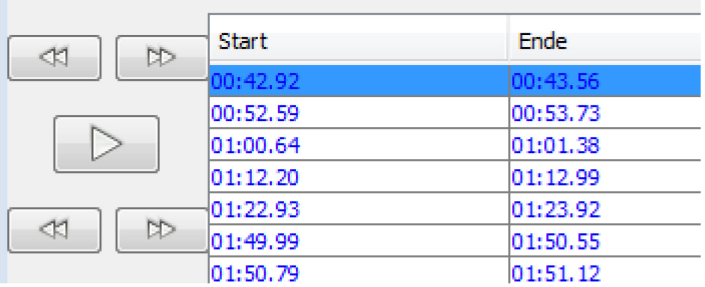

Daneben kann man durch Doppelklick auf die einzelnen Einträge diese selbst redigieren oder mit Hilfe des Buttons  $\Box$  löschen.

Diese Tabelle lässt sich mit dem Button **Export…** in eine HTML-Datei exportieren.

Der Befehl **Transkriptions-Logbuch anzeigen** ist bei einem geöffneten Transkript verfügbar. Mit ihm wird das Transkriptions-Logbuch angezeigt.

#### **5.1.4 Menü Transkription**

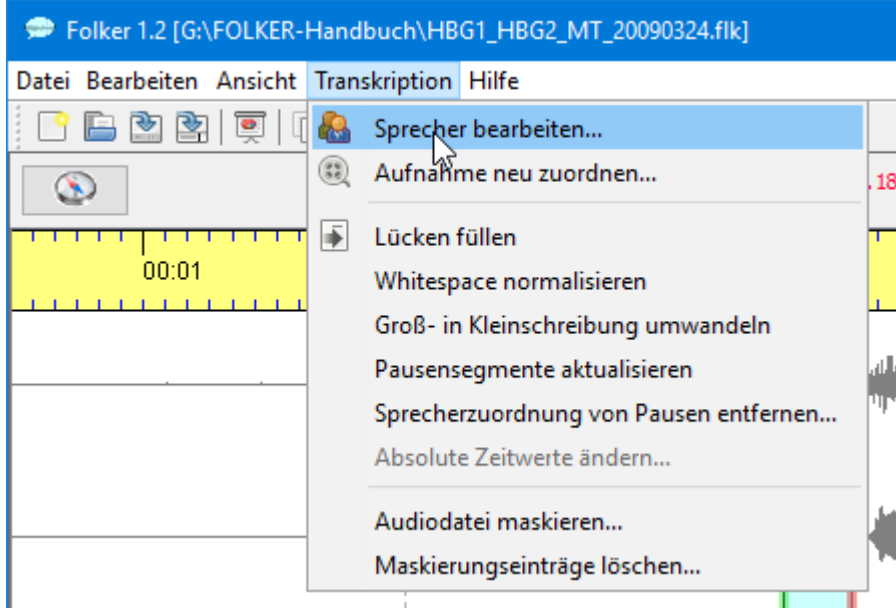

Die beiden Menü-Unterpunkte **Sprecher bearbeiten…** und **Aufnahme neu zuordnen…** stehen nur zur Verfügung, wenn ein Transkript geöffnet ist; sie sind in der Partitur-**A** Ansicht deaktiviert. Mit **Sprecher bearbeiten…** wird in dem dann erscheinenden Fenster…

> Sprecher bearbeiten  $\times$ Neuer Sprecher Sprecher entfernen **HBG1** [1. Sprecherin aus H ID: HBG1 **HBG2 [2. Sprecher aus Har**Name: 1. Sprecherin aus Hamburg AL [Aufnahmeleiter im Del  $\langle$  $\,$ **OK**

…die Sprecherliste für das Transkript angelegt und bearbeitet. Dabei sind insbesondere der Button **Neuer Sprecher**, dann die Felder **ID** (für die zwei- oder dreistellige Sprechersigle) und **Name:** für den Sprechernamen oder seine Gesprächsrolle wichtig. Alle eingetragenen Sprecher stehen nun für die Sprecherzuordnung von Segmenten zur Verfügung, weitere Sprecher können später hinzugefügt werden. **Achtung:** Hier sollte man bei anonymisierungsbedürftigen Transkripten von Anfang an die Maskennamen (Pseudonyme) verwenden, die auch im Transkriptionstext benutzt werden!

Mit dem zweiten Menü-Unterpunkt **Aufnahme neu zuordnen…** kann man die Zuord- $\binom{99}{56}$ nung einer WAV-Audiodatei zum aktuellen Transkript modifizieren. Eine solche Abfrage erscheint automatisch beim Öffnen eines Transkripts, wenn FOLKER die zugeordnete Audiodatei am zuletzt angegebenen Ort nicht findet. Eine Neuzuordnung von Hand kann z.B. sinnvoll sein, wenn man einem Transkript vor einer Weitergabe oder Vorführung statt der Originalaufnahme eine bei den Personen-, Orts- und Institutionsnamen maskierte Version der Aufnahme zuordnen möchte, wenn das nicht schon als letzter Arbeitsschritt von **Transkription > Audiodatei maskieren…** geschehen ist (vgl. Abschnitte 3.7 und 5.1.4). Die bisher zugeordnete Datei wird im Feld **Dateiname:** angezeigt:

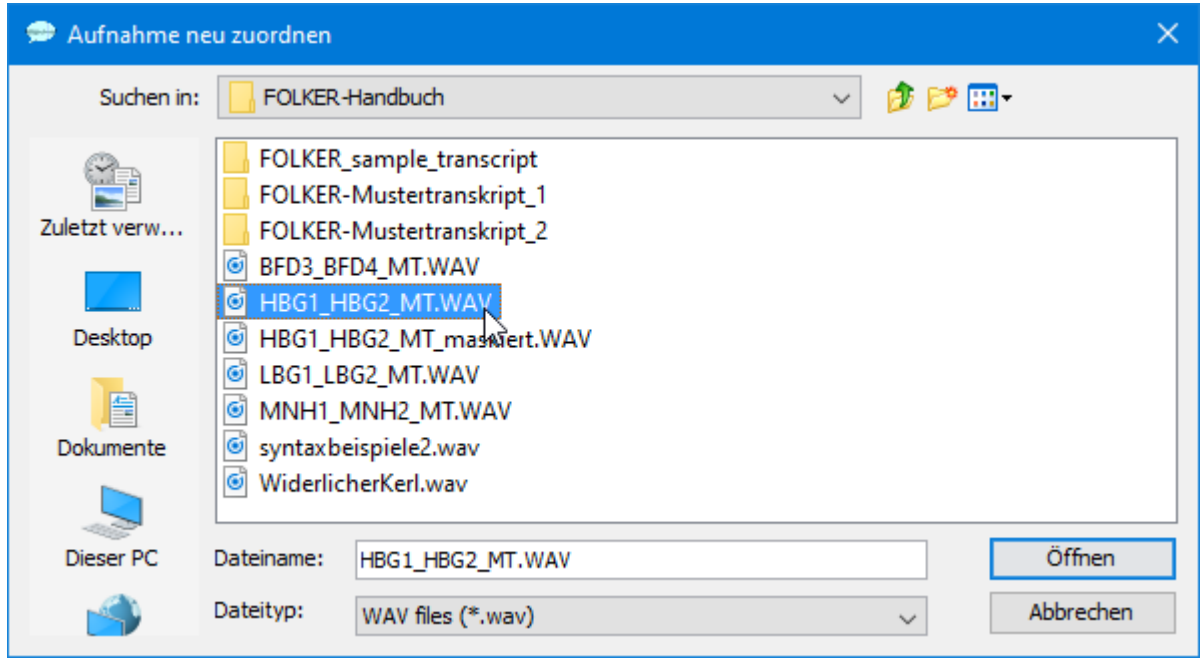

**Achtung:** Wenn die neu zugeordnete Audiodatei gegenüber der bisherigen eine andere zeitliche Extension hat, also verkürzt oder verlängert ist, stimmen die zeitlichen Zuordnungen aller Segmente nicht mehr. In diesem Fall müssen die zeitlichen Zuordnungen mit dem Befehl **Transkription > Absolute Zeitwerte ändern…** korrigiert werden (s.u. in diesem Abschnitt).

Die nächsten fünf Menüpunkte unterhalb des waagerechten Strichs betreffen Befehle für 重 die gesamte aktuelle Transkription: Der Befehl **Lücken füllen** fügt für alle Zeitabschnitte, zu denen es noch keinen Transkriptionstext gibt, ein leeres Segment ohne Sprecherzuordnung ein. Mit **Whitespace normalisieren** werden global mehrfache Leerzeichen durch einfache ersetzt. Mit **Groß- in Kleinschreibung umwandeln** wird Großschreibung, etwa von Fokusakzenten in cGAT-Basistranskripten oder von Nomina in orthografischen Transkripten, in Kleinschreibung umgewandelt, wie sie in cGAT-Minimaltranskripten vorgeschrieben ist. Die Funktion ist nur in der Segmente-Ansicht verfügbar; sie wirkt sich auch auf Beschreibungen von Nonverbalem in doppelten runden Klammern aus.

Mit **Pausensegmente aktualisieren** werden Pausenlängen anhand der Segmentlänge neu berechnet. Dieser Befehl ist sinnvoll, wenn Auswahlgrenzen von Pausensegmenten korrigiert worden sind. Die beiden Funktionen **Whitespace normalisieren** und **Pausensegmente aktualisieren** können auch über den Menüpunkt **Bearbeiten > Voreinstellungen… > Tran-**

75

**skriptstufe** so eingestellt werden, dass sie vor dem Speichern automatisch ablaufen (vgl. Abschnitt 5.1.2). Mit **Sprecherzuordnung von Pausen entfernen…** lässt sich für alle Segmente im Transkript, in denen ausschließlich Pausen im Format (1.23) notiert sind, nach einer Sicherheitsabfrage die Sprecherzuordnung löschen. Dies ist sinnvoll, wenn Transkripte aus einem Projekt, in dem Pausen prinzipiell Sprechern zugeordnet wurden, in ein Projekt wie FOLK übernommen werden sollen, in dem Pausen prinzipiell keinen Sprechern zugeordnet werden.

Der Befehl **Absolute Zeitwerte ändern…** ist nur in der Partitur-Ansicht verfügbar. Mit ihm wird ein neues Fenster aufgerufen. Darin gibt es zwei Möglichkeiten:

a) Man kann entweder alle absoluten Zeitwerte verschieben, indem man im zugehörigen Feld einen negativen oder positiven Zeitwert eingibt (als Beispiel wird "01:54.3" angezeigt, dieser Wert lässt sich beliebig abändern. Mit dem Button **Anfang auf 0.0** kann man dem ersten Segment im Transkript den Zeitwert 0 zuweisen, wobei auch alle Folge-Zeitpunkte entsprechend modifiziert werden.

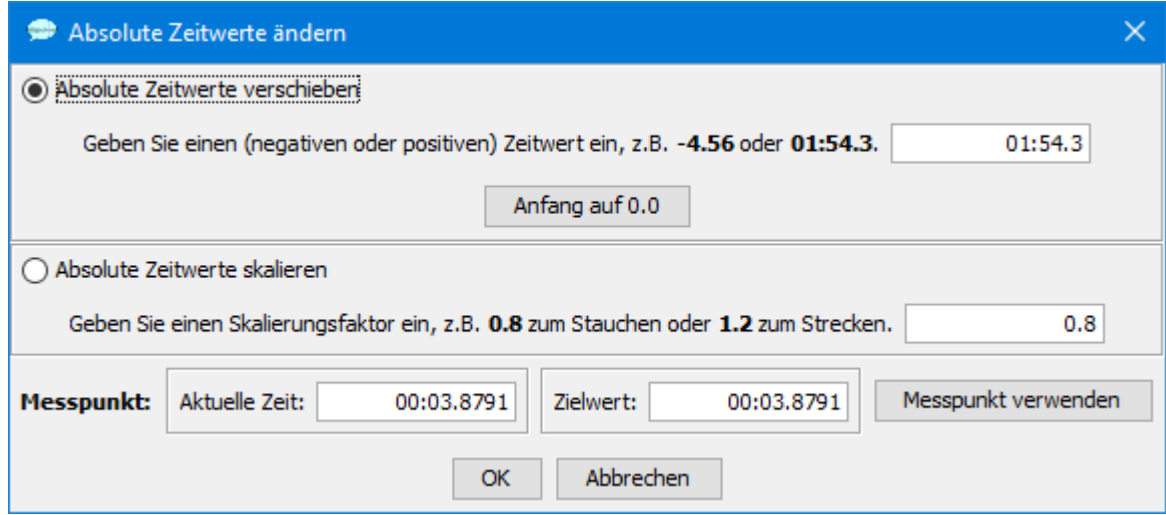

b) Man kann alle absoluten Zeitwerte skalieren. Dazu wird entweder im zugehörigen Feld ein Skalierungsfaktor angegeben, z.B. "0.8" zum Stauchen oder "1.2" zum Strecken (als Beispiel wird "0.8" angezeigt, dieser Wert lässt sich beliebig abändern), oder man verwendet einen Messpunkt. Als aktuelle Zeit wird dabei die linke Grenze des aktuell ausgewählten Intervalls genommen, hier "21:28.5345". Wenn man für diese aktuelle Zeit einen abweichenden Zielwert eingibt, z.B. "21:25.5345" und auf den Button "Messpunkt verwenden" klickt, wird der Skalierungsfaktor automatisch berechnet, im vorliegenden Beispiel ..0.9976804332950605":

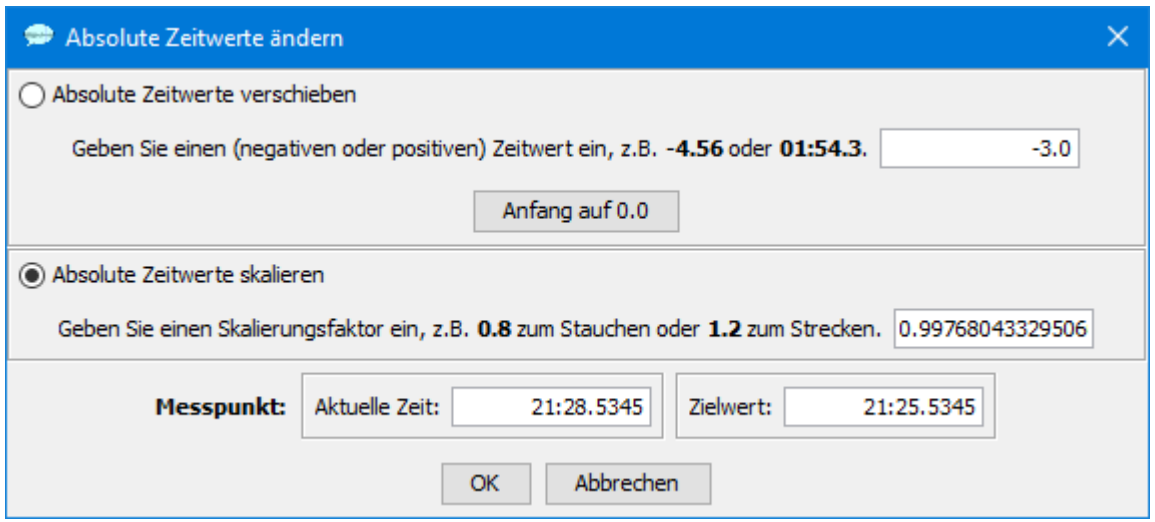

Anwendungsfälle für a):

- Man hat ein FOLKER-Transkript zunächst in Zuordnung zu einer ungeschnittenen Audiodatei erstellt. Man stellt dann fest, dass der Anfangsteil nicht zu gebrauchen ist (aus unterschiedlichen Gründen wie technische Störungen, weil dieser Teil des Gesprächs für die Forschungsfrage uninteressant ist, weil keine Einverständniserklärung von einem im Folgeteil nicht mehr präsenten Teilnehmer vorliegt usw.). Um diesen Anfangsteil der Audiodatei nicht durch gleichlange Stille oder gleichlanges Rauschen ersetzen zu müssen, wird er mit einem externen Audioeditor (z.B. Audacity<sup>54</sup>) ausgeschnitten. Wenn die Länge dieses geschnittenen Anfangsteils z.B. 5:27.5 min beträgt, muss im Feld  $\sim$ -327.5 $\degree$  eingetragen werden. Wenn man sich beim Abschneiden der Anfangsteils der Audiodatei an einer FOLKER-Segmentgrenze orientiert hat, kann man in FOLKER auch falls vorhanden alle Segmente vor dieser Grenze entfernen, dann dem ersten Segment nach dieser Grenze mit **Anfang auf 0.0** den Zeitwert 0 zuweisen und dabei alle Folgesegmente entsprechend anpassen und schließlich das Transkript der geschnittenen Audiodatei mit **Transkription > Aufnahme neu zuordnen...** zuordnen.
- Ein zweites Teiltranskript zu einer langen Gesprächsaufnahme ist statt mit den FOLKER-Funktionen für eine mehrteilige Transkription (vgl. Abschnitt 3.5) mit einer Audiodatei erstellt worden, die zuvor mit einem externen Audioeditor aus einer längeren Audiodatei herausgeschnitten wurde, z.B. beginnend mit 20:21.6 min. Wenn dieses Teiltranskript mit **Datei > Mehrteilige Transkription > Zusammenführen…** mit dem ersten Teiltranskript kombiniert und dabei wie dieses der ursprünglichen längeren Audiodatei zugeordnet werden soll, müssen zuvor alle Zeitwerte durch Eingabe von "1221.6" verschoben werden.

Anwendungsfälle für b):

• Von einem Gespräch sind gleichzeitig eine oder mehrere Videoaufnahmen und eine oder mehrere Audioaufnahmen erstellt worden. Wenn die Aufnahmegeräte nicht über SMPTE-Timecode miteinander synchronisiert wurden, kann nach einer längeren Aufnahmezeit ein Versatz von Bruchteilen einer Sekunde bis zu mehreren Sekunden entstehen. Wenn ein Transkript, das mit einer dieser Aufnahmen erstellt wurde, nun einer anderen zugeordnet werden soll (z.B. der separaten Audioaufnahme an Stelle der aus der Tonspur der Videoaufnahme extrahierten WAV-Datei oder umgekehrt), muss dieser Versatz kompensiert werden. Zweckmäßigerweise verwendet man dazu einen Messpunkt gegen Ende der Aufnahme, z.B. ein Segment im vorhandenen Transkript, dessen Transkriptionstext mit einem Plosiv beginnt, ordnet die andere Audiodatei dem Transkript zu, ermittelt die zugehörige

 $\overline{a}$ 

<span id="page-75-0"></span><sup>54</sup> Vgl.<http://www.audacityteam.org/>

Stelle in der neu zugeordneten Datei, trägt das als Zielwert ein und führt eine entsprechende Skalierung durch. Dieses Verfahren setzt voraus, dass beide Dateien am Anfang synchron sind. Möglicherweise müssen daher zunächst die absoluten Zeitwerte verschoben werden. Außerdem wird vorausgesetzt, dass der Versatz nicht etwa sprunghaft, sondern (annähernd) proportional verläuft.

Der Befehl **Absolute Zeitwerte ändern…** ist nicht geeignet für Audiodateien, aus denen mittendrin ein Teil ausgeschnitten wurde, der möglicherweise auch nicht transkribiert wurde oder nicht transkribiert werden durfte. In diesem Fall sollte man den entsprechenden Teil der Audiodatei durch gleichlange Stille oder gleichlanges Rauschen ersetzen.

Mit **Transkription > Audiodatei maskieren…** werden alle zuvor über die Maskierungsfunktion (vgl. Abschnitt 5.3.1.) festgelegten Maskierungsstellen in der zugeordneten Audiodatei bearbeitet. Als Methoden dafür kann man Stille ("Silence"), "Brownian Noise (Generated)" oder "Brownian Noise (Copied)" wählen. Anzugeben sind eine Quell- und eine Zieldatei; voreingestellt für die Quelldatei ist die aktuell zugeordnete Audiodatei; voreingestellt für die Zieldatei ist eine Audiodatei im selben Verzeichnis wie die Quelldatei, deren Name durch " mask" erweitert wird. Während der Erzeugung der Zieldatei kann man in FOLKER weiterarbeiten (nicht-modaler Dialog). Für die Maskierung sollte man die Verrauschung einer Ersetzung durch Stille vorziehen, da durch Stille maskierte Stellen sich oft nicht zweifelsfrei von Pausen unterscheiden lassen.

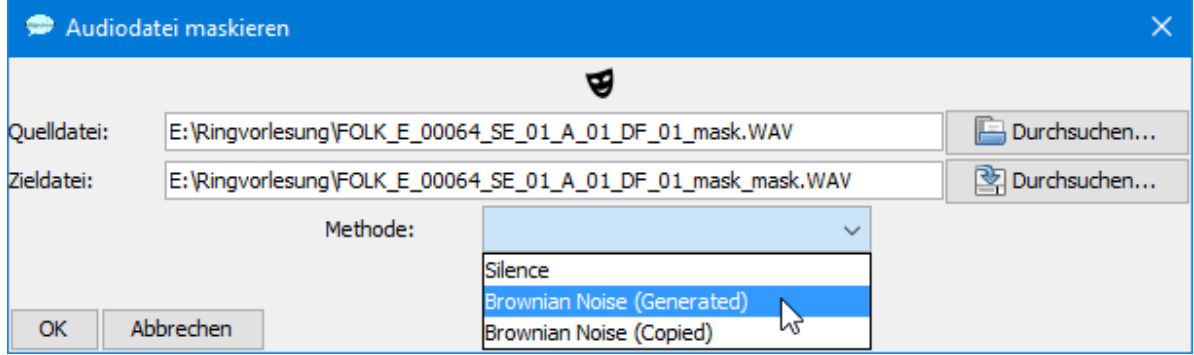

Nach Abschluss der Maskierung erscheint die Abfrage "Maskierte Audiodatei zuordnen?". Bei Klick auf **Ja** wird die neu erzeugte maskierte Audiodatei dem Transkript an Stelle der bisherigen Audiodatei zugeordnet.

Nach der Maskierung der Audiodatei und bevor man das Transkript weitergibt oder publiziert, sollte es an keiner Stelle mehr, auch nicht in der Tabelle der Maskierungseinträge, einen Realnamen enthalten. Daher muss man vor einer solchen Weiterverwendung des Transkripts mit **Transkription > Maskierungseinträge löschen…** die Maskierungseinträge löschen; dabei gibt es eine Sicherheitsabfrage. Danach ist auch die Liste im Fenster **Neues Maskierungssegment** leer.

#### **5.1.5 Menü Hilfe**

Das Menü enthält **keine** kontextsensitive Hilfe. Der Unterpunkt **FOLKER im Web...** ist ein Link zur FOLKER-Seite<http://agd.ids-mannheim.de/folker.shtml> in der AGD-Website, von der dieses Handbuch heruntergeladen werden kann. Das Impressum (**Über…**) informiert über das Programm:

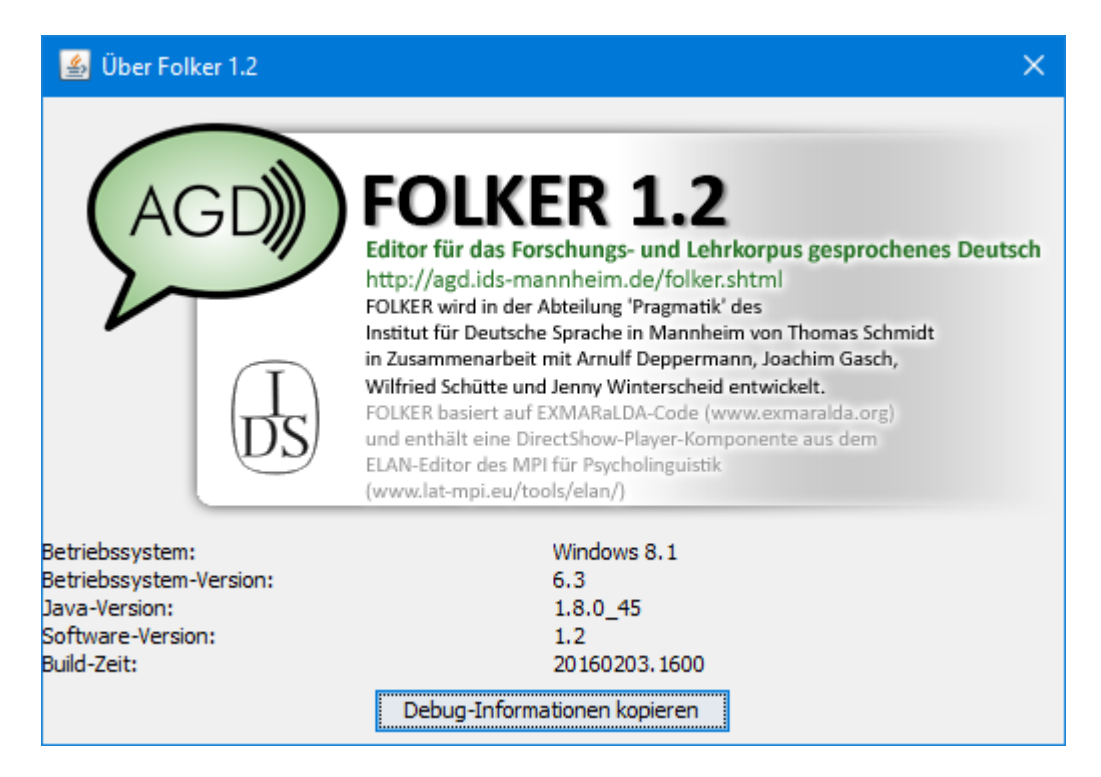

Im unteren Teil dieses Fensters erscheint ein Dialog, der Informationen über die verwendete Systemkonfiguration gibt. Ein Klick auf den Button **Debug-Informationen kopieren** kopiert den Inhalt einer Log-Datei in die Zwischenablage. Diese kann dann in eine Textdatei einge-fügt und zur Fehlersuche an den Entwickler Thomas Schmidt [\(thomas.schmidt@ids](mailto:thomas.schmidt@ids-mannheim.de)[mannheim.de\)](mailto:thomas.schmidt@ids-mannheim.de) geschickt werden. *Unter Mac OS X kann man das Fenster "Über FOLKER 1.2" auch im Menü FOLKER\_1.2 aufrufen.*

Das **Hilfe**-Menü enthält außerdem den Aufruf eines Fensters mit Tastaturkommandos (vgl. Abschnitte 3.6.2-3.6.5)[:](#page-63-0)

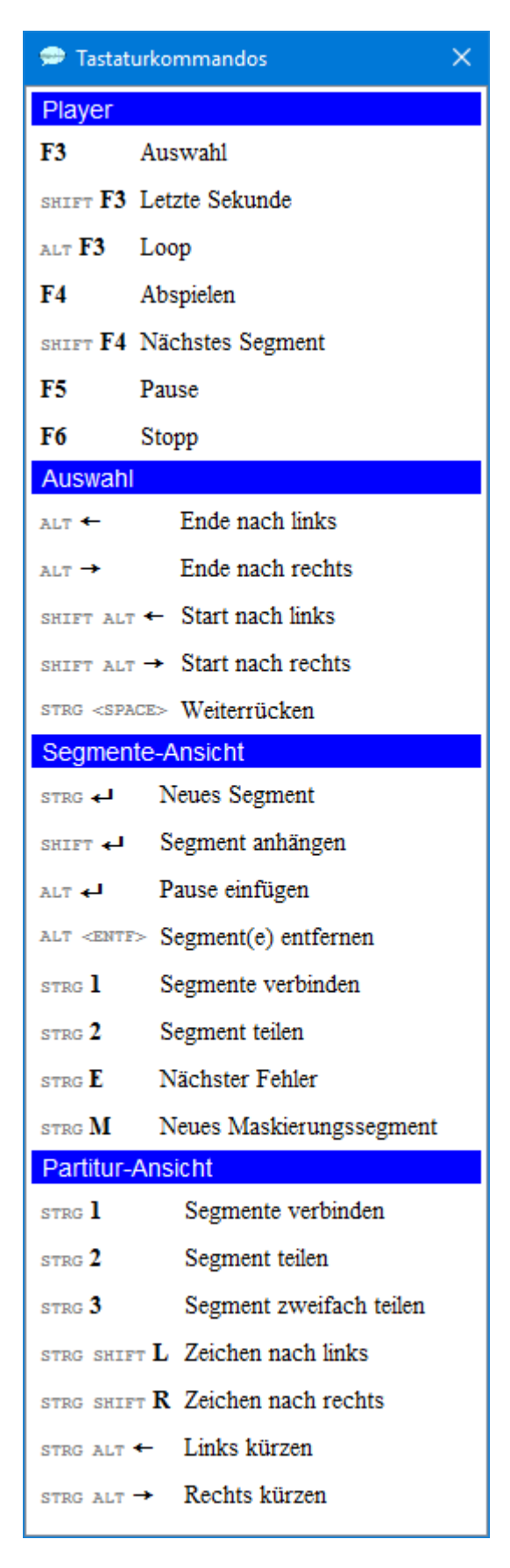

Die Tastaturkommandos für den Player werden hier so dargestellt, wie sie unter **Bearbeiten > Voreinstellungen… > Player** bei der Checkbox **Tastaturkürzel mit Strg/Ctrl verwenden**

eingestellt sind – im obigen Bildschirmfoto also z.B. im Player für **Auswahl** mit der Funktionstaste **<F3>** und nicht mit der Tastenkombination **<Strg + F3>.**[55](#page-79-0)

## **5.2 Andere Teile des FOLKER-Hauptbildschirms**

#### **5.2.1 Symbolleiste**

 $\overline{a}$ 

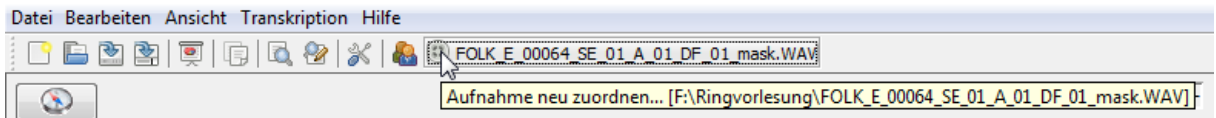

Die Symbolleiste unterhalb der Menüleiste enthält Buttons für die am häufigsten benutzten Befehle **Neu…**, **Öffnen…**, **Speichern…**, **Speichern unter…**, **Ausgabe…**, **Kopieren**, **Suchen…**, **Ersetzen…, Voreinstellungen bearbeiten…**, **Sprecher bearbeiten…** und **Aufnahme neu zuordnen**. Neben **Aufnahme neu zuordnen…** wird die derzeit zugeordnete Audiodatei angezeigt, im Tooltipp auch mit Pfad.

#### **5.2.2 Leiste für Zeitangaben und Zoom-Level**

Oberhalb des Oszillogramms ist eine Leiste mit zwei Buttons und Zeitangaben:

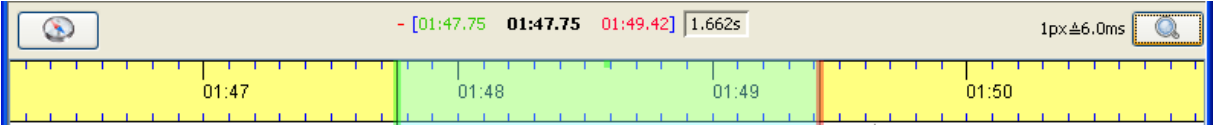

• links ein Button **Navigation im Oszillogramm** mit Kompass-Symbol, der ein Fenster **Navigation** öffnet. Darin können die Werte für Start und Ende der aktuellen Auswahl im Oszillogramm sowie die Cursor-Position abgelesen und durch Eingabe von Zahlenwerten im Format mm:ss.zh ( $z = Z$ ehntelsekunden,  $h =$  Hundertstelsekunden) modifiziert werden. Diese Funktion ist insbesondere nützlich, wenn man bei größeren Audiodateien schnell an eine entfernte oder eine genau definierte Stelle springen möchte:

<span id="page-79-0"></span><sup>55</sup> Möglicherweise funktionieren einzelne dieser Tastaturkommandos auf bestimmten PCs nicht, weil sie von anderen Programmen, vom Betriebssystem oder von der Tastatursteuerung der Grafikkarte vorbelegt sind. So sind z.B. bei der Partitur-Ansicht die Tastenkombinationen **<Strg + Alt + Cursor links>** (in FOLKER für **Links kürzen**) und **<Strg + Alt + Cursor rechts>** (für **Rechts kürzen**) vom "Intel Graphics Media Accelerator Driver" (als sog. "Abkürzungstasten") für Drehungen des Bildschirms um 90° bzw. 270° reserviert. Um auf diese Tastenkombinationen in FOLKER zugreifen zu können, muss man sie in der Steuerung des Grafiktreibers deaktivieren. Auch "Global Hotkeys" in anderen Programmen, mit denen sich Funktionen dieser Programme steuern, können mit FOLKER-Tastaturkommandos kollidieren, z.B. bei der Transkriptionssoftware F4 [\(http://www.audiotranskription.de/f4.htm\)](http://www.audiotranskription.de/f4.htm), bei der etwa die Taste F4 standardmäßig mit Play/Pause und die Taste F mit Zurückspulen belegt ist. Das behindert eine Reihe von Tastaturkommandos in FOLKER: Man kann bei aktivierten f4-Global Hotkeys Segmente nur abspielen, wenn FOLKER dafür auf **<Strg+F3>** statt auf **<F3>** voreingestellt ist.

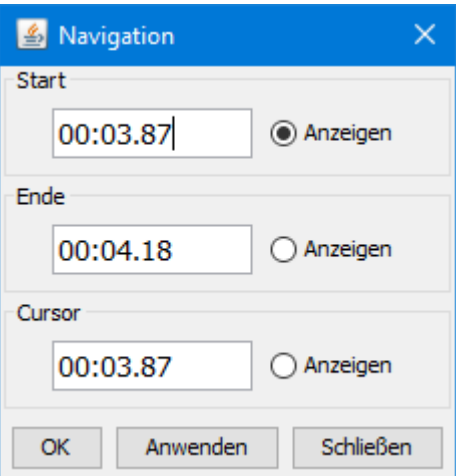

- im mittleren Bereich von links nach rechts
	- − Position der aktuellen Marke (**rot**) im Format mm:ss.zh (z = Zehntelsekunden, h = Hundertstelsekunden; vgl. Abschnitt 5.2.2)
	- − Start-Position für die Auswahl (**grün**) im Format mm:ss.zh
	- − Cursor-Position (**schwarz**) im Format mm:ss.zh
	- − Stopp-Position für die Auswahl (**rot**) im Format mm:ss.zh
	- − Länge der Auswahl (**schwarz**) im Format s.zhms (m = Millisekunden)
- rechts ein Button **Ein-/Auszoomen** mit Lupen-Symbol zum Verändern der Zoom-Level (Ein- und Auszoomen) für das Oszillogramm. Links neben dem Button wird der gegenwärtig eingestellte Wert für den horizontalen Zoom-Level in Millisekunden pro Pixel angezeigt (hier 6,0 ms). Der Zoom-Dialog enthält zwei Schieberegler, einen mit Skala für die horizontale, einen für die vertikale Vergrößerung:

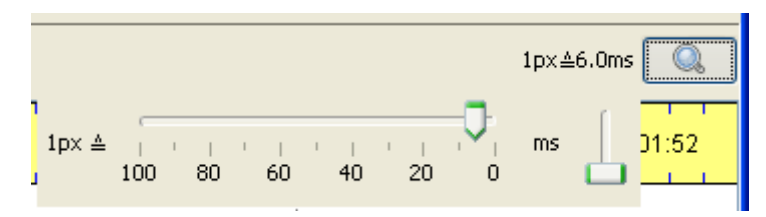

Wenn die Schieberegler aktiviert sind (Regler ist blau markiert, um die Skala wird ein Rechteck mit punktierter Linie gezeigt), können die Werte für die Auflösung auch mit Tastaturkommandos verändert werden:

- − **Cursor rechts** oder **Cursor oben:** Horizontale Auflösung um 1 px ≙ 1 ms vermindern
- − **Cursor links** oder **Cursor unten:** Horizontale Auflösung um 1 px ≙ 1 ms erhöhen
- − **Bild oben**: Horizontale Auflösung um 1 px ≙ 10 ms vermindern
- − **Bild unten**: Horizontale Auflösung um 1 px ≙ 10 ms erhöhen
- − **Pos1**: Horizontale Auflösung auf Maximalwert 1 px ≙ 100 ms
- − **Ende**: Horizontale Auflösung auf Maximalwert 1 px ≙ 0 ms

Horizontal zoomen kann man auch, indem man den Mauscursor auf das Oszillogramm platziert, unter Windows die **<Strg>**-Taste (*unter Mac OS X die Tasten* **<***ctrl + alt>)* gedrückt hält und das Mausrad dreht. Vertikal zoomen kann man auch, indem man den Mauscursor auf das Oszillogramm platziert, unter Windows die Tasten **<Shift + Strg>** (*unter Mac OS X die Tasten* **<***ctrl + Shift>)* gedrückt hält und das Mausrad dreht. Diese Zoomwerte werden sitzungsübergreifend in einer Konfigurationsdatei gespeichert.

81

Der Zoom-Dialog mit den beiden Schiebereglern wird durch nochmaliges Anklicken des Buttons **Ein-/Auszoomen** wieder ausgeblendet.

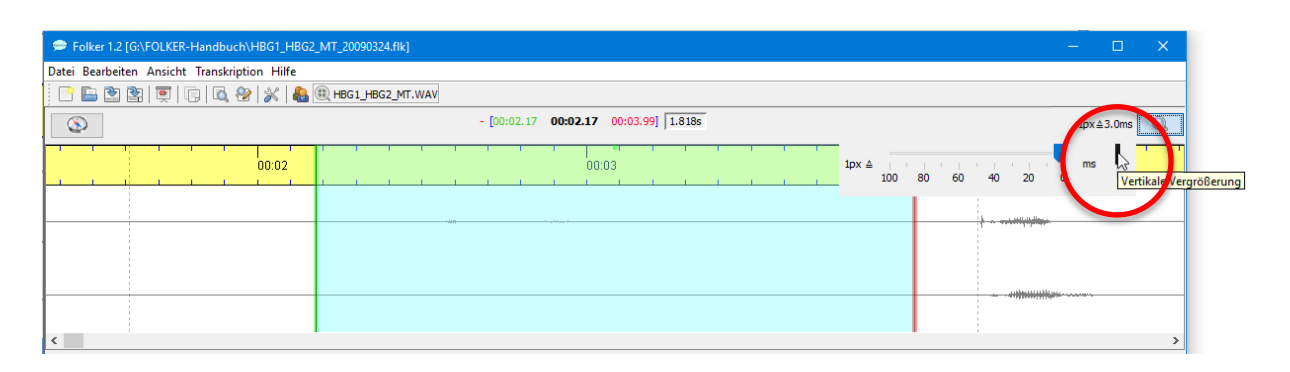

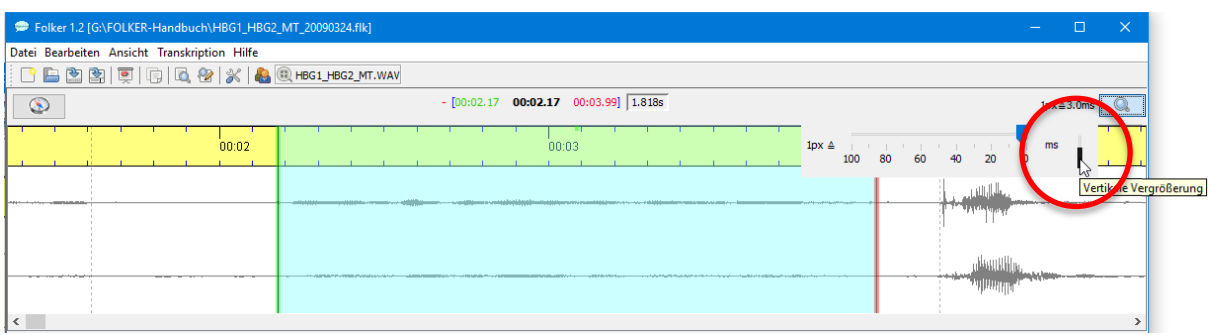

Über die Windows-Tastenkombination **<Shift + Strg>** (*unter Mac OS X über die Tastenkombination* **<***ctrl + Shift>)* und Drehen am Mausrad nach oben lässt sich die vertikale Vergrößerung noch über den Maximalwert des Schiebereglers hinaus spreizen. Ein vertikales Spreizen des Oszillogramms ist vor allem bei sehr leisen Stellen in der Gesprächsaufnahme sinnvoll, bei denen man Anfang und Ende eines Redebeitrags ansonsten nicht zuverlässig erkennen könnte<sup>[56](#page-81-0)</sup>:

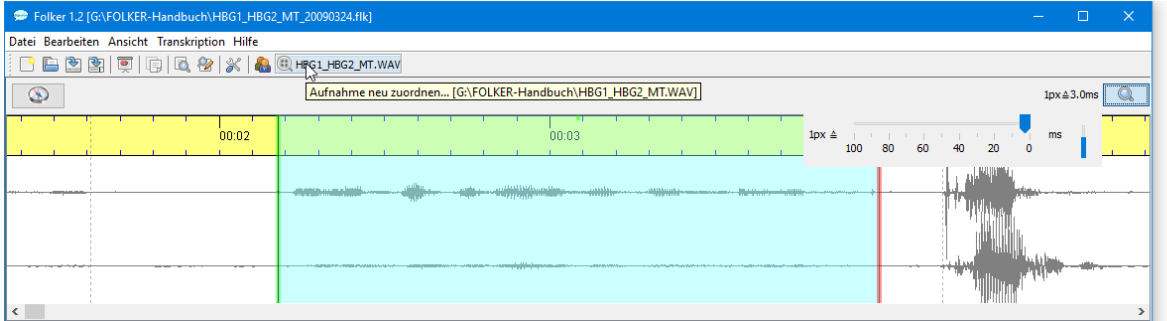

## **5.2.3 Oszillogramm**

 $\overline{a}$ 

Unterhalb einer Zeitleiste werden bei Stereosignalen beide Kanäle gezeigt, dabei der linke über dem rechten. Die Darstellung kann durch Ziehen mit der Maus am grauen Balken unterhalb der Navigationsleiste (s. Abschnitt 5.2.4) bis zu einem Maximalwert vergrößert werden, der noch Platz für die Darstellung der Transkript-Ansichten lässt.

<span id="page-81-0"></span><sup>56</sup> Die Darstellung im Oszillogramm sollte bei leisen Stellen in einer Aufnahme vertikal gespreizt werden, wenn die Aufnahme den Dynamikbereich gut ausnutzt, die lautesten Stellen also eine Vollaussteuerung zeigen. Eine im Ganzen untersteuerte Aufnahme sollte vor der Bearbeitung in FOLKER mit einem Audioeditor wie z.B. Audacity [\(http://www.audacityteam.org/\)](http://www.audacityteam.org/) normalisiert werden.

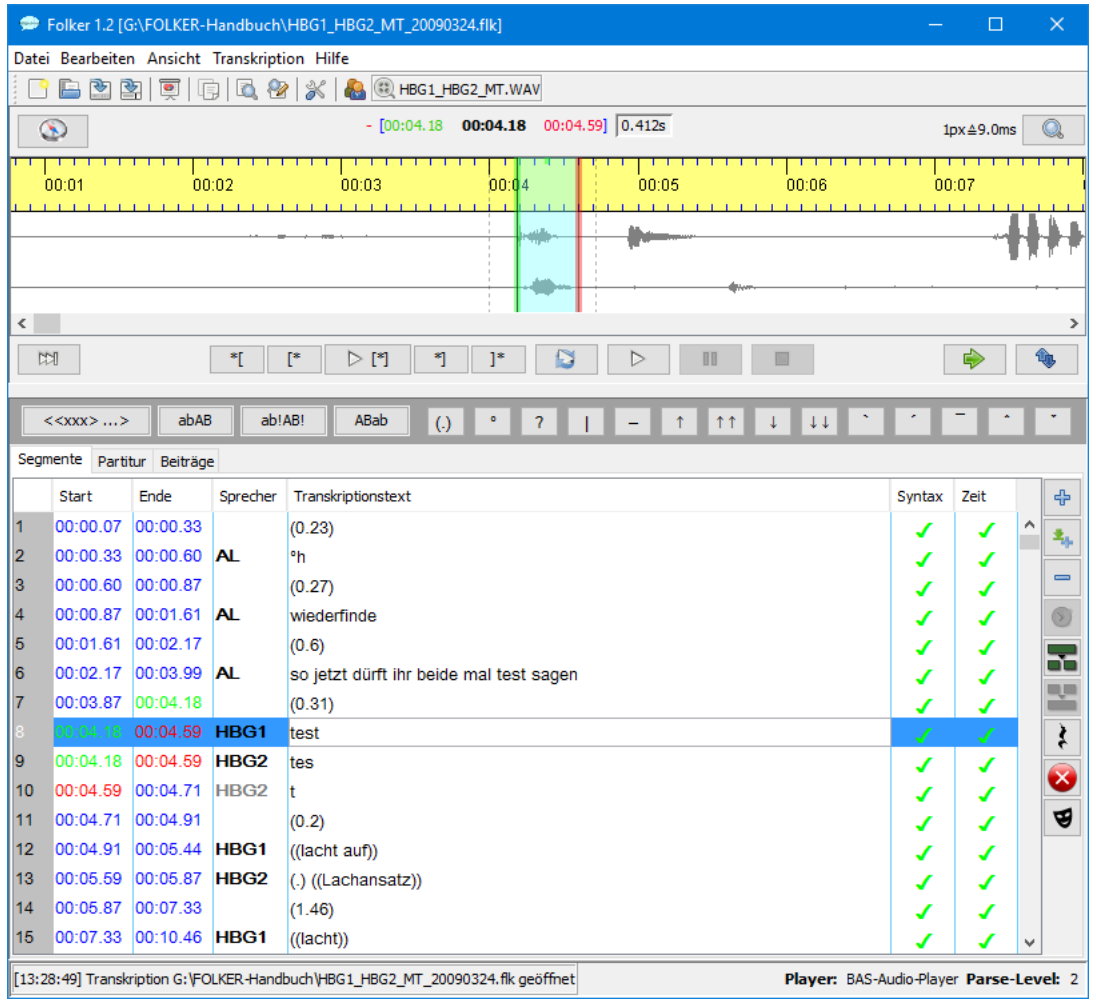

Die Vergrößerung des Oszillogramms geht zu Lasten des für die Ansichten verfügbaren Platzes:

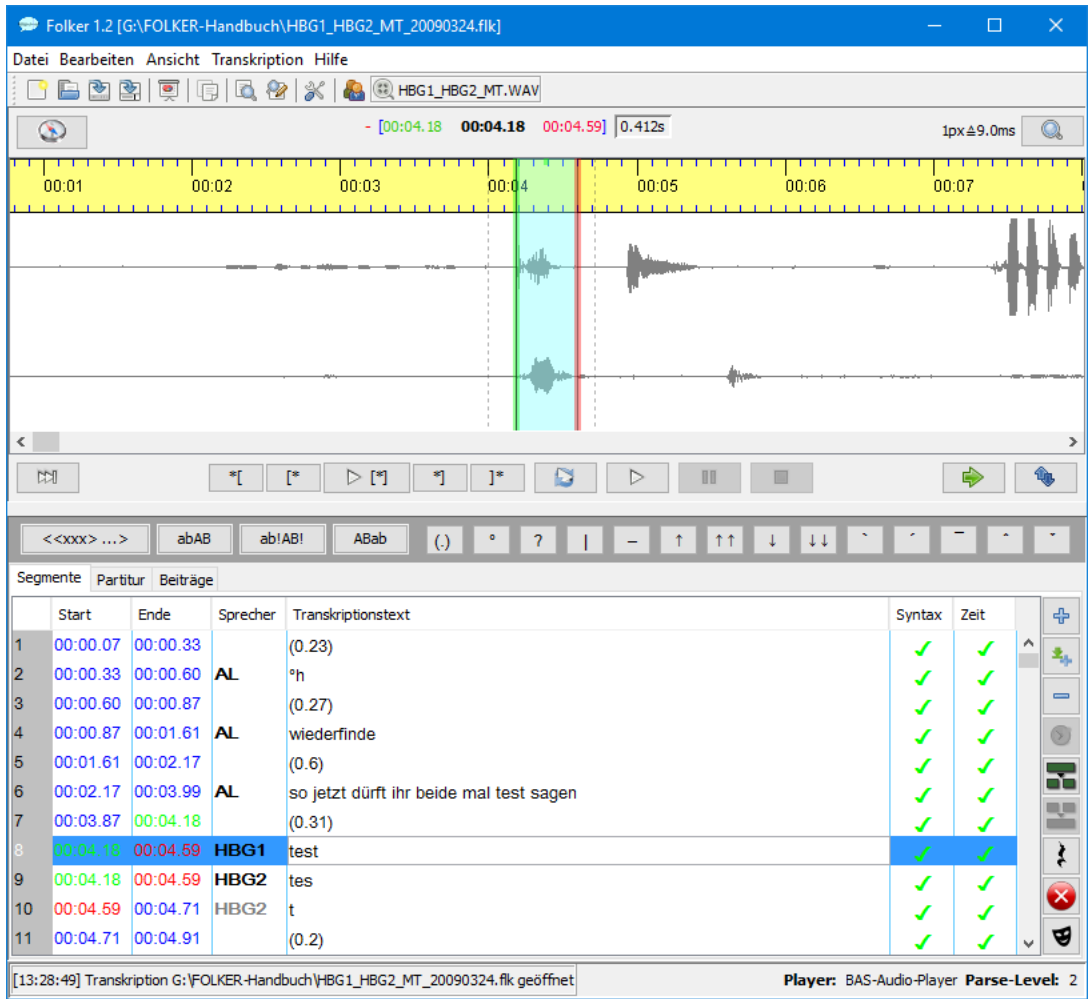

Die Auswahl passt sich dem jeweils selektierten Transkriptionsausschnitt an, kann aber auch unabhängig davon gesetzt werden. Wenn die Auswahl durch bereits vorhandene Zeitpunkte begrenzt ist, erscheint die linke Grenze in **grün**, die rechte in **rot**. Ansonsten sind beide Grenzen **blau**. In den Zeitwertspalten **Start** und **Ende** der Segmente- und der Beiträge-Ansicht werden entsprechende Farben verwendet. Wenn eine **grüne** oder **rote** Grenze durch Ziehen mit der Maus bewegt wird, ändern sich die Zeitwerte des korrespondierenden Zeitpunkts entsprechend. Oft betrifft dies nicht nur den Start- oder Endpunkt des gerade selektierten Segments/Beitrags, sondern auch noch weitere Zeitpunkte von vorhergehenden oder nachfolgenden Segmenten/Beiträgen.

Eine Auswahl kann man durch Ziehen mit der linken Maustaste erzeugen. Für die Korrektur der Auswahlgrenzen gibt es mehrere Verfahren:

1) **durch Verschieben mit gedrückter linker Maustaste:** Man zeigt dazu mit dem Mauscursor auf die farbige Auswahlgrenze, der Cursor wird dann zum Doppelpfeil.

**Vorsicht:** Eine – mitunter mit mehrmaligem Abhören aufwändig hergestellte – Auswahl im Oszillogramm wird durch versehentliches Klicken neben die Auswahlgrenze aufgehoben, es bleibt dann nur noch ein Cursor an der Stelle, an die man geklickt hat. Abhilfe: Es gibt noch zwei andere Arbeitstechniken zur Veränderung von Auswahlgrenzen, die weniger leicht zu Bedienungsfehlern führen:

2) **durch Tastaturkommandos**:

**<Alt + Cursortaste rechts>** rechte Auswahlgrenze nach rechts verschieben **<Alt + Cursortaste links>** rechte Auswahlgrenze nach links verschieben **<Alt + Shift + Cursortaste rechts>** linke Auswahlgrenze nach rechts verschieben **<Alt + Shift + Cursortaste links>** linke Auswahlgrenze nach links verschieben

3) **durch Mauskommandos:** Wenn man den Mauscursor im mittleren Drittel einer Auswahl platziert, nimmt er die Form einer Zeigehand an. Dann kann man mit dem Mausrad die Auswahl verschieben: nach unten = nach rechts, nach oben = nach links:

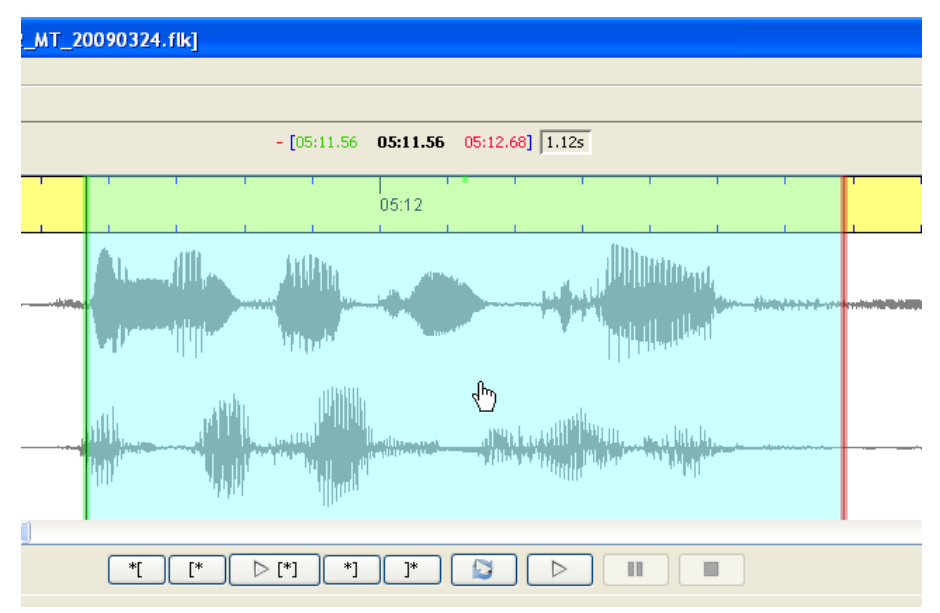

Wenn man den Mauscursor im linken Drittel einer Auswahl oder links außerhalb der Auswahl platziert (Mauscursor ist dort ein Pfeil), kann man mit dem Mausrad die linke Auswahlgrenze verschieben: nach unten = nach rechts, nach oben = nach links:

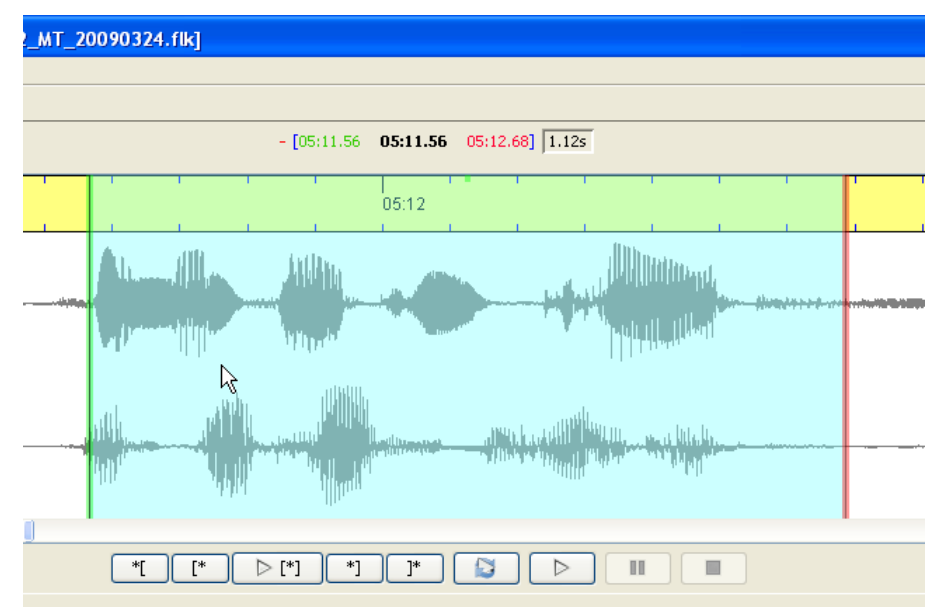

Wenn man den Mauscursor im rechten Drittel einer Auswahl oder rechts außerhalb der Auswahl platziert (Mauscursor ist auch dort ein Pfeil), kann man entsprechend mit dem Mausrad die rechte Auswahlgrenze verschieben: nach unten = nach rechts, nach oben = nach links:

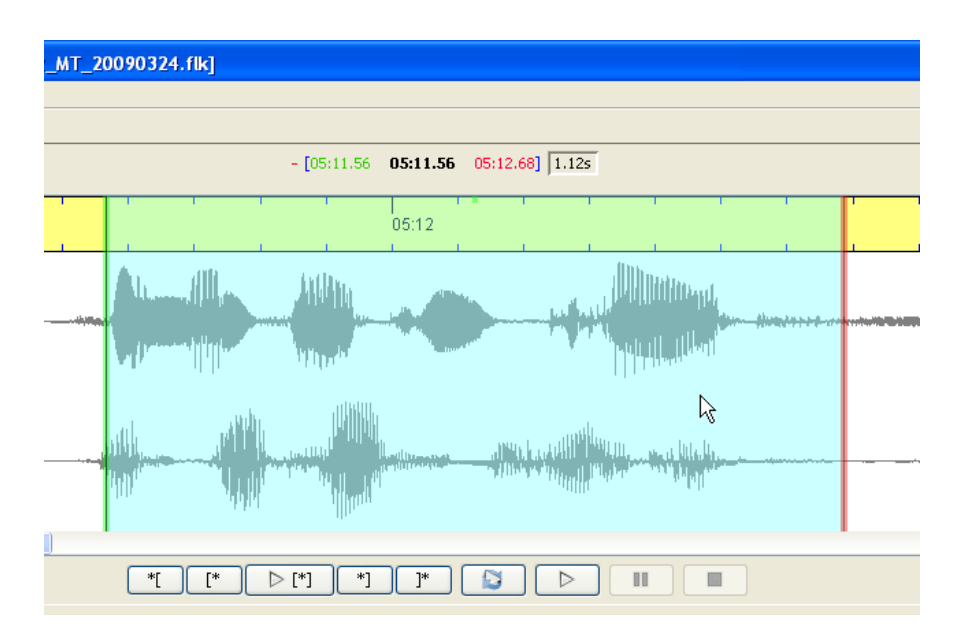

Die Auswahl wird **türkis** hinterlegt gezeigt, die Auswahlgrenzen erscheinen in unterschiedlicher Farbgebung: Wenn noch kein Segment zugeordnet wurde, sind beide Grenzen **blau**, bei Zuordnung zu einem Segment wird die linke Auswahlgrenze **grün**, die rechte **rot** gezeigt.

Es gibt außerdem eine Funktion zum Markieren längerer Abschnitte im Oszillogramm: Einmal doppelklicken setzt eine Marke (hier bei 01:50.28), kenntlich am **roten** Dreieck in der Zeitleiste:

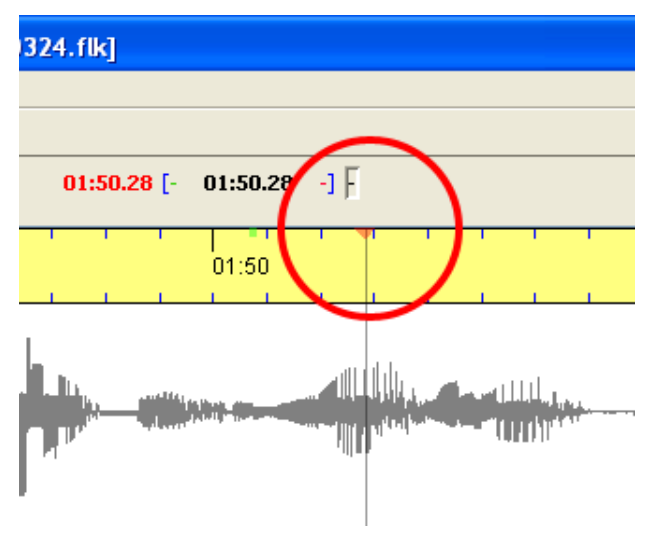

Der nächste Doppelklick setzt die Auswahl ab der vorher gesetzten Marke.

#### **5.2.4 Navigations-Symbolleiste**

\*[

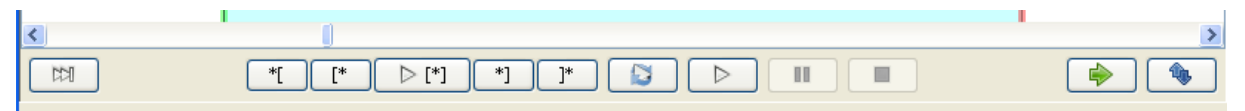

Die Navigations-Symbolleiste enthält links einen Button für **Nächstes Segment CCI abspielen** (oder Tastaturkommando **<Shift + F4>**). Dieser Button dient dem zeitsparenden Korrekturhören eines fertigen Transkripts in der Segmente-Ansicht.

Die Navigations-Symbolleiste enthält in der Mitte von links nach rechts Buttons für

**Erste Sekunde vor der Auswahl abspielen**;

**Erste Sekunde der Auswahl abspielen**;  $\lceil * \rceil$ 

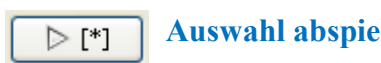

**Auswahl abspielen** (oder Tastaturkommando **<F3>**[57\)](#page-86-0);

**Letzte Sekunde der Auswahl abspielen** (oder Tastaturkommando **<Shift + F3>**).  $*$ ] Diese Funktion dient zum zeitsparenden Feinjustieren der rechten Auswahlgrenze. Wenn die Auswahl kürzer als eine Sekunde ist, wird ein einsekündiger Ausschnitt aus der Audiodatei abgespielt, der mit der rechten Auswahlgrenze endet. Diese Funktion kann auch sinnvoll sein bei einer sehr kurzen Auswahl, die für sich allein beim Abspielen nicht zu verstehen ist.

**Erste Sekunde nach der Auswahl abspielen**;

 $\mathbb{I}^*$ 

**Schleife für Auswahl** (oder Tastaturkommando **<Alt + F3>**) als Loopfunktion: Die Auswahl wird wiederholt abgespielt – bis zum Klick auf **Stop** oder zum Tastaturkommando  $\leq$ F6 $>$ <sup>[58](#page-86-1).</sup>

 $\triangleright$ OO  $\Box$  **Abspielen** ab Cursorposition **(**oder Tastaturkommando **<F4>**);

**Pause** (oder Tastaturkommando **<F5>)** und

**Stop (**oder Tastaturkommando **<F6>**).

Die beiden Buttons für **Pause** und **Stop** sind im obigen Bildschirmfoto **grau** und stehen damit nicht zur Verfügung, weil die Wiedergabe angehalten wurde. **Auswahl abspielen**, **Letzte Sekunde der Auswahl abspielen** und **Auswahl wiederholen** beziehen sich auf die aktuelle Auswahl.

Rechtsbündig sind zwei weitere Buttons für **Auswahl weiterrücken** und **Auswahl lösen**.

**Auswahl weiterrücken** (alternativ Tastaturkommando **<Strg + Leertaste>** oder Doppelklick mit der rechten Maustaste) bewirkt, dass die aktuelle rechte Grenze zur neuen linken Grenze einer Auswahl wird. Dabei wird die Länge der Auswahl beibehalten. Diesen Befehl kann man auch durch Doppelklick mit der rechten Maustaste an einer beliebigen Stelle im Oszillogramm geben.

Beim **Lösen der Auswahl** wird die aktuelle Auswahl beibehalten, ihre Verbindung mit vorhandenen Zeitpunkten aber gelöst, sodass nachfolgende Verschiebungen der Grenzen nicht automatisch ein Ändern vorhandener Zeitpunkte zur Folge haben.

## **5.2.5 Virtuelle Tastatur**

 $\overline{a}$ 

Die virtuelle Tastatur erleichtert die Eingabe von Zeichenkombinationen und von Sonderzeichen nach den Konventionen für GAT 2-Basis- und Feintranskripte (vgl. Selting/Auer et al. 2009):

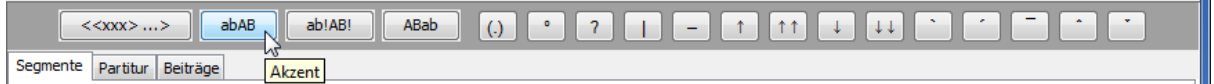

Ш

<span id="page-86-0"></span><sup>57</sup> Anstelle der voreingestellten Funktionstasten **<F3>** - **<F6>** kann man unter Windows über **Bearbeiten > Voreinstellungen... > Player** auch Tastenkombinationen mit der **<Strg>**-Taste wählen. Eine Veränderung dieser Voreinstellungen wird erst nach einem Neustart des FOLKER-Programms wirksam.

<span id="page-86-1"></span><sup>58</sup> Eine Schleife für die Auswahl kann man nur während der Abspielenphasen selbst beenden, nicht während der Wartezeit zwischen den Schleifen-Durchgängen (vgl. Abschnitt 5.1.2).

Sie erscheint in der Segmente- und Partitur-Ansicht unterhalb der Navigationsleiste (vgl. Abschnitt 5.2.4) und des grauen Balkens, mit die Höhe des Oszillogramms verändert werden kann (vgl. Abschnitt 5.2.3), in der Beiträge-Ansicht oberhalb des Editierfensters.

Voraussetzung ist, dass unter **Bearbeiten > Voreinstellungen… > Schrift** ein Schriftsatz eingestellt ist, der die entsprechenden Symbole enthält (vgl. Abschnitt 5.1.2). Dies ist beispielsweise gegeben für den Schriftsatz Arial Unicode MS, der in den meisten Distributionen von Microsoft Office enthalten ist.

Diese virtuelle Tastatur kann über den Menüpunkt **Ansicht > Virtuelle Tastatur** (vgl. Abschnitt 5.1.3) ein- und ausgeblendet werden. Sie ist bei der Erstellung von cGAT-Minimaltranskripten nicht notwendig. Sonderzeichen werden hierfür nicht benötigt bzw. stehen auf deutschen Tastaturen auch direkt zur Verfügung; außerdem gewinnt man Platz für das Oszillogramm bzw. für die Darstellung des Transkripts in der gewählten Ansicht. Allerdings kann man Mikropausen über die virtuelle Tastatur zügiger und fehlerfreier eingeben als über die Tastatur.

Die folgende Tabelle zeigt gegliedert in die drei Ausbaustufen Minimal-, Basis- und Feintranskript, welcher Button mit welchem cGAT-Sonderzeichen belegt ist und welche hexadezimale Unicode-Ziffer diesem Sonderzeichen entspricht:

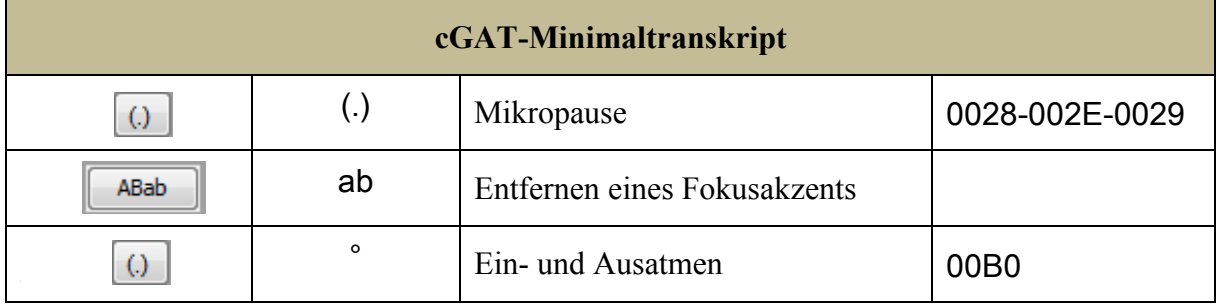

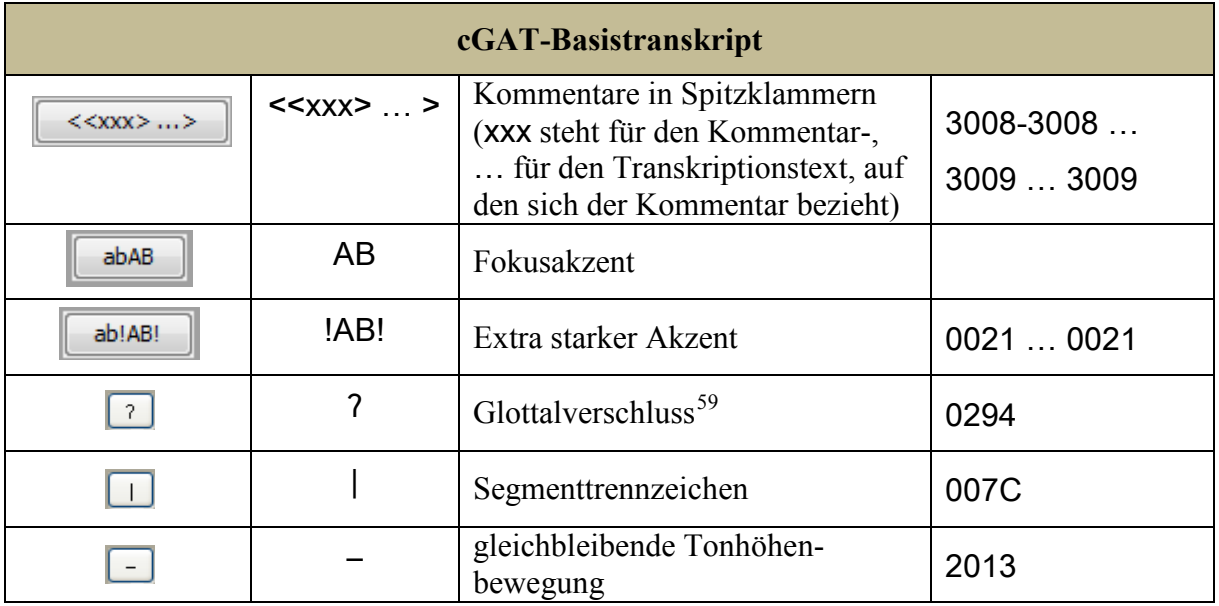

 $\overline{a}$ 

<span id="page-87-0"></span><sup>59</sup> Der Glottalverschluss wird in den FOLK-cGAT-Minimaltranskripten nicht notiert.

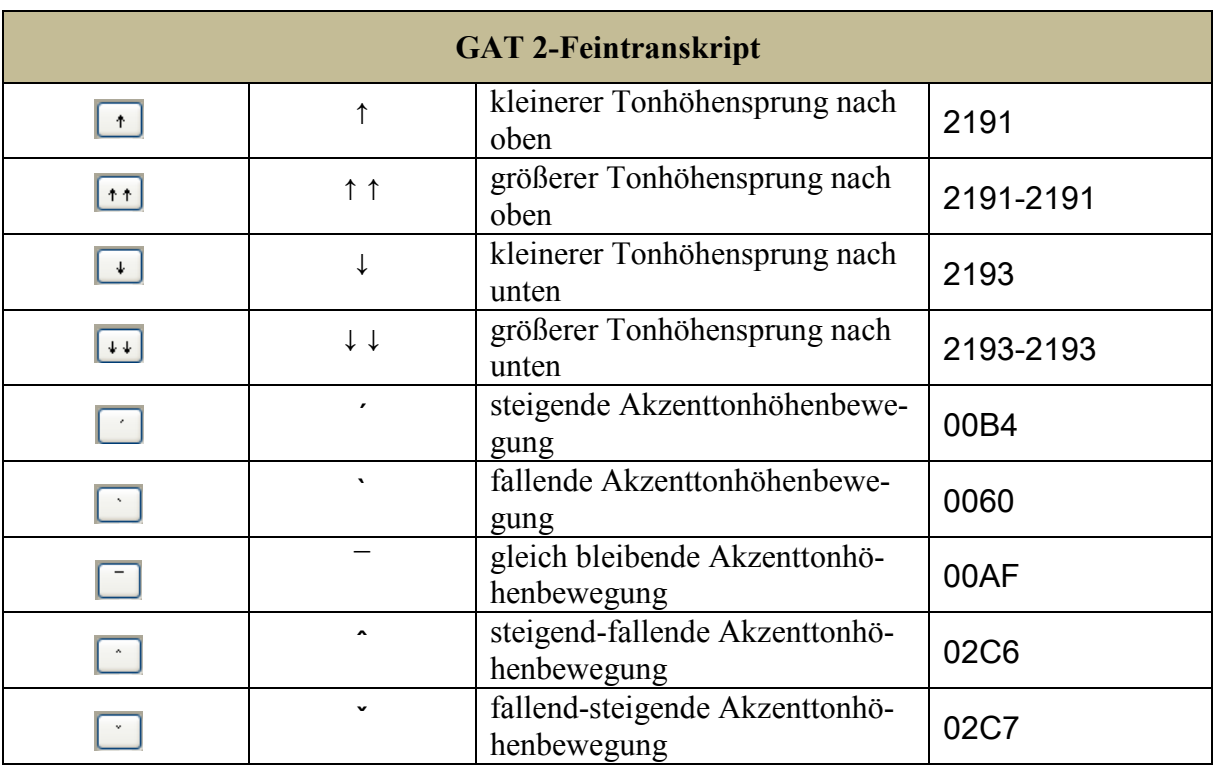

Diese Buttons funktionieren unterschiedlich:

- Bei den Buttons für Transkriptionszeichen mit einem oder zwei Zeichen wird bei einem Mausklick das Zeichen bzw. die Zeichenfolge eingefügt.
- Bei den Buttons für Akzente und für Spitzklammer-Kommentare muss zuvor der Transkriptionstext markiert werden, für den die Button-Funktion ausgeführt werden soll. Wenn z.B. für !JE!der gelegenheit ein Kommentar zugefügt werden soll, wird dieser Transkriptionstext markiert...

un:d: bei IJEIder gelegenheit hat er die poliZEI gerufen,

...dann kann die Zeichenfolge durch Klick auf den Button eingesetzt werden...

 $\|$  un:d: bei << $xxx$ > !JE!der gelegenheit > hat er die poliZEI gerufen,

...und abschließend muss noch der Platzhalter xxx durch den Kommentartext ersetzt werden:

 $\vert$  un:d: bei <<emphatisch> !JE!der gelegenheit > hat er die poliZEI gerufen,

Bei Verwendung der Sonderzeichen für das GAT 2-Feintranskript sollte die FOLKER-Syntaxkontrolle (über **Bearbeiten > Voreinstellungen… > Transkriptstufe**, vgl. Abschnitt 5.1.2) abgeschaltet werden, da sie ansonsten irreführende Fehlermeldungen produzieren würde.

Bei gelegentlicher Benutzung lassen sich die GAT 2-Sonderzeichen gut über die virtuelle Tastatur in FOLKER eingeben. Wir empfehlen allen GAT 2-Benutzern, die regelmäßig mit FOLKER oder einer Textverarbeitung Basis- oder Feintranskripte erstellen, die Installation eines "Tastatur-Layouts für das Transkribieren nach GAT 2", das nach einer Registrierung von der AGD-FOLKER-Download-Seite<http://agd.ids-mannheim.de/folker.shtml>heruntergeladen werden kann. Für die Registrierung ist die Angabe von Name und E-Mail-Adresse erforderlich. Die Tastatur-Layouts werden zusammen mit Installationsanweisungen und Dokumentation in einer PC- und in einer Mac-Version bereitgestellt und lassen sich in allen unicodefähigen Programmen verwenden, also insbesondere in FOLKER und in Microsoft

Word. Voraussetzung ist jeweils, dass in diesen Programmen ein Schriftsatz eingestellt ist, der die entsprechenden Symbole enthält. Dies ist beispielsweise gegeben für den Schriftsatz Arial Unicode MS, der in den meisten Distributionen von Microsoft Office enthalten ist.

#### **5.2.6 Statusleiste**

Unten links im Hauptbildschirm wird in der Statusleiste die letzte bzw. aktuelle Aktion mit Uhrzeitangabe im Format [hh:mm:ss] gemeldet, z.B. gleich nach dem Starten des Programms "Anwendung gestartet – Transkriptstufe: 2 / Player: BAS-Audio-Player" "Playback gestartet. oder "Playback gestoppt":

[13:58:08] Anwendung gestartet - Transkriptstufe: 2 / Player: BAS-Audio-Player

Während eines längeren Speichervorgangs wird rechts von der Statusmeldung zusätzlich ein Balken mit einer bildlichen Darstellung des Speicherprozesses eingeblendet:

[14:00:39] Speichere Transkription G: \FOLKER-Handbuch\LBG1 LBG2 MT 20090518.flk... ш

Rechts unten in der Statusleiste werden Informationen über den aktuell verwendeten Player und das aktuell verwendete Parse-Level (Transkriptstufe) eingeblendet. Das erspart ein Nachschlagen unter **Bearbeiten > Voreinstellungen... > Player** bzw. **Bearbeiten > Voreinstellungen... > Transkriptstufe**, wo diese Einstellungen geändert werden können. Die Einblendung soll Bedienungsfehler verhindern – dass man etwa ein cGAT-Minimaltranskript mit dem Parse-Level 3 für cGAT-Basistranskripte korrigiert, wenn das Transkript anschließend auf einem anderen PC mit der FOLKER-Version 1.1 bearbeitet werden soll.

Player: BAS-Audio-Player Parse-Level: 3

# **5.3 Ansichten**

#### **5.3.1 "Segmente"**

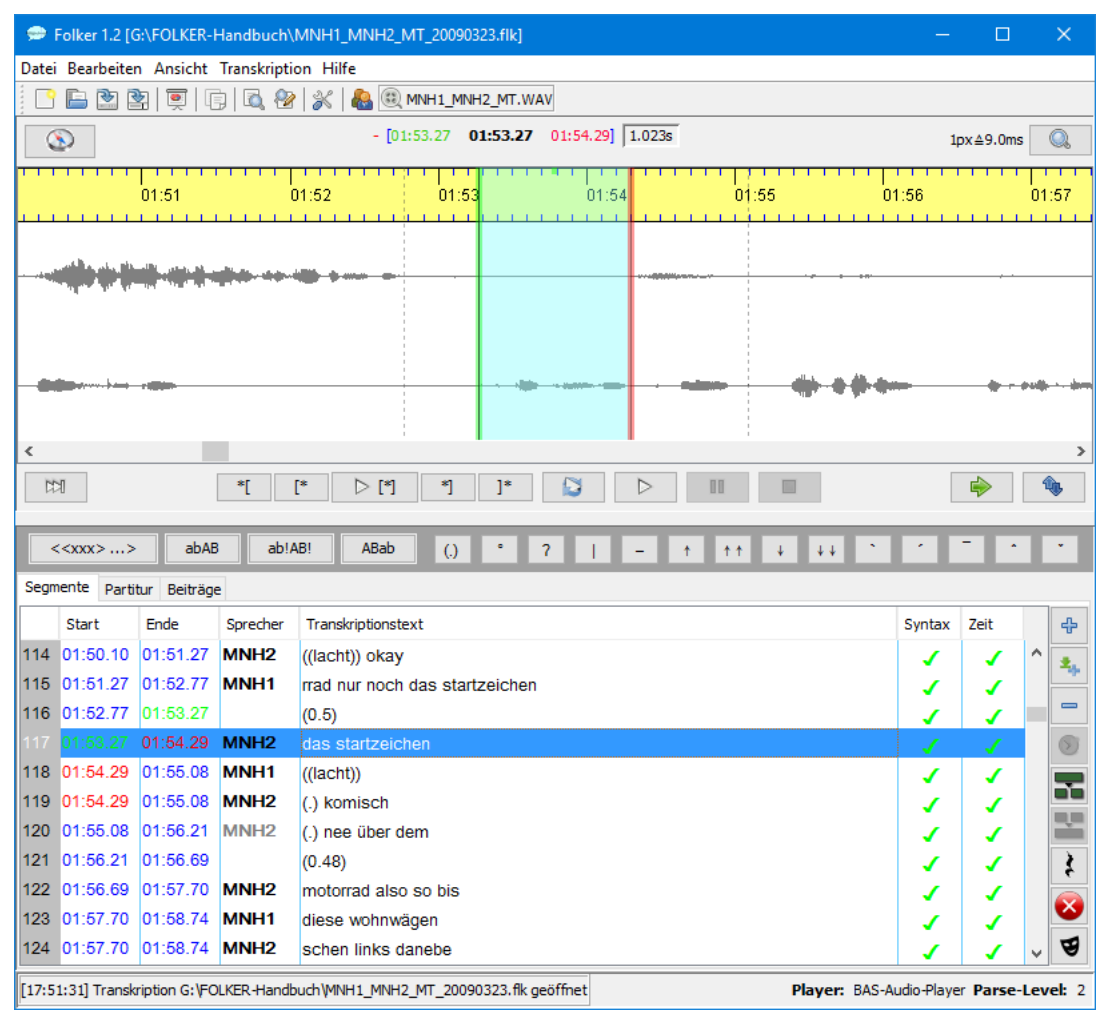

In der Segmente-Ansicht werden einzelne Segmente in ihrer zeitlichen Reihenfolge aufgelistet. Segmente sind mit Teilen der Audiodatei verknüpfte Transkriptionsabschnitte. Gezeigt wird eine Tabelle, bei der die Zeilen den Segmenten entsprechen. Die Spalten enthalten von links nach rechts die laufende Nummer der Zeile und damit Segmentnummer, Zeiten für **Start** und **Ende** des Segments, die **Sprecher**-Zuordnung (mit einer ausklappbaren Combo-Box), den **Transkriptionstext** sowie zwei weitere Spalten zur Überprüfung: In den Spalten **Syntax** und **Zeit** wird die Transkript-Eingabe doppelt kontrolliert – nach der cGAT-Syntax für Minimal- bzw. Basistranskripte und nach der zeitlichen Konsistenz der Segmente (Integrität zeitlicher Strukturen, so sind z.B. keine Selbstüberlappungen und keine Segmente unterhalb eines definierten Schwellenwertes zulässig). Korrekt transkribierte und zeitlich zugeordnete Segmente werden jeweils mit **grünen** Häkchen markiert, Fehler in Syntax und Zeit jeweils mit einem **roten** liegenden Kreuz. Wenn bei der Eingabe des Transkriptionstextes ein Fehler passiert, wechselt zudem die Textfarbe unmittelbar von **schwarz** nach **rot**. Die syntaktische Fehlerfreiheit wird angezeigt, sofern im **Bearbeiten**-Menü bei den **Voreinstellungen** zur Transkriptstufe die "Stufe 2 – cGAT-Minimaltranskript" oder "Stufe 3 – cGAT-Basistranskript" gewählt wurde; bei der Transkription etwa von GAT 2-Feintranskripten oder nach anderen Konventionen sollte diese Stufe nicht gewählt werden.

**Navigation:** Mit **<Cursor oben>** / **<Cursor unten>** springt man zeilenweise zum vorangehenden / folgenden Segment. Mit **<Strg + Pos 1>** (nur unter Windows) springt man auf das erste Segment, mit **<Strg + Ende>** (nur unter Windows) an das Ende des Transkripts. Mit **<Shift + Cursor oben>** und **<Shift + Cursor unten>** wird die Markierung auf mehrere Segmente erweitert.

Rechts neben der Segmente-Tabelle sind von oben nach unten 8 Buttons platziert. **Wenn Befehle im aktuellen Editiermodus nicht zur Verfügung stehen, sind die Buttons grau.** Im obigen Bildschirmfoto gilt das für die Befehle **Segmente verbinden** (weil aktuell nur ein Segment markiert ist) und **Zeit neu zuweisen** (weil die Auswahl für dieses Segment zuvor nicht mit **Auswahl lösen** gelöst wurde).[60](#page-91-0)

 $\triangleq$ 

Der Button **Neues Segment** fügt ein Segment gemäß der gegenwärtigen Auswahl in der Oszillogramm-Ansicht hinzu.

Der Button **Neues Segment anhängen** wählt im Oszillogramm einen zwei Sekunden  $\Delta_{\rm{th}}$ langen Abschnitt aus, der mit dem spätesten derzeit vorhandenen Segment-Endpunkt beginnt, fügt gemäß diesem Ausschnitt ein neues Segment hinzu und spielt automatisch die Auswahl ab. Dieser Button dient mit dieser Kombifunktion der zeitsparenden und lückenlosen Ersteingabe des Transkripts.

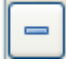

Der Button **Segment(e) entfernen** entfernt das momentan selektierte Segment bzw. alle momentan selektierten Segmente (in beiden Fällen nach Sicherheits-Rückfrage).

Der Button **Zeit neu zuweisen** weist dem momentan selektierten Segment die aktuell  $\odot$ in der Oszillogramm-Ansicht gesetzten Start- und Endzeiten zu (wenn zuvor die Auswahl mit **Auswahl lösen** von den Zeitwerten gelöst wurde, s. Abschnitt 5.2.4).

Der Button **Segment teilen** teilt das momentan ausgewählte Segment an der ausgewählten Cursor-Position. Dabei wird der neu entstehende Zeitpunkt gemäß dem Teilungsverhältnis des Segmenttextes gesetzt, d.h. wenn der Segmenttext im Verhältnis 1:3 geteilt wird, befindet sich der neue Zeitpunkt bei einem Viertel des ursprünglichen Zeitintervalls. Meist muss dieser Zeitpunkt nachträglich noch durch Verschieben der neuen Segmentgrenze feinjustiert werden.

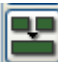

囯 Der Button **Segmente verbinden** verbindet die momentan ausgewählten Segmente zu einem einzigen Segment. Dabei werden dem neuen Segment der Startpunkt und Sprecher des frühesten Ausgangssegments, der Endpunkt des spätesten Ausgangssegments und der kombinierte Text aller Ausgangssegmente zugewiesen.

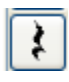

Der Button **Pause einfügen** fügt gemäß der gegenwärtigen Auswahl in der Oszillogramm-Ansicht ein Segment mit einer gemessenen Pause ein.

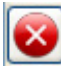

 $\overline{a}$ 

Mit dem Button **Nächster Fehler** springt man zum nächsten Segment, das einen Syntax- oder Zeitfehler enthält.

Mit dem Button **Maskierung** kann man vor, während oder nach der Transkription B beim Durchhören der Audioaufnahme mit FOLKER maskierungsbedürftige Stellen markieren, einen Markierungsschlüssel anlegen und den bei der Transkription verwendeten Maskennamen in eine Maskierungsvorlage eintragen. Hierzu markiert man im Oszillogramm genau die maskierungsbedürftige Stelle und klickt auf den Button **Maskierung.** Im Fenster **Neues Maskierungssegment** trägt man in den Feldern **Realname:** und **Maskenname:** den realen und den gewählten Maskennamen ein. Diese Namen werden durch Klick auf den

유 -Button in die Tabelle oben links als Maskierungsschlüssel übernommen. Durch Klick

<span id="page-91-0"></span><sup>60</sup> Falls der Button **Segment teilen** grau ist und damit die Funktion nicht zur Verfügung steht, was mitunter beim Versuch eines wiederholten Unterteilens eines Segments vorkommen kann, sollte man den Cursor kurzzeitig in ein anderes Segment und dann wieder zurück in das gewünschte Segment setzen.

auf den <sup>-Button kann man ein markiertes Namenpaar als Maskierungsschlüssel wieder</sup> löschen. Durch Doppelklick auf ein Namenpaar wird dieser Maskierungsschlüssel als Maskierung in die rechte Fläche übernommen; die aktuelle Auswahl im Oszillogramm wird dieser Maskierung zugeordnet. Das wird im folgenden Screenshot an einem fiktiven Beispiel aus einem an sich nicht maskierungsbedürftigen öffentlichen Schlichtungsgespräch gezeigt:

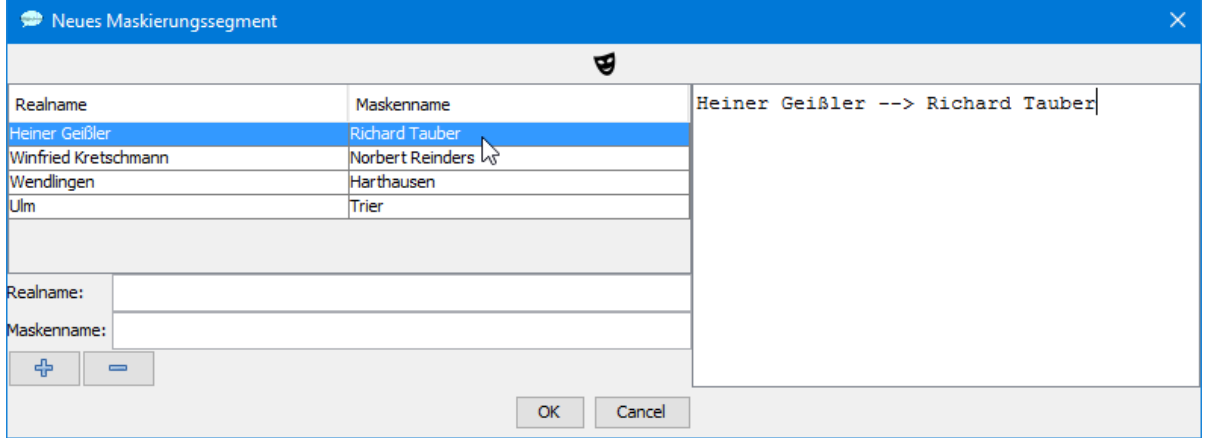

Der Maskierungsbutton erspart so einen separat, z.B. in einem Textverarbeitungsprogramm geführten Maskierungsschlüssel sowie eine Maskierungsvorlage, in der steht, an welchen Stellen das Transkript in welcher Weise maskiert werden soll.

Weitere Befehle im Zusammenhang mit der Maskierung von Transkript und Audiodatei sind **Ansicht > Maskierungseinträge anzeigen…** (vgl. Abschnitt 5.1.3), **Transkription > Audiodatei maskieren…** und **Transkription > Maskierungseinträge löschen…** (vgl. Abschnitt 5.1.4).

## **5.3.2 "Partitur"**

Beim Wechsel zur Partitur-Ansicht, der bei größeren Transkripten etwas länger dauert, wird eine Sanduhr eingeblendet – sie signalisiert, dass gerechnet wird.

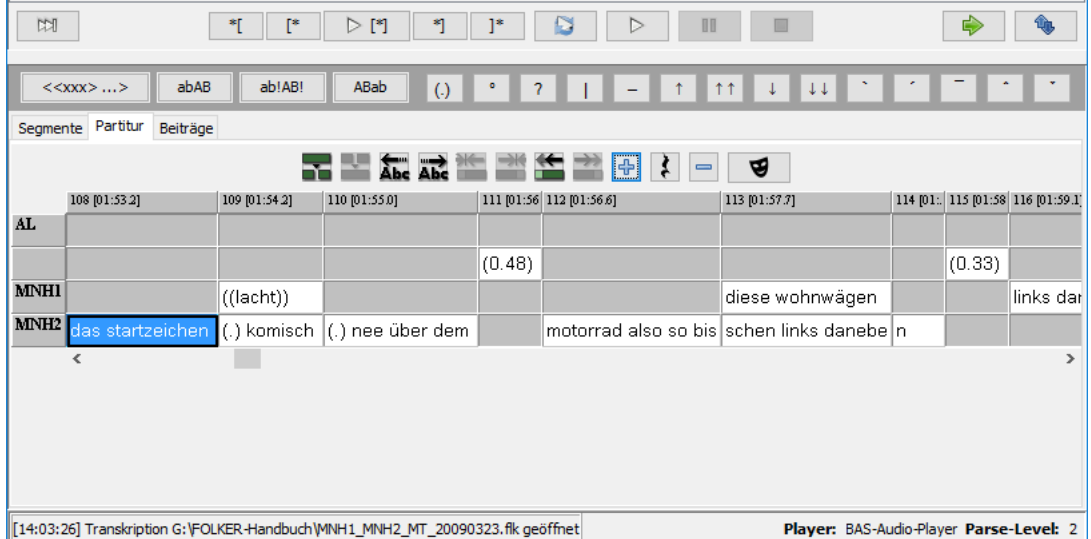

Die Partitur-Ansicht wird hier als Ausschnitt aus dem Bildschirmfoto ohne Menüleiste, Leiste für Zeitangaben und Zoom-Level und Oszillogramm gezeigt – diese Teile der Benutzeroberfläche verändern sich gegenüber der Segmente-Ansicht nicht. Die Partitur-Ansicht entspricht der des EXMARaLDA Partitur-Editors – eine Tabelle mit sprecherbezogenen Zeilen und Spalten, die Zellen für jedes Segment bilden. Die Partitur hat eine Auswahl – zu erkennen an der blauen Markierung – und einen Fokus, der hier an einem schwarzen Rahmen um die Zelle zu erkennen ist. In der grauen Zeitleiste oberhalb der Sprecherspuren werden die für die Segmentierung verwendeten Zeitpunkte ("Timeline items", TLI) durchnummeriert und mit ihren Startzeiten in eckigen Klammern und auf Zehntelsekunden genau angezeigt. Oberhalb der Partitur sind mittig Buttons platziert für (von links nach rechts) folgende Funktionen:

Der Button **Segment teilen** teilt das momentan ausgewählte Segment an der ausgewählœ ten Cursor-Position. Dabei wird der neu entstehende Zeitpunkt gemäß dem Teilungsverhältnis des Segmenttextes gesetzt, d.h. wenn der Segmenttext z.B. im Verhältnis 1:3 geteilt wird, befindet sich der neue Zeitpunkt bei einem Viertel des ursprünglichen Zeitintervalls. Meist muss dieser Zeitpunkt nachträglich noch durch Verschieben der neuen Segmentgrenze feinjustiert werden (vgl. Abschnitt 3.3).

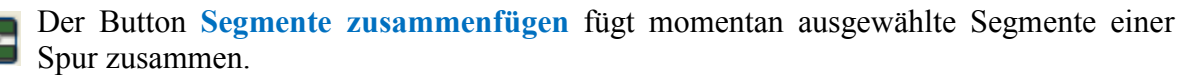

Die Buttons **Zeichen nach links / rechts verschieben** verschieben Zeichen links bzw. rechts der Cursorposition ins vorhergehende/nachfolgende Segment.

Die Buttons **Segment von links / rechts kürzen** verschieben Start- bzw. Endpunkt des momentan ausgewählten Segments nach rechts bzw. links bis zum nächsten

TLI-Zeitpunkt.

Die Buttons **Segment nach links / rechts ausdehnen** verschieben Start- bzw. 田田 Endpunkt des momentan ausgewählten Segments nach links bzw. rechts bis zum nächsten TLI-Zeitpunkt.

Der Button **Neues Segment** erzeugt ein neues Segment **(**s. Abschnitt 3.3). Beim Betäti- $\left| \frac{1}{2} \right|$ gen dieses Buttons wird ein Auswahldialog **Spur auswählen** angezeigt, der alle Spuren auflistet, die an der aktuellen Auswahl in der Oszillogramm-Ansicht noch kein(e) Segment(e) enthalten. Wählt man eine dieser Spuren aus, so wird dort ein neues Segment angelegt. Wählt man **Cancel**, so werden lediglich zwei neue Zeitpunkte eingefügt:

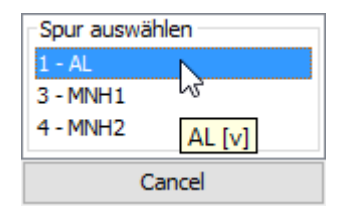

Bei Befehlen, die im aktuellen Editiermodus nicht zur Verfügung stehen, sind die Buttons **grau**; so ist im obigen Bildschirmfoto der Befehl **Segmente verbinden** nicht verfügbar, weil nur ein Segment markiert ist; die Befehle **Segment von links / rechts kürzen** sind gleichfalls nicht verfügbar, weil Start- bzw. Endpunkt des momentan ausgewählten Segments nicht nach rechts bzw. links verschoben werden können.

Der Button **Segment entfernen** entfernt das momentan selektierte Segment. Im Gegen- $=$ satz zur Segmente-Ansicht (s. Abschnitt 5.3.1) kann man hier in einem Arbeitsschritt nur ein einzelnes Segment löschen.

Zur Navigation in der Partitur gibt es mehrere Möglichkeiten:

• Im **Transkriptionstext für ein Segment** kann man sich unter Windows mit **<Cursor links>** / **<Cursor rechts>** zeichenweise, mit **<Strg + Cursor links>** / **<Strg + Cursor rechts>** *bzw. unter Mac OS X <alt + Cursor links> / <alt + Cursor rechts>* wortweise nach links / rechts bewegen. Mit **<Pos 1>** / **<Ende>** springt man an den Anfang bzw. an das Ende des Transkriptionstextes in einem Segment.

• die **horizontale Bildlaufleiste (Rollbalken)**. Durch Mausziehen mit dem Anfasser kann man sich schnell durch die Partitur bewegen, dabei erscheint der Transkriptionstext aus der zuvor fokussierten Zeile (hier MNH2) im angesteuerten Segment gelb hinterlegt:

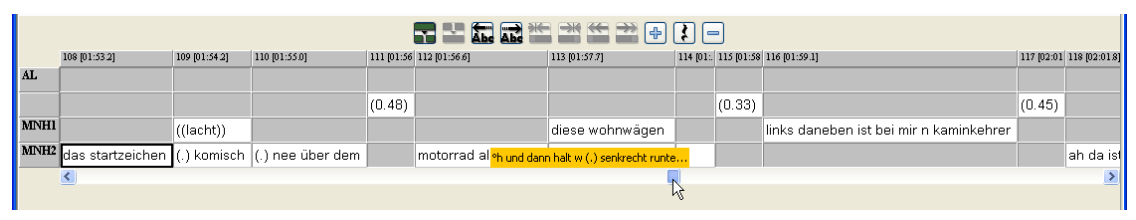

Das kann nützlich sein, um schneller Redebeiträge eines sich nur selten beteiligenden Sprechers zu finden. Durch Klicken in die Bildlaufleiste links / rechts vom Anfasser oder auf die **[<]**- / **[>]**-Buttons an den Enden der Bildlaufleiste bewegt man sich in kleinen Schritten durch die Partitur. Hält man die Maustaste beim Zeigen in die Bildlaufleiste gedrückt, bewegt man sich schneller durch die Partitur, dabei läuft der Text gelb hinterlegt schnell durch, die Partitur selbst bleibt bis zum Lösen der Maustaste stehen und springt dann an die angewählte Stelle. Hält man die Maustaste beim Zeigen auf die **[<]**- / **[>]**- Buttons gedrückt, läuft die Partitur-Darstellung nach links bzw. nach rechts durch.

• **Segmentweises Springen:** Wenn der Textcursor im Transkriptionstext eines Segments blinkt, kann man mit **<Tab>** ins nächste Segment, mit **<Shift + Tab>** ins vorangehende Segment auf der derselben Zeile springen. Mit lang gedrücktem **<Tab>** bzw. **<Shift + Tab>** kann man schnell durch die Partitur scrollen. Mit **<Cursor oben>** bzw. **<Cursor unten>** kann man in das darüber bzw. darunter stehende Segment springen. Das angesprungene Segment wird fokussiert, d.h. mit dickem schwarzen (*Mac OS X: hellblauen*) Rahmen wie eine Zelle markiert:

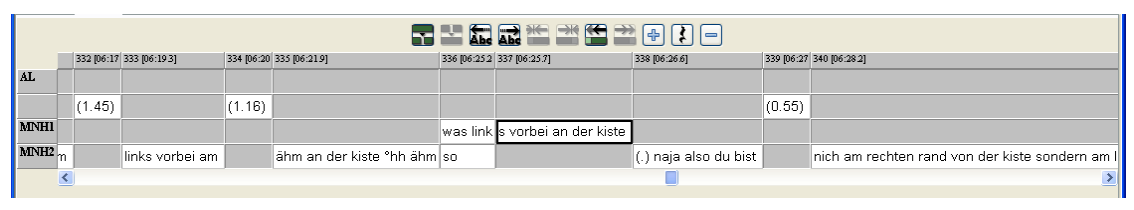

• Wenn ein Segment so markiert ist, kann man mit den Cursortasten in alle vier Richtungen das nächste Segment erreichen.

Die Partitur-Ansicht ist besonders für die genaue Darstellung von Simultanpassagen geeignet: Sie zeigt deutlich, wo sich Redebeiträge überlappen und wo ein Redebeitrag zeitlich in einem Redebeitrag eines anderen Sprechers eingeschlossen ist (z.B. bei Rückmeldesignalen wie ja und hm). Nach der Ersteingabe des Transkripts in der Segmente-Ansicht kann man in der Partitur-Ansicht die Notation von Simultanpassagen präzisieren, etwa indem man ein Segment unterteilt, um so den phonemgenauen Einsatzpunkt einer Simultanpassage in anderen beteiligten Redebeiträgen zu markieren (Näheres s. Abschnitt 3.3).

Die Spaltengrenzen der Partitur-Tabelle lassen sich mit gedrückter linker Maustaste verschieben – der Mauscursor ist dabei ein Doppelpfeil. Es kann sinnvoll sein, eine Spaltengrenze nach rechts zu verschieben, um bei einem kurzen Transkriptionstext den TLI-Zeitwert vollständig lesen zu können (im obigen Bildschirmfoto z.B. bei den TLIs 336 und 339). Von einem weiteren Gebrauch dieser Funktion ist aber abzuraten: Beim Verschieben der Spaltengrenze nach links wird ein Teil des Transkriptionstextes ausgeblendet (nicht gelöscht!), beim Verschieben nach rechts entsteht eine Lücke am Ende des Transkriptionstextes, die irrtümlich für eine Pause gehalten werden könnte. Die reguläre Position der Spaltengrenze lässt sich z.B. durch Bestätigen oder durch kurzzeitigen Wechsel in eine andere Ansicht und dann zurück in die Partitur-Ansicht wiederherstellen.

In der Partitur-Ansicht sind unterschiedliche Kontextmenüs verfügbar, je nach Position des Cursors und Markierung:

Wenn der Textcursor in einem Segment steht, enthält das Kontextmenü die Befehle

- **Zeichen nach rechts** (entspricht dem Button **Zeichen nach rechts verschieben** bzw. unter Windows der Tastenkombination **<Strg + Shift + R>** *und unter Mac OS X* **<***ctrl +*   $Shift + R$
- **Zeichen nach links** (entspricht dem Button **Zeichen nach links verschieben** bzw. unter Windows der Tastenkombination **<Strg + Shift + L>** *und unter Mac OS X* **<***ctrl + Shift + L>*),
- **Teilen** (entspricht dem Button **Segment teilen** bzw. unter Windows der Tastenkombination  $\leq$ **Strg** + 2> *bzw. unter Mac OS X*  $\leq$ *ctrl* + 2>),
- **Zweifach teilen** (entspricht unter Windows der Tastenkombination **<Strg + 3>** *bzw. unter Mac OS X <ctrl*  $+ 3$ >; kein entsprechender Button),
- **Kopieren** (entspricht unter Windows der Tastenkombination **<Strg + C>** *bzw. unter Mac*   $OS X \leq cmd + C$
- **Einfügen** (entspricht unter Windows der Tastenkombination **<Strg + V>** *bzw. unter Mac*   $OS X \leq cmd + V$  und
- **Ausschneiden** (entspricht unter Windows der Tastenkombination **<Strg + X>** *bzw. unter Mac OS X*  $\leq$  *cmd* + *X* $>$ *).*

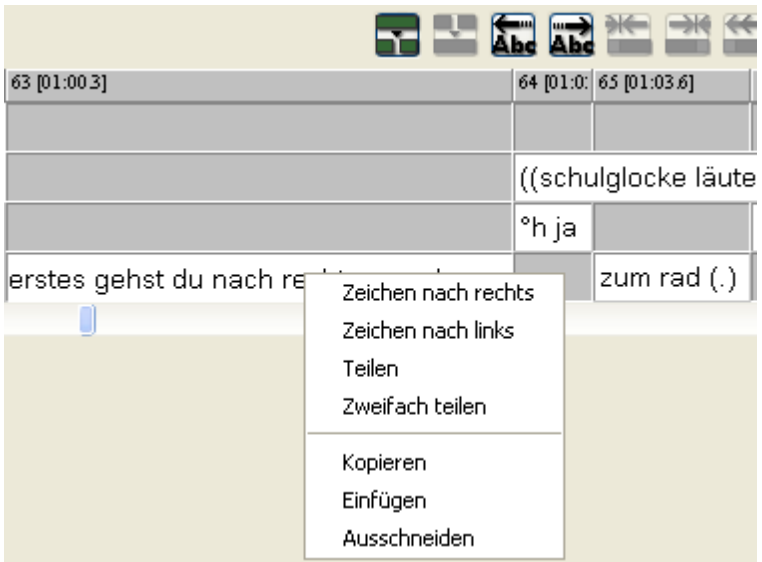

Wenn eine Zeichenkette (z.B. ein Wort) markiert ist, werden mit **Zweifach teilen** (bzw. unter Windows  $\leq$ **Strg** + 3> *bzw. unter Mac OS X*  $\leq$ *ctrl* + 3>) davor und danach Segmentgrenzen gesetzt:

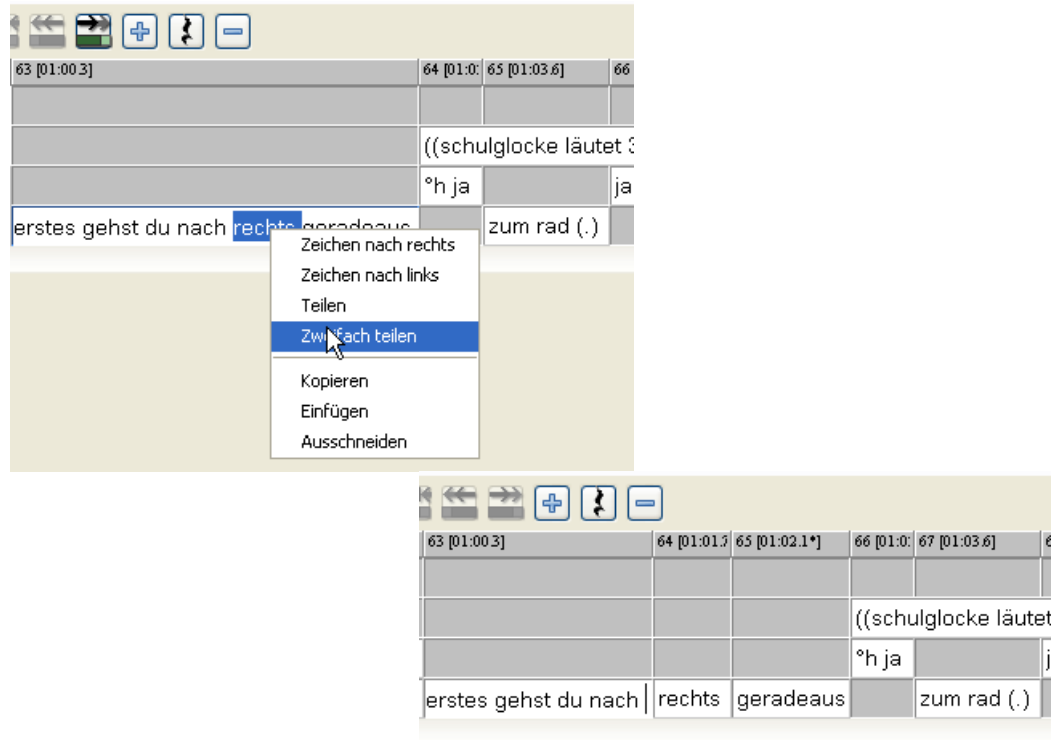

Wenn ein Segment oder mehrere Segmente markiert sind, erlaubt das Kontextmenü nur ein **Kopieren**, ebenso wenn das Intervall zwischen zwei TLIs **blau** markiert ist.

Wenn eine Zeile durch Klick auf die Sprechersigle links markiert ist, werden mit **Kopieren** sämtliche Beiträge dieses Sprechers kopiert:

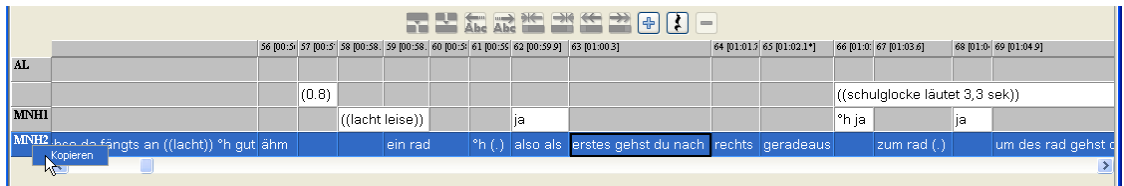

#### **5.3.3 "Beiträge"**

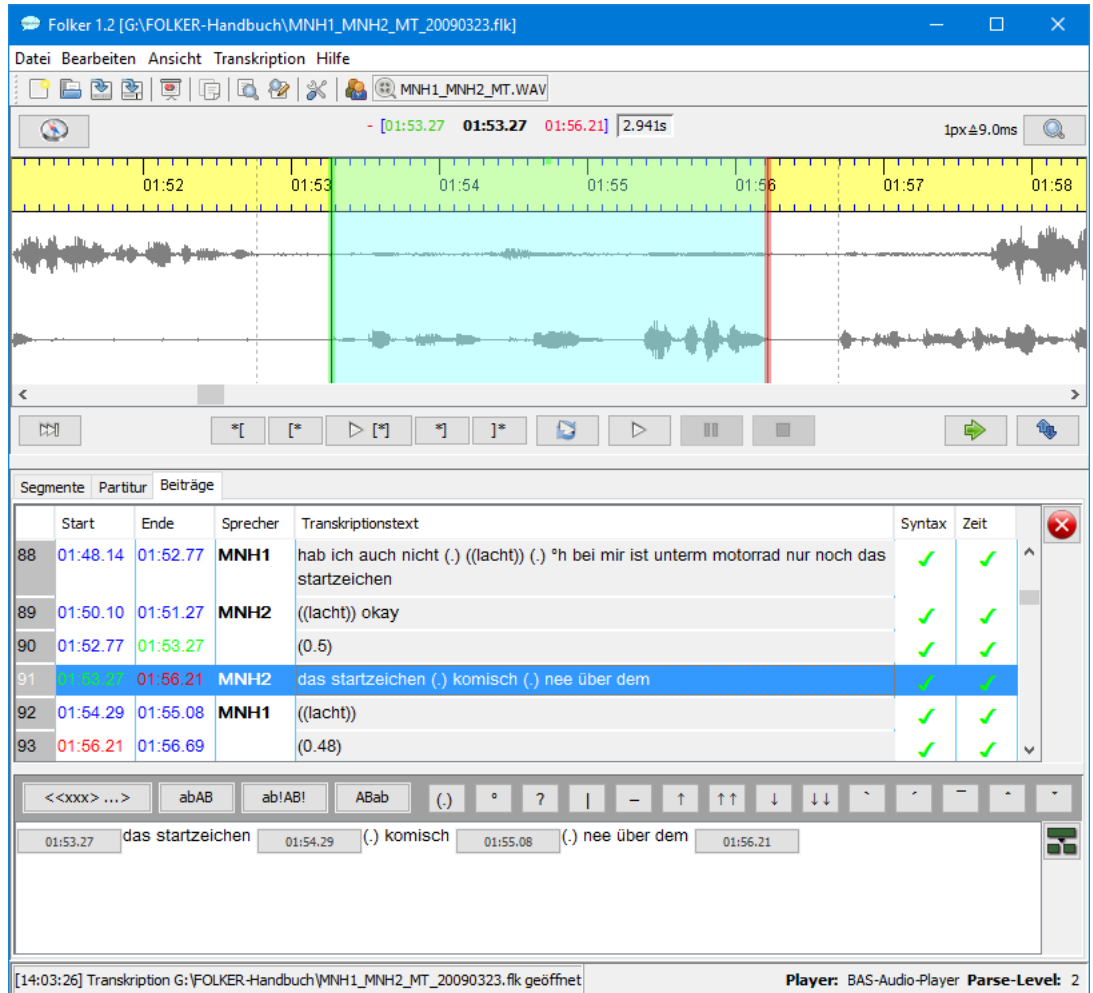

Die Beiträge-Ansicht ähnelt der Segmente-Ansicht, allerdings sind hier nicht einzelne Segmente, sondern Beiträge die grundlegende Listeneinheit. Beiträge sind zeitlich zusammenhängende Ketten von Segmenten mit gleicher Sprecherzuordnung. Diese Ansicht entspricht am ehesten traditionellen, an Drehbüchern geschulten Lesegewohnheiten. Auch die Beiträge-Ansicht ist eine Tabelle, bei der aufeinander folgende Segmente in einem "Beitrag" zusammengefasst werden. Die Zeilen enthalten die Beiträge, die Spalten von links nach rechts die laufende Beitragsnummer, die Zeitpunkte für **Start** und **Ende** der Beiträge, die **Sprecher**-Zuordnung, den **Transkriptionstext** und wiederum Spalten zur Kontrolle von **Syntax** und **Zeit**. In der Liste selbst kann man einen Beitrag nur auswählen, nicht editieren. Beiträge mit längerem Transkriptionstext werden umbrochen dargestellt; die zugehörigen Angaben in den anderen Spalten werden oben aligniert.

Zum Editieren erscheint der jeweilige Beitragstext in einem eigenen Textfenster unterhalb der Liste mit Buttons für den Start- und den Endzeitpunkt. Sofern die zeitliche Struktur in Ordnung ist, es also keine Selbstüberlappungen gibt, kann in diesem Fenster beliebig Text hinzugefügt und geändert werden. Änderungen muss man über **<ENTER>** validieren – die Liste wird dann entsprechend angepasst –, bevor man den Beitrag oder die Ansicht wechselt. Falls sie aktiviert ist, erscheint die virtuelle Tastatur oberhalb des Editierfensters (vgl. Abschnitt 5.2.5). Beitragsinterne Zeitzuordnungen werden, sofern vorhanden, als weitere Buttons mit Zeitpunkten in den laufenden Text eingebettet. Drückt man auf einen dieser Buttons, wird die Aufnahme von der entsprechenden Stelle aus abgespielt. Wenn der Mauszeiger mehr als eine Sekunde über dem Button verbleibt, erscheint der zugehörige Zeitpunkt zusätzlich ähnlich einem Tooltipp.

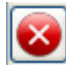

Mit dem Button **Nächster Fehler** springt man zum nächsten Beitrag, der einen Syntaxoder Zeitfehler enthält.

Der Button **Segment teilen** teilt das momentan ausgewählte Segment an der ausgewählten Cursor-Position. Dabei wird der neu entstehende Zeitpunkt gemäß dem Teilungsverhältnis des Segmenttextes gesetzt, d.h. wenn der Segmenttext z.B. im Verhältnis 1:3 geteilt wird, befindet sich der neue Zeitpunkt bei einem Viertel des ursprünglichen Zeitintervalls. Meist muss dieser Zeitpunkt nachträglich noch durch Verschieben der neuen Segmentgrenze feinjustiert werden.

Die anderen Buttons zur Verwaltung von Segmenten wie in der Segmente-Ansicht rechts (d.h. **Neues Segment**, **Neues Segment anhängen**, **Segment(e) entfernen**, **Zeit neu zuweisen**, **Segmente verbinden** und **Pause einfügen**) gibt es in der Beiträge-Ansicht nicht. Diese Beschränkung ist beabsichtigt – die Beiträge-Ansicht wäre kein guter Platz, um z.B. neue Segmente hinzuzufügen, weil in ihr die zeitliche Reihenfolge von Segmenten nicht intuitiv erfassbar ist.

# **6. Anhang**

# **6.1 FAQs: Fragen und Antworten zu häufigen Problemen**

### **6.1.1 Im Editor**

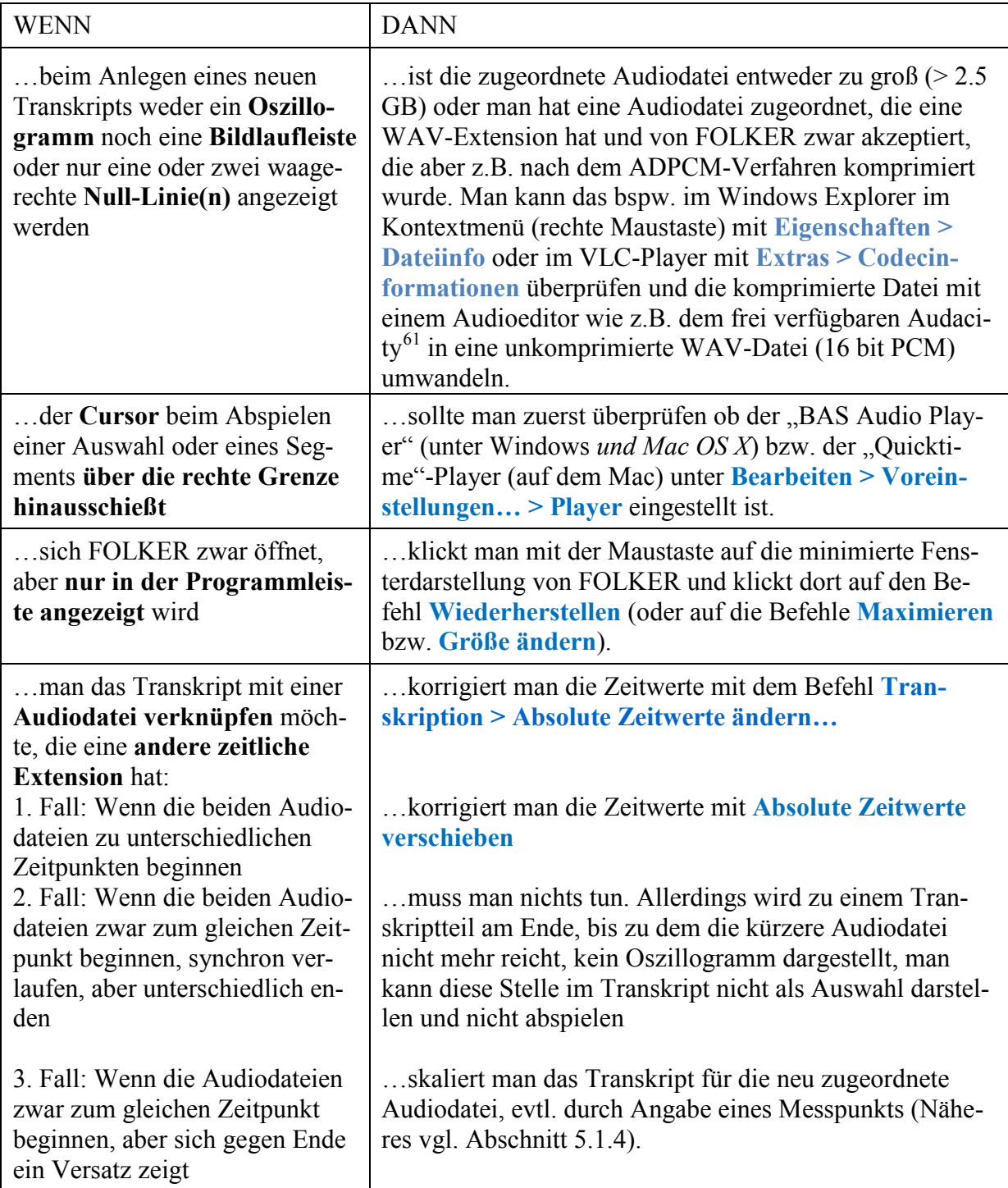

 $\overline{a}$ 

<span id="page-99-0"></span><sup>61</sup> Frei verfügbar unter [http://www.audacityteam.org/download/.](http://www.audacityteam.org/download/)

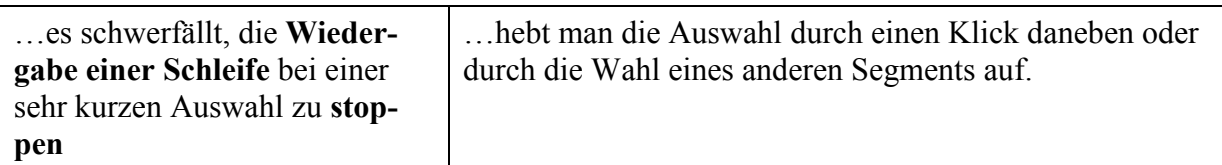

# **6.1.2 Ersteingabe**

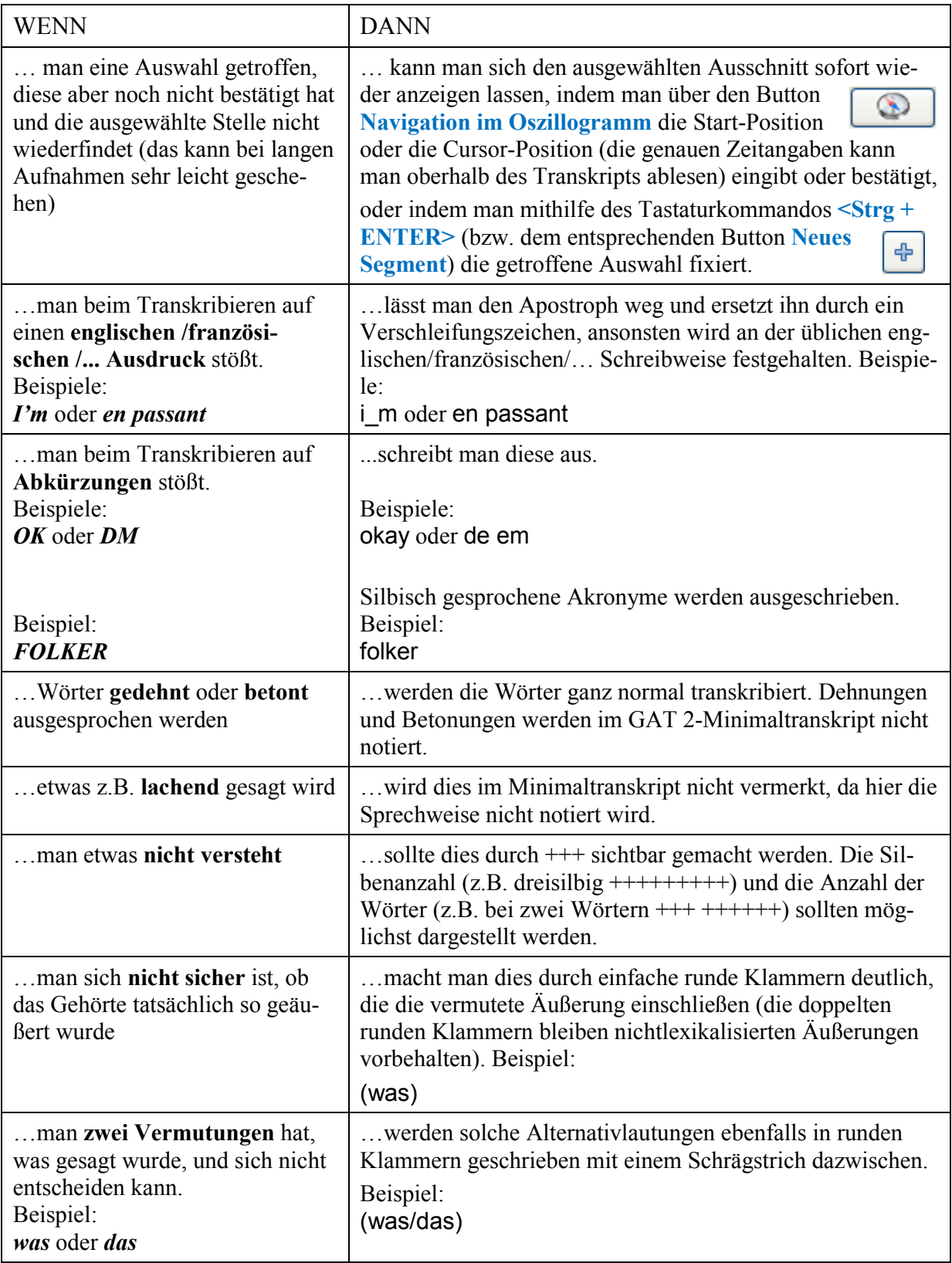

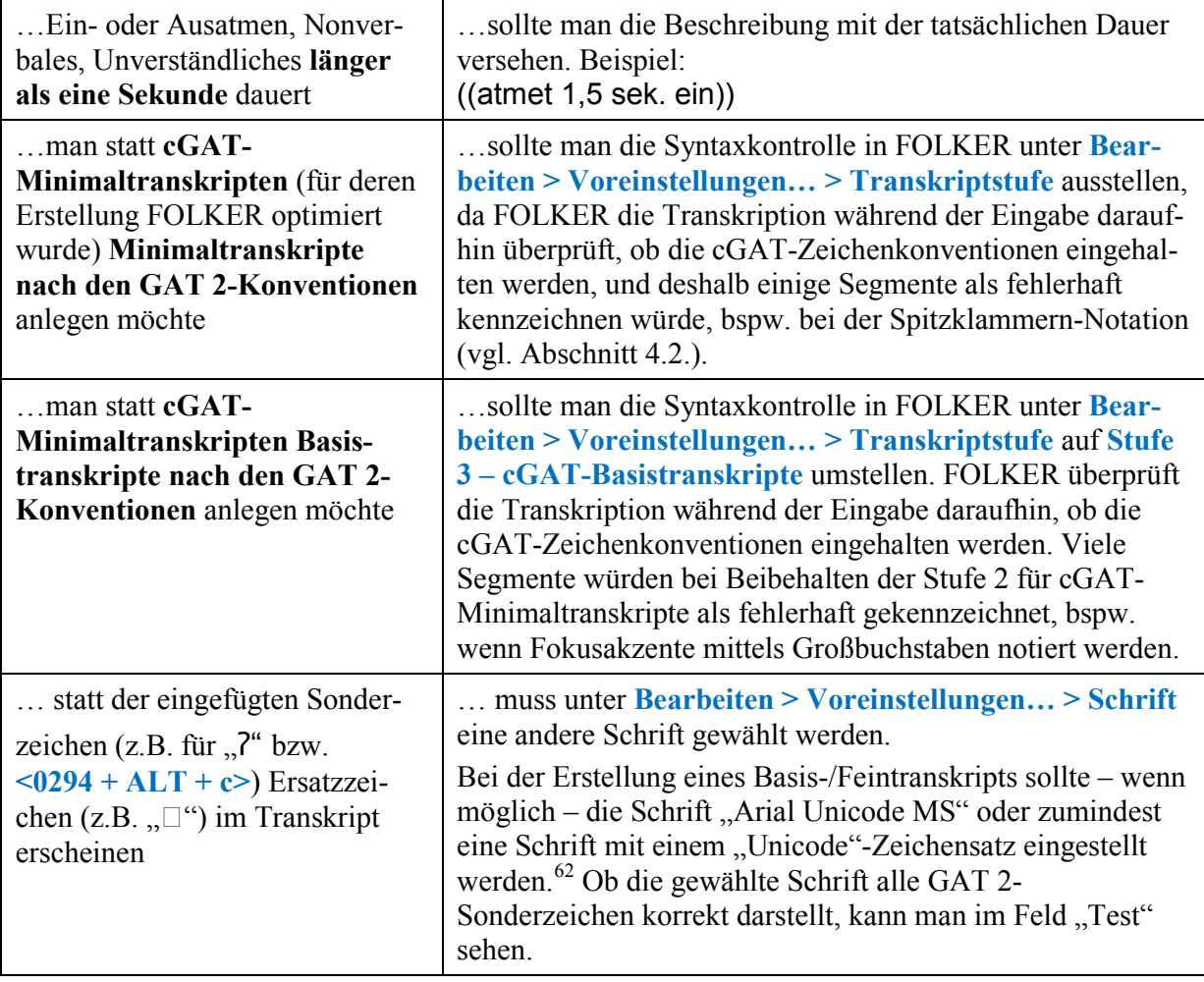

### **6.1.3 Korrekturarbeit**

 $\overline{a}$ 

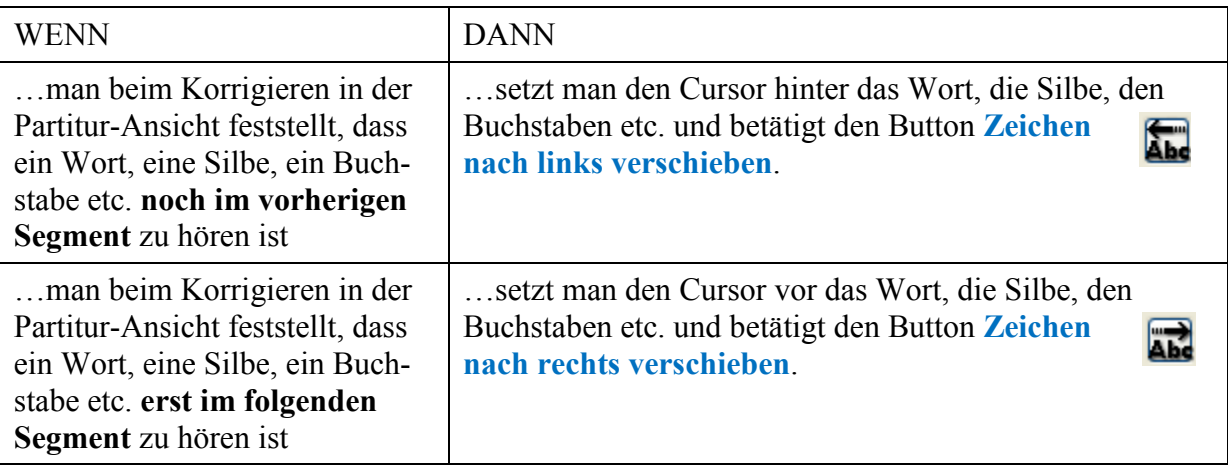

<span id="page-101-0"></span><sup>&</sup>lt;sup>62</sup> Anwender, die mit Open-Office arbeiten und denen kein Unicode-Zeichensatz zur Verfügung steht, können sich z.B. "Lucida Sans Unicode" kostenlos von der IPA-Homepage [\(http://www.phon.ucl.ac.uk/](http://www.phon.ucl.ac.uk/home/wells/ipa-unicode.htm) [home/wells/ipa-unicode.htm\)](http://www.phon.ucl.ac.uk/home/wells/ipa-unicode.htm) herunterladen.

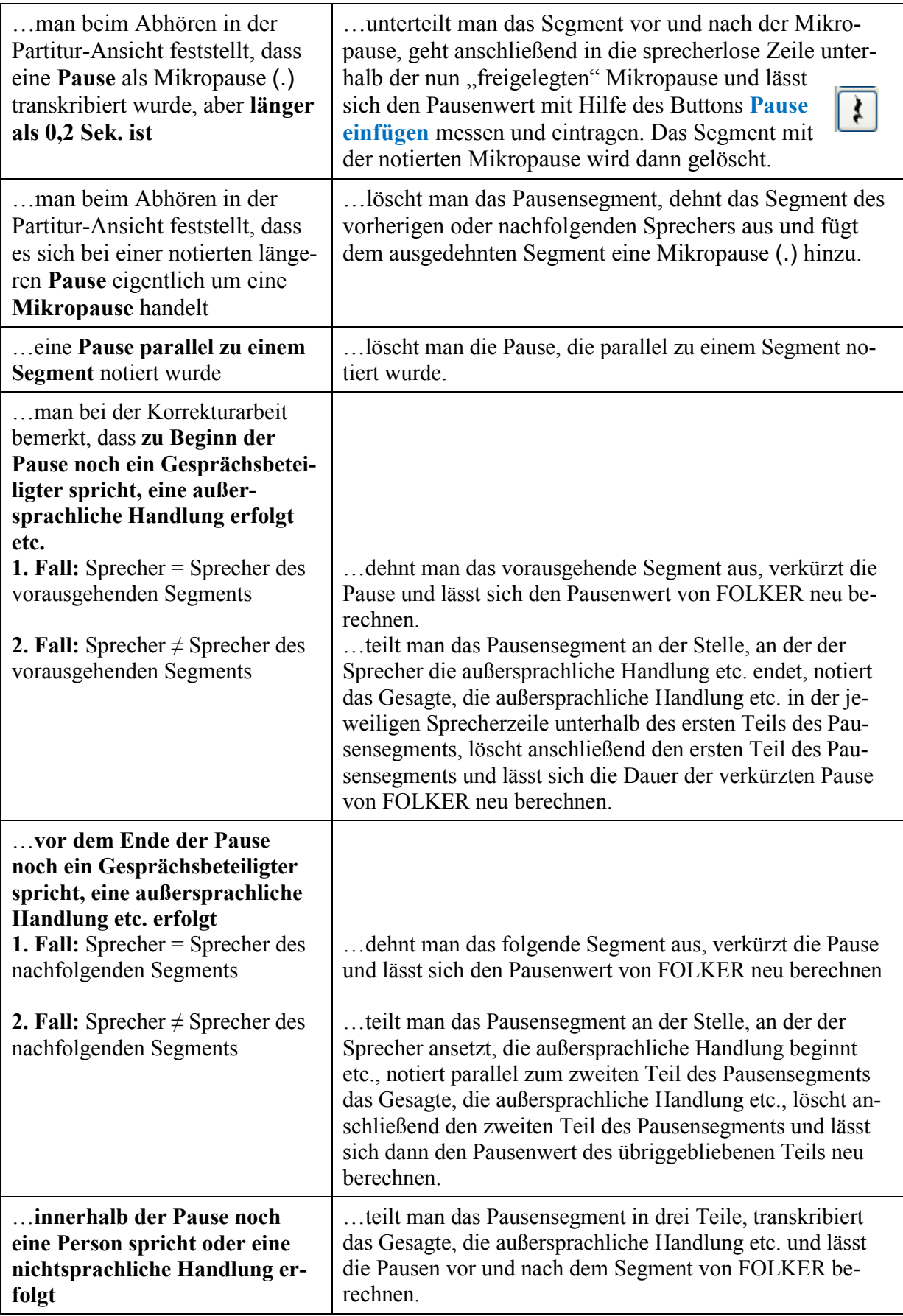

- Wenn die Transkription eines Gesprächs länger als einen Tag dauert, **jeden Tag eine Kopie der Datei** mit **Speichern unter…**erzeugen und im Dateinamen mit dem Tagesdatum versehen, da man in FOLKER keinen "Rückgängig / Strg+Z"-Befehl zur Verfügung hat und sich beispielsweise gelöschte Segmente nicht mehr wiederherstellen lassen.
- **Segmente sollten nicht länger als 5 Sek. sein**, da längere die Ersteingabe sowie die Korrekturarbeit erschweren würden.
- **Am Ende des Segments immer ein Leerzeichen setzen**, außer wenn die Segmentgrenze durch ein Wort verläuft, da ansonsten in der Beiträge-Ansicht zu trennende Wörter als ein Wort behandelt und zusammengeschrieben würden.
- **Nebengeräusche werden keinem Sprecher zugeordnet**.
- **Am Anfang und am Ende eines Segments innerhalb einer Simultanpassage sollten keine Mikropausen stehen**.
- **Pausen** sollten sich **nicht mit Sprecherbeiträgen oder der Beschreibung von außersprachlichem Handeln überschneiden**.
- Um einer **Verwechslung vorzubeugen**, sollte ein verneinendes "ne" besser mit nee transkribiert werden und tag questions oder Verkürzungen von "eine" mit ne.
- **Verschleifungen** werden dann verwendet, wenn bei einer Assimilation zweier Wörter Phoneme an den Worträndern wegfallen und damit von der standardsprachlichen Aussprache der Wörter abgewichen wird, z.B. bei aus\_m statt "aus dem".

# **6.2 Download und Installation**

 $\overline{a}$ 

FOLKER wird für Windows, *Mac OS X* und Linux angeboten.<sup>[63](#page-103-0)</sup> Eine aktuelle FOLKER-Version kann in allen Versionen von<http://agd.ids-mannheim.de/folker.shtml> heruntergeladen werden, nachdem man sich dort registriert hat. Dabei ist die Angabe von Name und E-Mail-Adresse obligatorisch. An die angegebene E-Mail-Adresse wird ein Passwort geschickt, das den Zugang zur Download-Seite öffnet. Die aktuelle FOLKER-Version ist ein Preview von 1.2. Beta-Versionen von FOLKER wurden in den vergangenen Jahren intensiv am IDS getestet, gleichwohl kann noch nicht für alle Funktionen und eine Funktionsfähigkeit in allen denkbaren Arbeits-Umgebungen garantiert werden.

Wir empfehlen, FOLKER mit einer Maus (mit Mausrad) zu benutzen. Dann stehen alternative Methoden zum Zoomen des Oszillogramms und zur Verschiebung von Segmentgrenzen zur Verfügung. Außerdem empfehlen wir eine Bildschirmauflösung von mindestens 1024x768. Bei Netbooks mit einer typischen vertikalen Auflösung von 600 wird die komplexe FOLK-ER-Benutzeroberfläche nicht optimal dargestellt; insbesondere hat das Oszillogramm dann oftmals eine geringe Höhe, so dass die optische Bestimmung einer geeigneten Auswahl für Segmente erschwert ist.<sup>[64](#page-103-1)</sup>

Unter Windows ist in der FOLKER-Installationsdatei die notwendige Java-Laufzeitumgebung enthalten. Damit erübrigt sich eine separate Java-Installation beim Nutzer.

<span id="page-103-0"></span><sup>63</sup> *Die Version für Mac OS X ist im Prinzip funktional äquivalent mit der Windows-Version. Allerdings stehen unter Mac OS X einige wenige Tastaturkommandos (s. Abschnitt 3.6) nicht zur Verfügung.* Unter Windows ist der "BAS Audio Player"-Player voreingestellt, *unter Mac OS X der "Ouicktime"-Player* (s. Abschnitt 5.1.2).

<span id="page-103-1"></span><sup>64</sup> Wenn ein Bildschirm mit niedrigerer vertikaler Auflösung unvermeidlich ist, kann man sich mit einem vertikalen Zoomen des Oszillogramms bis zum Maximalwert (**<Shift + Strg>**+Mausrad nach oben), mit dem Ausblenden der virtuellen Tastatur (vgl. Abschnitt 5.2.5) und einem zeitweisen (automatischen) Ausblenden der Windows-Taskleiste bei gleichzeitigem Maximieren des FOLKER-Fensters behelfen.

Vor der Installation kann man die Setup-Sprache auswählen; voreingestellt ist die Sprache des Betriebssystems, im nächsten Bildschirmfoto wird FOLKER auf einem deutschen Windows-System installiert. zur Auswahl stehen Deutsch, Englisch, Französisch und Niederländisch:

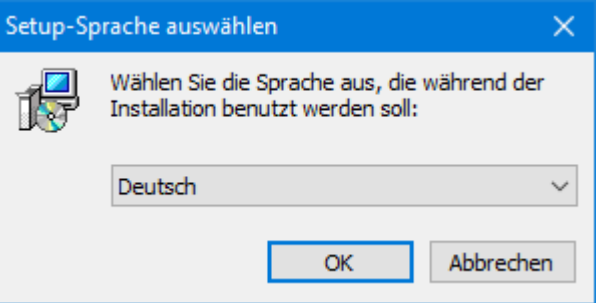

Nach Klick auf **OK** meldet sich ein Fenster **Setup - FOLKER** mit einer Begrüßungsmeldung und der Aufforderung, während des Setups alle anderen Programme zu schließen:

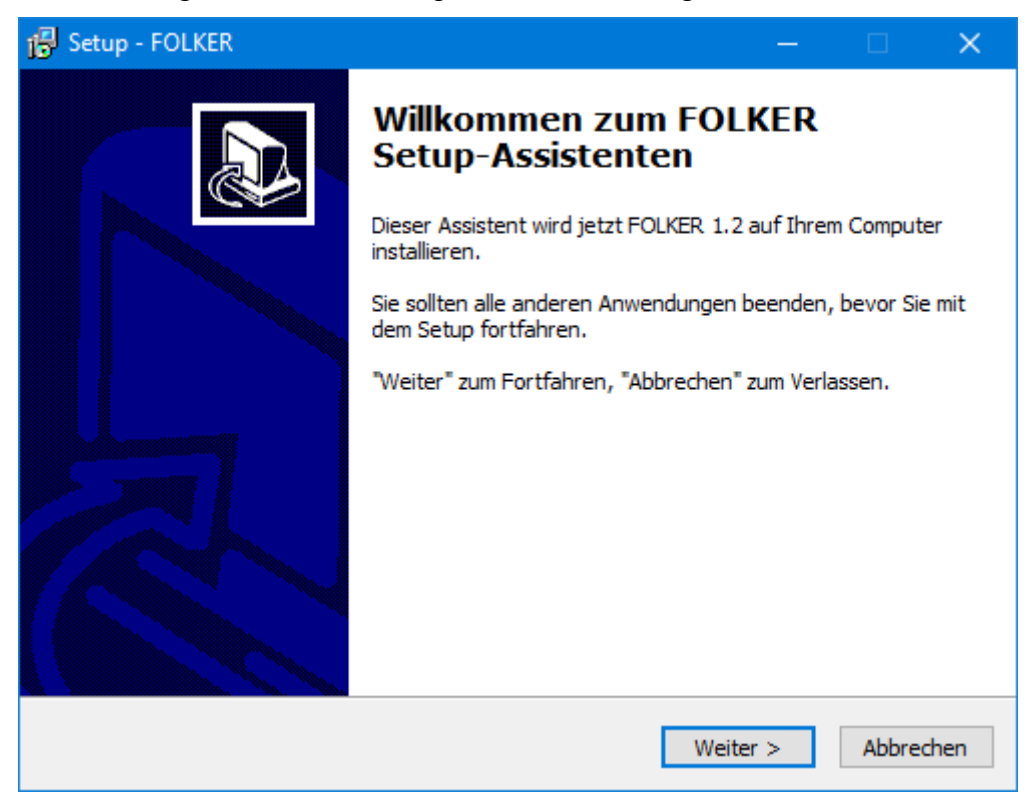

Danach muss man die folgende Lizenzvereinbarung akzeptieren

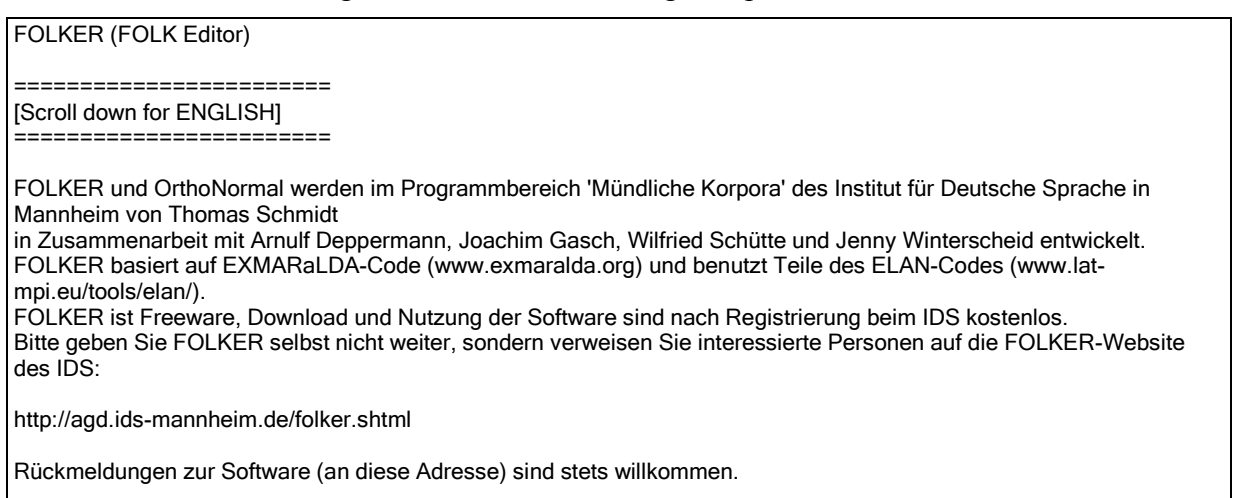

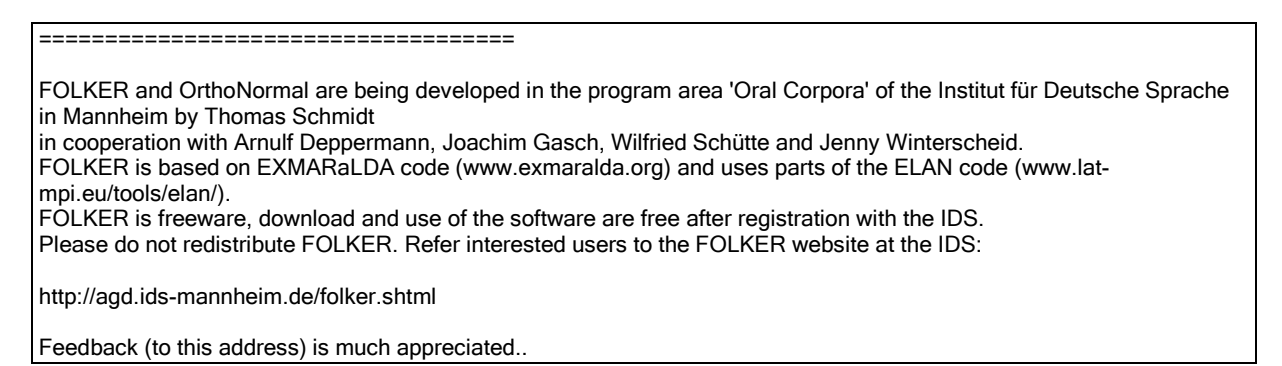

und einen Ziel-Ordner wählen; voreingestellt ist C:\Program Files\FOLKER; bei der Wahl ist auch die Angabe des erforderlichen freien Speicherplatzes zu berücksichtigen:

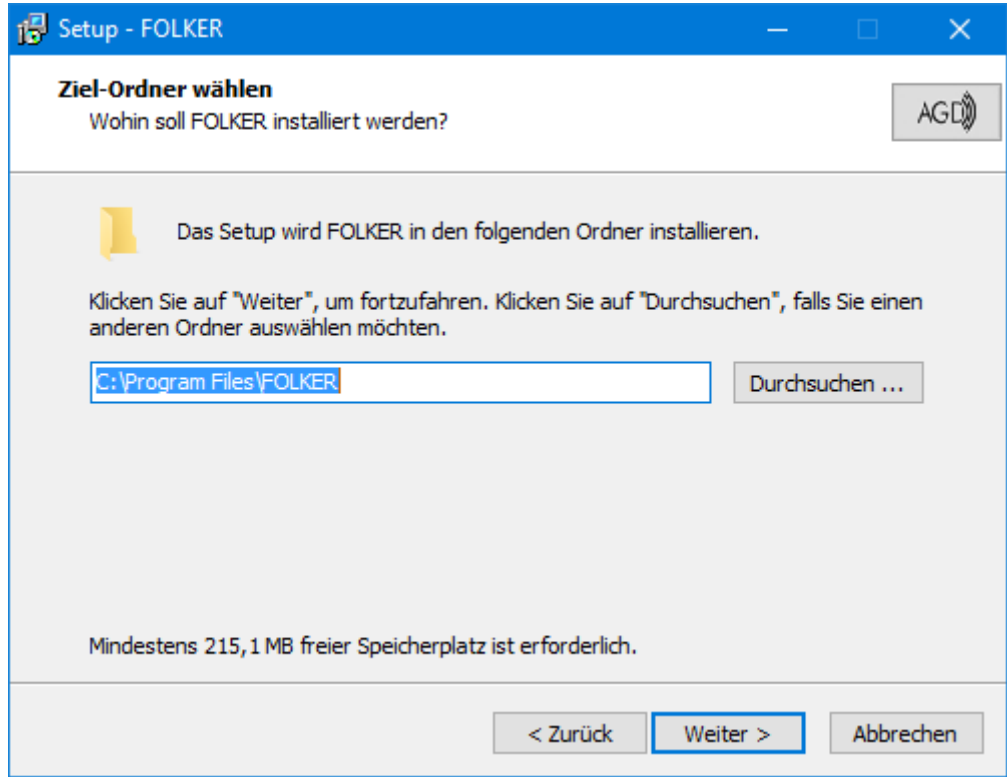

Als Nächstes muss der Start-Menü-Ordner gewählt werden, in dem die Programm-Verknüpfungen erstellt werden sollen:

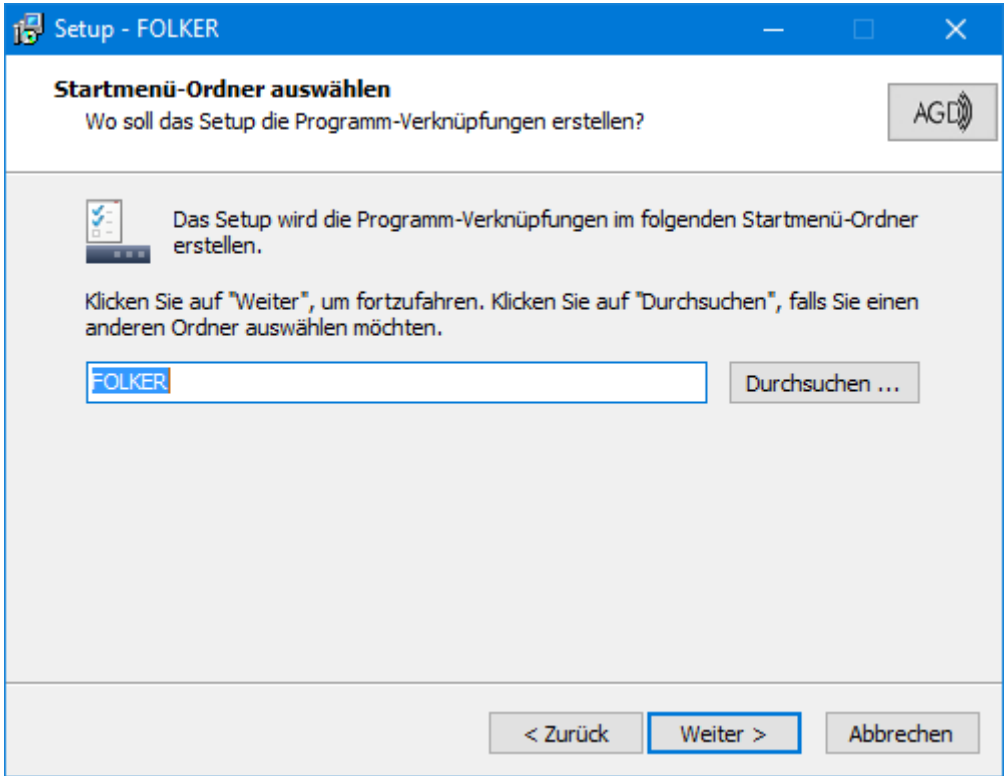

Der FOLKER-Installer legt eine Gruppe im Programm-Menü an. Als zusätzliche Aufgaben während der Installation können ein Desktop-Symbol und/oder ein Symbol in der Schnellstartleiste erstellt werden; das letztere ist sinnvoll, wenn FOLKER gestartet werden soll, während schon andere Programme laufen und den Bildschirm füllen:

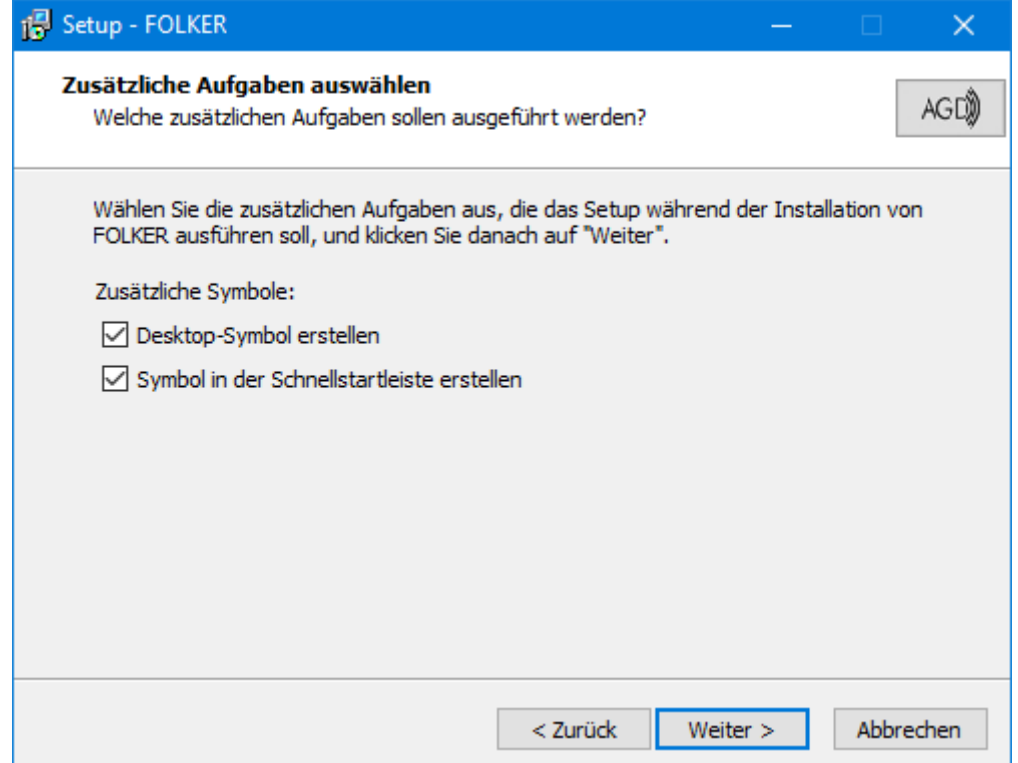

Das Setup liefert dann eine Zusammenfassung der im Dialog getroffenen Entscheidungen:

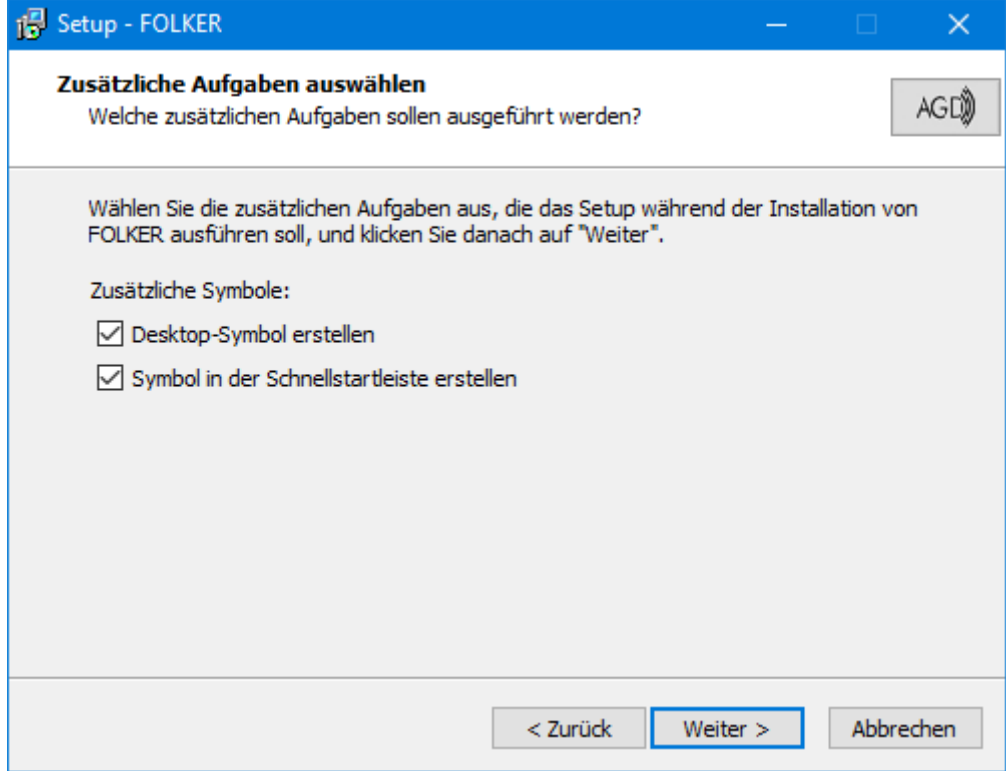

Bei Klick auf **Weiter** wird die Installation durchgeführt. Falls FOLKER bereits in einer älteren Version installiert ist, müssen das Programm und gegebenenfalls alle Hilfsdateien dafür geschlossen werden; eine vorherige Deinstallation ist nicht erforderlich. Nach der Installation erscheint ein englischer Revisionsbericht:

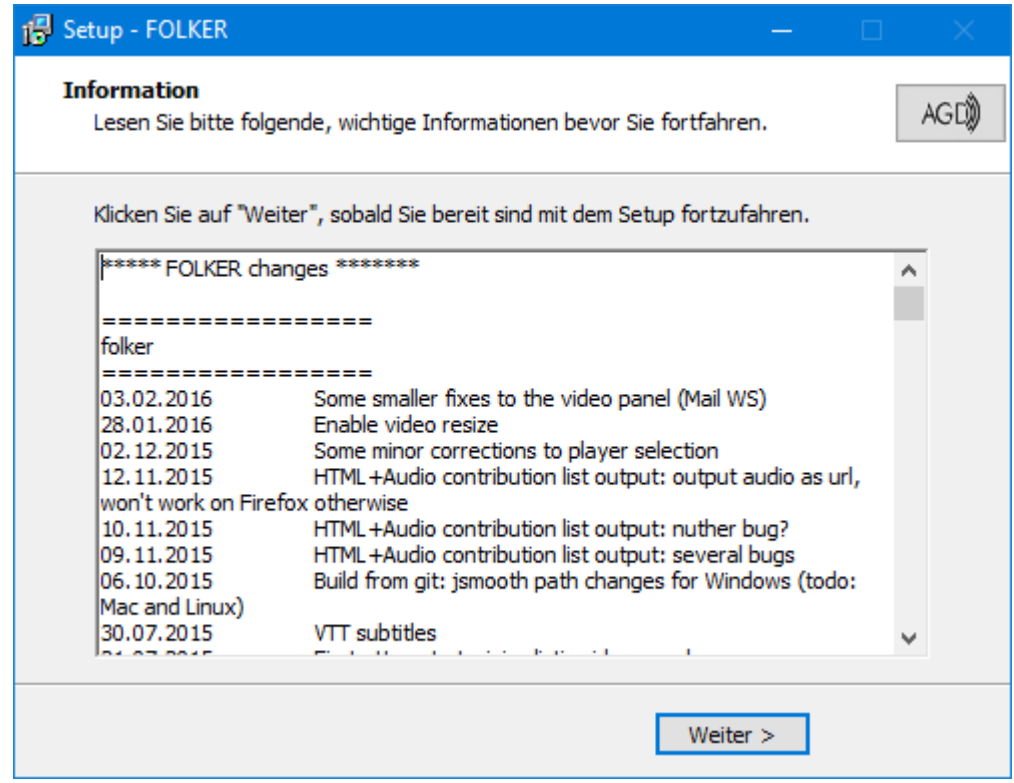

Nach Klick auf **Weiter** wird die Installation als abgeschlossen gemeldet. Voreingestellt ist hier die Option, FOLKER gleich zu starten:
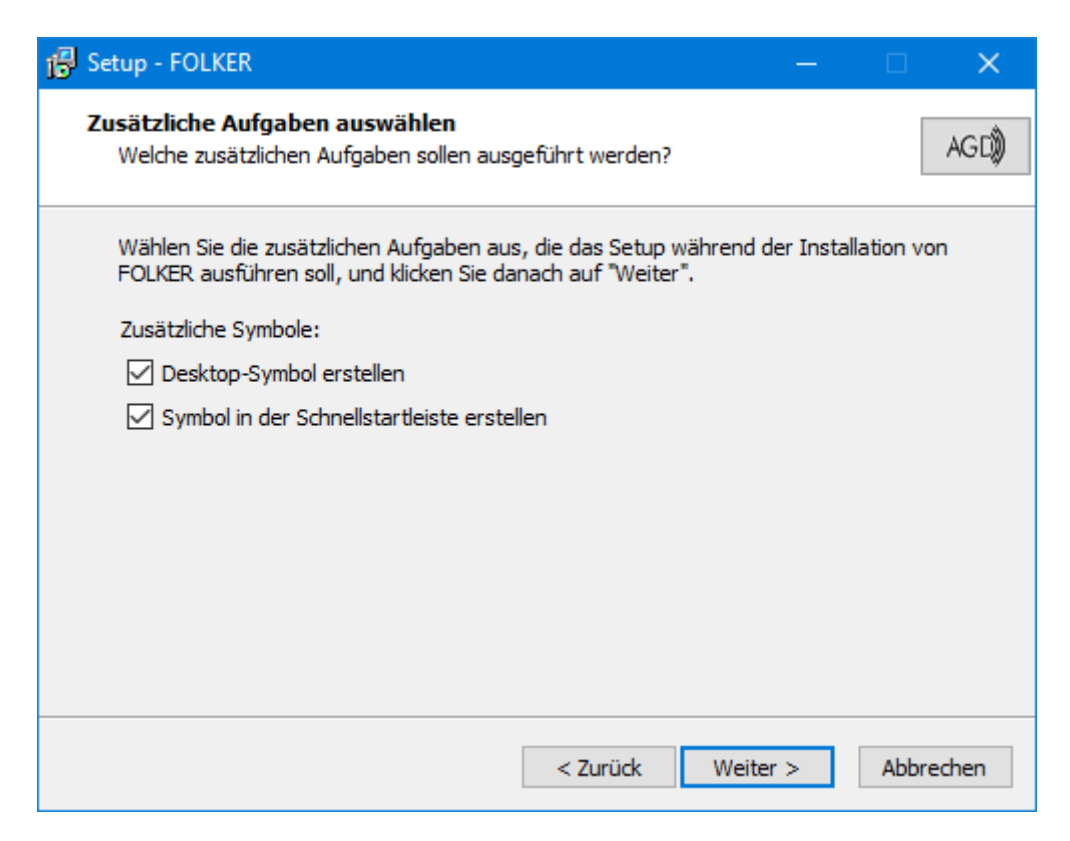

Bei einer Einzelinstallation, z.B. auf privaten PCs, sollte FOLKER wie in der Installationsroutine vorgeschlagen im lokalen Programme-Verzeichnis installiert werden; für diese Installation sind Administratorrechte notwendig.

Mit FOLKER wird auch OrthoNormal installiert, ein Werkzeug zur Erzeugung von orthografischen Annotationen zu in literarischer Umschrift transkribierten Wörtern (s. separate Anleitung).

*Voraussetzung für die FOLKER-Installation auf Macintosh ist ein Intel-Mac mit Mac OS 10.4 oder höher. Eine geeignete Java-Laufzeitumgebung ist dann vorinstalliert. Die Installationsdatei folker.dmg öffnet man durch Doppelklick, dann erscheint ein virtuelles Laufwerk auf dem Desktop, welches das Programm folker.app beinhaltet. Diese Programmdatei zieht man in den Programmordner, sie kopiert sich dann automatisch. Danach kann man das virtuelle Laufwerk in den Papierkorb ziehen. Die Datei folker.dmg kann man in einem Ordner für Installationsdateien ablegen. Dann hat man im Bedarfsfall das Programm nochmals als Backup zur Hand.*

*Für Mac OS X wird OrthoNormal als separate Installationsdatei orthonormal\_preview.dmg angeboten.*

## **6.3 Literatur zu "Transkription"**

- Birkner, Karin / Stukenbrock, Anja (Hg.) (2009): Die Arbeit mit Transkripten in Fortbildung, Lehre und Forschung. Mannheim: Verlag für Gesprächsforschung. Im Internet unter [http://www.verlag-gespraechsforschung.de/2009/birkner.htm.](http://www.verlag-gespraechsforschung.de/2009/birkner.htm)
- Deppermann, Arnulf (2008): Gespräche analysieren. Eine Einführung. Wiesbaden, 4. Auflage. Daraus Kapitel 5, "Transkription", S. 39-48.
- Deppermann, Arnulf / Schütte, Wilfried (2008): Data and transcription. In: Antos, Gerd / Ventola, Eija / Weber, Tilo (Hrsg.): Handbook of Applied Linguistics. Band 2: Interpersonal Communication. Berlin/New York: De Gruyter, S. 179-213.
- Dittmar, Norbert (2004): Transkription. Ein Leitfaden mit Aufgaben für Studenten, Forscher und Laien. Wiesbaden, 2. Auflage. Daraus Teile von Kapitel 5, "Die Verschriftlichung von Diskursen und Gesprächen: Pragmatische Authentizität", S. 77-99.
- Du Bois, John W. (1991): Transcription design principles for spoken discourse research. Pragmatics 1. S. 71-106.
- Du Bois, John W., Stephan Schuetze-Coburn, Susanna Cumming and Danae Paolino (1993): Outline of Discourse Transcription. In: Jane A. Edwards and Martin D. Lampert (eds.), Talking Data. Transcription and Coding in Discourse Research, 45-89. Hillsdale, New Jersey: Lawrence Erlbaum.
- Ehlich, Konrad (1993): HIAT. A Transcription System for Discourse Data. In: Jane A. Edwards, /Lampert Martin D. (eds.), Transcription and Coding in Discourse Research, S. 123-148. Hillsdale, New Jersey: Lawrence Erlbaum.
- Ehlich, Konrad / Rehbein, Jochen (1976): Halbinterpretative Arbeitstranskription (HIAT). Linguistische Berichte 45. S. 21-45.
- Ehlich, Konrad / Rehbein, Jochen (1979): Zur Notierung nonverbaler Kommunikation für diskursanalytische Zwecke (HIAT2). In: Winkler, Peter (Hrsg.) (1979): Methoden der Analyse von Face-To-Face-Situationen. Stuttgart: Metzler. S. 302-329.
- Ehlich, Konrad / Rehbein, Jochen (1981): Die Wiedergabe intonatorischer, nonverbaler und aktionaler Phänomene im Verfahren HIAT. In: Lange-Seidl, Annemarie (Hrsg.) (1981): Zeichenkonstitution – Akten des 2. Semiotischen Kolloquiums Regensburg 1978. Berlin: de Gruyter. S. 174-186.
- Jefferson, Gail (1984): Transcript Notation. In: J. Maxwell Atkinson and John Heritage (eds.): Structures of Social Action, IX-XVI. Cambridge: CUP.
- Jenks, Christoper (2011): Transcribing talk and interaction: Issues in the representation of communication data. Amsterdam/Philadelphia: Benjamins.
- Redder, Angelika (2001): Aufbau und Gestaltung von Transkriptionssystemen. Berlin / New York. Walter de Gruyter. In: Brinker, Klaus/Antos, Gerd/Heinemann, Wolfgang/Sager, Sven Frederik (Hg.): Text- und Gesprächslinguistik. Ein internationales Handbuch zeitgenössischer Forschung (2. Halbband: Gespräch). 1038-1059.
- Roberts, Felicia (2008): Transcribing and Transcription. In: W. Donsbach (Ed.): International Encyclopedia of Communication, Vol. XI., pp. 5161-5165. Oxford, UK & Malden, MA: Wiley-Blackwell.
- Schmidt, Thomas (2007): Transkriptionskonventionen für die computergestützte gesprächsanalytische Transkription. Gesprächsforschung. Online-Zeitschrift zur verbalen Interaktion. 229-241.
- Schmidt, Thomas / Schütte, Wilfried (2010): FOLKER: An Annotation Tool for Efficient Transcription of Natural, Multi-party Interaction. In: Nicoletta Calzolari, Khalid Choukri, Bente Maegaard, Joseph Mariani, Jan Odjik, Stelios Piperidis, Mike Rosner, Daniel Tapias (eds.): Proceedings of the Seventh conference on International Language Resources and Evaluation (LREC 10), may 19-21, 2010, Valletta, Malta. European Language Resources Association (ELRA), p. 2091-2096. Im Internet unter [http://www.lrec-conf.org/proceedings/lrec2010/pdf/18\\_Paper.pdf.](http://www.lrec-conf.org/proceedings/lrec2010/pdf/18_Paper.pdf)
- Schmidt, Thomas / Schütte, Wilfried / Winterscheid, Jenny (2015): cGAT. Konventionen für das computergestützte Transkribieren in Anlehnung an das Gesprächsanalytische Transkriptionssystem 2 (GAT2). Version 1.0, November 2015. [http://nbn](http://nbn-resolving.de/urn/resolver.pl?urn:nbn:de:bsz:mh39-46169)[resolving.de/urn/resolver.pl?urn:nbn:de:bsz:mh39-46169.](http://nbn-resolving.de/urn/resolver.pl?urn:nbn:de:bsz:mh39-46169)
- Schütte, Wilfried (2009ff.): Artikel im Themenbereich "Transkription" ("Einführung", "Transkriptionssysteme", "Editoren") im "Gesprächsanalytischen Informationssystem" (GAIS, [http://gais.ids-mannheim.de\)](http://gais.ids-mannheim.de/).
- Selting, Margret et al. (1998): Gesprächsanalytisches Transkriptionssystem (GAT). In: Linguistische Berichte 173, S. 91-122. Im Internet unter [http://www.mediensprache.net/de/](http://www.mediensprache.net/de/medienanalyse/transcription/gat/gat.pdf) [medienanalyse/transcription/gat/gat.pdf\)](http://www.mediensprache.net/de/medienanalyse/transcription/gat/gat.pdf).
- Selting, Margret / Auer Peter et al. (2009): Gesprächsanalytisches Transkriptionssystem 2 (GAT 2). In: Gesprächsforschung – Online-Zeitschrift zur verbalen Interaktion, Ausgabe 10 (2009), S. 353-402. Im Internet unter [http://www.gespraechsforschung](http://www.gespraechsforschung-ozs.de/heft2009/px-gat2.pdf)[ozs.de/heft2009/px-gat2.pdf.](http://www.gespraechsforschung-ozs.de/heft2009/px-gat2.pdf)